# **HP Systinet**

For the Windows and Linux operating systems

Software Version: 10.00

Administration Guide

W

Document Release Date: November 2014 Software Release Date: November 2014

### **Legal Notices**

### **Warranty**

The only warranties for HP products and services are set forth in the express warranty statements accompanying such products and services. Nothing herein should be construed as constituting an additional warranty. HP shall not be liable for technical or editorial errors or omissions contained herein.

The information contained herein is subject to change without notice.

### **Restricted Rights Legend**

Confidential computer software. Valid license from HP required for possession, use or copying. Consistent with FAR 12.211 and 12.212, Commercial Computer Software, Computer Software Documentation, and Technical Data for Commercial Items are licensed to the U.S. Government under vendor's standard commercial license.

### **Copyright Notice**

© Copyright 2003-2014 Hewlett-Packard Development Company, L.P.

### **Trademark Notices**

Adobe™ is a trademark of Adobe Systems Incorporated.

Intel® Xeon® and Intel® Core i7® are registered trademarks of Intel Corporation in the U.S. and other countries.

Microsoft®,Windows®,Windows® XP and Windows 7® are U.S. registered trademarks of Microsoft Corporation.

UNIX® is a registered trademark of TheOpenGroup.

Oracle and Java are registered trademarks of Oracle and/or its affiliates.

### **Documentation Updates**

The title page of this document contains the following identifying information:

- Software Version number, which indicates the software version.
- Document Release Date, which changes each time the document is updated.
- Software Release Date, which indicates the release date of this version of the software.

To check for recent updates or to verify that you are using the most recent edition of a document, go to: **http://h20230.www2.hp.com/selfsolve/manuals**

This site requires that you register for an HP Passport and sign in. To register for an HP Passport ID, go to: **http://h20229.www2.hp.com/passport-registration.html**

Or click the **New users - please register** link on the HP Passport login page.

You will also receive updated or new editions if you subscribe to the appropriate product support service. Contact your HP sales representative for details.

### **Support**

Visit the HP Software Support Online web site at: **http://www.hp.com/go/hpsoftwaresupport**

This web site provides contact information and details about the products, services, and support that HP Software offers.

HP Software online support provides customer self-solve capabilities. It provides a fast and efficient way to access interactive technical support tools needed to manage your business. As a valued support customer, you can benefit by using the support web site to:

- Search for knowledge documents of interest
- Submit and track support cases and enhancement requests<br>• Download software patches
- Download software patches
- Manage support contracts • Look up HP support contacts
- Review information about available services
- Enter into discussions with other software customers
- Research and register for software training

Most of the support areas require that you register as an HP Passport user and sign in. Many also require a support contract. To register for an HP Passport ID, go to:

**http://h20229.www2.hp.com/passport-registration.html**

To find more information about access levels, go to:

**http://h20230.www2.hp.com/new\_access\_levels.jsp**

**HP Software Solutions Now** accesses the HPSW Solution and Integration Portal Web site. This site enables you to explore HP Product Solutions to meet your business needs, includes a full list of Integrations between HP Products, as well as a listing of ITIL Processes. The URL for this Web site is **http://h20230.www2.hp.com/sc/solutions/index.jsp**

# <span id="page-2-0"></span>**Contents**

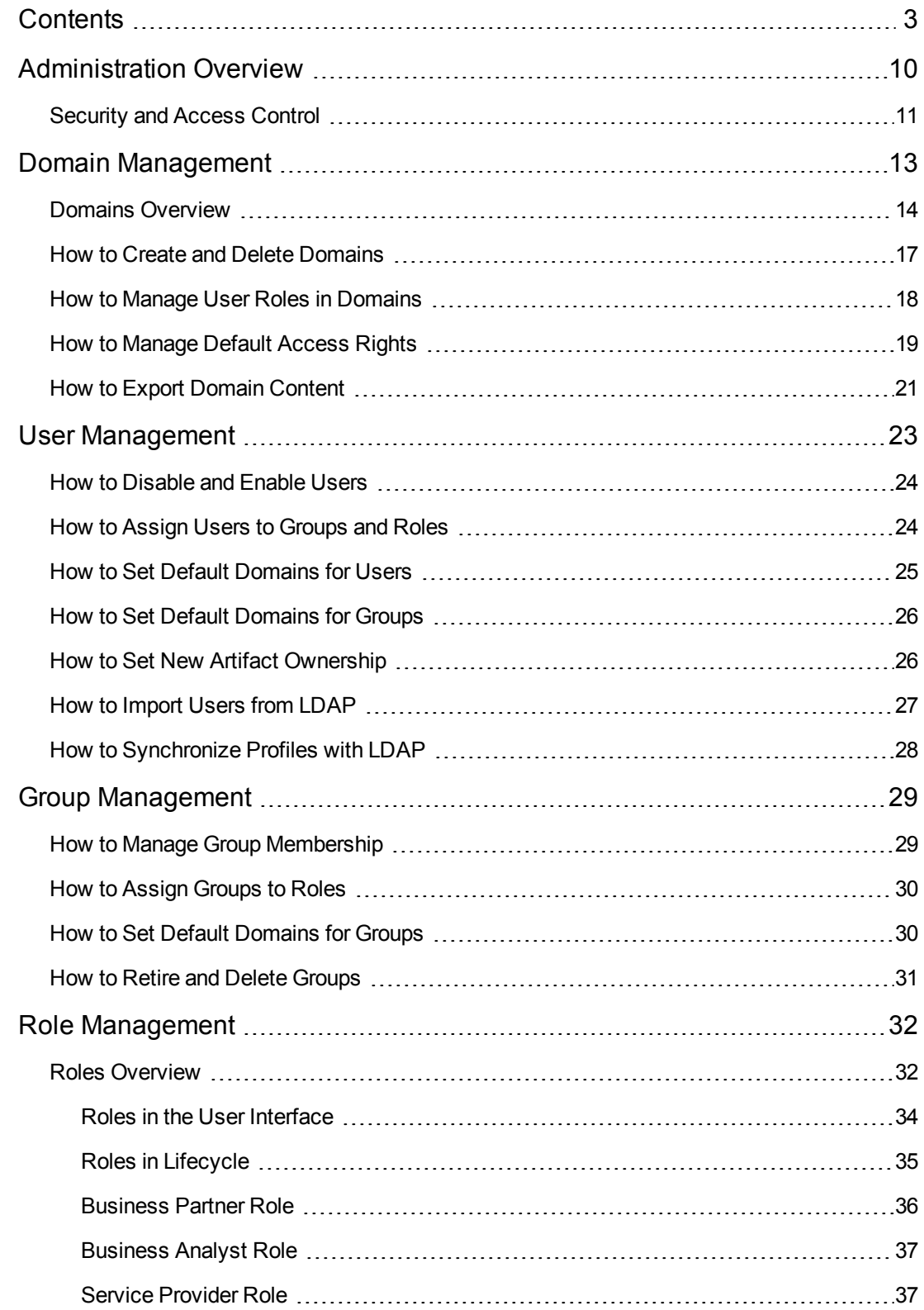

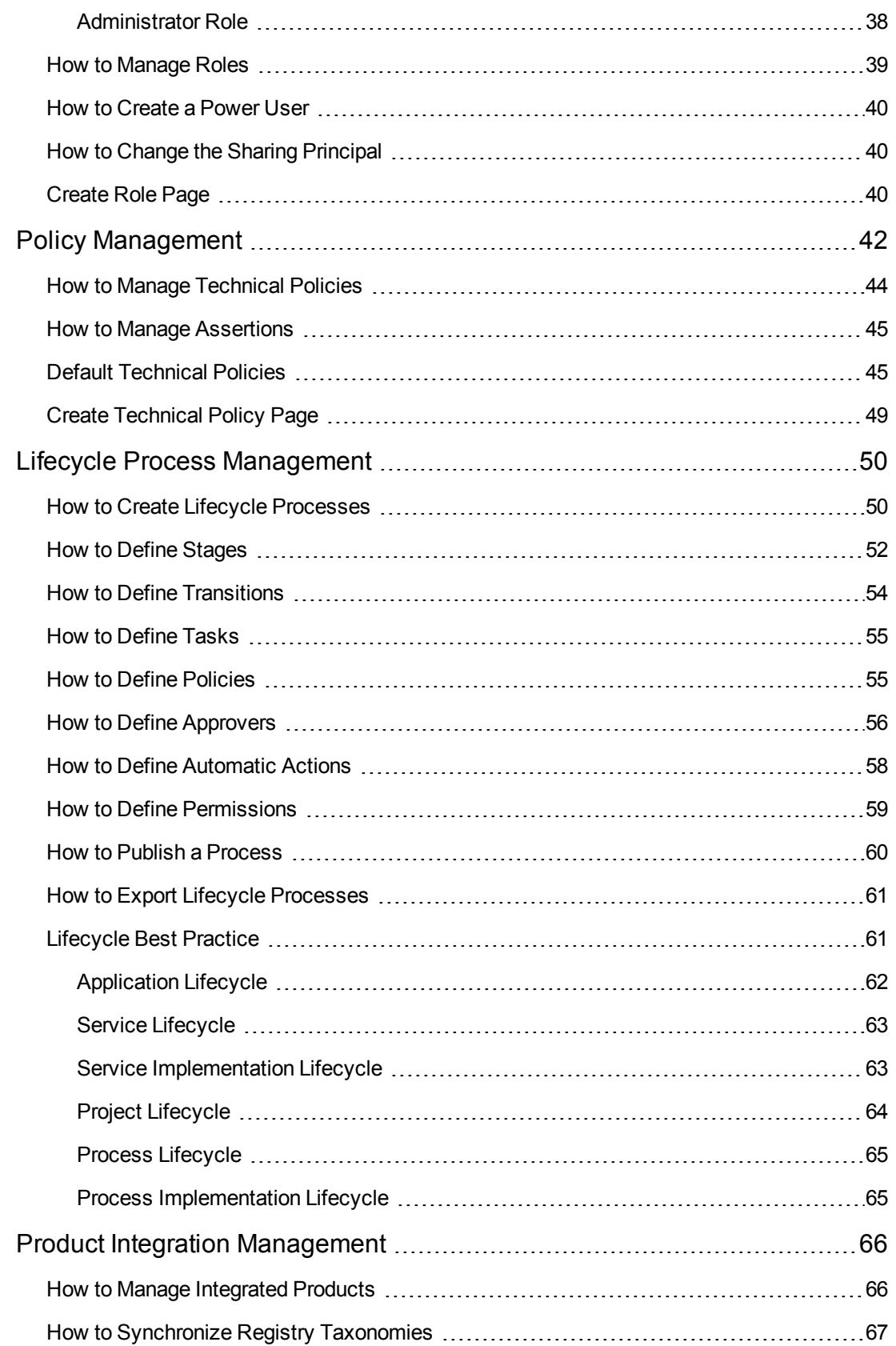

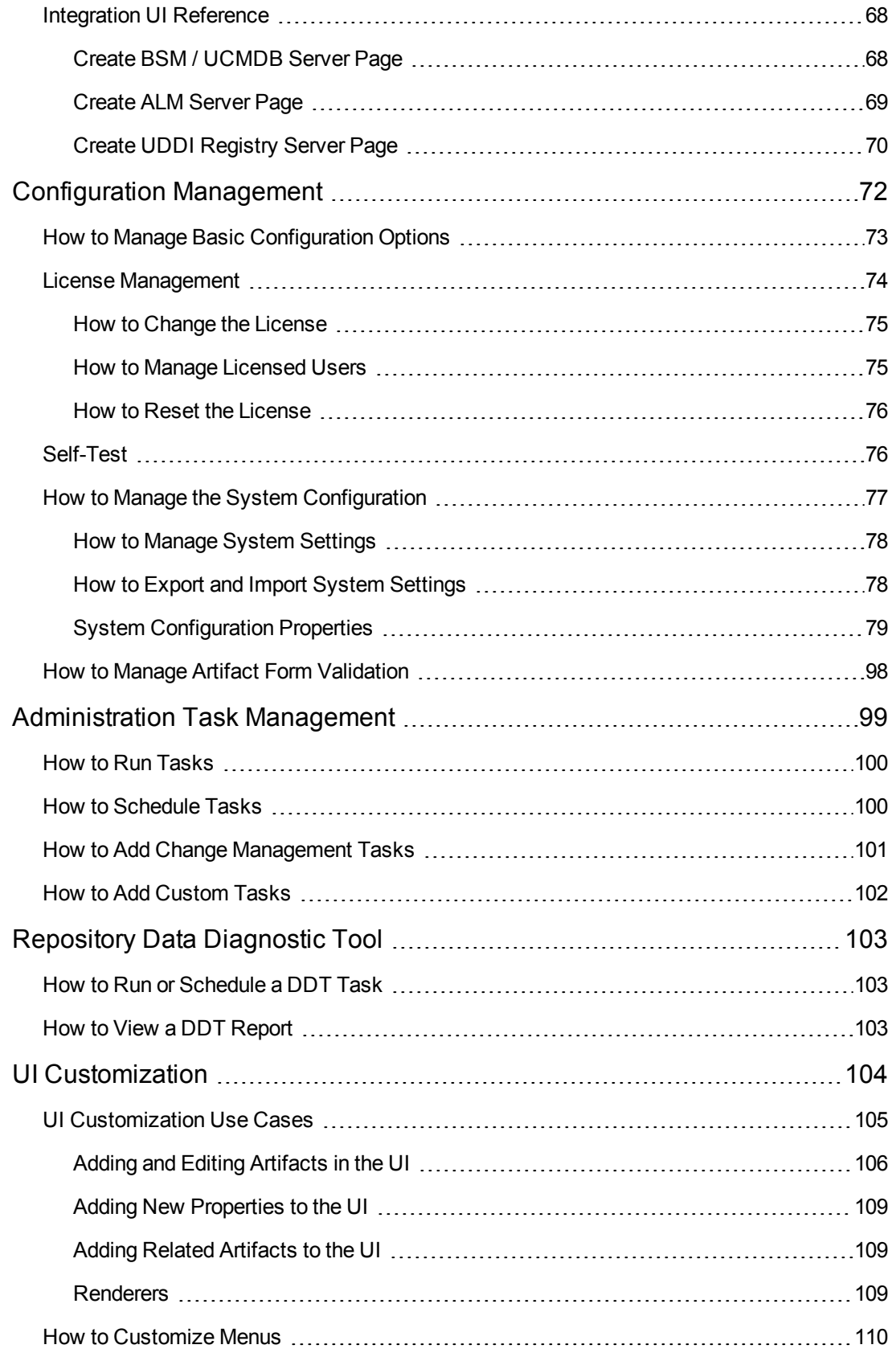

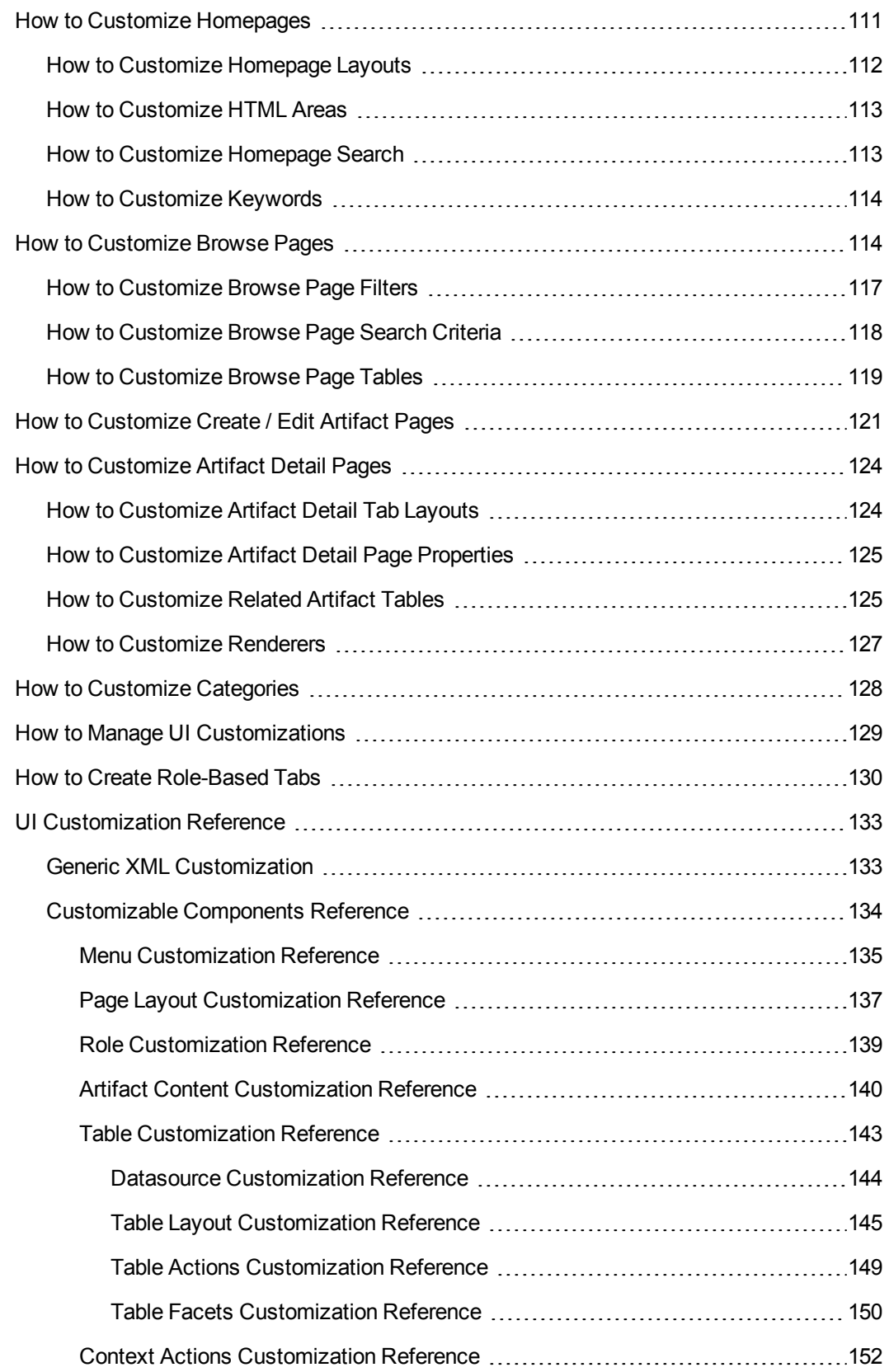

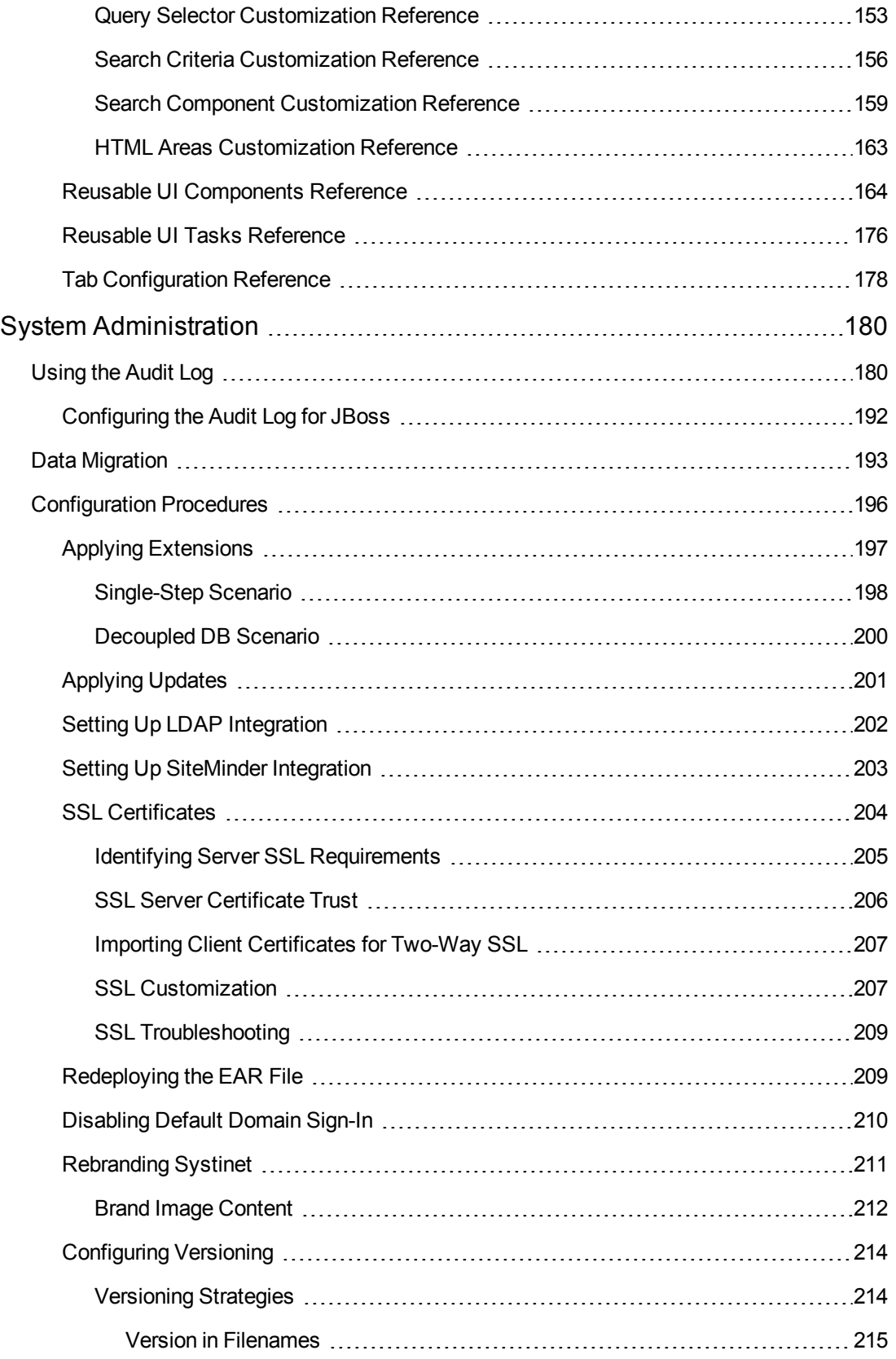

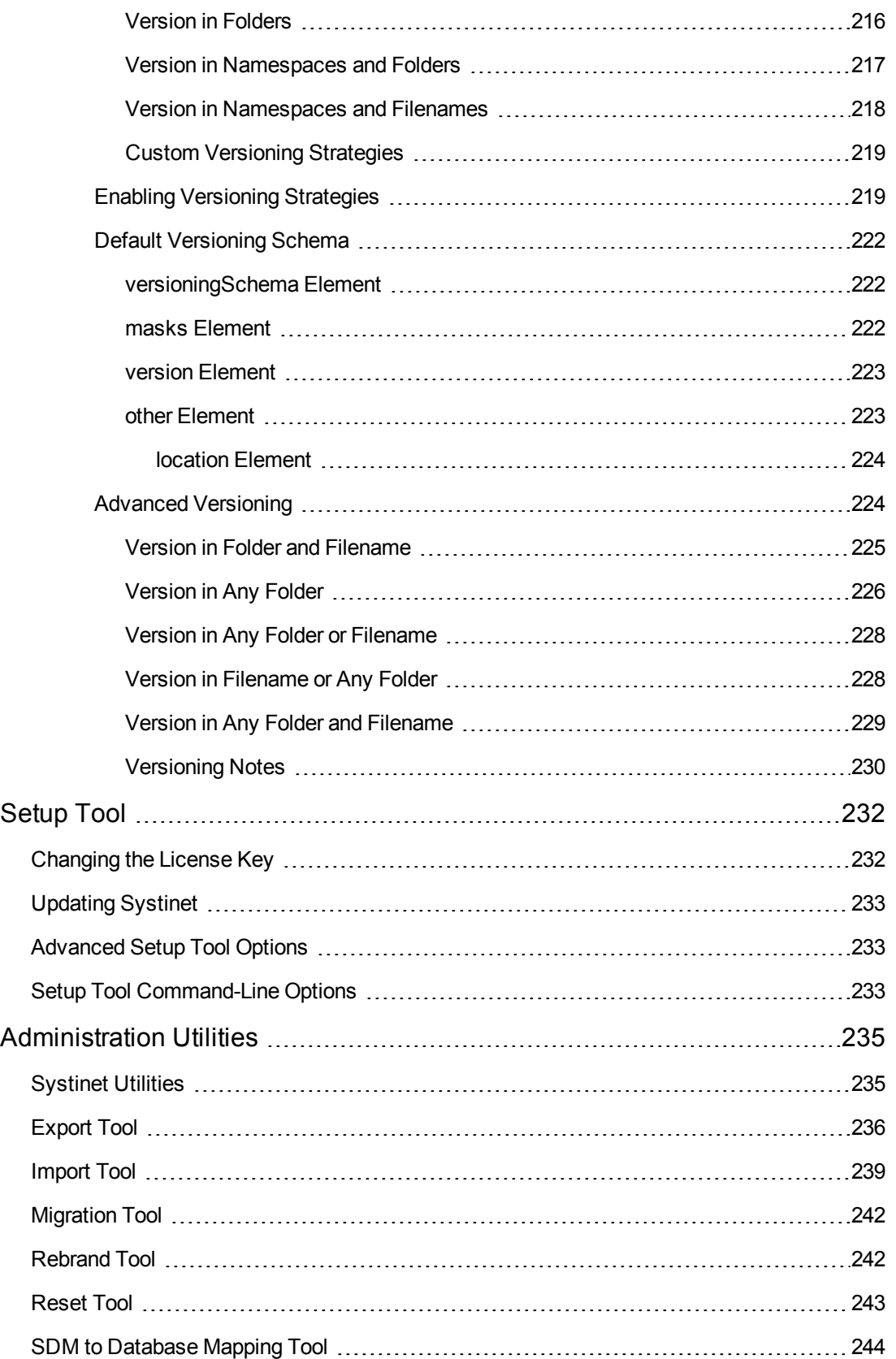

[SSL](#page-244-0) Tool [245](#page-244-0)

# <span id="page-9-0"></span>**Chapter 1**

# **Administration Overview**

Administration in HP Systinet can be broadly divided into the following areas:

### <sup>l</sup> **Managing Content**

The most important content management concept in Systinet is the use of *Domains*. The administrator can create a domain structure that represents your organizational structure. Each domain represents a working area with users assigned to specific roles within each domain and the content of the domain managed to restrict its visibility and access rights. For more details, see "Domains [Overview"](#page-13-0) on page 14.

The administrator is also responsible for the day-to-day maintenance of the data content in the Catalog and reports about its status. Systinet provides a set of administration tasks that the administrator can execute manually or schedule to run at set times or periodically to maintain and update this information. For details, see ["Administration](#page-98-0) Task Management" on page 99.

### <sup>l</sup> **Managing Users**

The management of users is normally delegated to an external user store, such as LDAP, where the management of the people and groups who actually use Systinet should take place. Systinet represents users with *User* artifacts which the particular user or an administrator can manage. Users can create additional *Contact* artifacts to represent external contacts who do not use the product in order to associate them with particular artifacts in the Catalog. For details, see "User [Management"](#page-22-0) on page 23.

If necessary, the administrator can add and manage additional local groups to organize users into groups that are not represented by the external user store. For details, see "Group Management" on page 29. [HP recommends](#page-28-0) using roles instead of creating local groups.

An important concept in Systinet is the use of *Roles*. Roles are generic job descriptions that can apply to users and groups in specific domains. The use of roles enables the administrator to manage generic templates for lifecycle processes and security management in the top-level global domain which the resolve to specific users and groups within each working domain. Roles also control user access to [functionality](#page-31-1) in the user interface. For more details, see "Roles Overview" on page 32.

Administrators within each domain are responsible for assigning users to roles within their domain. For details, see "Domains [Overview"](#page-13-0) on page 14.

### <sup>l</sup> **Managing Security**

The administrator is responsible for managing and controlling user access to Catalog content. Systinet uses Access Control Lists (ACL) to restrict access based on users, groups, or roles. For details, see ["Security](#page-10-0) and Access Control" on the next page.

### <sup>l</sup> **Managing Global Artifacts**

Systinet uses domains to divide content into working areas with users assigned to specific roles within the domain. Containing all the working domains is a top-level domain which contains global artifacts which apply across all domains. Systinet restricts access to these artifacts and their management to the top-level administrator. For details, see "Lifecycle Process Management" on page 50 and "Policy [Management"](#page-49-0) on page 42.

### <sup>l</sup> **Configuration and System Management**

The administrator is responsible for the configuration of each deployment of Systinet.

The Administration tab provides access to certain aspects of the configuration which can be managed while Systinet is running. For details, see ["Configuration](#page-71-0) Management" on page 72.

The administrator can customize the user interface. For details, see "UI [Customization"](#page-103-0) on page 104.

Certain aspects of the configuration are not accessible during runtime. Systinet provides a set of command-line tools and applications that enable this configuration. For details, see ["Administration](#page-234-0) Utilities" on page 235.

## <span id="page-10-0"></span>**Security and Access Control**

Most organizations restrict access to resources by user and group permissions. Systinet extends this type of security by enabling the use of domain and role-based access rights.

Systinet uses Access Control Lists (ACL) to define who can access particular resources and their permissions. Each ACL consists of a set of Access Control Elements (ACE) which define the following for a resource or collection of resources:

### <sup>l</sup> **User Identification**

The user identification as a specified user, a group of users, or a role that resolves to users and groups in the domain that the artifact belongs to.

### <sup>l</sup> **Granted Permission**

One of the following:

### <sup>n</sup> **Read Permission**

Access to read the data and metadata of an artifact or resource, or a collection of artifacts.

### <sup>n</sup> **Write Permission**

Access to modify the data and metadata of an artifact or resource, or to create new artifacts, resources, and sub-collections, and update the metadata of a collection of artifacts. Users assigned as the owner of an artifact and administrators always have write permission.

ACLs apply in the following use cases:

### <sup>l</sup> **Artifact Creation Rights**

The administrator can define which roles can create artifact types within a domain. Within the domain, the users in the allowed roles can access the artifact creation pages for the specified artifact types. The default creation rights are cumulative, so default rights given in the top-level domain apply in all other domains, and rights given to a group or role also apply in addition to rights given to each user in the group or role. For details, see "How to [Manage](#page-18-0) Default Access Rights" on page 19.

### <sup>l</sup> **Governed Artifact Access Rights**

The access rights for artifacts in governance are determined by the lifecycle process applicable to the artifact. The administrator can assign rights and permissions to particular roles for each stage of a lifecycle process. Within a domain, these roles resolve to the assigned users and groups who have the specified access to the artifact at that lifecycle stage. For details, see "How to Define [Permissions"](#page-58-0) on page 59.

### <sup>l</sup> **Ungoverned Default Artifact Access Rights**

In the cases where artifacts are not governed, the administrator can define which roles can read or write particular artifact types within a domain. Within the domain, the users in the allowed roles can access the artifact edit pages for the specified artifact types. In addition, you can extend this default access control functionality using particular values of categorization properties. For example, this enables you to define different access rights for services categorized as application services and for services categorized as infrastructure services. The default access rights are cumulative, so default rights given in the top-level domain apply in all other domains, and rights given to a group also apply to all the users of the group. For details, see "How to [Manage](#page-18-0) Default Access Rights" on page 19.

### <sup>l</sup> **Specific Artifact Access Rights**

The owner, maintainers, and administrators of artifacts can set read or write access rights to artifacts for users, groups, or roles individually or in bulk. For details, see "How to Edit Access Rights" in the *User Guide*.

**Caution:** HP recommends only setting specific artifact access rights for ungoverned artifacts.

# <span id="page-12-0"></span>**Chapter 2**

# **Domain Management**

Systinet enables the administrator to a create domain structure that reflects the organization of your business. Each artifact in the Catalog belongs specifically to one domain and the administrator can assign users specific roles in specific domains. This enables you to compartmentalize your Catalog and restrict the access and visibility of data to only the users who need it. For more details about the concept of domains, see "Domains [Overview"](#page-13-0) on the next page.

Access domain management from the Administration tab. In the Administration menu, click **Domains** to view the list of all domains. Click a domain name to view its details.

Responsibility for domain management is divided into the following parts:

### <sup>l</sup> **Managing the Domain Structure**

Users with the Administrator role have responsibility for the overall domain structure. Only the [Administrator](#page-16-0) can create and delete domains. For details, see "How to Create and Delete Domains" on page 17.

### <sup>l</sup> **Managing a Domain**

The Administrator can assign a separate administrator for specific domains. Users with the administrator role within a domain are responsible for the following:

- **Editing the domain.**
- **Setting the default role for the domain. For details, see "How to Manage User Roles in** [Domains"](#page-17-0) on page 18.
- **Example 2** [Assigning](#page-17-0) users to roles in the domain. For details, see "How to Manage User Roles in Domains" on page 18.
- **n** Managing default [permissions](#page-18-0) in the domain. For details, see "How to Manage Default Access Rights" on page 19.
- **n** Managing product [integration](#page-65-1) in the domain. For details, see "How to Manage Integrated Products" on page 66.

### <sup>l</sup> **Setting Default Domains**

When users sign in they access their default domain. The administrator can set default domains for users and groups and individual users can set their own default domain. For details, see "How to Set Default [Domains](#page-24-0) for Users" on page 25, "How to Set Default Domains for Groups" on page 30, and "How to Switch [Domains"](#page-29-1) in the *User Guide*.

**Note:** By default, Systinet contains a default domain which users who are not assigned to a

specific working domain sign-in to. To change which domain is the default, change the setting of the platform.catalog.defaultUiAdapter.defaultDomain property to the Domain ID of the required domain. For details, see "How to Manage System Settings" on page 78. The [administrator](#page-77-0) can also disable default domain sign-in to prevent users who are not assigned to a specific working domain from [signing-in.](#page-209-0) For details, see "Disabling Default Domain Sign-In" on page 210.

## <span id="page-13-0"></span>**Domains Overview**

Domains provide a logical separation of data within the Catalog. Each domain can represent a discrete working area for an individual department or organizational unit. This separation allows users to focus on the data that is most relevant to them and enables data to be structured by working area.

In this release, Systinet provides support for a single layer of domains within a global top-level repository domain. For example, a domain structure representing organizational regions, Americas, EMEA, and APJ.

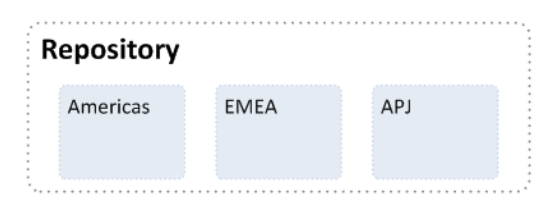

After installation, Systinet consists of the top-level repository domain and a default domain. The default domain represents a default working area for all users until the administrator creates additional working area domains and assigns users to them.

**Note:** The administrator can disable default domain sign-in, so that users must be assigned to a specific domain before they can sign-in. For details, see ["Disabling](#page-209-0) Default Domain Sign-In" on page 210.

The top-level domain is a special domain containing system and global data, such as lifecycle processes, policies, and taxonomies, which apply across all domains, and each working domain contains the specific data relevant to users of that domain.

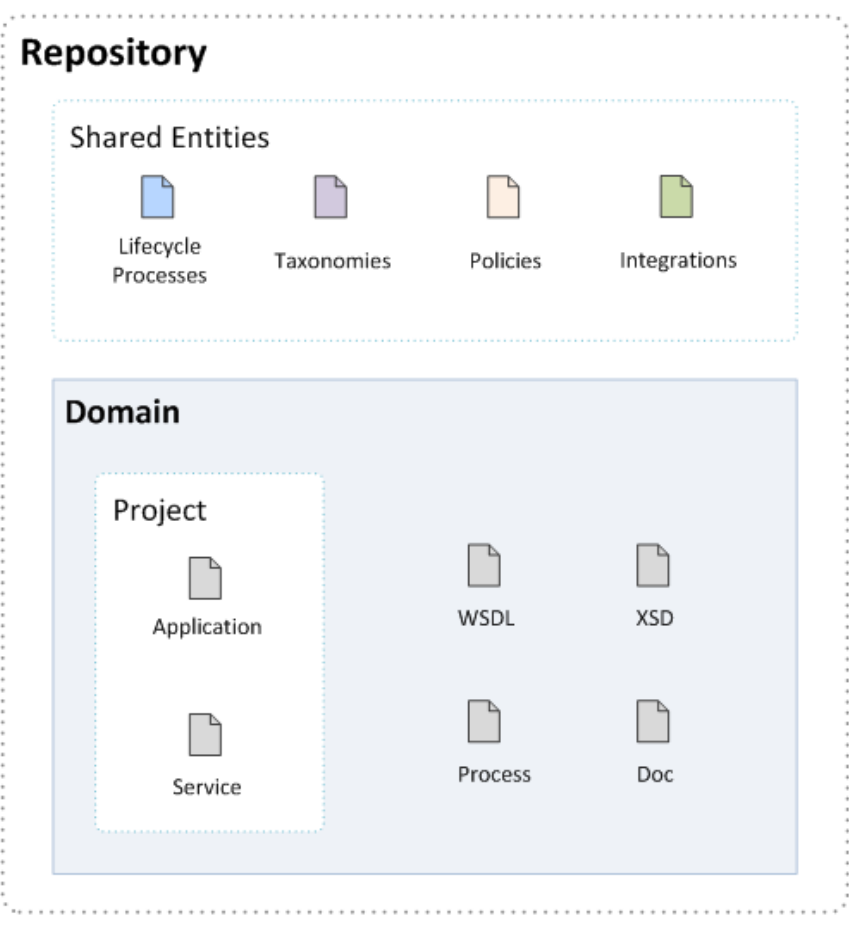

The exact separation of data between the top-level and working domains is as follows:

### **Top-Level Domain (Global Configuration)**

- Lifecycle Processes
- Taxonomies
- Policies
- Roles Definition
- BSM servers
- System settings (including SDM and UI customizations)

### **Working Domains**

- Artifacts (for example, Services, Applications, WSDLs, and Documents) that belong to the domain
- User Role Assignments (for example, Joe is an architect in the EMEA domain)
- Default Settings (for example, a default server folder)
- UDDI Registry / ALM Servers

Working domains inherit all settings applied in the top-level repository domain. For example, access rights, roles, and lifecycle processes set in the top-level domain apply in all domains.

This domain structure creates a logical separation, not only between departments or organizational units, but also between global functions and working area domain functions.

Users in Systinet perform specific functionality based on the roles assigned to them and the user interface restricts their access to functionality and artifacts based in these roles.

The user roles are split into the following user types:

### <sup>l</sup> **Top-Level Repository Administrators**

Global administration with responsibility for the following functional areas:

- Domain Management for all domains. For details, see "Domain [Management"](#page-12-0) on page 13.
- **Example 2** Lifecycle process [Administration.](#page-49-0) For details, see "Lifecycle Process Management" on page 50.
- n Integrated Products Server [administration](#page-65-0) for BSM. For details, see "Product Integration Management" on page 66.
- **Deart Anal Group Management. For details, see "User [Management"](#page-22-0) on page 23 and "Group"** Management" on page 29.
- Role Administration. For details, see "Role [Management"](#page-31-0) on page 32.
- **Figurer Server Configuration Management. For details, see ["Configuration](#page-71-0) Management" on page 72.**
- Policy Administration. For details, "Policy [Management"](#page-41-0) on page 42.
- The Administrator can also access all the functionality of Domain Administrators.

#### <sup>l</sup> **Domain Administrators**

Users assigned to the administrator role in a specific domain with responsibility for the following functional areas:

- Domain Management for their domain. For details, see "Domain [Management"](#page-12-0) on page 13.
- **n** Management of administrative tasks within their domain. For details, see ["Administration](#page-98-0)" Task Management" on page 99.
- n Integrated Products Server administration for UDDI Registries and ALM. For details, see "Product Integration [Management"](#page-65-0) on page 66.
- <sup>l</sup> **Domain Users**

Users assigned to a specific role within a domain with specific functionality associated with that role. The same user can access different domains in different roles.

This separation of functions and roles is described in more detail in "Roles [Overview"](#page-31-1) on page 32.

Each artifact belongs to exactly one domain. This domain is set to the current domain when a user creates an artifact. Typically, the domain does not change during the artifact lifecycle, but if required it is possible to transfer single artifact or multiple artifacts from one domain to another one using the Change Domain operation. For details, see "How to Edit Artifact Domains" in the *User Guide*.

By default, artifacts are only visible in the owning domain but they can be explicitly shared for all users across all domains using the Share operation. For details, see "How to Share Artifacts" in the *User Guide*. Typically, this operation applies to artifacts entering production and associated with a lifecycle process. For details, see "How to Define [Automatic](#page-57-0) Actions" on page 58.

### <span id="page-16-0"></span>**How to Create and Delete Domains**

The Administrator has responsibility for creating and deleting domains within the Catalog.

Access domain management functionality in the Administration tab. In the Administration menu, click **Domains** to open the Domains page. The Domains page provides Add and Delete Domain functionality for Administrators.

### **To Add Domains**:

- 1. In the Domains page, click **Add Domain** to open the Create Domain page.
- 2. In the Create Domain page, set a name and description for the domain.
- 3. *Optional:* Set a Default Domain Location to be the default location for attached data content. For more details, see "Server Folders" in the *User Guide*.
- 4. Click **Save** to create the new domain.

All working domains exist in a single layer as sub-domains of the top-level global domain. Administrators of the top-level domain have administrative rights in all domains and can assign users and groups to be administrators of specific domains.

### **To Delete Domains**:

- 1. In the Domains page, select the domains to delete.
- 2. Click **Delete**, and confirm your choice to delete the selected domains.

**Note:** You cannot delete a domain if it contains any artifacts. To move artifacts to another domain, see "How to Edit Artifact Domains" in the *User Guide*.

# <span id="page-17-0"></span>**How to Manage User Roles in Domains**

The administrator of a domain is responsible for assigning users to roles in the domain. For more details and domains and roles, see "Domains [Overview"](#page-13-0) on page 14 and "Roles Overview" on page 32.

Managing roles in a domain consists of setting a default role and assigning users and groups to specific roles in the domain.

**Note:** If the administrator assigns a role to a user or a group in the top-level domain, the role assignment applies to all domains.

### **To Set a Default Role for a Domain**:

- 1. In the Domain detail page select the Overview tab.
- 2. In the Default Role section, click **(Change)** to open the Choose Role dialog box.
- 3. Select the role from the list. Optionally, use the filter to find a particular role.
- 4. Click **Select** to set the selected role as the default role for the domain.

Systinet assigns the selected role to any user who signs into the domain who does not have a role assignment for the domain.

### **To Assign Users and Groups to Roles for a Domain**:

- 1. In the Domain detail page select the Roles tab.
- 2. Select the role that you want to add users or groups to.
- 3. Click **Add Member** to open the Add Member dialog box.
- 4. Do one of the following:
	- <sup>n</sup> Select the Users tab, and select the users to add. Optionally, use the filter to locate a particular user.
	- Select the Groups tab, and select the groups to add. Optionally, use the filter to locate a particular group.
- 5. Click **Select** to add the selected users and groups to the selected role in the domain.

### **To Assign Roles to Users and Groups for a Domain**:

- 1. In the Domain detail page select the Members tab.
- 2. Click the Edit icon in the Roles column for the user or group you want to assign roles to. The Change Roles dialog box opens.
- 3. Select the roles that you want to add to the user or group. Optionally use the input dialog to search for a specific role.
- 4. Click **OK** to add the roles to user or group in the domain.

Once users or groups are assigned to roles within a domain, the administrator can extend their role [memberships](#page-23-1) within specific domains. For details, see "How to Assign Users to Groups and Roles" on page 24 and "How to Assign [Groups](#page-29-0) to Roles" on page 30.

## <span id="page-18-0"></span>**How to Manage Default Access Rights**

The administrator of a domain is responsible for defining who is able to create artifacts within the domain they manage. They can also define who has read and write access to artifact types. For more details about domains and security, see "Domains [Overview"](#page-13-0) on page 14 and "Security and Access Control" on page 11.

To access default access rights, in the Administration tab Administration menu, click **Domains** to open the Domains browse page. Select the domain that you administrate to open its details page and select the **Default Access Rights** tab.

The Default Access Rights tab displays the current Artifact Creation and Read / Write Access permissions for the domain.

**Note:** Domains inherit all default access rules from the top-level global domain and displays them as non-editable rules for the domain. Any permission rules set within the scope of the domain are additive to those global rules. The administrator of the top-level domain can edit these global rules from the detail page of the top-level domain.

### **To Manage Artifact Creation Rights**:

- 1. In the Administration tab Administration menu, click **Domains** to open the Domains browse view.
- 2. Click the name of the domain you want to set creation rights for to open its details page.
- 3. Select the **Default Access Rights** tab to view the current permissions for the domain.
- 4. In the Artifact Creation table, do one of the following:

### <sup>n</sup> **To Add Artifact Creation Rules:**

- i. Click **Add Rule** to open the Add Artifact Creation Rule page.
- ii. Select the artifact type to add creation rights for from the **To Artifact Type** drop-down list.
- iii. In the Granted To table, click **Add Member** to open the Add Member dialog box.
- iv. Click **Browse Address Book** and select the roles to add creation rights for the

selected artifact type. Optionally, use the dialog search input to find a particular role.

- v. Click **Select** to add the selected roles to the Granted To table.
- vi. Click **Save** to add the rule for the selected artifact type to the Artifact Creation table.

### <sup>n</sup> **To Edit Artifact Creation Rules:**

- i. Click the **Edit** link for the rule to open the Edit Artifact Creation Rule page.
- ii. Use the Granted To table to add and remove roles from the rule.
- iii. Click **Save** to apply the changes to the rule to the Artifact Creation table.

### <sup>n</sup> **To Remove Artifact Creation Rules:**

o Select the rules to remove, click **Remove Selected**, and confirm your decision.

### **To Manage Default Read / Write Access:**

- 1. In the Administration tab Administration menu, click **Domains** to open the Domains browse view.
- 2. Click the name of the domain you want to set creation rights for to open its details page.
- 3. Select the **Default Access Rights** tab to view the current permissions for the domain.
- 4. In the Read / Write Access table, do one of the following:

#### <sup>n</sup> **To Add Read / Write Access Rules:**

- i. Click **Add Rule** to open the Add Read / Write Access Rule page.
- ii. Select to add **Read** only or **Read / Write** access.
- iii. Select the artifact type to add read / write access for from the **To Artifact Type** dropdown list.
- iv. In the Granted To table, click **Add Member** to open the Add Member dialog box.
- v. Select the roles, users, or groups to add read / write access for the selected artifact type. Optionally, use the dialog search input to find a particular role, user, or group.
- vi. Click **Select** to add the selected roles, users, and groups to the Granted To table.
- vii. *Optional:* Use the Condition table to add conditions to the access rule. These conditions enable you to further restrict access rights based on artifact type specific rules.
- viii. Click **Save** to add the rule for the selected artifact type to the Read / Write Access table.

### <sup>n</sup> **To Edit Read / Write Access Rules:**

- i. Click the **Edit** link for the rule you want to edit to open the Edit Read / Write Access Rule page.
- ii. Select **Read** only or **Read / Write** access.
- iii. Use the Granted To table to add and remove roles, users, and groups from the rule.
- iv. *Optional:* Use the Condition table to edit conditions for the access rule. These conditions enable you to further restrict access rights based on artifact type specific rules.
- v. Click **Save** to apply the changes to the rule to the Read / Write Access table.

### <sup>n</sup> **To Remove Read / Write Access Rules:**

o Select the rules to remove, click **Remove Selected**, and confirm your decision.

**Note:** The default read and write permissions only apply to artifacts that are not governed by a lifecycle process or where the initial stage of the governing lifecycle process does not define access rights. For more details about access rights in lifecycle, see "Permissions" in the *User Guide*.

**Caution:** Do not remove write permission from the Contacts artifact type for the system#registered group. This permission is required for the registration of new users.

## <span id="page-20-0"></span>**How to Export Domain Content**

The administrator can export the content of an entire domain. Using this functionality for the toplevel domain enables you to export the entire content of the Catalog.

**Caution:** The export / import functionality of the UI is not compatible with the command-line export / import tools available to the administrator. For more details about command-line export / import, see ["Export](#page-235-0) Tool" on page 236 and ["Import](#page-238-0) Tool" on page 239.

### **To Export Domains**:

- 1. In the Domain Details page Overview tab, click the **Export** context action to open the Export dialog box.
- 2. *Optional:* Change the name of the archive.
- 3. *Optional:* Expand **Advanced Options**, and select from the following options:

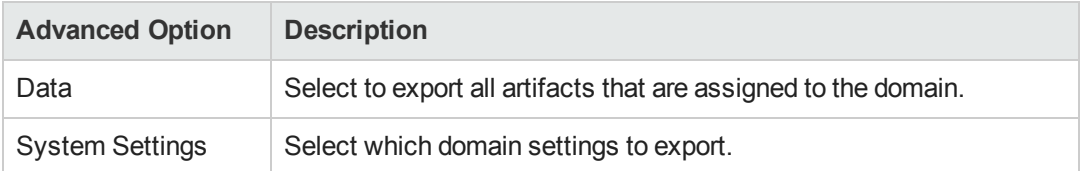

4. Click **Export** to create a ZIP archive containing the domain artifacts.

This process executes as a bulk operation. An information bar opens informing you that the operation is in progress with a progress bar with options to **Stop** the operation or to **Notify Me** when the operation is complete.

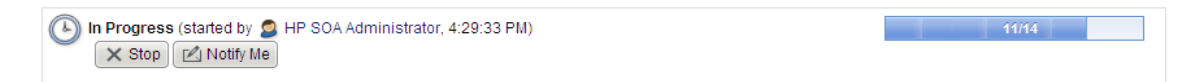

The operation executes asynchronously, so you can navigate away and perform other tasks while the operation completes. For more details, see "How to Use Bulk Operations" in the *User Guide*.

5. When the export archive is complete you are prompted for a download location. Alternatively, open the export report and click **Download Content** to save the archive.

The archive is available for import using the Import Repository Archive functionality. For details, see "How to Export and Import Artifacts" in the *User Guide*.

# <span id="page-22-0"></span>**Chapter 3**

# **User Management**

Systinet delegates user management to LDAP or an application server user store. Users are represented in Systinet by user artifacts for artifact ownership, notification, and contact purposes.

User artifacts represent users in the user store and contact artifacts represent external contacts. A contact does not have a corresponding LDAP or application user store account and cannot sign in.

When users first sign in, they are authenticated against the external user store and Systinet creates a user artifact based on their external account.

**Note:** Systinet also checks new users against existing contacts. If a matching contact artifact exists, the login name is attached and the contact becomes a user artifact.

Responsibility for user management is divided into the following parts:

- Each user can manage their own user artifact. For details, see "How to Manage Your Profile" in the *User Guide*.
- Users with appropriate permissions can create new contacts in the Catalog tab. For details, see "How to Create Artifacts" and "Create Contact Page" in the *User Guide*.

**Caution:** Only create contacts for people who need to be represented in the Catalog but who do not need to use Systinet. Use LDAP or your application server user store to create users who use Systinet.

- The Administrator is responsible for the following aspects of user management:
	- "How to [Disable](#page-23-0) and Enable Users" on the next page
	- **n** "How to Assign Users to [Groups](#page-23-1) and Roles" on the next page
	- "How to Set Default [Domains](#page-24-0) for Users" on page 25
	- "How to Set New Artifact [Ownership"](#page-25-1) on page 26
	- "How to Import Users from [LDAP"](#page-26-0) on page 27
	- **n** "How to [Synchronize](#page-27-0) Profiles with LDAP" on page 28
	- **n** "Group [Management"](#page-28-0) on page 29
	- "How to [Manage](#page-38-0) Roles" on page 39

# <span id="page-23-0"></span>**How to Disable and Enable Users**

The administrator can block access to Systinet by disabling users.

### **To Disable Multiple Users:**

- 1. In the Administration tab Administration menu, click **Users** to open the Users browse page.
- 2. Select the users to disable.
- 3. Click **Disable** and confirm your selection to block the selected users from accessing Systinet.

### **To Disable or Enable a Single User:**

- 1. In the Administration tab Administration menu, click Users to open the Users browse page.
- 2. Click the name of the User you want to Disable or Enable to open their User details page.
- <span id="page-23-1"></span>3. In the User details page Overview tab, click the **Disable** or **Enable** context action.

## **How to Assign Users to Groups and Roles**

The administrator can assign a user to be a member of multiple groups or roles within specific domains.

### **To Assign Users to Groups:**

- 1. In the Administration tab Administration menu, click **Users** to open the Users browse page.
- 2. Click the name of the User to open its detail page.
- 3. Select the **Groups and Roles** tab to view the group details for the user.
- 4. In the Groups table, do one of the following:
	- <sup>n</sup> **To remove the users from groups:**
		- i. Select the groups to remove the user from.
		- ii. Click Remove and confirm your decision.
	- <sup>n</sup> **To add the users to groups:**
		- i. Click **Add to Group** to open the Add Groups to User dialog box.
		- ii. Select the groups to add the user to.
		- iii. Click **Select** to add the user to the selected groups.

The administrator can also manage the membership of groups from the group perspective. For details, see "How to Manage Group [Membership"](#page-28-1) on page 29.

### **To Assign Users to Roles:**

- 1. In the Administration tab Administration menu, click **Users** to open the Users browse page.
- 2. Click the name of the User to open its detail page.
- 3. Select the **Groups and Roles** tab to view the role details for the user.
- 4. In the Roles by Domain section, click **Change** for the required domain to open the Change Role Membership dialog box.
- 5. Select the additional roles to assign to the user for the domain and click **Set** to apply the changes.

**Note:** This functionality is only available if the user is already assigned to roles in a domain and can only be used to extend the roles set there. For details, see "How to Manage User Roles in [Domains"](#page-17-0) on page 18.

## <span id="page-24-0"></span>**How to Set Default Domains for Users**

The administrator can set the default domain that new users sign in to.

### **To Set the Default Domain for a Single User:**

- 1. In the Administration tab Administration menu, click **Users** to open the Users browse page.
- 2. Click a user name to open their details page.
- 3. In the Overview tab Access Security section, click the Default Domain **Change** link to open the Set Default Domain dialog box.
- 4. Select a default domain and click **Select**.

When the user signs in for the first time they access the selected domain.

### **To Set the Default Domain for Multiple Users:**

- 1. In the Administration tab Administration menu, click **Users** to open the Users browse page.
- 2. Expand Manage Members, and select **Set Default Domain** to open the Set Default Domain dialog box.
- 3. Select a domain from the list and click **Select** to set the domain as the default for new users.

When the selected users sign in for the first time they access the selected domain.

Default domains can also be set for groups and individual users can set their own default domain. For details, see "How to Set Default [Domains](#page-29-1) for Groups" on page 30 and "How to Switch Domains" in the *User Guide*.

# <span id="page-25-0"></span>**How to Set Default Domains for Groups**

The administrator can set the default domain that members of groups sign in to.

### **To Set the Default Domain for Groups:**

- 1. In the Administration tab Administration menu, click **Groups** to open the Groups browse page.
- 2. Click the name of the group to open its details page.
- 3. Click **Set Default Domain** to open the Set Default Domain dialog box.
- 4. Select a domain from the list and click **Select** to set the domain as the default for the group.

When members of the selected group sign in they access the selected domain.

Default domains can also be set for users and individual users can set their own default domain. For details, see "How to Set Default [Domains](#page-24-0) for Users" on the previous page and "How to Switch Domains" in the *User Guide*.

## <span id="page-25-1"></span>**How to Set New Artifact Ownership**

By default, users who create artifacts become the *owner* of the artifact. The owner of an artifact has default read / write permission for the new artifact.

The administrator can configure new artifact ownership for users so that instead of the artifact ownership being assigned to the user, it is instead assigned to a specified role or group.

### **To Set New Artifact Ownership for a Single User:**

- 1. In the Administration tab Administration menu, click **Users** to open the Users browse page.
- 2. Click a user name to open their details page.
- 3. In the Overview tab Access Security section, click the New Artifact Ownership **Change**link to open the Select New Artifacts Ownership dialog box.
- 4. Click **Change** to select a new owner.
- 5. Input a role or group search term or click **Browse Address Book** and select from the list of roles or groups.

**Note:** The users must be members of the selected group or assigned to the selected role in at least one domain.

6. Click **Select** to apply the new artifact ownership assignment to the selected users.

### **To Set New Artifact Ownership for Multiple Users:**

- 1. In the Administration tab Administration menu, click **Users** to open the Users browse page.
- 2. Select the users to apply new artifact ownership assignment to.
- 3. Expand Manage Members, and select **Set New Artifacts Ownership** to open the Set New Artifacts Ownership dialog box.
- 4. Click **Change** to open the dialog box.
- 5. Input a role or group search term or click **Browse Address Book** and select from the list of roles or groups.

**Note:** The users must be members of the selected group or assigned to the selected role in at least one domain.

6. Click **Select** to apply the new artifact ownership assignment to the selected users.

<span id="page-26-0"></span>When the selected users create artifacts, Systinet assigns ownership to the specified role or group.

## **How to Import Users from LDAP**

If Systinet is synchronized with an LDAP user store you can create user artifacts based on corresponding LDAP accounts.

### **To Import LDAP Accounts:**

- 1. In the Administration tab Administration menu, click **Users** to open the Users browse page.
- 2. Click **Import** to open the Select Import Users dialog box.
- 3. Do one of the following:
	- **Use the Search input and click Search to populate the Users list with users in the LDAP** user store matching the search term.

**Tip:** Select a user from the *as-you-type* drop-down to immediately create a matching user artifact.

- <sup>n</sup> Click **Browse Address Book** to populate the Users list with all the users in the LDAP user store.
- 4. Select users from the Users or Groups list, and click **Select** to create matching user artifacts.

This process executes as a bulk operation. An information bar opens informing you that the operation is in progress with a progress bar with options to **Stop** the operation or to **Notify Me** when the operation is complete.

(4) In Progress (started by 3 HP SOA Administrator, 4:29:33 PM) **X** Stop | △ Notify Me

The operation executes asynchronously, so you can navigate away and perform other tasks while the operation completes. For more details, see "How to Use Bulk Operations" in the *User Guide*.

**Note:** Import uses the LDAP cache so changes in LDAP may not be immediately visible in Systinet.

# <span id="page-27-0"></span>**How to Synchronize Profiles with LDAP**

If Systinet is synchronized with an LDAP user store you can update user artifacts with the latest versions of the corresponding LDAP accounts.

### **To Synchronize Profiles with LDAP Accounts:**

- 1. In the Administration tab Administration menu, click **Users** to open the Users browse page.
- 2. In the Users browse page, select the users you want to synchronize.
- 3. Click **Synchronize** and confirm your decision.

This process executes as a bulk operation. An information bar opens informing you that the operation is in progress with a progress bar with options to **Stop** the operation or to **Notify Me** when the operation is complete.

The operation executes asynchronously, so you can navigate away and perform other tasks while the operation completes. For more details, see "How to Use Bulk Operations" in the *User Guide*.

**Note:** Synchronize uses the LDAP cache so changes in LDAP may not be immediately visible in Systinet.

# <span id="page-28-0"></span>**Chapter 4**

# **Group Management**

In addition to any groups managed by the external user store, the administrator can manage local groups in Systinet.

**Note:** HP Software recommend using roles instead of local groups.

Access group management from the Administration tab. In the Administration menu, click **Groups** to view the list of all groups. Click a group name to view its details.

### **To Create Groups:**

- **.** In the Groups page, click **Create Group** to open the New Group page.
- Enter a name and description, and optionally add group members as described in "How to Manage Group [Membership"](#page-28-1) below.

The administrator is also responsible for the following aspects of group management:

- "How to Manage Group [Membership"](#page-28-1) below
- "How to Assign [Groups](#page-29-0) to Roles" on the next page
- "How to Set Default [Domains](#page-29-1) for Groups" on the next page
- <span id="page-28-1"></span>• "How to Retire and Delete [Groups"](#page-30-0) on page 31

### **How to Manage Group Membership**

The administrator is responsible for managing the membership of local groups.

### **To Manage Group Membership:**

- 1. In the Administration tab Administration menu, click **Groups** to open the Groups browse page.
- 2. Click the name of the group to open its details page.
- 3. Click **Edit** to open the Edit Group page.
- 4. In the Members table, do one of the following:
	- <sup>n</sup> **To remove users from the group:**
		- i. Select the users to remove from the group.
		- ii. Click **Remove** and confirm your decision.

### <sup>n</sup> **To add users to the group:**

- i. Click **Add Member** to open the Add Users to Group dialog box.
- ii. Select the users to add to the group.
- iii. Click **Select** to add the selected users to the group.
- 5. Click **Save** to apply your group membership changes.

<span id="page-29-0"></span>The administrator can also manage the membership of groups from the user perspective. For details, see "How to Assign Users to [Groups](#page-23-1) and Roles" on page 24.

## **How to Assign Groups to Roles**

The administrator can assign a group to be a member roles within specific domains.

### **To Assign Groups to Roles:**

- 1. In the Administration tab Administration menu, click **Groups** to open the Groups browse page.
- 2. Click the name of the Group to open its detail page.
- 3. In the Roles by Domain section, click **Change** for the required domain to open the Change Role Membership dialog box.
- 4. Select the additional roles to assign to the group for the domain and click **Set** to apply the changes.

**Note:** This functionality is only available if the group is already assigned to roles in a domain and can only be used to extend the roles set there. For details, see "How to Manage User Roles in [Domains"](#page-17-0) on page 18.

## <span id="page-29-1"></span>**How to Set Default Domains for Groups**

The administrator can set the default domain that members of groups sign in to.

### **To Set the Default Domain for Groups:**

- 1. In the Administration tab Administration menu, click **Groups** to open the Groups browse page.
- 2. Click the name of the group to open its details page.
- 3. Click **Set Default Domain** to open the Set Default Domain dialog box.
- 4. Select a domain from the list and click **Select** to set the domain as the default for the group.

When members of the selected group sign in they access the selected domain.

Default domains can also be set for users and individual users can set their own default domain. For details, see "How to Set Default [Domains](#page-24-0) for Users" on page 25 and "How to Switch Domains" in the *User Guide*.

### <span id="page-30-0"></span>**How to Retire and Delete Groups**

The Administrator can retire and then delete internal groups.

**Note:** These processes do not retire or delete the users who are members of these groups.

### **To Retire Multiple Groups:**

**In the Groups browse page, select the groups to retire, click Retire and confirm your decision.** 

### **To Retire a Single Group:**

- 1. In the Group details page, click the **Retire Group** context action to open the Retire Group dialog box.
- 2. Click **(Change)** to select a new owner for any artifacts owned by members of the group.

### **To Delete Multiple Groups:**

**In the Groups browse page, select the groups to delete, click Delete and confirm your decision.** 

### **To Delete a Single Group:**

**.** In the Group details page, click the **Delete Group** context action.

**Note:** A group must be retired before you can delete it.

# <span id="page-31-0"></span>**Chapter 5**

# **Role Management**

Systinet enables the administrator to assign users to specific roles related to their job functions. These roles restrict their access to artifacts, and limit their functionality only to that appropriate to their role. For more details about the concept of roles, see "Roles [Overview"](#page-31-1) below.

Access role management from the Administration tab. In the Administration menu, click **Roles** to view the list of all roles. Click a role name to view its details.

Responsibility for role management is divided into the following parts:

### <sup>l</sup> **Managing Roles**

Users with the Administrator role have responsibility for the roles available in Systinet. Only the [Administrator](#page-38-0) of the top-level domain can create and delete roles. For details, see "How to Manage Roles" on page 39.

### <sup>l</sup> **Assigning Users to Roles**

Users with the administrator role within a domain are responsible assigning users to specific roles within their domain and setting a default role for new users of the domain. For details, see "How to Manage User Roles in [Domains"](#page-17-0) on page 18.

# <span id="page-31-1"></span>**Roles Overview**

Systinet offers functionality across the entire service development lifecycle. In most organizations, these functions are performed by many individuals and teams with specific permissions. Systinet uses *Roles* to enable you to define and assign these permissions, and use these assignments to focus each user or group on specific functionality and tasks and restrict their access to artifacts appropriate to their role.

The administrator defines roles in the top-level domain, but user assignment to roles can be global or to different roles in different domains. For example, in the following diagram, Joe is assigned a global architect role in the top-level repository domain, Fernando is assigned the architect role in Domain A, Pam is assigned the manager role in Domain A and the architect role in Domain B, and Eric is assigned to the manager role in Domain B.

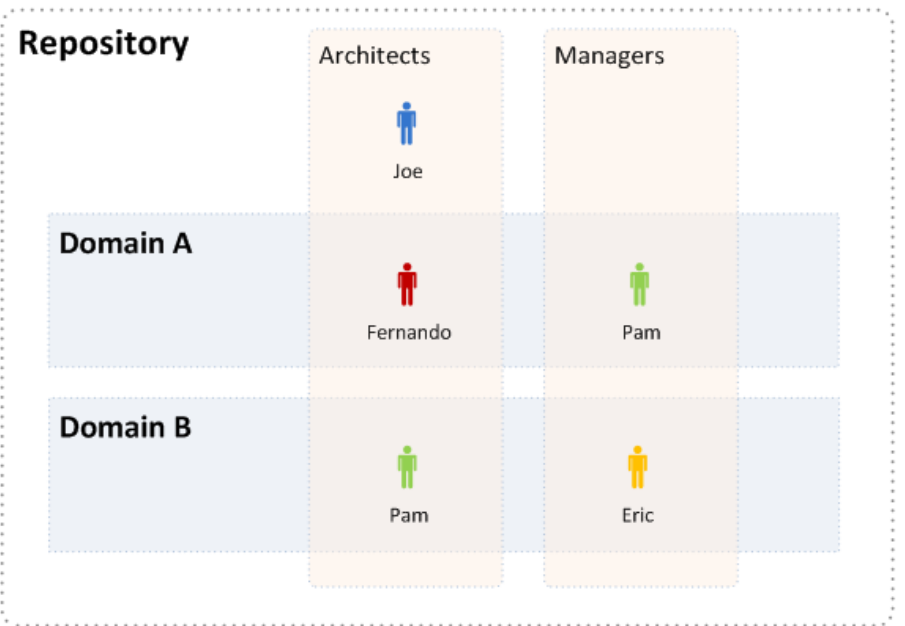

These assignments mean that in Domain A, Joe and Fernando access functionality and artifacts relevant to the architect role, whereas Pam accesses functionality relevant to the manager role.

Pam has a different role in Domain B, so along with Joe, accesses architect functionality, whereas Eric accesses functionality relevant to the manager role.

To assign users or groups to roles, see "How to Manage User Roles in [Domains"](#page-17-0) on page 18. For more details about domains, see "Domains [Overview"](#page-13-0) on page 14.

The following topics describe in more detail how Systinet uses roles:

### • "Roles in the User [Interface"](#page-33-0) on the facing page

The UI uses roles to restrict the availability of functionality to users in appropriate roles.

• "Roles in [Lifecycle"](#page-34-0) on page 35

You can create Lifecycle templates with specified tasks and actions assigned to specific roles.

• ["Security](#page-10-0) and Access Control" on page 11

Systinet restricts access to artifact types using ACLs which can use roles as well as users and groups.

The default roles and their assigned functionality are described in the following topics:

- **.** ["Business](#page-35-0) Partner Role" on page 36
- **["Business](#page-36-0) Analyst Role" on page 37**
- ["Service](#page-36-1) Provider Role" on page 37
- ["Administrator](#page-37-0) Role" on page 38

The administrator can extend the default roles by adding additional customized roles. For details, see "How to [Manage](#page-38-0) Roles" on page 39.

Systinet also includes a special role, Sharing Principal, specifically associated with sharing artifacts. By default, this role is associated with the system#registered group which represents all users who access Systinet. For more details, see "How to Change the Sharing [Principal"](#page-39-1) on page 40 .

### <span id="page-33-0"></span>**Roles in the User Interface**

Systinet restricts access to UI functionality according to your role.

<sup>l</sup> **Business Partner**

The Catalog tab provides search and browse functionality for consumable artifacts and enables users in the Business Partner role to request contracts. For more details, see ["Business](#page-35-0) Partner Role" on page 36.

The Navigator tab provides a visual representation of the relationships between artifacts. It provides various layouts and role-based filters to enable you to visualize the content of the repository relevant to your role. For more details, see "Navigator Overview" in the *User Guide*.

### <sup>l</sup> **Business Analyst**

The Catalog tab for Business Analysts extends Business Partner functionality. It enables users in the Business Analyst role to search and browse service-related artifacts, to interact with lifecycle, and to create [service-related](#page-36-0) artifacts. For more details, see "Business Analyst Role" on page 37.

The Navigator tab provides a visual representation of the relationships between artifacts. It provides various layouts and role-based filters to enable you to visualize the content of the repository relevant to your role. For more details, see "Navigator Overview" in the *User Guide*.

### <sup>l</sup> **Service Provider**

The Catalog tab for Service Providers extends Business Analyst functionality. It enables users in the Service Provider role to create, develop, and manage service-related artifacts. For more details, see ["Service](#page-36-1) Provider Role" on page 37.

The Navigator tab provides a visual representation of the relationships between artifacts. It provides various layouts and role-based filters to enable you to visualize the content of the repository relevant to your role. For more details, see "Navigator Overview" in the *User Guide*.

The Reports tab provides access to view and create reports about Catalog content. For more details, see "Reporting Overview" in the *User Guide*.

### **• Administrator**

In addition to all the tabs and functionality accessible by users in the Service Provider role, administrators access an Administration tab to enable them to manage users, groups, roles, domains, and other system artifacts. For more details, see ["Administration](#page-9-0) Overview" on page 10.

### <span id="page-34-0"></span>**Roles in Lifecycle**

Lifecycle management makes use of roles to enable global lifecycle process management with role-based assignments in a lifecycle process template.

The administrator of the top-level domain manages lifecycle processes and uses roles to define the following:

- The user role responsible for approving particular lifecycle stages.
- The user roles with read-only, write access, and ownership permissions for artifacts at particular lifecycle stages.
- The user roles responsible for performing tasks associated with a lifecycle stage.
- The user roles that are automatically notified as a result of specific events within the lifecycle.

For more details about lifecycle governance, see "Lifecycle Overview" in the *User Guide*.

Within specific domains, these role assignments resolve to the users and groups assigned to the role in that domain. For example, consider the development stage of a lifecycle process for services.

The stage might consist of the following role assignments:

- A task to build and test the service assigned to the QA Engineer role.
- A stage approver in the Service Provider role.
- An automatic action to notify the users in the Operations Manager role when a service is approved at the development stage.

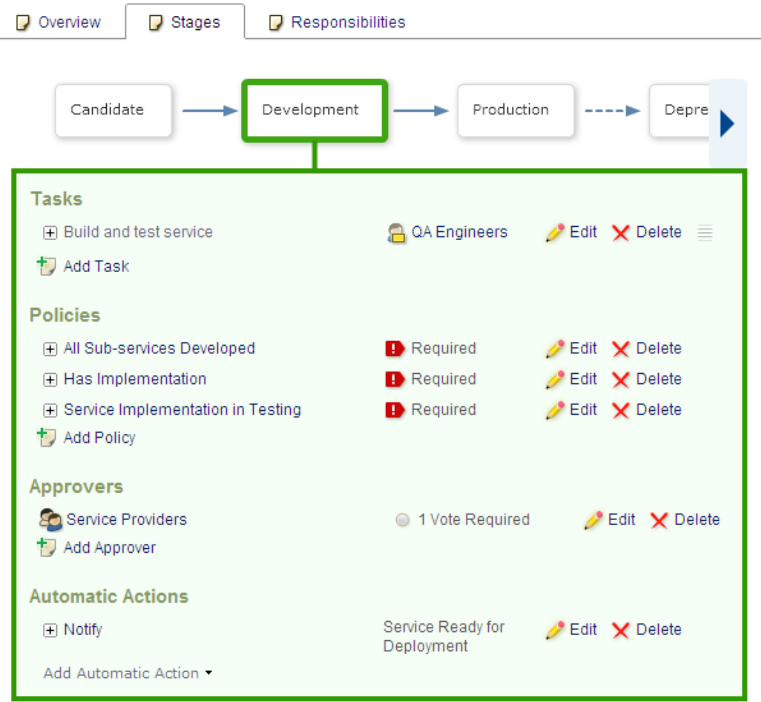

In different domains, different users perform each of these roles. Within domains, Systinet replaces the roles in the template with the specific users and groups assigned to that role in that domain.

In the EMEA domain, this could result in the following specific assignments:

- A member of the EMEA QA Engineers group, assigned to the QA Engineer role, must complete the Build and Test task.
- An EMEA domain user, assigned to the Service Provider role, must approve the development stage for the service.
- When the service is approved, all users in the Operations Manager role in the EMEA domain are notified that the service is ready for deployment.

<span id="page-35-0"></span>In the US domain these assignments are to different users and groups performing the same roles.

### **Business Partner Role**

Business Partner is a consumer role, typically an external business-to-business user, group or a company. Typically, service consumers are seeking to reduce time to market and reduce the cost of the development. They build composite applications by searching for existing services and negotiating contracts with service providers.

Users in the Business Partner role perform the following functions:

• Search and Discover consumable service artifacts. For details, see "Search and Browse Overview" in the *User Guide*.
- <sup>l</sup> Visualize the Catalog content. For details, see "Navigator Overview" in the *User Guide*.
- Collaborate with your colleagues and service providers. For details, see "Collaboration" Overview" in the *User Guide*.
- Request contracts to consume service artifacts. For details, see "Contracts Overview" in the *User Guide*.

### **Business Analyst Role**

A Business Analyst is a negotiator between the business side of an enterprise and the providers of services to the enterprise. The business analyst understands business problems and opportunities in the context of the requirements and recommends solutions that enable the organization to achieve its goals. Solutions often include a systems development component, but may also consist of process improvement or organizational change.

Users in the Business Analyst role perform the following functions:

- Search and Discover consumable service artifacts. For details, see "Search and Browse" Overview" in the *User Guide*.
- <sup>l</sup> Visualize the Catalog content. For details, see "Navigator Overview" in the *User Guide*.
- Collaborate with your colleagues and service providers. For details, see "Collaboration Overview" in the *User Guide*.
- **Author new Catalog content. For details see "Authoring Overview" in the** *User Guide***.**
- <sup>l</sup> Edit existing Catalog content. For details, see "Artifact Management Overview" in the *User Guide*.
- Create new versions of existing Catalog content. For details, see "Versioning Overview" in the *User Guide*.
- Request, approve and revoke contracts to consume service artifacts. For details, see "Contracts Overview" in the *User Guide*.
- **Participate in the lifecycle of Catalog content. For details, see "Lifecycle Overview" in the User** *Guide*.

### **Service Provider Role**

The *Service Provider* creates, develops, manages, and provides services, applications, and processes. In contrast to Business Partner they are interested in the design-time policies, test cases, functional specifications, services in different stages, and reporting tools.

Users in the Service Provider role perform the following functions:

- Search and Discover consumable service artifacts. For details, see "Search and Browse Overview" in the *User Guide*.
- <sup>l</sup> Visualize the Catalog content. For details, see "Navigator Overview" in the *User Guide*.
- Collaborate with your colleagues and service providers. For details, see "Collaboration" Overview" in the *User Guide*.
- <sup>l</sup> Author new Catalog content. For details see "Authoring Overview" in the *User Guide*.
- <sup>l</sup> Edit existing Catalog content. For details, see "Artifact Management Overview" in the *User Guide*.
- Create new versions of existing Catalog content. For details, see "Versioning Overview" in the *User Guide*.
- Request, approve and revoke contracts to consume service artifacts. For details, see "Contracts Overview" in the *User Guide*.
- **Participate in the lifecycle of Catalog content. For details, see "Lifecycle Overview" in the User** *Guide*.
- <sup>l</sup> View and create reports on Catalog content. For details, see "Reporting Overview" in the *User Guide*.
- Export, import, synchronize Catalog content with integrated products and review the data they return. For details, see "Product Integration Overview" in the *User Guide*.

### **Administrator Role**

Systinet provides an administrator role with responsibility for managing users, groups, roles, and system artifacts. The responsibilities of administrators vary according to the domain that they manage.

#### <sup>l</sup> **Top-Level Repository Administrators**

Global administration with responsibility for the following functional areas:

- Domain Management for all domains. For details, see "Domain [Management"](#page-12-0) on page 13.
- **EXECT [Administration.](#page-49-0) For details, see "Lifecycle Process Management" on page** in Lifecycle Process Management" on page 50.
- n Integrated Products Server [administration](#page-65-0) for BSM. For details, see "Product Integration Management" on page 66.
- **Deart and Group Management. For details, see "User [Management"](#page-22-0) on page 23 and "Group"** Management" on page 29.
- Role Administration. For details, see "Role [Management"](#page-31-0) on page 32.
- **EXECT:** Server Configuration Management. For details, see ["Configuration](#page-71-0) Management" on page 72.
- Policy Administration. For details, "Policy [Management"](#page-41-0) on page 42.
- n The Administrator can also access all the functionality of Domain Administrators.

#### <sup>l</sup> **Domain Administrators**

Users assigned to the administrator role in a specific domain with responsibility for the following functional areas:

- Domain Management for their domain. For details, see "Domain [Management"](#page-12-0) on page 13.
- **n** Management of administrative tasks within their domain. For details, see ["Administration](#page-98-0)" Task Management" on page 99.
- n Integrated Products Server administration for UDDI Registries and ALM. For details, see "Product Integration [Management"](#page-65-0) on page 66.

# **How to Manage Roles**

The Administrator has responsibility for managing roles in Systinet. For details about the concept of roles, see "Roles [Overview"](#page-31-1) on page 32.

To view the list of roles in Systinet, in the Administration tab Administration menu, click **Roles** to open the Roles browse page.

The Roles browse page provides the following functionality:

<sup>l</sup> **Delete**

Select the roles to delete, and click **Delete**.

**Note:** You cannot delete the default roles.

<sup>l</sup> **Create Role**

Click **Create Role** to open the ["Create](#page-39-0) Role Page" on the facing page.

After you create a role, it is available for user and group assignment, for use in lifecycle processes, and for default access rights.

Click a role name to open its details page, showing its properties and UI Access details.

Click **Edit** to change the details for a role. For system roles, you can only change the UI Access details. For details of the Edit Role page parameters, see ["Create](#page-39-0) Role Page" on the facing page.

For details about using roles, see the following topics:

- "How to Manage User Roles in [Domains"](#page-17-0) on page 18
- "How to Create Lifecycle [Processes"](#page-49-1) on page 50
- **.** "How to Edit Access Rights" in the User Guide
- "How to [Manage](#page-18-0) Default Access Rights" on page 19

### **How to Create a Power User**

You can use the Create Schema option during installation or for a manual database arrangement. The database administrator must create a power user with appropriate privileges to the database .

#### **To Create a Power User in MSSQL:**

- 1. Create an account that has *public* Server Role.
- 2. Add the SqlJDBCXAUser database role on the *master* database.
- 3. Add the db\_datareader, db\_datawriter, and db\_ddladmin, *public* database roles on the Systinet database.

### **How to Change the Sharing Principal**

The Sharing Principal is a special role associated with sharing artifacts to make them visible to more users. The default functionality is to use the system#registered group which represents all users who access Systinet.

#### **To Change the Sharing Principal:**

- 1. In the Administration tab Administration menu, select **Domains** to open the Domains page.
- 2. Select the Top-Level domain to open the Domains details page.
- 3. Select the Roles tab to view the roles and their membership for the domain.
- 4. Select the Sharing Principal role to view its membership.
- 5. Use **Remove Selected** and **Add Member** to edit the membership of the role.

<span id="page-39-0"></span>The selected users and groups see any artifacts that are shared using the functionality described in "How to Share Artifacts" in the *User Guide*.

# **Create Role Page**

The Create and Edit Role pages contain the following parameters:

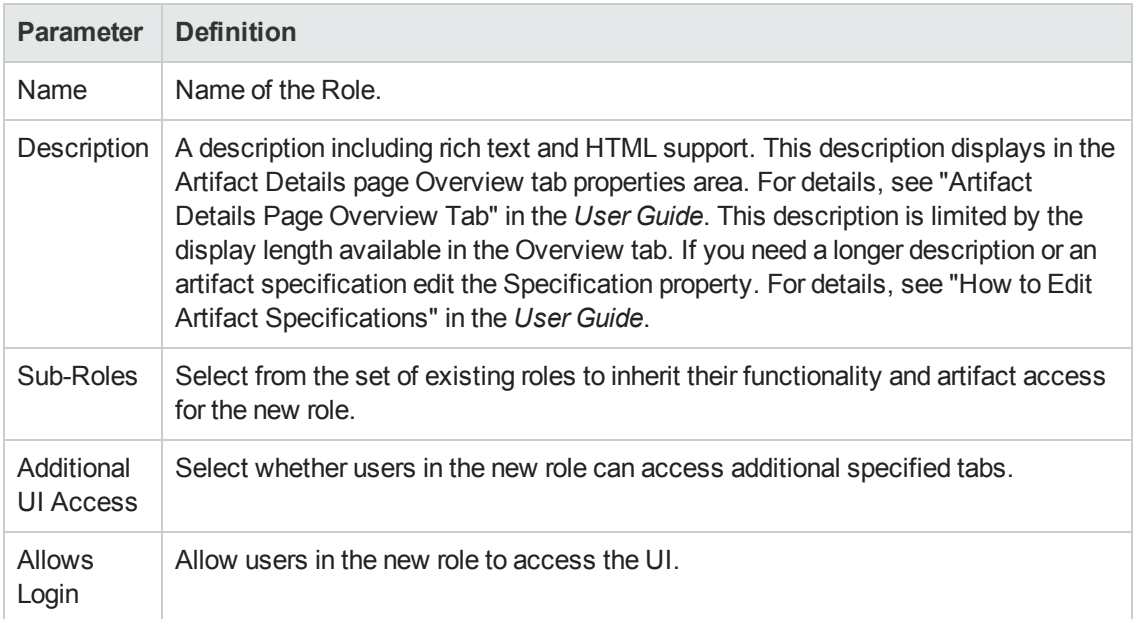

# <span id="page-41-0"></span>**Chapter 6**

# **Policy Management**

Systinet enables you to validate your Catalog content against published policies to ensure its consistency and conformance to your business policy.

Policy management and validation uses the following artifact types:

#### <sup>l</sup> **Technical Policy**

A technical policy consists of a set of assertions and references to other technical policies, and serves as the central point of reference for validation. References to other technical policies enable you to collect a set of technical policies together into a larger policy enabling you to validate them collectively.

#### **• Assertion**

An assertion is a validation check for a single piece of data which can either pass or fail. For example, an assertion can check the following attributes of an artifact:

#### <sup>n</sup> **Property Values**

An assertion can check that a particular property has a value and what the value is. Typical examples include verifying that keywords are set when an artifact is created and verifying that an artifact is consumable before it enters the production lifecycle stage.

#### <sup>n</sup> **Related Artifacts**

An assertion can check whether a particular artifact type is associated with the artifact being verified and check property values of the related artifacts. A typical example is to verify that a service has an attached document which is categorized as a business specification document before the service is approved at the candidate lifecycle stage.

#### <sup>n</sup> **Data Content**

Some artifact types are expected to contain attached content. An assertion can verify that the attachment exists.

#### <sup>n</sup> **Artifact State**

An assertion can check various status attributes of an artifact, For example, its lifecycle status or its compliance status.

#### <sup>n</sup> **Metrics from Integrated Products**

An assertion can check values generated by integrated products. For example, whether there

are any open defects in *HP Application Lifecycle Manager* (ALM).

Create and edit assertions using Assertion Editor. For details, see the *Assertion Editor Guide*.

Systinet enables you to use technical policies in the following ways:

#### <sup>l</sup> **Lifecycle Stage Validation**

Lifecycle stages in a lifecycle process can have a set of policies associated with them that serve as validation checks for artifacts at that lifecycle stage. Policies can be optional or required and can also validate that tasks associated with the stage are complete. These policies are automatically validated when a user requests stage approval or can be manually validated by users. The collective status of these policies gives a Compliance Status for an artifact which measures the current percentage of required policies which pass validation. The administrator assigns policies to lifecycle stages during the creation of lifecycle processes. For details about setting up and performing lifecycle validation, see "How to Define [Policies"](#page-54-0) on page 55 and "How to Review/Validate Policies" in the *User Guide*.

Systinet includes a default Lifecycle Validation Task, scheduled to run once a day, which automatically validates all artifacts in governance against the policies that apply to their current lifecycle stage. For details about managing this task, see ["Administration](#page-98-0) Task Management" on page 99.

#### <sup>l</sup> **Manual Validation**

You can use the Policy Report feature of the Reports tab to perform ad-hoc manual validation. You can set up a policy report which validates a selected set of artifacts against a set of selected technical policies. For details, see "Policy Reports" in the *User Guide*.

#### <sup>l</sup> **Artifact Form Validation**

The administrator can configure a set of technical policies that validate an artifact whenever it is created or modified. You can use this type of validation to ensure that new and amended artifacts contain a minimum set of descriptive data such as keywords and impact type, and enforce rules such as the versioning schema. Each artifact type can have its own set of form validation. For details about [configuring](#page-97-0) form validation, see "How to Manage Artifact Form Validation" on page 98.

#### <sup>l</sup> **IDE Integration**

HP Software also provides a set of IDE plugins with integrated policy validation functionality. For details, see *Plugin for Eclipse* and *Plugin for Visual Studio*.

The administrator of the top-level domain is responsible for policy management. For procedural details, see the following topics:

- "How to Manage [Technical](#page-43-0) Policies" on the facing page
- "How to Manage [Assertions"](#page-44-0) on page 45

# <span id="page-43-0"></span>**How to Manage Technical Policies**

The administrator manages technical policies in the Administration tab.

In the Administration tab Administration menu, click **Technical Policies** to view the list of policies in the Catalog.

The Technical Policies page provides the following management functions.

#### <sup>l</sup> **Create Technical Policy**

Click **Create Technical Policy** and refer to "Create [Technical](#page-48-0) Policy Page" on page 49 for parameter details.

#### <sup>l</sup> **Delete Technical Policies**

Select the technical policies to delete, and click **Delete**. For more details, see "How to Delete Artifacts" in the *User Guide*.

The **Applicable To** column enables you to filter the policies table according to the artifact type that it is applicable to.

Click the name of a technical policy to view its details.

The technical policy detail page provides access to individual technical policy management tasks. From this page you can perform the following functions:

#### **Add Technical Policy**

Collect a set of related policies together under a single technical policy, This enables you to use the parent policy to perform validation against the set of policies. Click **Add Technical Policy** to add the first technical policy, and then the standard table functionality for related artifacts. For details, see "How to Manage Relationships" in the *User Guide*.

#### **Add Assertion**

Manage the assertions related to the technical policy using standard table functionality. For details, see "How to Manage Relationships" in the *User Guide*. After selecting an assertion to add you must set its scope within the technical policy. Set the severity, and any parameters defined by the assertion.

**Note:** Parameters inherit any default values set in the assertion template and any non-optional parameters must be set. For more details, see "Assertion Schema" in the *Reference Guide*.

You can change the severity and parameters for an assertion using the **Edit** link for the assertion in the table of assertions.

In addition the Technical Policy details page provides the standard edit, delete, and export artifact management tasks. For details, see "Artifact Management Overview" in the *User Guide*.

# <span id="page-44-0"></span>**How to Manage Assertions**

The administrator manages assertions in the Administration tab.

In the Administration tab Administration menu, click **Assertions** to view the list of policies in the Catalog.

The Assertions page provides the following management functions.

#### <sup>l</sup> **Delete Assertions**

Select the assertions to delete, and click **Delete**. For more details, see "How to Delete Artifacts" in the *User Guide*.

**Note:** The creation and editing of assertions is delegated to *Assertion Editor*. For details, see the *Assertion Editor Guide*.

Click the name of a assertion to view its details.

The Technical Details tab displays the code of the assertion.

In addition the Assertion details page provides the standard edit, delete, and export artifact management tasks. For details, see "Artifact Management Overview" in the *User Guide*.

As part of a technical policy, the scope of an assertion is editable. For details, see "How to Manage [Technical](#page-43-0) Policies" on the previous page.

# **Default Technical Policies**

Systinet includes a prepackaged set of technical polices.

These technical polices are described in the following tables organised by the type of validation they perform:

**Related Artifact Validity: Policies that verify that relevant related artifacts are present for a service, such as documentation**

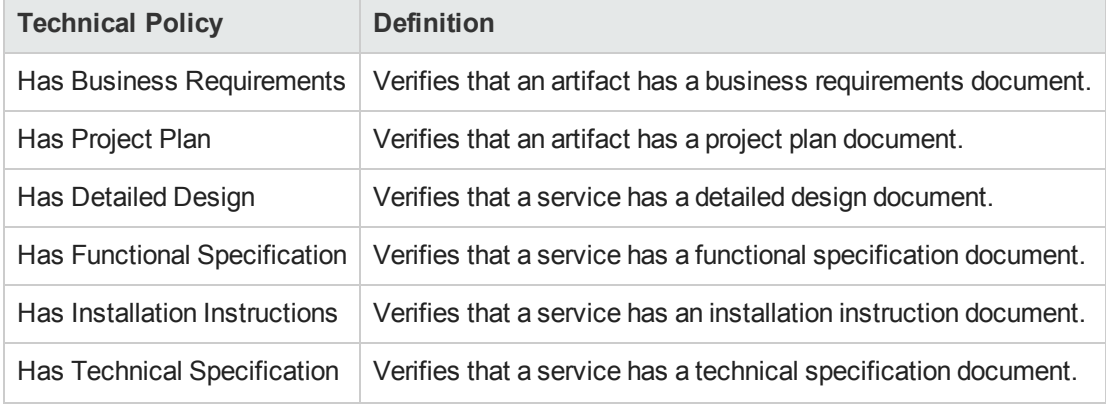

#### **Related Artifact Validity: Policies that verify that relevant related artifacts are present for a service, such as documentation, continued**

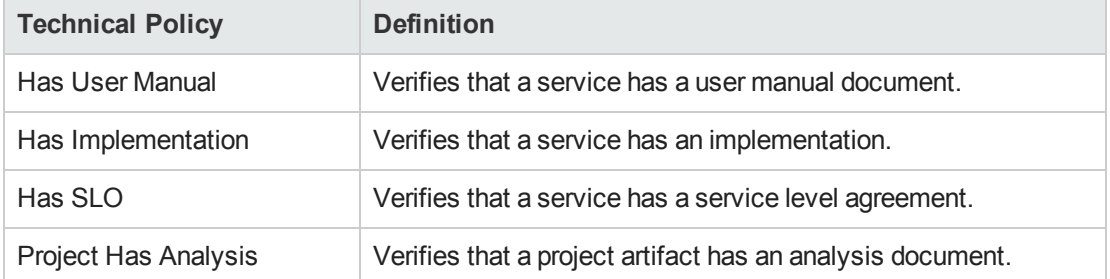

#### **Service Property Validity: Policies that verify properties of a service**

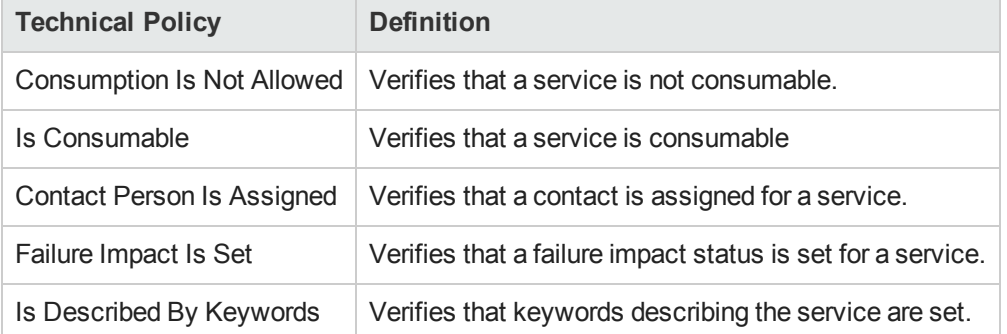

#### **Lifecycle Process Dependency Validity: Policies for lifecycle processes that verify the lifecycle stage of constituent artifacts governed by other processes**

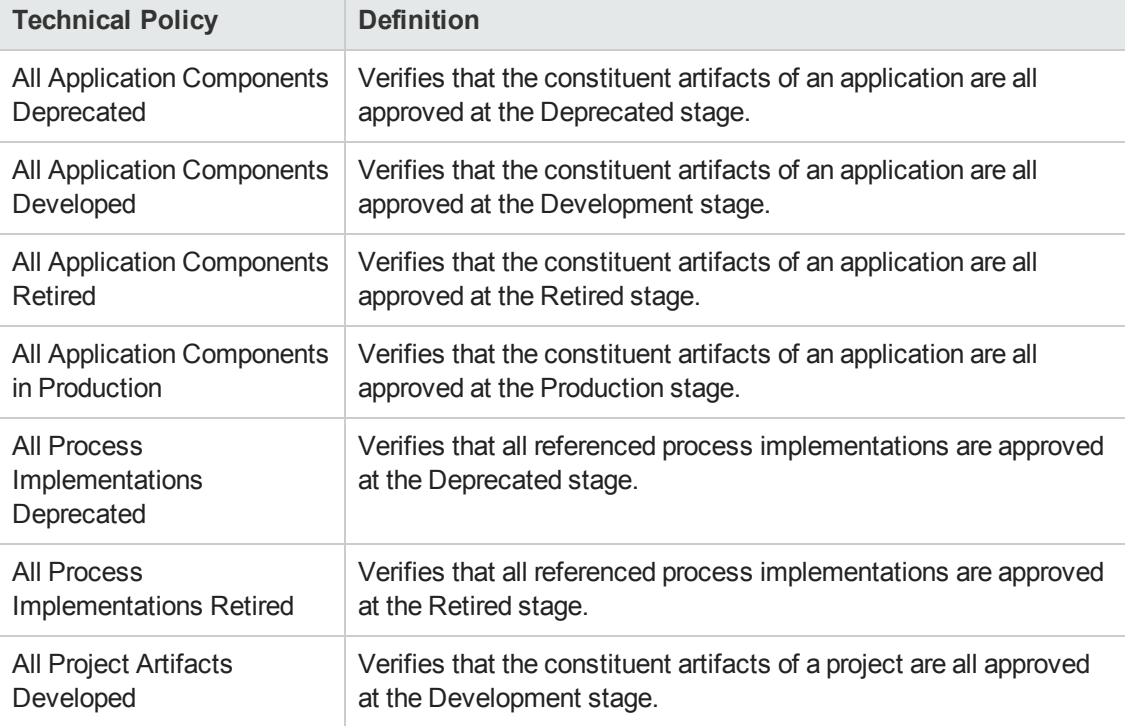

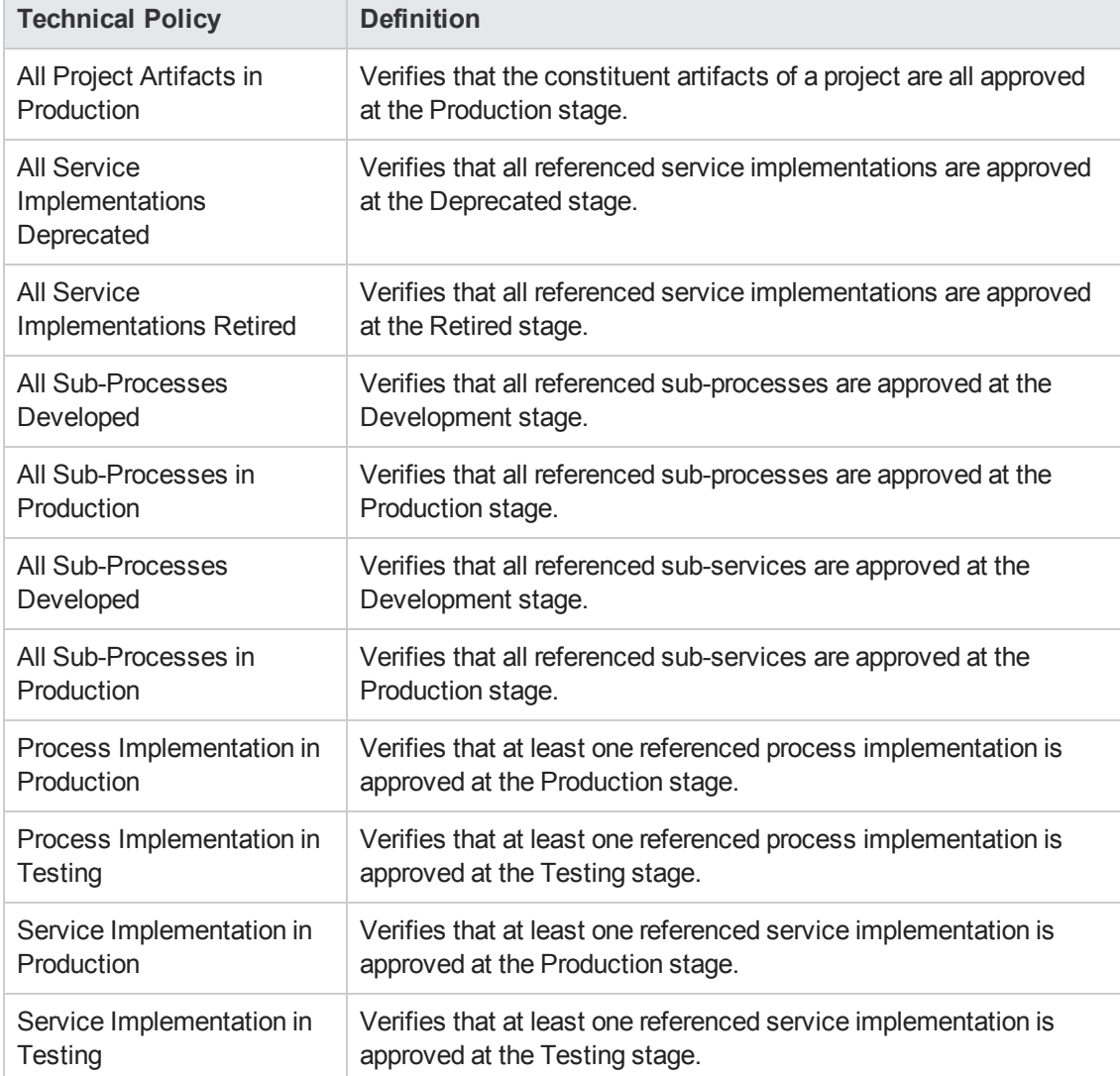

#### **Lifecycle Process Dependency Validity: Policies for lifecycle processes that verify the lifecycle stage of constituent artifacts governed by other processes, continued**

#### **WSDL and SOAP Message Validity: Policies that verify WSDL and SOAP conformance with standard schema**

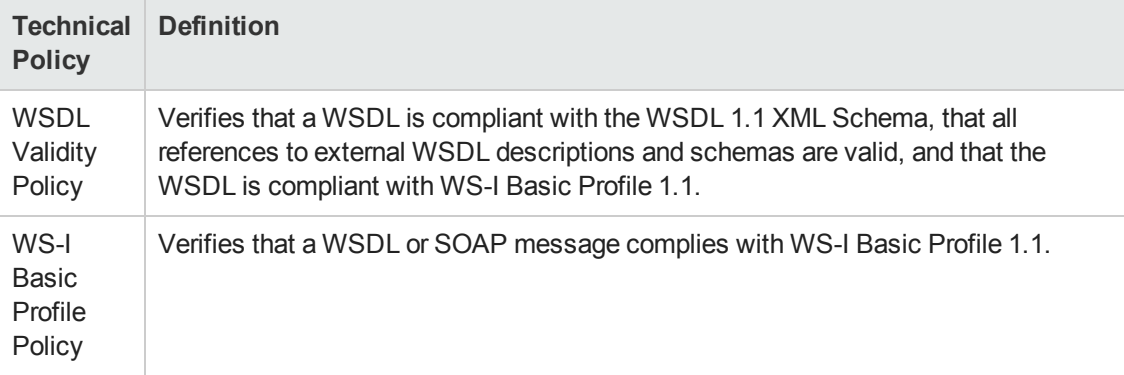

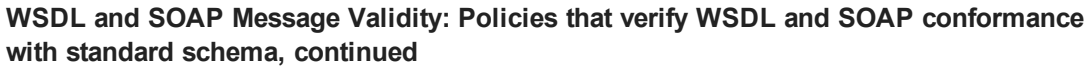

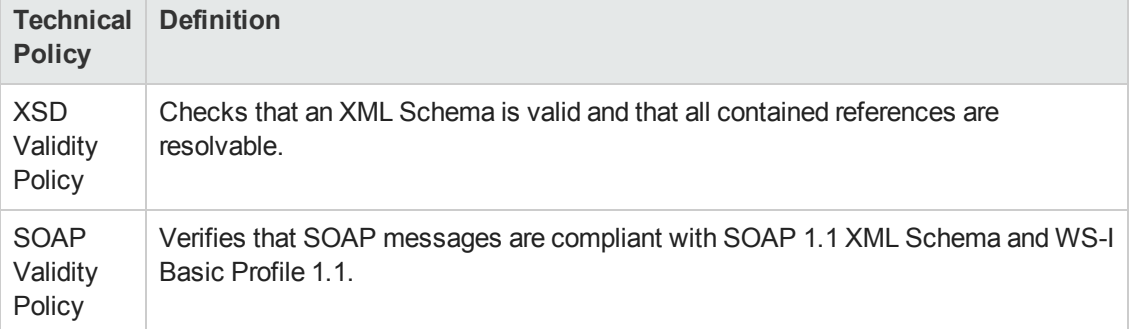

#### **Service Status Validity: Policies that verify the status of services**

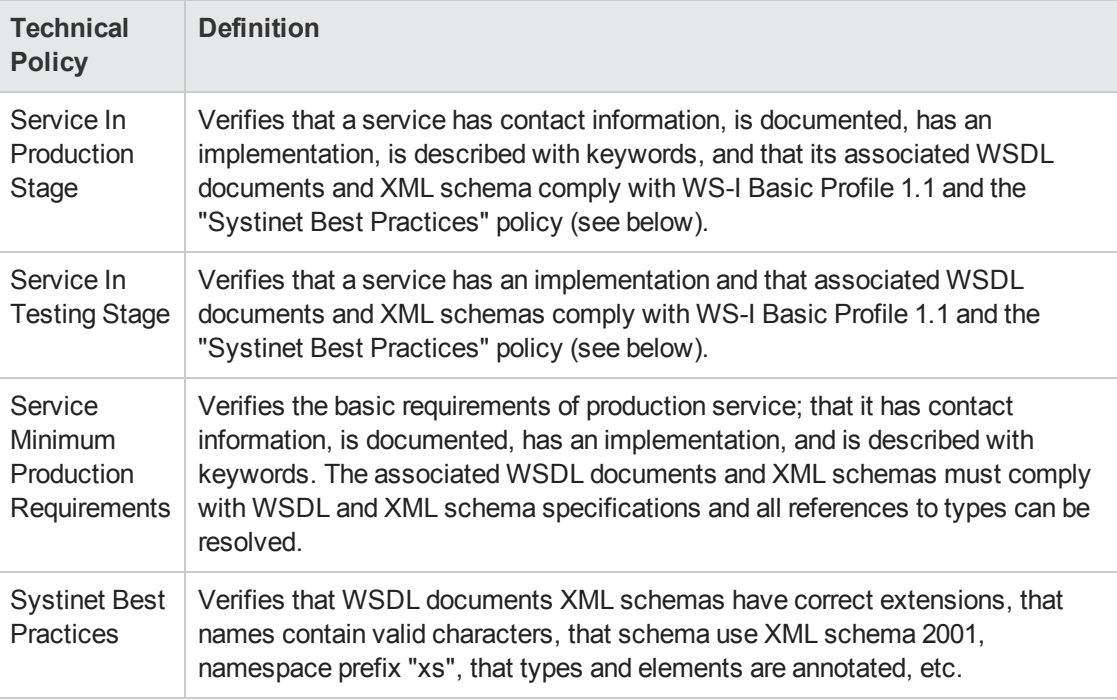

#### **Application LifecycleManagement Policies: Policies to verify the status of services in conjunction with HP Application Lifecycle Management (ALM) integration**

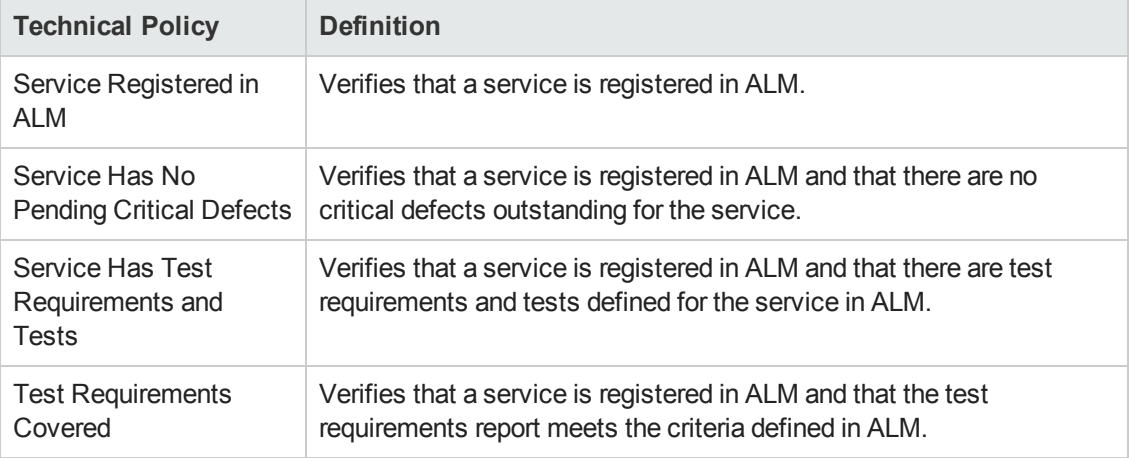

# <span id="page-48-0"></span>**Create Technical Policy Page**

The Create and Edit Technical Policy pages contain the following parameters:

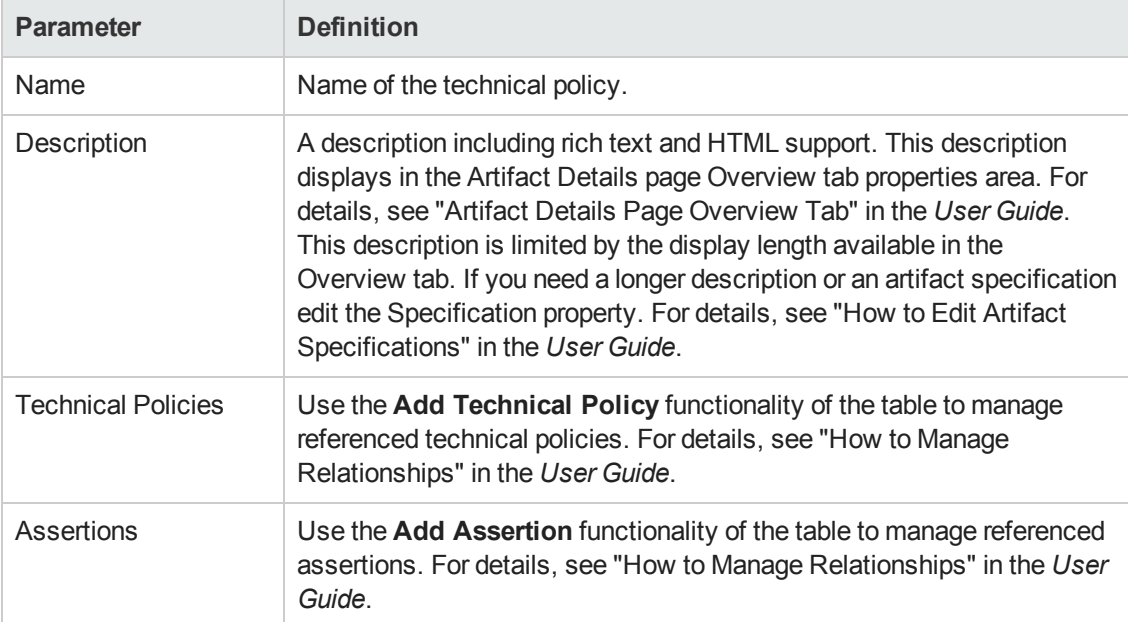

# <span id="page-49-0"></span>**Chapter 7**

# **Lifecycle Process Management**

Before a Lifecycle Process can be used, it must be first defined and published by a user with Administrator rights.

A Lifecycle Process can also be copied and modified so as to maintain certain values rather than having to be constructed from the beginning.

Lifecycle Processes are defined by clicking **Lifecycle Processes** under the Administration tab and either selecting an existing process for modification or clicking **Create** to build a new one.

In the Lifecycle Process Overview or Stages tab it is possible to edit, publish, clone, delete or export the current process by clicking on the appropriate action.

The following tasks may be required when defining a new, or editing an existing Lifecycle Process:

- "How to Create Lifecycle [Processes"](#page-49-1) below
- "How to Define [Stages"](#page-51-0) on page 52
- "How to Define [Tasks"](#page-54-1) on page 55
- "How to Define [Transitions"](#page-53-0) on page 54
- "How to Define [Approvers"](#page-55-0) on page 56
- "How to Define [Policies"](#page-54-0) on page 55
- "How to Define [Permissions"](#page-58-0) on page 59
- "How to Define [Automatic](#page-57-0) Actions" on page 58
- "How to Publish a [Process"](#page-59-0) on page 60
- "How to Export Lifecycle [Processes"](#page-60-0) on page 61

["Lifecycle](#page-60-1) Best Practice" on page 61 describes HP recommended principles for lifecycle governance and describes the default lifecycle processes included with Systinet.

<span id="page-49-1"></span>See "Lifecycle Overview" in the User Guide for the user view of Lifecycle Processes.

### **How to Create Lifecycle Processes**

The first step in artifact lifecycle management is the creation of a lifecycle process.

**To create a new lifecycle process:**

- 1. In the Administration menu, click **Lifecycle Processes** to open the Lifecycle Processes page, and then click **Create**.
- 2. In the upper section, enter a **Name** and **Description** for the lifecycle process.
- 3. Define the lifecycle stages for the lifecycle process as follows:
	- a. Select the Root Artifact Type from the drop down list.
	- b. Optionally select the Sub-Artifact Type(s) by selecting the check box of the required types
- 4. If the new process is to be automatically assigned to artifacts, click the check box and choose either to automatically assigned by script or by categories.

To assign artifacts automatically by script, follow these steps:

Create an embedded script in Manage Scripts menu, set Execute on = Auto Assignment Lifecycle

a. Add below content:

```
function isAssignable(rootArtifact)
{
// do the calculation here
// "return true;" if rootArtifact should be automatically assigned to lif
ecycle process
// "return false;" if rootArtifact shouldn't be automatically assigned to
lifecycle process
}
```
b. Open the lifecycle process to be automatically assigned, then select this script in Automatic Assignment Script

To assign artifacts automatically by categories, add categories for Categorized as and Not Categorized as to apply taxonomic association rules for the automatic assignment of the lifecycle process to artifacts based on their categorizations

- a. **In Categories**: Artifacts must contain these categories to be automatically assigned to the lifecycle process.
- b. **Not In Categories**: Artifacts must not contain these categories to be automatically assigned to the lifecycle process.
- c. **In Domains**: Select which domains lifecycle process will be used in.

In cases where two or more automatically assigned lifecycle processes apply for an artifact type, Systinet uses these association rules to assign the most appropriate lifecycle process. See "Automatic Assignment" in the Concepts Guide for more information about Automatic Assignment.

<span id="page-51-0"></span>5. Click **Save**.

# **How to Define Stages**

Lifecycle stages represent important milestones in the lifecycle process. Lifecycle stages and their order are defined in the lifecycle process definition. New lifecycle processes have no stages assigned to them.

#### **To define lifecycle stages:**

1. In the Administration menu of the Administration interface, click **Lifecycle Processes** to open the Lifecycle Processes page, and then click the name of the required process.

The Lifecycle Processes page opens in the **Overview** tab.

2. To set a initial stage definition for artifacts click **Add Stage**. The Add Initial Stage dialog opens

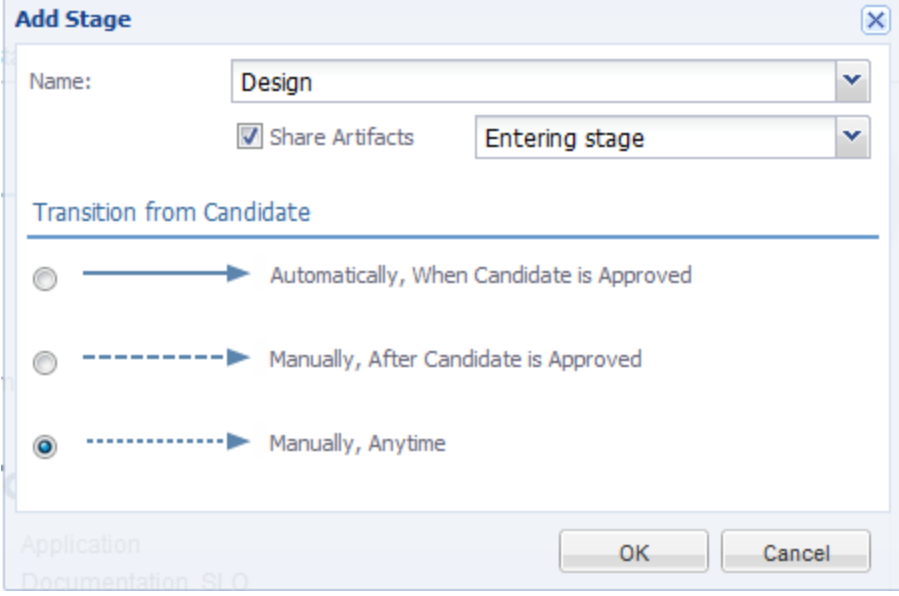

#### **Screenshot: Add Stage Dialog**

3. Select Stage name from dropdown list or the user may enter a custom name.

Click the **Share Artifacts** radio button and select when the artifact will be shared if required (this can also be altered in the **Permissions** tab). The *After Approval* option is not available if the transition to the next stage is automatic.

#### Click **OK**

Additional stages can be added by clicking **Add Stage**, selecting a Stage name and a transition type.

Any process can be edited, cloned, exported, deprecated or deleted by clicking the appropriate button

It is also possible to add the same stage into a process multiple times. These are called referral stages and are visually different from regular stages. Attempting to edit a referral stage will automatically send the user back the properties of the initial version of that stage.

4. Before publishing the process, go to the Stages tab and do the following:

**Note:** A valid stage definition must contain at least one of the following conditions.

**s** Set transitions

For details, see "How to Define [Transitions"](#page-53-0) on the facing page

 $\blacksquare$  Set voters for approval

For details, see "How to Define [Approvers"](#page-55-0) on page 56.

Define tasks to complete before stage approval.

For details, see "How to Define [Tasks"](#page-54-1) on page 55

■ Set policies to comply with before stage approval.

For details, see "How to Define [Policies"](#page-54-0) on page 55

Define automatic actions to execute when a lifecycle transition occurs.

For details, see ""How to Define [Automatic](#page-57-0) Actions" on page 58"

**Burger** Specify whether to automatically promote on stage approval

For details, see"How to Define [Permissions"](#page-58-0) on page 59

Click **Save** to save the Stage Definition and return to the Lifecycle Process page.

All stage details are listed. You can edit or copy a stage definition using **Edit** or **Copy**. Stages can also be deleted by clicking the **Delete** link.

When process is complete, click **Publish** to make active.

**Note:** Stage layout cannot be changed once the process is published.

# <span id="page-53-0"></span>**How to Define Transitions**

When adding a stage a type of transition is required by Systinet and there are three options to choose from.

#### **Screenshot: Transition Options**

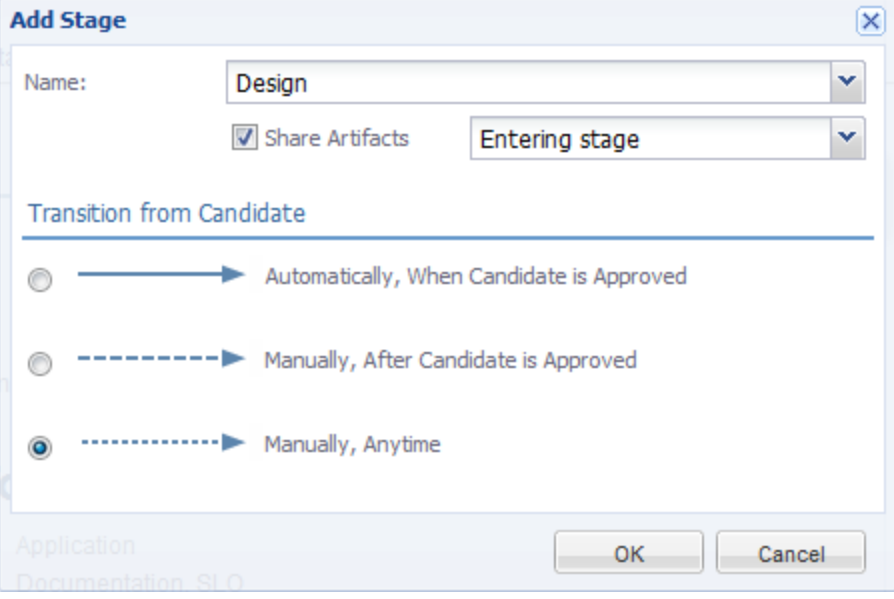

*Automatically, When stage\_name is Approved*

• Stage will transition to the next stage as soon as approved by designated approvers.

#### *Manually, After stage\_name is Approved*

• Stage will require approval from all designated approvers before it can be manually advanced to the next stage.

#### *Manually, Anytime*

• Stage does not require approval from all designated users before being manually advanced

Hovering over the stage or the transition between stages and clicking the pencil icon allows you to edit a transition.

**Note:** If a stage shares several common previous stages, the transitions types are presented together when editing the stage.

**Caution:** If a stage has several next stages, only one of the transitions may be automatic and the rest must be set as **Manually, Anytime**. In case of conflict the user will be notified about the automatic change.

## <span id="page-54-1"></span>**How to Define Tasks**

You can define a set of manual tasks to be performed as part of a lifecycle stage.

**To add a task:**

- 1. Click the **Stages** tab to enter the **Stage Definition** window and click on the stage that you would like to add a task to.
- 2. Click **Add Task** to open the Add Task dialog box.

#### **Screenshot: Add Task Dialog**

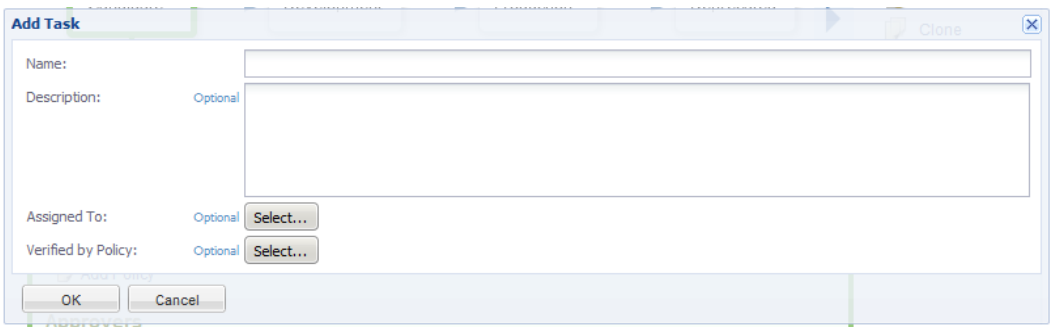

- 3. Enter a name and optional description for the task
- 4. A Task may be assigned to a Role, a User or a Group by clicking the **Select** next to **Assigned To:** label. Clicking the **Browse Addressbook** button will reveal lists of Roles, Users and Groups that can have assigned tasks.
- 5. A Task may be verified by policy by clicking the **Select** next to **Verified by Policy** label which will provide a list of existing policies that may be applied.

**Note:** Only one policy may be associated with a task at a time. Only policies not used within the same stage can be selected (either in tasks or policies).

6. Click **Ok**.

The new task is added to the Tasks field.

### <span id="page-54-0"></span>**How to Define Policies**

You can define a set of policies to validate artifact compliance as part of a lifecycle stage.

#### **To add a policy:**

1. Click **Stages** to open the **Stage Definition** window and click on the stage that requires a policy.

2. Click **Add Policy** to open the **Add Policy** dialog box

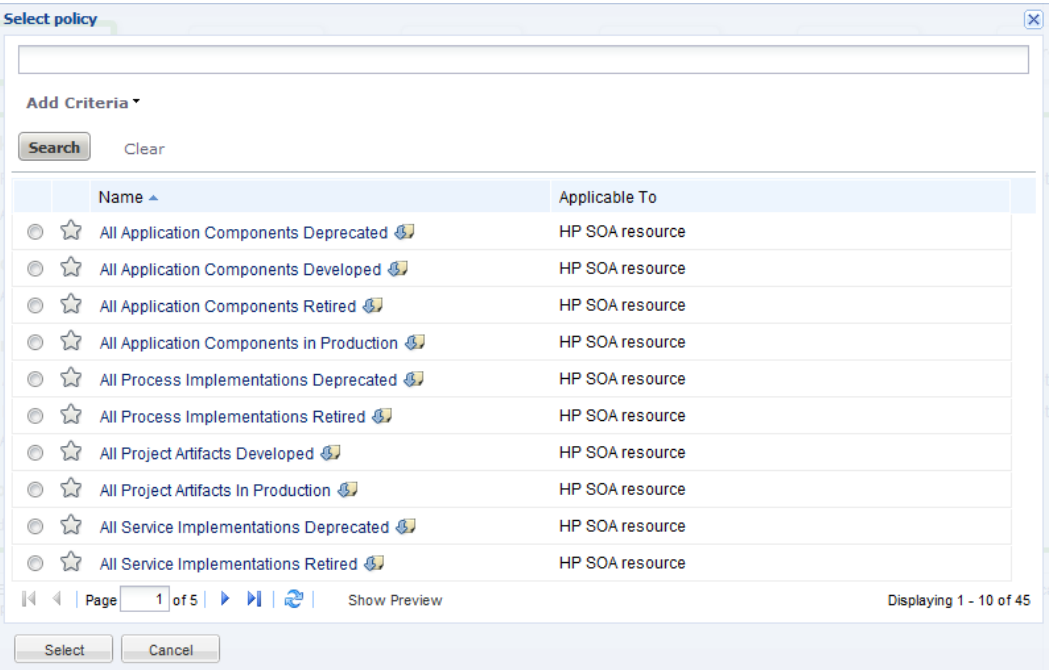

#### **Screenshot: Add Policy Dialog**

You may use either the search function or select a policy from the presented list using the radio button.

**Note: Note:** Only policies not used within the same stage can be selected (either in tasks or policies).

#### 3. Click **Select**

The next windows allows you to change your choice of policy, the artifact type it is applicable to and whether the policy is required to approve the stage.

<span id="page-55-0"></span>4. Click **Ok** to apply the policy

# **How to Define Approvers**

For each lifecycle stage in a lifecycle process you can define a unique set of approvers. The approvers determine whether the artifacts governed by the process are complete for the current stage.

#### **To define voters for approval:**

<sup>l</sup> Click the **Stages** tab on the **Lifecycle Processes** page and then select the stage you require an approval

#### **Screenshot: Select Approver Dialog**

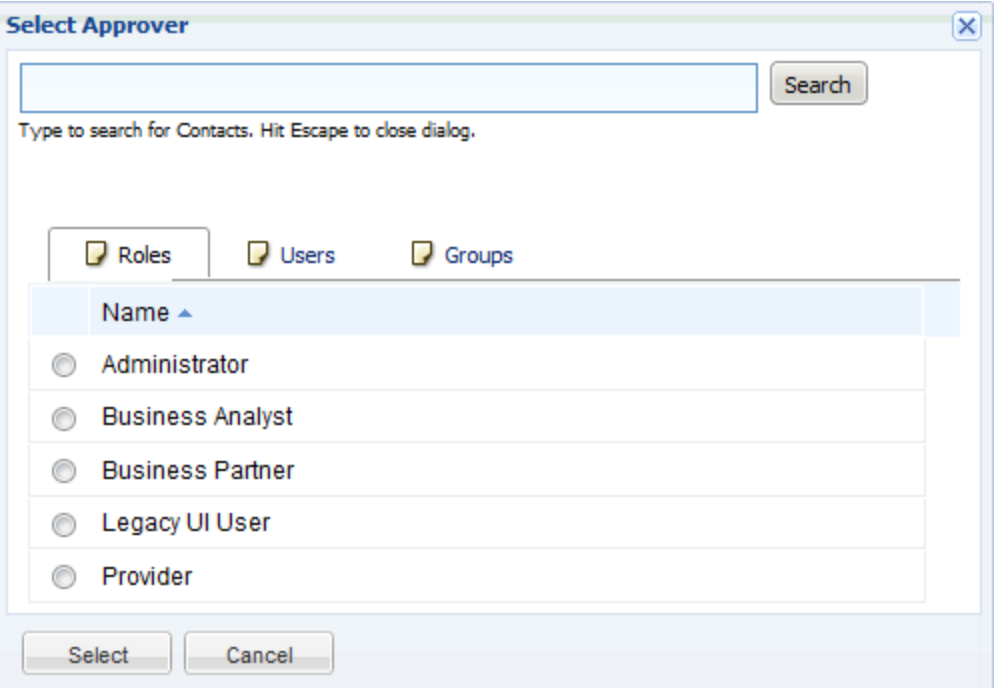

- To add an individual, group or role of voter(s):
	- a. Click the **Browse Addressbook** button.
	- b. Principals can be found in the lists or can be found by entering a name in the **Search** field and clicking **Search** to show matching search results.
	- c. Click the radio button next to the Role/User/Group required and click **Select** to add selection as an approver.
	- d. If the selected approver is not an individual, but a role or group, select the number of votes required by that role or group.
	- e. The Passive Approval option can now be selected with a specified number of days before automatic approval.
	- f. Click **OK** to add the Approver
- To remove voters, click on the **Delete** button next to their name
- <sup>l</sup> To edit the Passive Approval option, click the **Edit** button next to the name of the approver.

**Note:** Approvers can also be viewed, edited or added under the **Permissions** tab.

### <span id="page-57-0"></span>**How to Define Automatic Actions**

To define automatic actions, click on the **Add Automatic Actions** link at the bottom of the stage details window on the stages tab.

Dependent on the artifact type, the following actions may be available:

- **Execute Script** Invoke a custom javascript code previously defined using administration, customization, and manage scripts. In the Advanced tab, you can define a javascript fragment, which is executed prior to running the referenced script artifact.
- **Deploy/Undeploy Contract** Deploy or undeploy a contract. Deploy action also updates an existing proxy if available. For example, you can deploy a contract to a Layer 7 server when a contract in the Production stage is approved.
- **Update Proxies** Rebuild PEP proxies for contracts of the approved service or contract provider. For example, the proxies of contracts associated with the governed artifact will be recreated when a contract in the Production stage is approved.
- **Parent Request Approval** Create approval request for parent artifact. Parent Artifact Type and Parent Stage must be selected in the pop-up dialog. Click **OK** to add automatic action. The approval on parent's artifact will be requested automatically.
- **Enable Consumption** Allow the creation of new contracts.
- **Disable Consumption** Prevent the creation of new contracts.
- **Remove Comments** Once artifact goes into production, all comments will be removed.
- **Delete from Registries** Will perform delete operation from registry with the possibility of setting when the action is applied. Possible values are Entering stage, Leaving stage and Approval succeeded.
- **Export to Registries** Will perform export function to registry with the possibility of setting when the action is applied. Possible values are Entering stage, Leaving stage and Approval succeeded.
- **Notify** Systinet Enables you to send e-mail notifications to artifact stakeholders. You can send set up automatic notifications to be sent as a result of lifecycle changes. Notifications require a subject, and may include Lifecycle Status and an attached text.

The possible recipients of the notification are described in the following table:

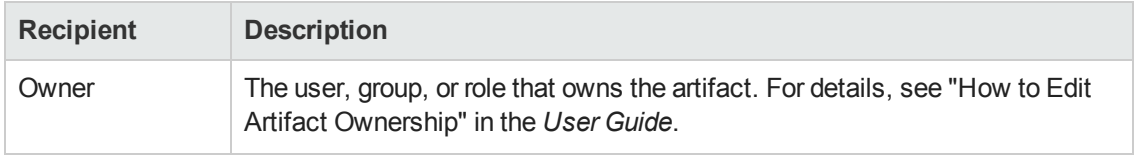

#### **Notification Recipients**

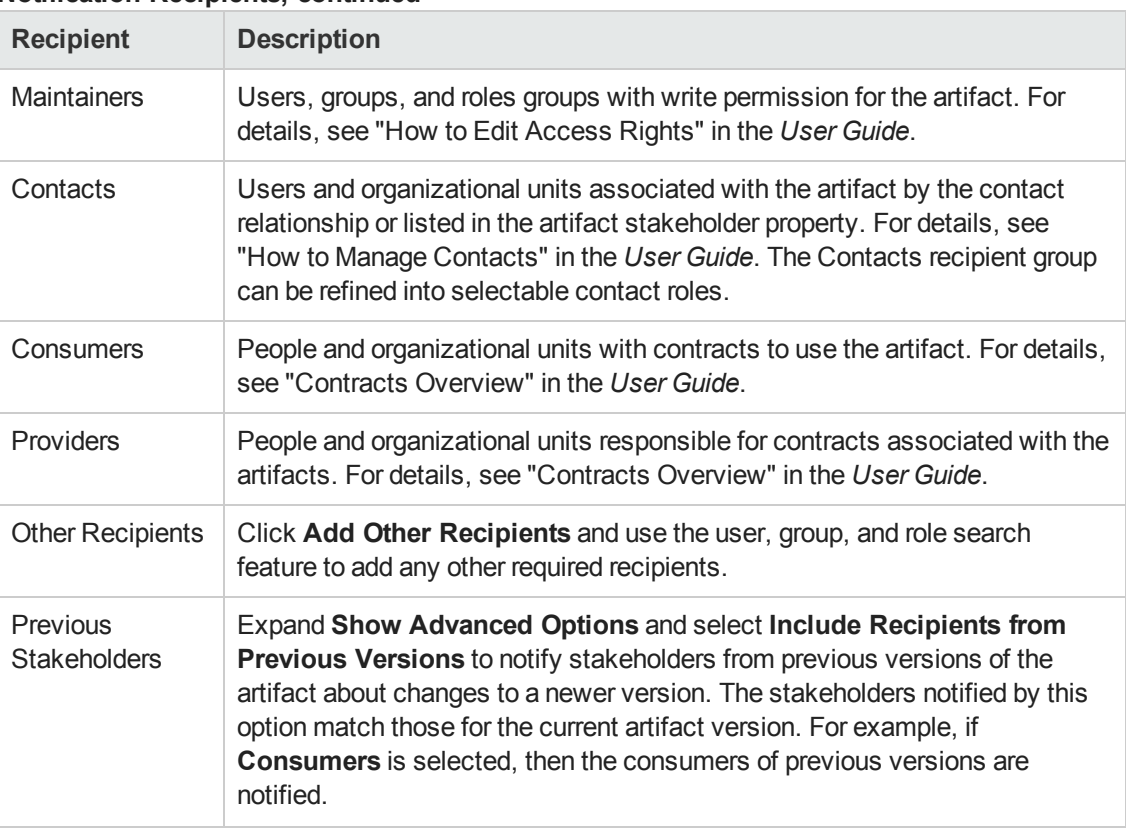

#### **Notification Recipients, continued**

<span id="page-58-0"></span>Automatic actions can be deleted by clicking the **Delete** icon and the Notifications and Parent Request Approval actions can be edited by clicking the **Edit** icon.

### **How to Define Permissions**

For each lifecycle stage in a lifecycle process you can define a set of permissions. These permissions determine which Role, Group or User has ownership, access rights, approver status and whether artifacts are shared or not.

**Note:** Permission settings are not carried forward to the next stage.

To set permissions for a stage, select the **Permissions** tab in the **Lifecycle Process** window.

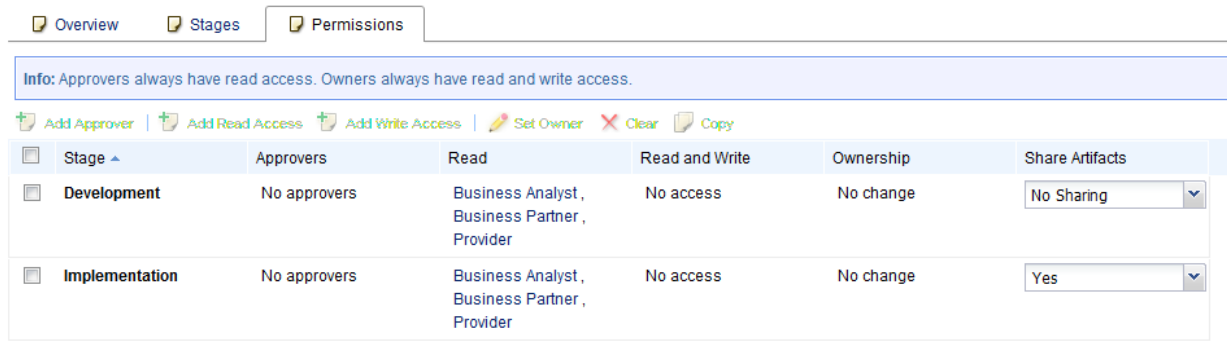

#### **Screenshot: Permissions Matrix**

Click the select box for any stage that requires a change in **Permissions** setting.

#### **Add Approver**

**.** Click **Add Approver** to open the Add Approver dialog box

Approvers can be assigned from either the Roles, Users or Groups lists

<sup>l</sup> Click **Select**

The Approver can be given passive approval with a set date if required

<sup>l</sup> Click **OK**

Read or Write Access can be assigned to individual Users, Roles or Groups by clicking on the Add Read Access or Add Write Access buttons or the corresponding value in the permissions matrix.

- <sup>l</sup> The owner of the Stage can be assigned by clicking the **Set Owner** button or the **Ownership** value in the matrix.
- **Artifacts can be shared by selecting a value from the Share Artifacts drop-down list.**
- **Permissions for a stage can be removed by clicking the Clear button**
- Defined Stage Permissions can be copied to another stage by clicking the **Copy** button and selecting which stages and/or roles require the copies values.

### <span id="page-59-0"></span>**How to Publish a Process**

After creating a lifecycle process, the next step is to make it available for the governance of artifacts.

#### **To publish a lifecycle process:**

- From the Lifecycle Processes page, select the processes to be published by clicking on the check box next to the process name and click **Publish**.
- Processes can also be published from the Overview or Stages tab of a selected process.
- **Processes can be deprecated by clicking the Deprecate** button in either the processes page or the Overview or Stages tab of a selected process.

<span id="page-60-0"></span>This lifecycle process is now available to be used in the governance of root and sub-artifacts.

# **How to Export Lifecycle Processes**

Any Lifecycle Process can be exported from either the Overview or Stages tab.

**.** Click **Export** from the right hand menu.

Provide a name for the exported file and click **Export** in the dialog window.

<span id="page-60-1"></span>Either open or provide a location for the exported file.

# **Lifecycle Best Practice**

The following list enumerates basic best practice.

• Govern all artifacts

HP recommends governing artifacts whenever possible. We are aware that in some situations (e.g. for system artifacts) there may be additional overhead, but the benefits gained are worth it. For example, versioning works properly only for governed artifacts.

• Assign lifecycle processes automatically

We recommend marking lifecycle processes as automatically assignable. In our opinion, common users should not select a lifecycle process for their artifact(s). Instead, the Administrator should create an appropriate lifecycle process that is assigned to the artifact automatically after artifact creation.

Action Set Lifecycle Process / Stage provides users with the possibility to set any process to the artifact. Administrators can even set a specific stage and mark it as approved. This action is intended mainly for administrators who import data to the repository. If the data is suitable, Administrators can use this action to set for example, Production stage.

• Separate lifecycle processes We recommend separating lifecycle processes and defining different lifecycle process for different artifact types. These processes can be connected together via policies but it is crucial to not govern all artifacts in one process.

As an example, you can review the default lifecycle processes include in this topic. There is a special lifecycle process for Project artifacts containing only Project artifacts and their documents. And similarly there are separated lifecycle processes for Applications, Services, and Processes.

As mentioned, processes are separated but they can be tied together. For example it is possible to define the following rules.

<sup>l</sup> A Project can be approved at the Implementation stage only if all project artifacts (Applications, Services or Processes) are approved at the Development stage. Similarly, a Project can be approved at the Closed stage only if all underlying artifacts (such as applications, services and processes) are approved at the Production stage.

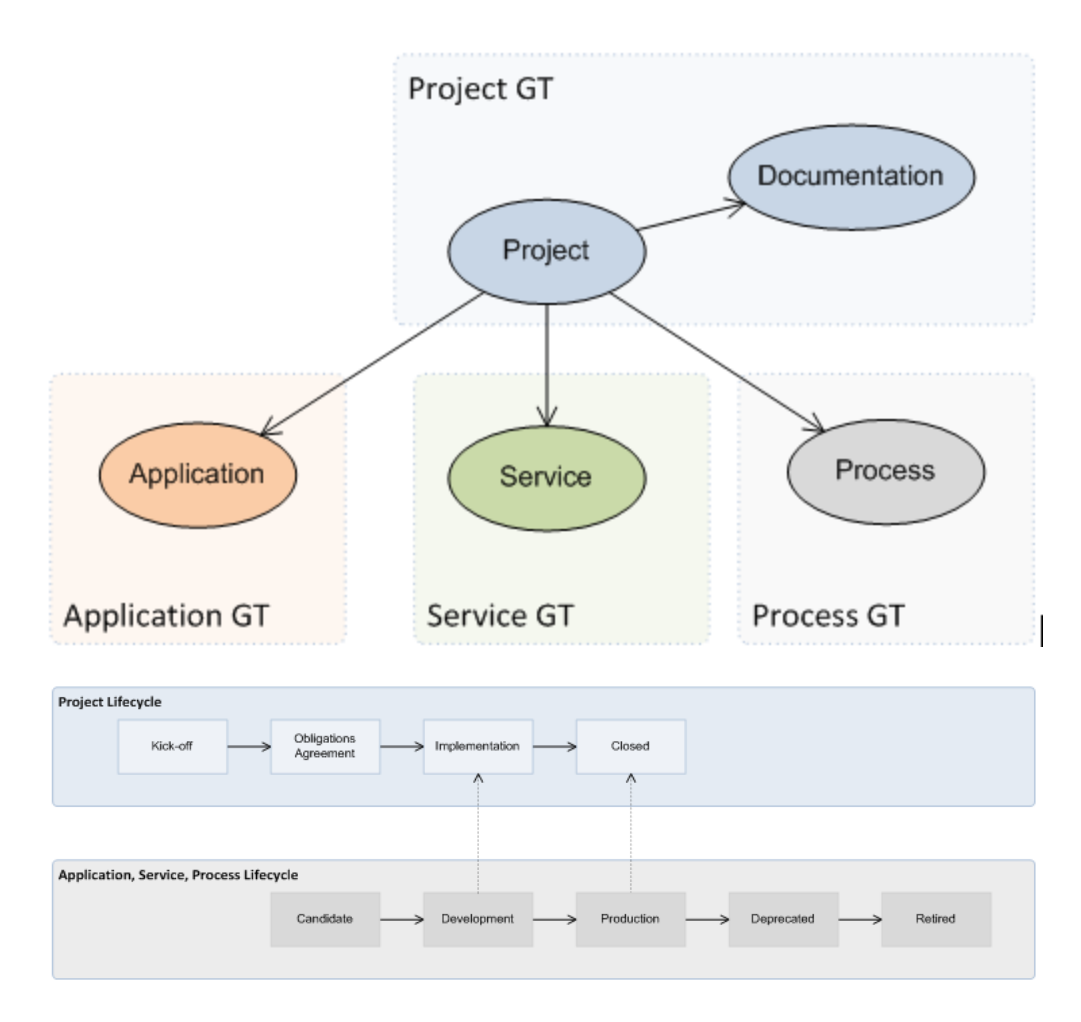

# **Application Lifecycle**

Applications represent business functionality in the real world. Applications can consist of multiple components (services and business processes) but these do not form part of the application lifecycle tree.

#### **Application Lifecycle Tree**:

- Application
	- **Documentation**
	- <sup>n</sup> SLO

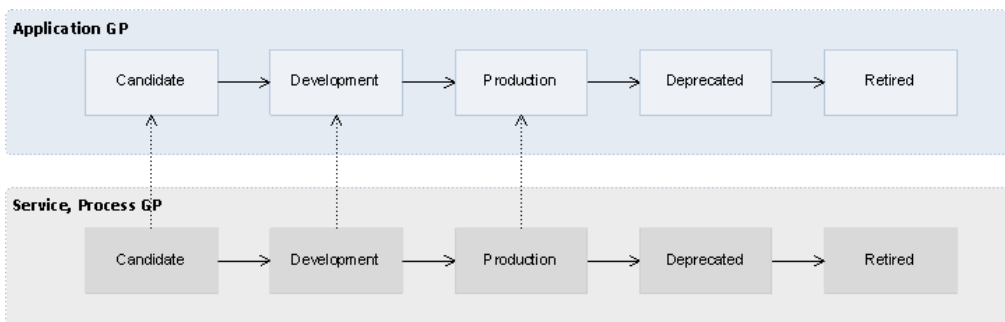

The Application Lifecycle Process depends on the lifecycle processes of its component artifacts. For example, the Production stage of an application cannot be approved until all its component artifacts are approved in the Production stage.

### <span id="page-62-0"></span>**Service Lifecycle**

Services represent business functionality (or concepts) in the real world. Services consist of subservices and implementations but these do not form part of the lifecycle tree.

#### **Service Lifecycle Tree**:

- Service
	- **Documentation**
	- <sup>n</sup> SLO

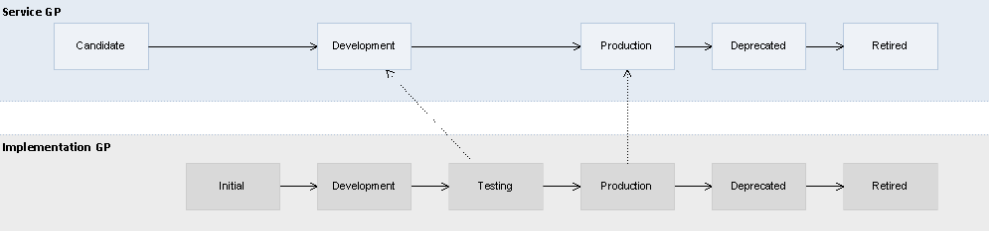

The Service Lifecycle Process depends on the lifecycle processes of its constituent artifacts. For example, the Development stage of a service cannot be approved until all its sub-services are approved in the Development stage and at least one of its implementations is approved in the Testing stage.

### **Service Implementation Lifecycle**

In the real world an implementation represents a specific service version being implemented, in the

repository it represents a package with the service executables which can be later deployed to multiple environments.

#### **Service Lifecycle Tree**:

- Implementation
	- **n** Operation
	- **Endpoint**
	- Interface (WSDL)
	- $Schema(XSD)$
	- **n** Documentation
	- $SLO$

Each implementation represents one service and the Service Lifecycle Process depends on the Implementation Lifecycle Process. For details, see "Service [Lifecycle"](#page-62-0) on the previous page

### **Project Lifecycle**

Projects represent any progressive activity (e.g. service development). Projects can be composed of services, applications, business processes, and other artifacts. In this release, the goal of a project is to successfully deploy its constituent artifacts to a production environment.

#### **Project Lifecycle Tree**:

- Project
	- **n** Documentation

Promotion is automatic after the approval of each stage as per the following image:

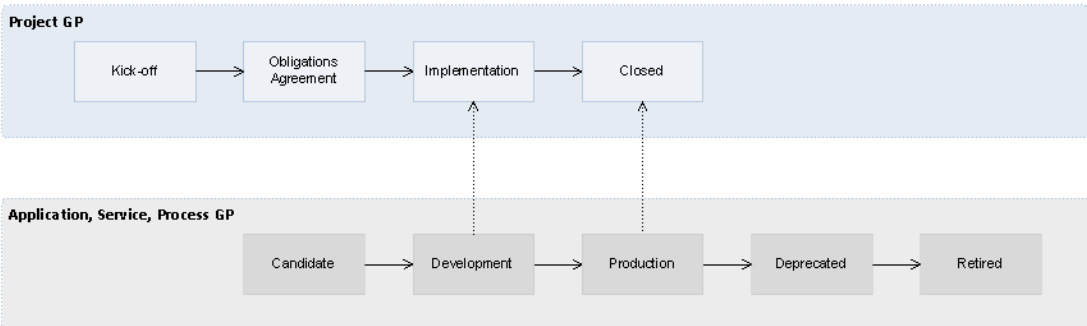

The Project Lifecycle Process depends on the lifecycle processes of its constituent artifacts (applications, services, and business processes). For example, the Closed stage of a project cannot be approved until all its constituent artifacts are approved in the Production stage.

# **Process Lifecycle**

The Process lifecycle is similar to the Service Lifecycle. Some of the tasks and policies vary, but the stages and dependency on the process implementation lifecycle is the same as that between a service and its implementation.

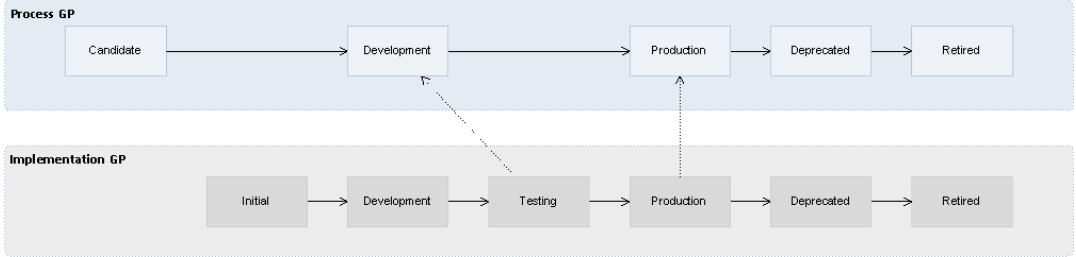

### **Process Implementation Lifecycle**

The lifecycle process for business process implementations is similar to that for service implementations. Some tasks and policies vary, but the stages and relationships to the process lifecycle are the same.

# <span id="page-65-0"></span>**Chapter 8**

# **Product Integration Management**

To enable product integration in Systinet, the administrator must create server artifacts representing the integrated servers and perform some configuration tasks. For more details about product integration, see "Product Integration Overview" in the *User Guide*.

Access server management from the Administration tab Administration menu. Click **Servers** to open the Servers tab in the current domain.

**Note:** UDDI and ALM servers are associated with the domain which you are using when you create them. There can only be one instance of BSM / UCMDB and they are associated with the top-level domain, regardless of the domain you are using when you create the server.

The administrator performs the following tasks:

- "How to Manage [Integrated](#page-65-1) Products" below
- "How to Synchronize Registry [Taxonomies"](#page-66-0) on the next page

<span id="page-65-1"></span>["Integration](#page-67-0) UI Reference" on page 68 provides a guide to the input parameters for creating integrated server artifacts.

### **How to Manage Integrated Products**

Systinet enables you to integrate with other HP products.

#### **To Add a Server for an Integrated Product:**

- 1. To access server management, in the Administration tab Administration menu, click **Servers** to open the Domain details page for the current domain in the Servers tab.
- 2. Click **Add Server** for the product you want to integrate. The Create *Product* Server page opens for the selected product. For parameter details, see the following topics:
	- **n** "Create UDDI [Registry](#page-69-0) Server Page" on page 70
	- **n** "Create BSM / [UCMDB](#page-67-1) Server Page" on page 68
	- **n** ["Create](#page-68-0) ALM Server Page" on page 69

**Note:** UDDI and ALM servers are domain specific, create these server artifacts in the working domains where users need to access them. You can only integrate one BSM server and you must create these server artifacts in the top-level domain.

For details about the functionality available for each product integration, see the following topics in the *User Guide*:

- "UDDI Registry Integration"
- "BSM / UCMDB Integration"
- <span id="page-66-0"></span>• "ALM Integration"

# **How to Synchronize Registry Taxonomies**

A general precondition must be fulfilled before registry import/export. Taxonomies with the taxonomic values referenced by the imported/exported data must be present in both the source and target environment. The easiest way is to synchronize the taxonomies between the registry and Systinet. In the case of missing taxonomies during import/export,Systinet outputs an error message about the missing taxonomies and prevents the import/export. If the registry is an HP Registry, you can perform taxonomy synchronization directly from the Administration tab.

**Note:** Only a user with the administrator role can perform taxonomy synchronization. Systinet controls the availability of Import and Export Taxonomy functionality based on the Allow Import / Export settings used when the server artifact is created.

#### **To Import Taxonomies from a Registry:**

- 1. In the Artifact Detail page of the registry, click the **Import Taxonomy** context action to open the **Import Taxonomy** dialog box.
- 2. *Optional:* Click **(Change)** to use different Registry credentials.
- 3. Select to show **Missing Taxonomies** or **All**.
- 4. Use the filter to locate specific taxonomies to import, select the taxonomies to import, and then click **Import**.

This process executes as a bulk operation. An information bar opens informing you that the operation is in progress with a progress bar with options to **Stop** the operation or to **Notify Me** when the operation is complete.

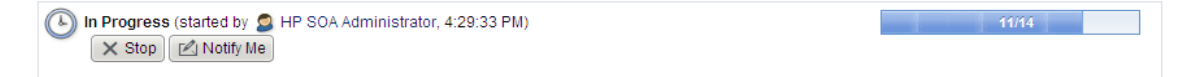

The operation executes asynchronously, so you can navigate away and perform other tasks while the operation completes. For more details, see "How to Use Bulk Operations" in the *User Guide*.

#### **To Export Taxonomies to a Registry:**

- 1. In the Artifact Detail page of the registry, click the **Export Taxonomy** context action to open the **Export Taxonomy** dialog box.
- 2. *Optional:* Click **(Change)** to use different Registry credentials.
- 3. Select to show **Missing Taxonomies** or **All**.
- 4. Use the filter to locate specific taxonomies to export, select the taxonomies to export, and then click **Export**.

This process executes as a bulk operation. An information bar opens informing you that the operation is in progress with a progress bar with options to **Stop** the operation or to **Notify Me** when the operation is complete.

```
(4) In Progress (started by \bigcirc HP SOA Administrator, 4:29:33 PM)
                                                                                                                                  11/14■ X Stop | △ Notify Me
```
<span id="page-67-0"></span>The operation executes asynchronously, so you can navigate away and perform other tasks while the operation completes. For more details, see "How to Use Bulk Operations" in the *User Guide*.

# **Integration UI Reference**

This chapter provides a reference to server creation and edit pages that are accessible from the Domains page Servers tab in the Administration UI:

- "Create BSM / [UCMDB](#page-67-1) Server Page" below
- ["Create](#page-68-0) ALM Server Page" on the next page
- <span id="page-67-1"></span>• "Create UDDI [Registry](#page-69-0) Server Page" on page 70

### **Create BSM / UCMDB Server Page**

The Create and Edit BSM / UCMDB Server pages contain the following parameters:

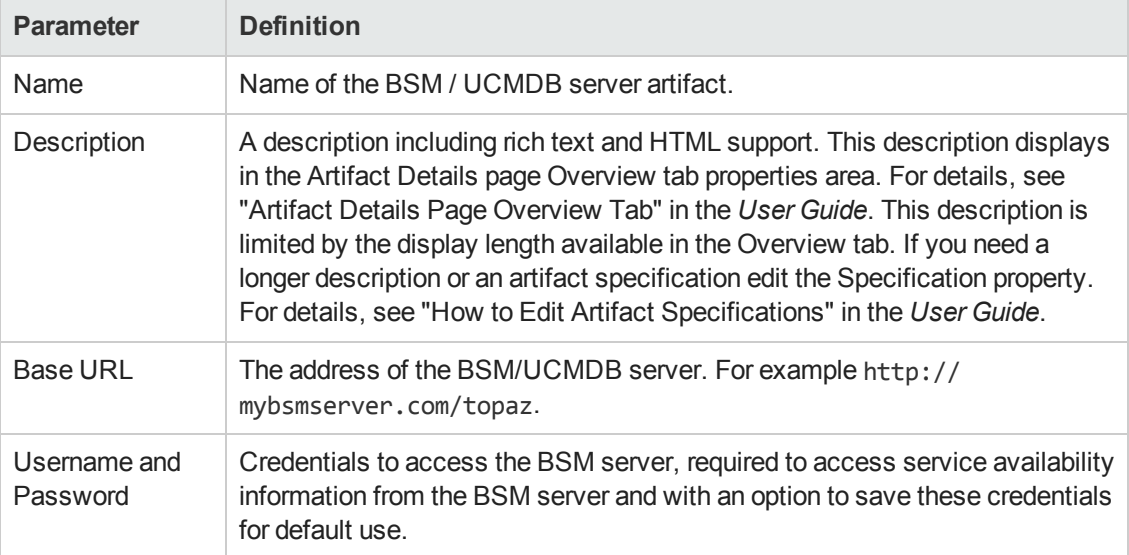

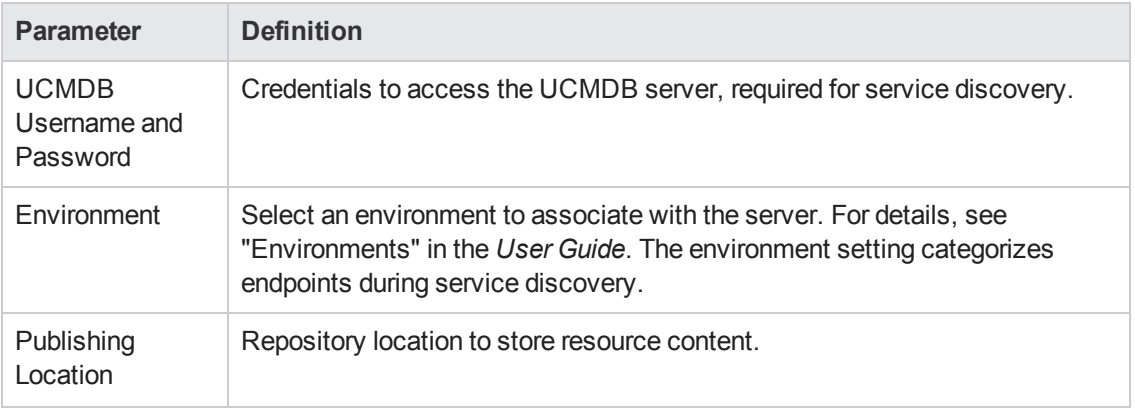

**Important**: In order for the HP Systinet server to connect with the BSM/UCMDB server via HTTPS protocol, you will need to import the certificate of BSM into HP Systinet.

#### **How to import the BSM certificate into HP Systinet:**

- 1. Access the URL of the BSM/UCMDB server via web browser (HTPPS protocol). The web browser will ask you to import a certificate.
- 2. Export the certificate from the web browser (for example, export the certificate into bsm.cert).
- 3. Run the following command:

```
keytool -import -alias myBSMServer -file bsm.cert -keystore
SYSTINET HOME/conf/client.truststore
```
### <span id="page-68-0"></span>**Create ALM Server Page**

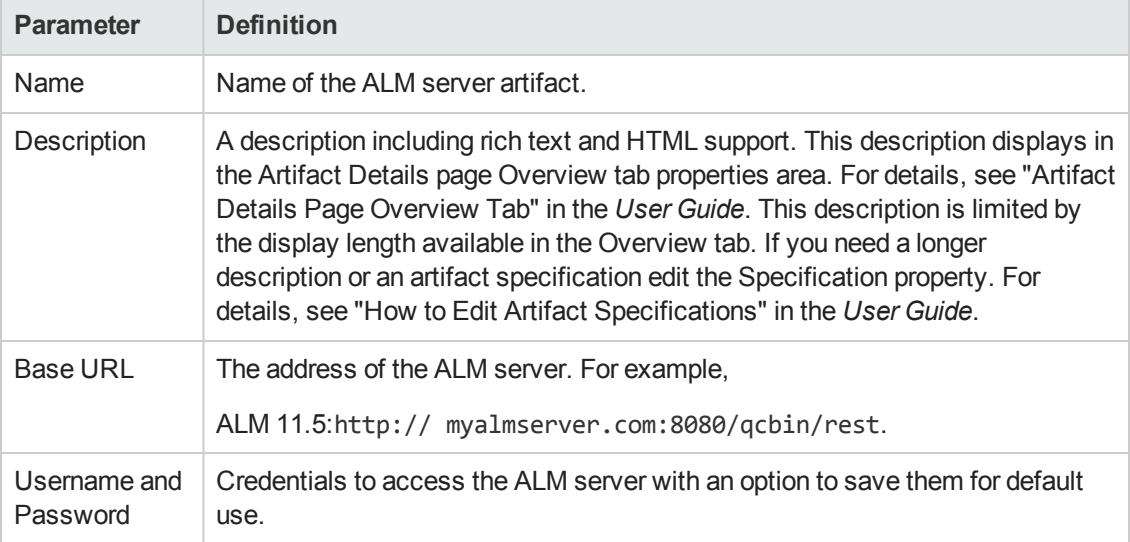

The Create and Edit ALM Server pages contain the following parameters:

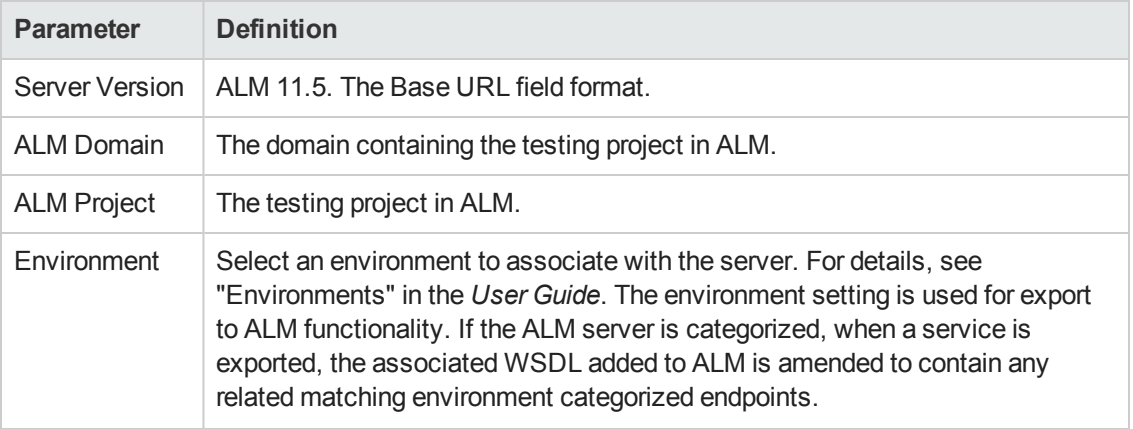

# <span id="page-69-0"></span>**Create UDDI Registry Server Page**

The Create and Edit UDDI Registry Server pages are split into two pages containing the following parameters:

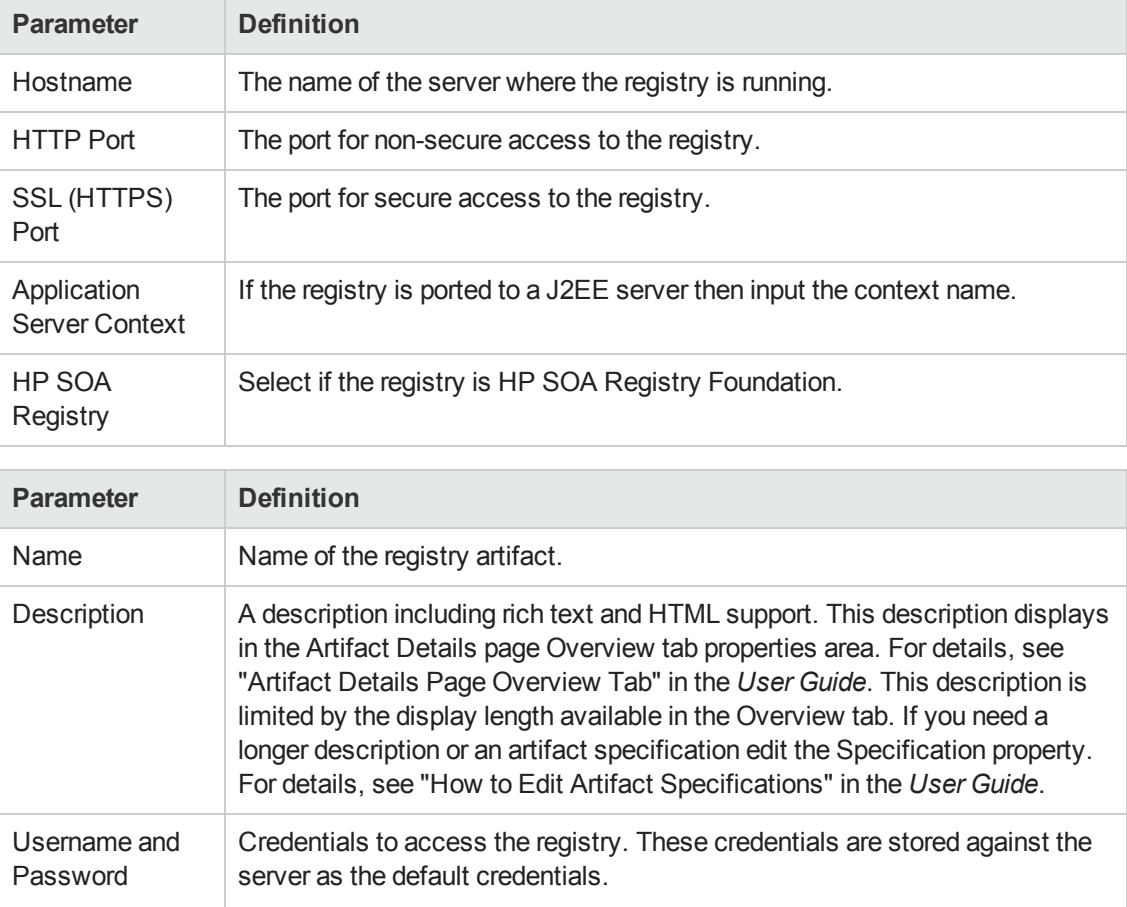

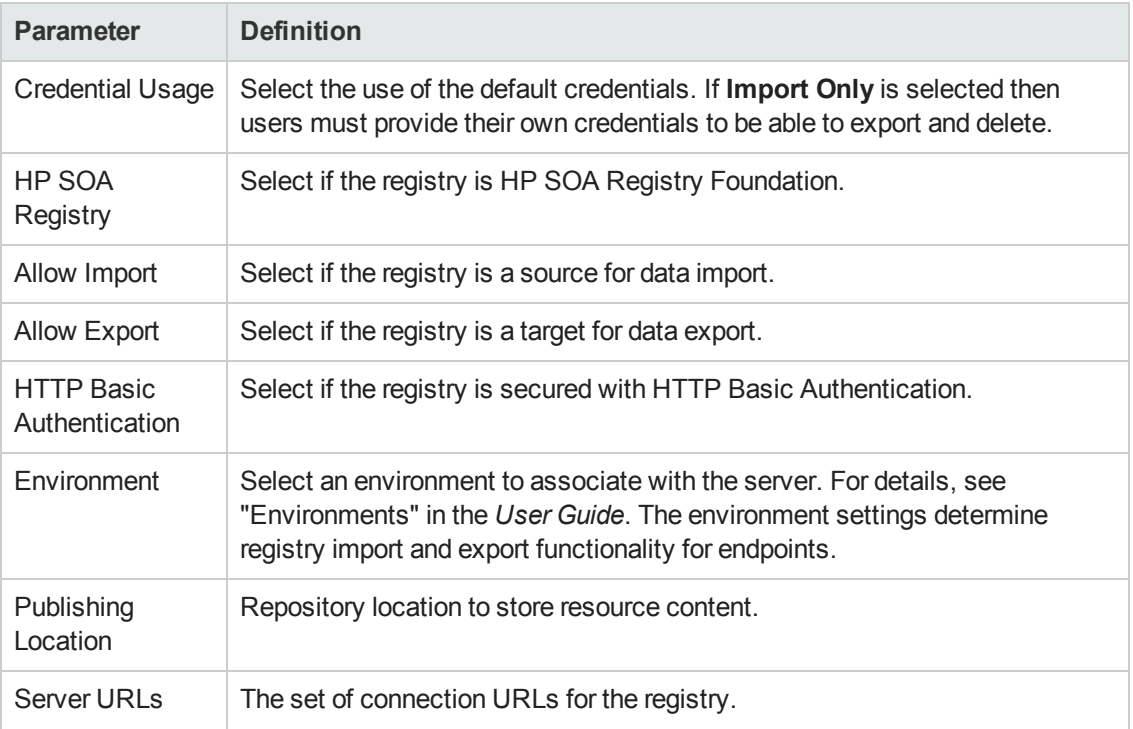

# <span id="page-71-0"></span>**Chapter 9**

# **Configuration Management**

Systinet provides a customizable configuration that enables the administrator to control nearly every aspect of the behavior of Systinet.

The Administrator can modify most parts of the configuration of Systinet from the Administration tab.

In the Administration menu, select **Configuration** to open the Configuration page.

The Configuration page is split into the following tabs:

<sup>l</sup> **Basic Settings**

Settings that affect the operation of Systinet repository. For more details, see "How to Manage Basic [Configuration](#page-72-0) Options" on the next page.

<sup>l</sup> **System Settings**

The detail level settings of the configuration. The administrator can use this tab to modify individual settings at a global, or domain level. This tab also enables the export and import of the configuration as a whole. For details, see "How to Manage System [Settings"](#page-77-0) on page 78.

#### **.** License

A summary page detailing the terms of the current license with an option to enter a new license key and manage licensed users. For more details, see "License [Management"](#page-73-0) on page 74.

<sup>l</sup> **Self-Test**

Details the status of Systinet with an option to disable [self-test.](#page-75-0) For more details, see "Self-Test" on page 76.

**• Artifact Validation** 

Configure policies to validate artifacts when users create or edit them. For details, see "How to Manage Artifact Form [Validation"](#page-97-0) on page 98.

#### <sup>l</sup> **Report Cleanup**

Set the maximum age of reports and events to be retained when the Report Cleaner Task executes. You can set a different age by report and event type. You can also use the following system properties to filter the processing of the Report Cleaner Task:

- platform.reportCleanerDao.batchNum Sets the number of reports to be cleaned in a database transaction. The default value is 20.
- <sup>n</sup> platform.reportCleanerDao.interval Sets the interval (in millisecond) that the Report
Cleaner Task will sleep after a database transaction is committed. The default value is 10000.

Manage the execution and scheduling of the Report Cleaner Task using the Tasks page. For details, see ["Administration](#page-98-0) Task Management" on page 99.

Other aspects of the configuration are determined during installation and the administrator can change them using the Setup Tool. For details, see ["Setup](#page-231-0) Tool" on page 232.

## **How to Manage Basic Configuration Options**

Systinet enables the administrator to control some basic aspects of the configuration from the Administration tab.

#### **To Configure Basic Settings:**

- 1. In the Administration menu, select **Configuration** to open the Configuration page in the Basic Settings tab.
- 2. In the Basic Settings tab, set any of the following options:

#### <sup>n</sup> **Full Text Search**

Select this option to enable full text search in the Systinet UI.

**Note:** Full-text search must also be enabled on the database as described in the following sections of the *Installation and Deployment Guide*:

- o "Enable Full-Text Search in DB2"
- o "Enable Full-Text Search in MSSQL"
- o "Enable Full-Text Search in Oracle"

By default, Systinet appends a % to search terms. To disable this functionality after installation, set the configuration property [shared.db.fulltextsearch.appendpercentage](#page-77-0) to FALSE. For details, see "How to Manage System Settings" on page 78.

#### <sup>n</sup> **Create Empty Data Artifacts**

Data artifacts are normally associated with data content, such as a WSDL or document, uploaded from an external source.

By default, Systinet does not offer the option to directly create new data artifacts (for example, documentation or WSDLs) and only creates artifacts of these types when data content is uploaded. For example, a documentation artifact can only be created by uploading a document.

Set the **Create Empty Data Artifacts** option if you want to enable the creation of new data artifacts without requiring the upload of associated data content. For details, see "How to Create Artifacts" in the *User Guide*.

<sup>n</sup> **SSL Customization**

Select the authentication method to apply to SSL certificates.

#### **Certificate Trust and Customization Categories**

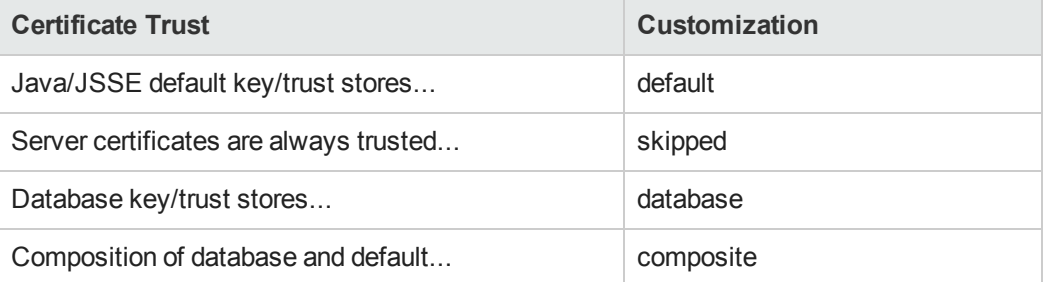

The options correspond to those described in "SSL [Customization"](#page-206-0) on page 207.

3. Click **Save** to make your changes or **Reset to Defaults** to restore these settings to their defaults.

### **License Management**

Systinet employs a licensing system to control the following aspects of an installation:

- Usage limits, including the following:
	- **n** Time limited licenses
	- <sup>n</sup> Concurrent user limited licenses
	- **EXEC** Licensed user limited licenses
	- Connectors for RGIF device
- Feature limits, including the following:
	- **Endergiful Lifecycle Management**
	- Policy Management

Access the license information from the Administration tab. In the Administration menu, click Configuration to open the Configuration page, and select the License tab to view the current license.

The License page provides the functionality described in the following topics:

- "How to Change the [License"](#page-74-0) below
- "How to Manage [Licensed](#page-74-1) Users" below
- <span id="page-74-0"></span>• "How to Reset the [License"](#page-75-0) on the facing page

### **How to Change the License**

The administrator can change the Systinet license.

#### **To Change the License:**

1. Contact HP Support by submitting a new service request (for a new license key) at: http://support.openview.hp.com/casemanager/newincident

Alternatively, you can ask your sales representative for a new license key.

- 2. In the Administration tab Administration menu, click **Configuration** to open the Configuration page.
- 3. Select the **License** tab to view the current license details.
- 4. Click **Enter License Key** to open the Enter License Key page.
- 5. Select a license key file, then click **Finish**. If the license contains a user and a license key, then click on **Enter License Key** button and then copy paste them to their respective fields.

The Configuration page opens in the License tab showing the details of the new license.

### <span id="page-74-1"></span>**How to Manage Licensed Users**

Where the license determines a limited number of user seats, the administrator can modify which users can access Systinet.

#### **To Manage Licensed Users:**

- 1. In the Administration tab Administration menu, click **Configuration** to open the Configuration page.
- 2. Select the **License** tab to view the current license details.
- 3. In the License Conditions section, click **Edit** next to the Licensed User Seats to open the Edit Licensed Users page.

**Note**: The Edit option is only visible for licenses with limited user seats.

4. In the Edit Licensed Users page, do any of the following:

- <sup>n</sup> To add licensed users, click **Add** and use Browse Address Book or the search input to locate the users you want to add. Click **Select** to confirm your additions.
- <sup>n</sup> To remove licensed users, select the users in the table, click **Remove** and confirm your decision.

### <span id="page-75-0"></span>**How to Reset the License**

There are two ways in which you can reset the license without having to re-install the product:

**To reset the license through the UI:**

- 1. Select the **Administration** tab > **Configuration** > **System Settings** to open the Configuration page.
- 2. In the Name text box, search for the file named **shared.license.ds1**.
- 3. Click **Download**, then **Open** to edit the setting on your computer.
- 4. In System Settings, click **Upload** to upload the edited file.
- 5. Restart the server for the changes to take effect.

#### **To reset the license directly in the Database (DB):**

- 1. Stop the server.
- 2. Use the SQL Developer (if you use Oracle) and connect to the **Systinet** database.
- 3. Open the systemconfiguration table, filter with the name **shared.license.ds1** and edit the **BVALUE** column.
- 4. In the editor, save the contents as a local file. Edit the local file as desired and then load it to the **BVALUE** column.
- 5. Commit the change.
- 6. Restart the server.

## **Self-Test**

Systinet includes a Self-Test application that runs a series of checks on the installation and configuration.

The administrator can access the Self-Test from the Administration tab. In the Administration menu, select **Configuration** to open the Configuration page, and then select the **Self-Test** tab .

The Self-Test tab displays a summary and then the details of the self-test checks.

The self-tester performs the following checks:

#### **Self-Tests**

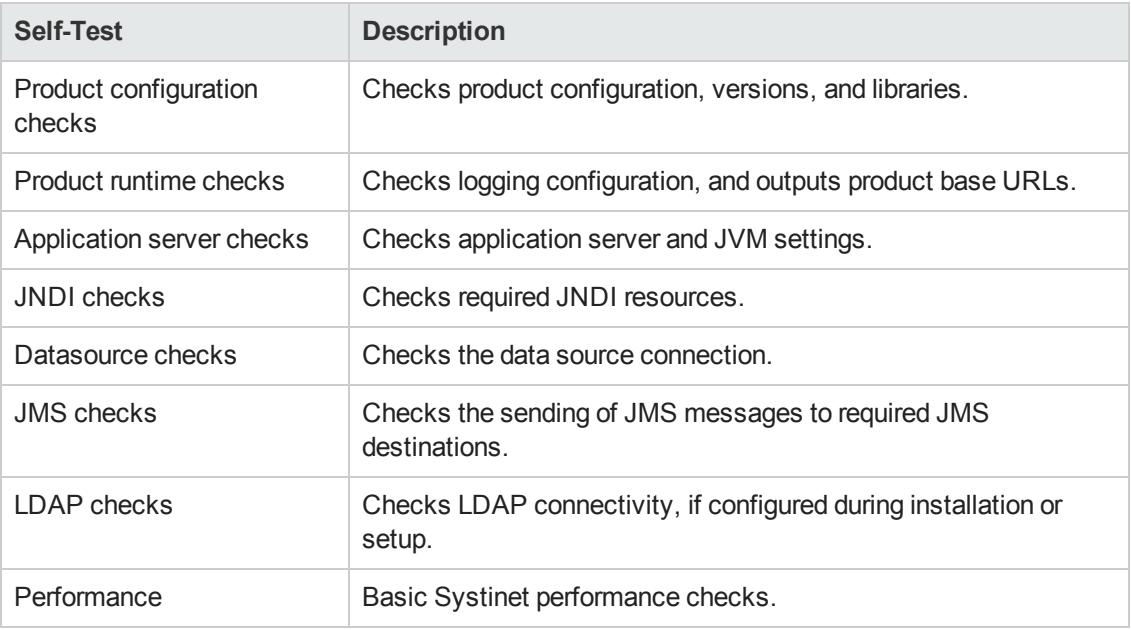

In the default configuration, the output includes only information about the groups of checks that are run and any errors that occur. The full self-test output is stored in the application server log folder, systinet self test.log.

Use the **Disable** / **Enable** button to turn Self-Test off and on.

A machine-readable output of the self-test is available at http://hostname:port/context/selftest/xml.

Self-Test is also available as a stand-alone deployment which you can use during installation and deployment. For details, see "Systinet Self-Test" in the *Installation and Deployment Guide*.

## **How to Manage the System Configuration**

Systinet stores system settings in a configuration file in the installation folder. The Administrator can view and edit these settings directly in the Administration tab.

In the Administration menu, click **Configuration** to open the Configuration page, and select the **System Settings** tab to view the current system configuration.

The Configuration page System Settings tab provides functionality described in the following topics:

- "How to Manage System [Settings"](#page-77-0) on the facing page
- "How to Export and Import System [Settings"](#page-77-1) on the facing page
- <sup>l</sup> "System [Configuration](#page-78-0) Properties" on page 79 provides a reference to configuration properties available in the System Settings tab.

### <span id="page-77-0"></span>**How to Manage System Settings**

In the Configuration page System Settings tab, the administrator can add, edit, and remove system settings.

System settings can apply globally, or within a specific domain. If a domain setting exists, it takes precedence over a global setting.

#### **To Add System Settings:**

- 1. In the Configuration page System Settings tab, click **Add Property** to open the Add Property dialog box.
- 2. *Optional:* Click **Change** to alter the domain that the setting applies to.
- 3. Set a name and value for the property, and click **OK** to add the property to the system settings for the selected domain.

#### **To Add System Settings from a File:**

- 1. In the System Settings tab, click **Add File Property** to open the Add File Property dialog box.
- 2. *Optional:* Click **Change** to alter the domain that the setting applies to.
- 3. Set a name for the property, browse for the file on your local filesystem, and click **OK** to add the property to the system settings for the selected domain.

#### **To Edit System Settings**:

- 1. In the System Settings tab, use the Name filter to locate the setting you want to edit.
- 2. Click **Edit** for the setting to open the Edit Property dialog box.
- 3. Do one of the following:
	- **n** Input a new value and click **Save** to set a new value.
	- **n** Click **Load Default Value** to reset the value to its default installation value.

#### **To Delete System Settings:**

- 1. In the System Settings tab, select the properties you want to delete.
- <span id="page-77-1"></span>2. Click **Remove** and confirm your decision.

### **How to Export and Import System Settings**

The administrator can export system settings to a ZIP file to preserve a particular configuration. Import enables a stored configuration to overwrite the current settings.

#### **To Export System Settings**:

- 1. In the Configuration page System Settings tab, select the properties to export, click **Export**, and confirm your decision.
- 2. Click **Save** and select a file location for the ZIP file.

#### **To Import System Settings:**

- 1. In the System Settings tab, click **Import** to open the Import dialog box.
- <span id="page-78-0"></span>2. Input or Browse for the file, and click **OK**.

### **System Configuration Properties**

This reference topic divides the configuration properties by module and specified their type into the following scenarios:

- SC-I: Runtime configurable properties that apply immediately.
- SC-II: Runtime configurable properties with additional steps required. After the change, the administrator should make some additional changes outside the application, for example, change the application server configuration.
- **SC-III**: Runtime configurable properties which require a restart of the application server.
- SC-IV: These properties can only be changed using the Setup Tool.

#### **Usage Statistics**

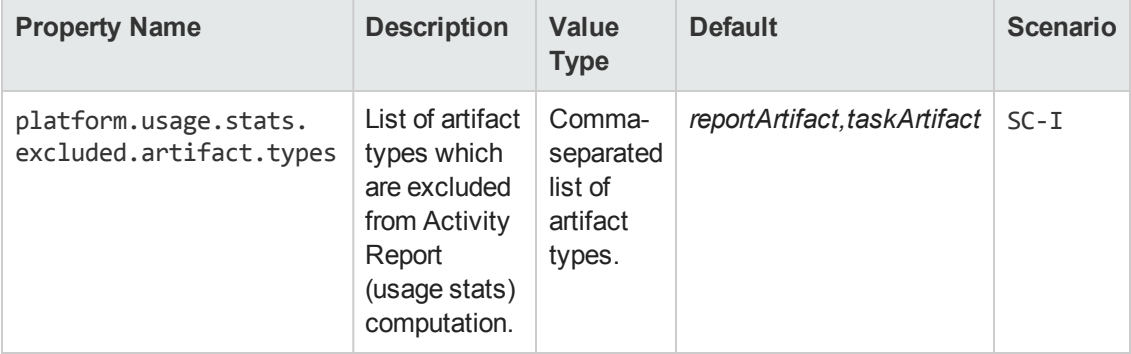

#### **Security**

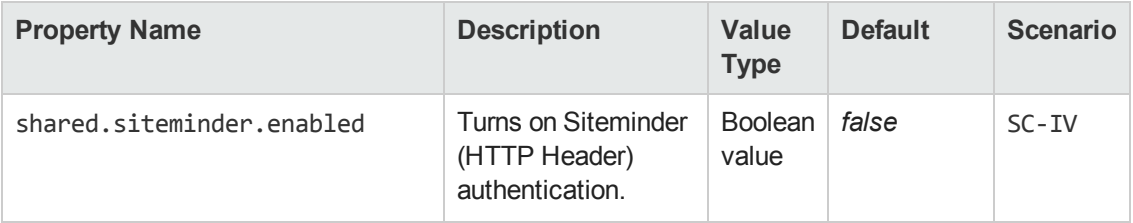

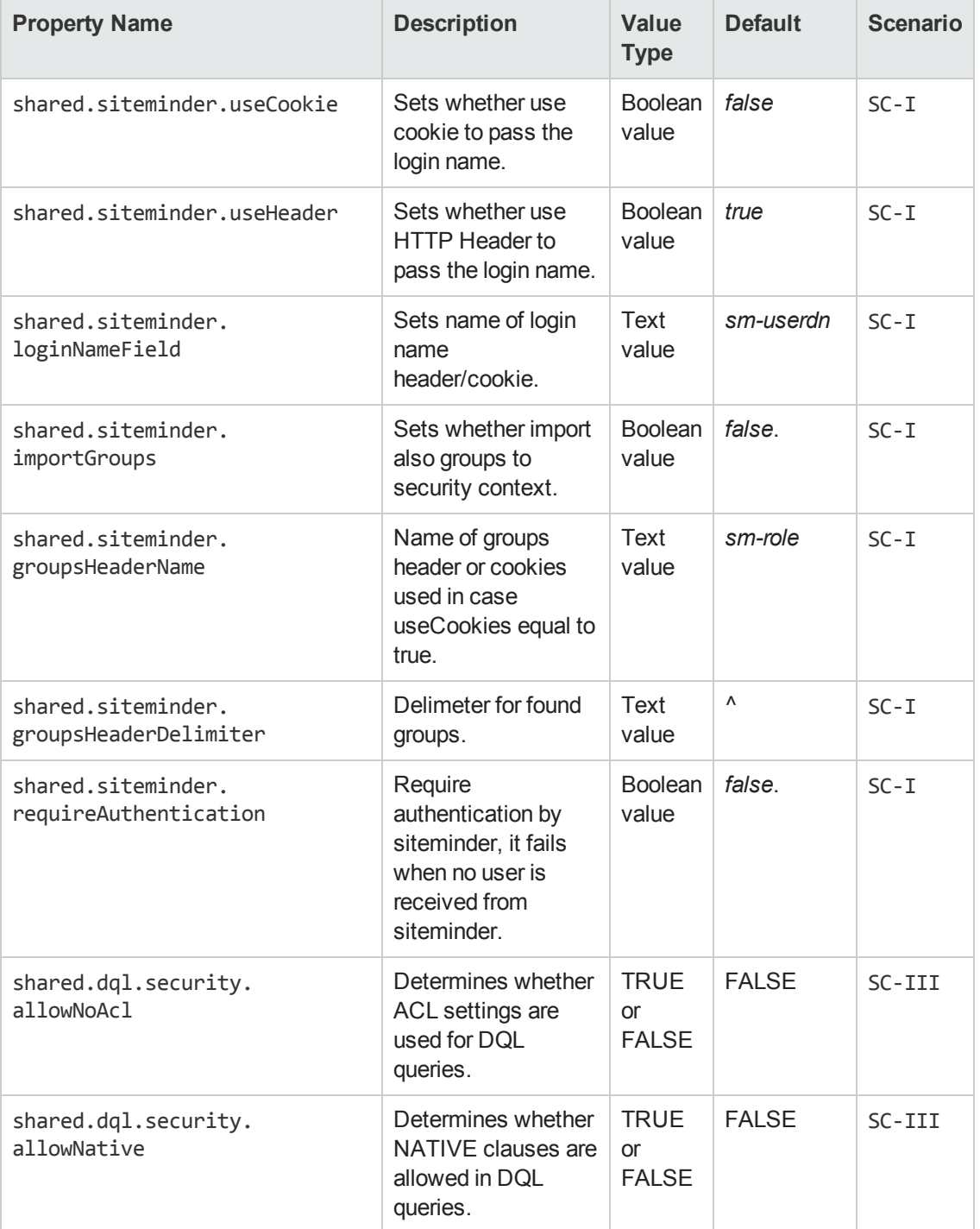

#### **Security, continued**

#### **Versioning**

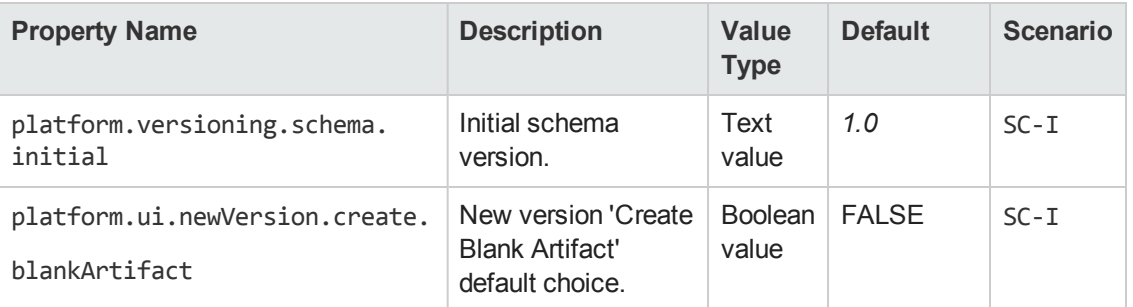

#### **HTTP Client**

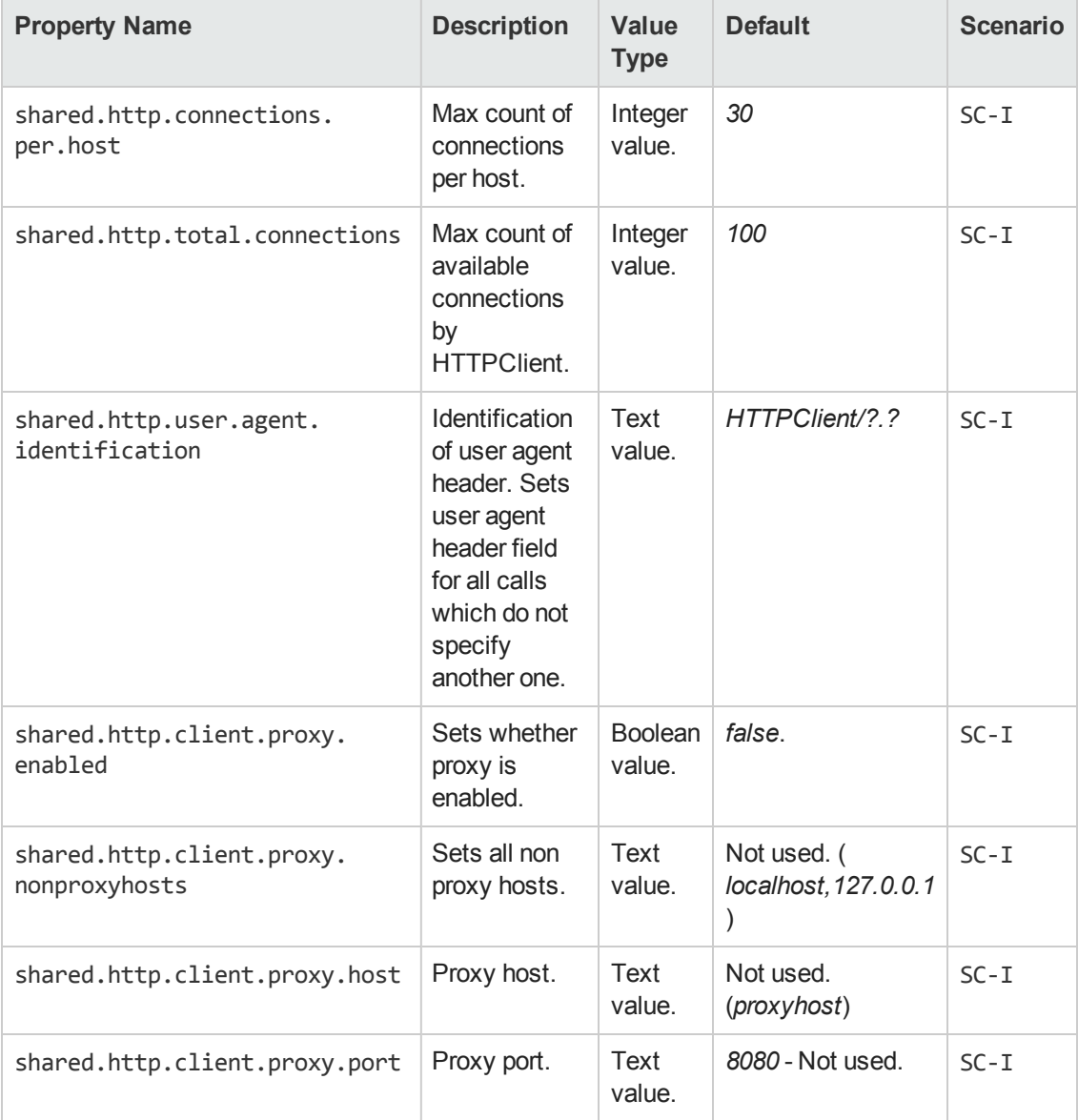

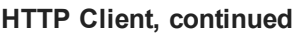

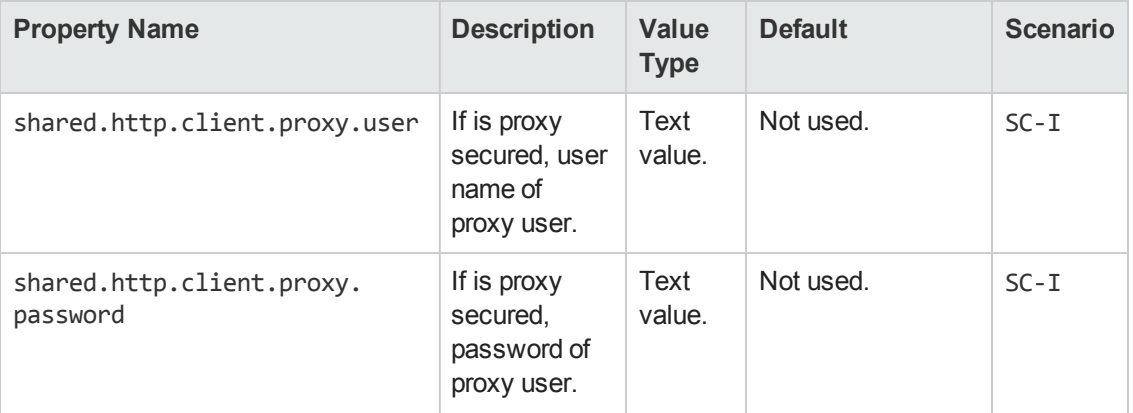

#### **Publishing**

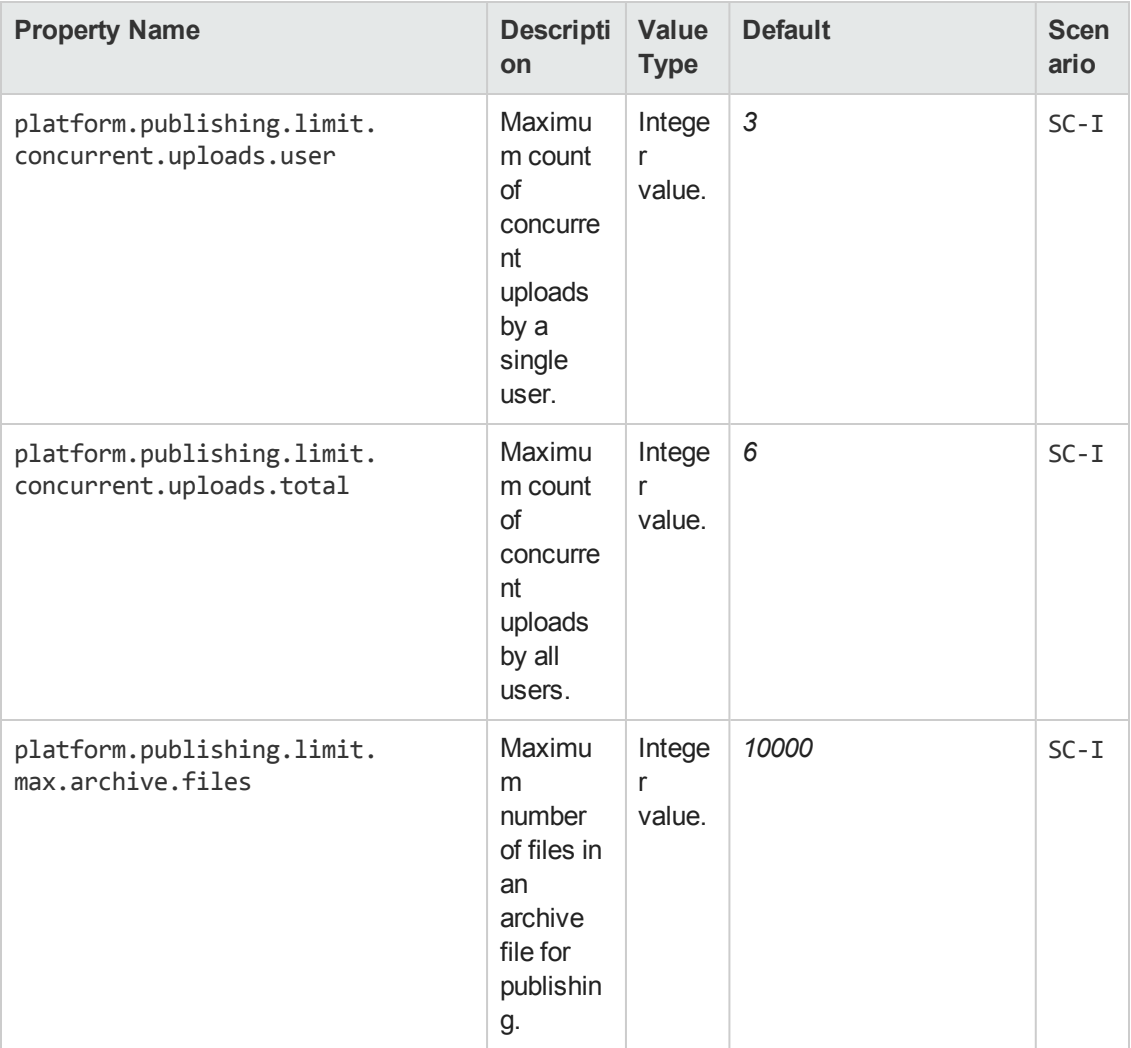

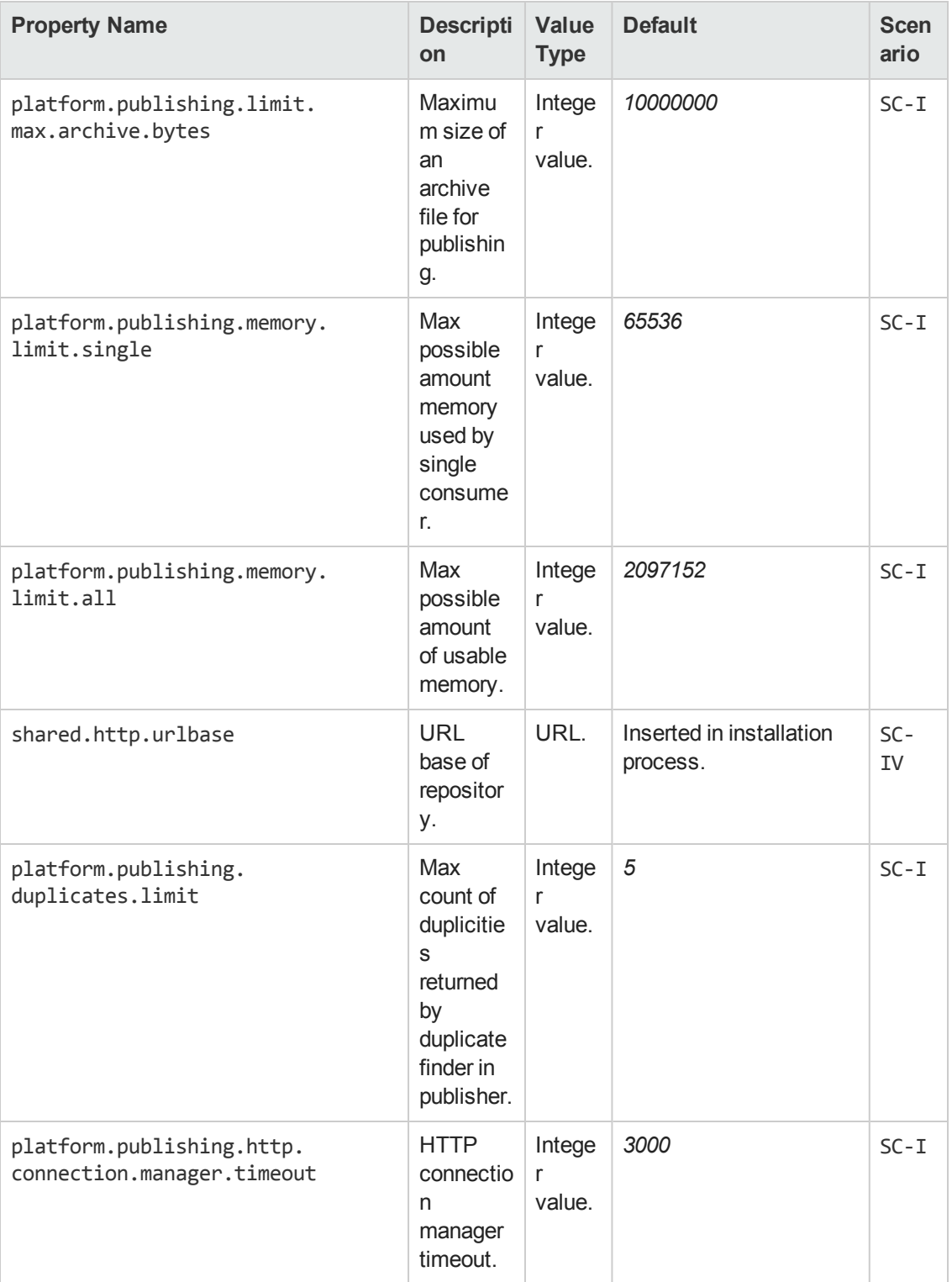

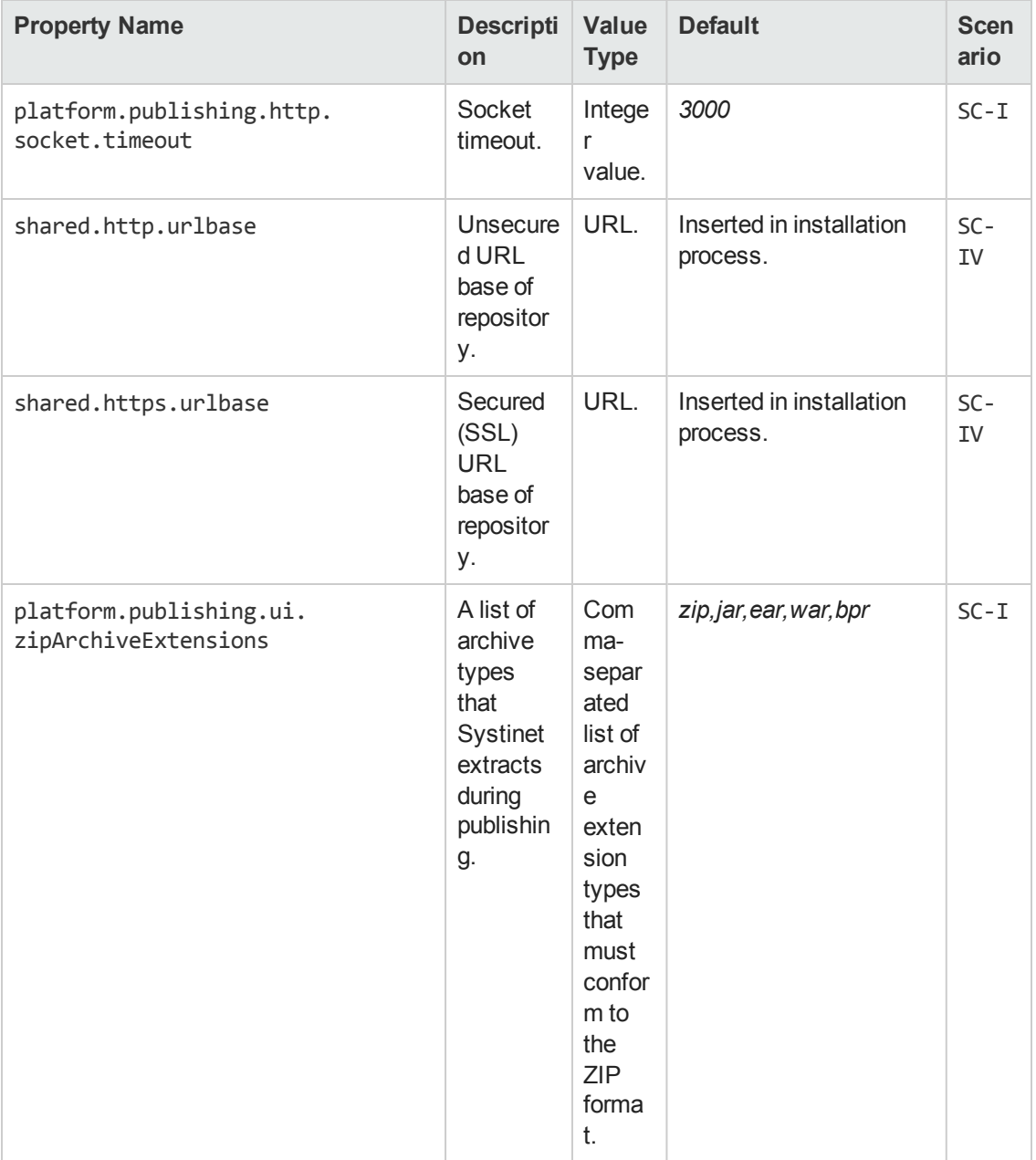

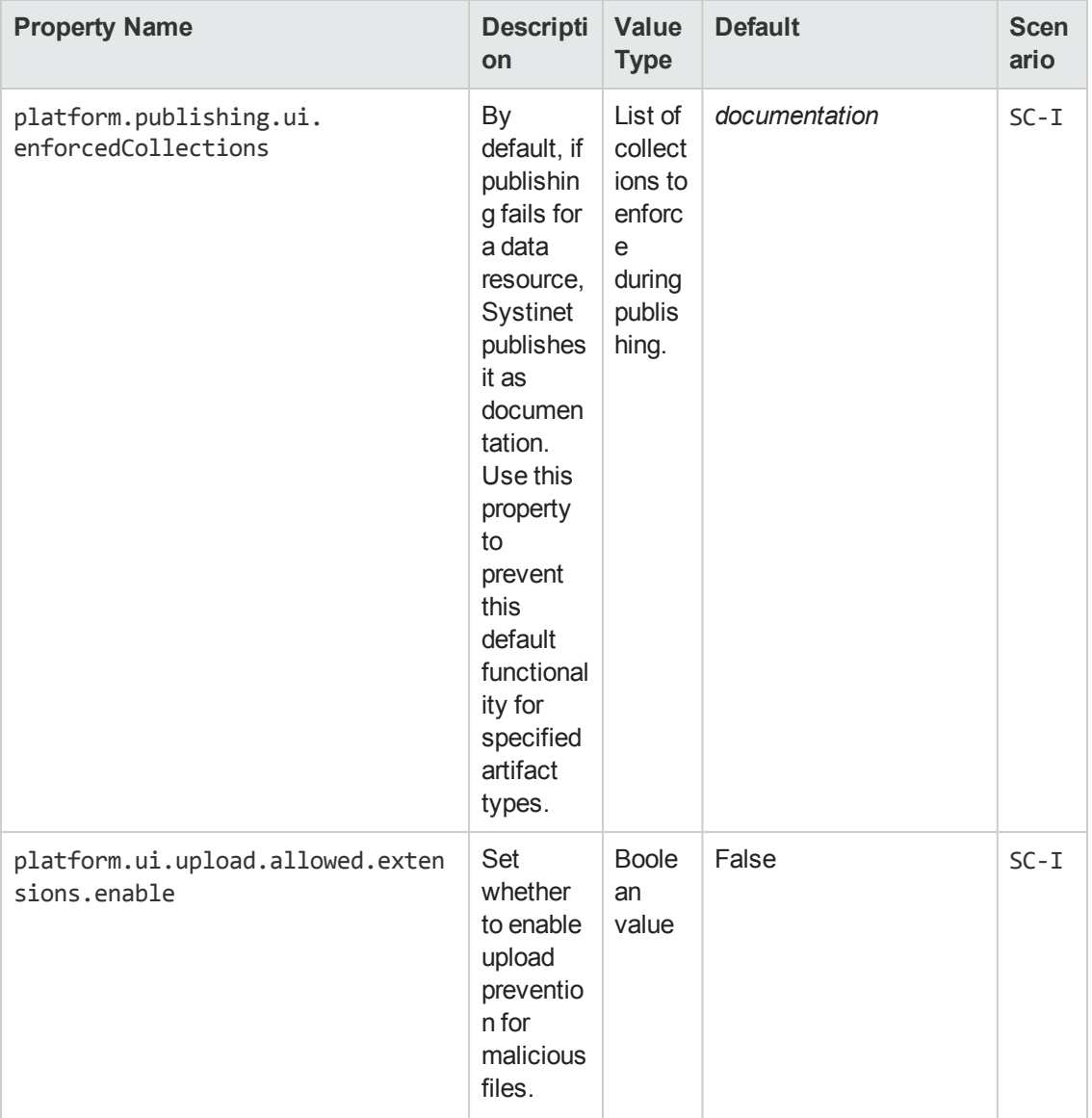

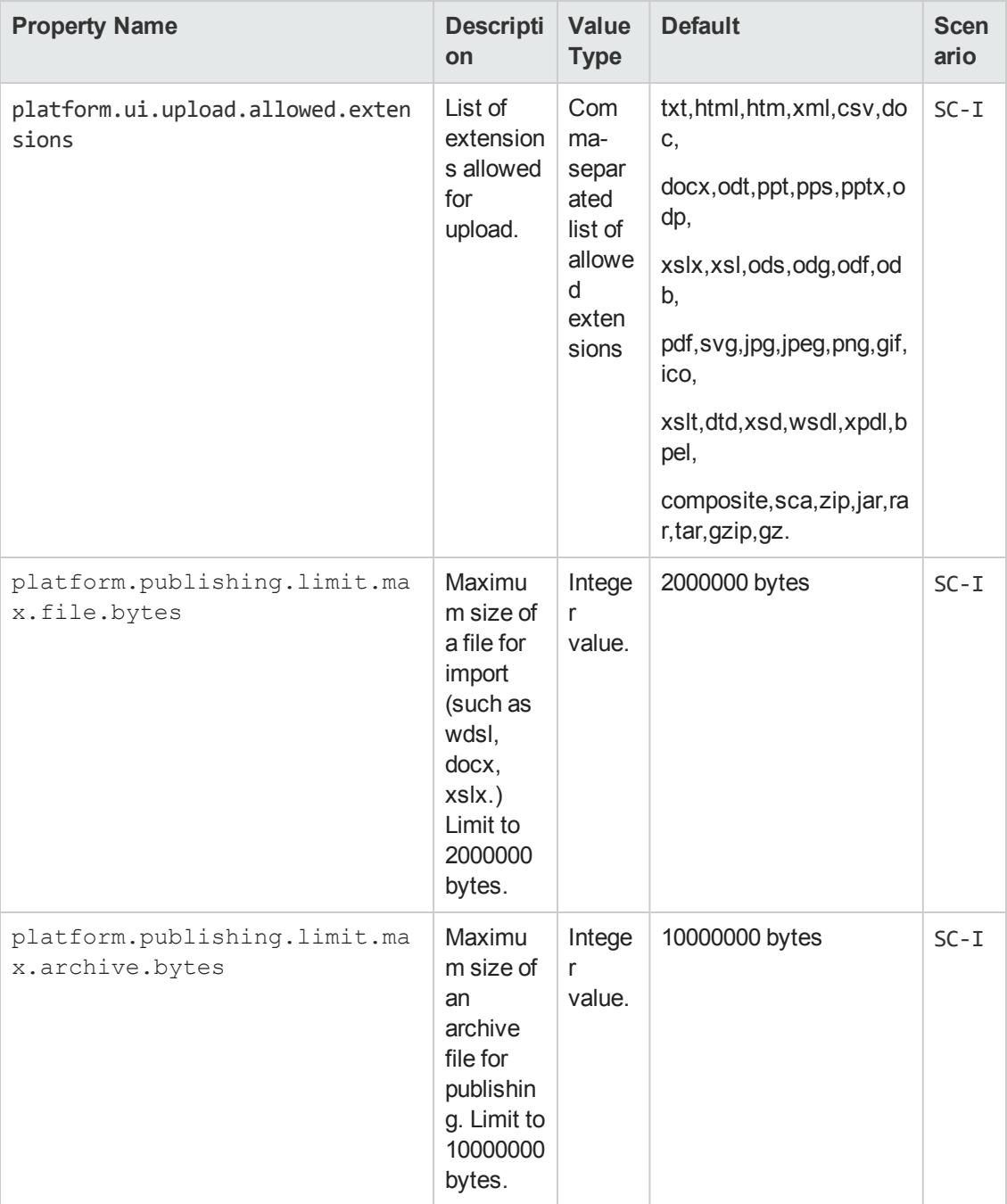

#### **WSDL Publishing**

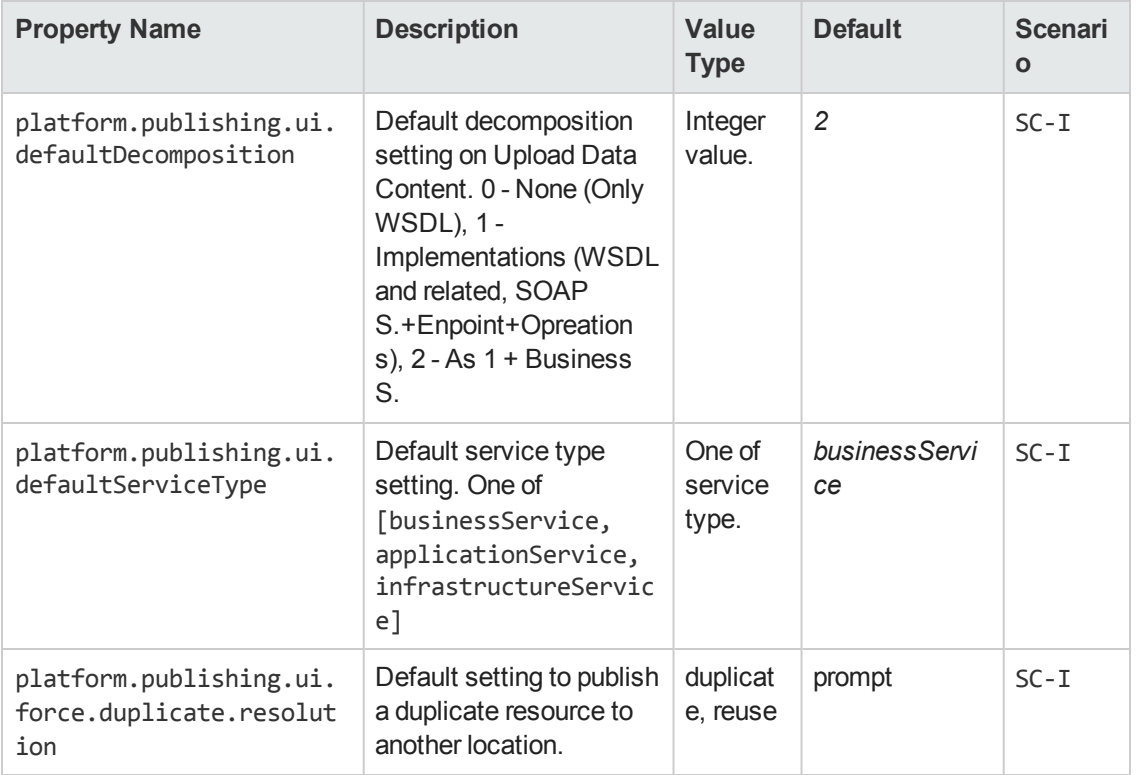

#### **Contract Management**

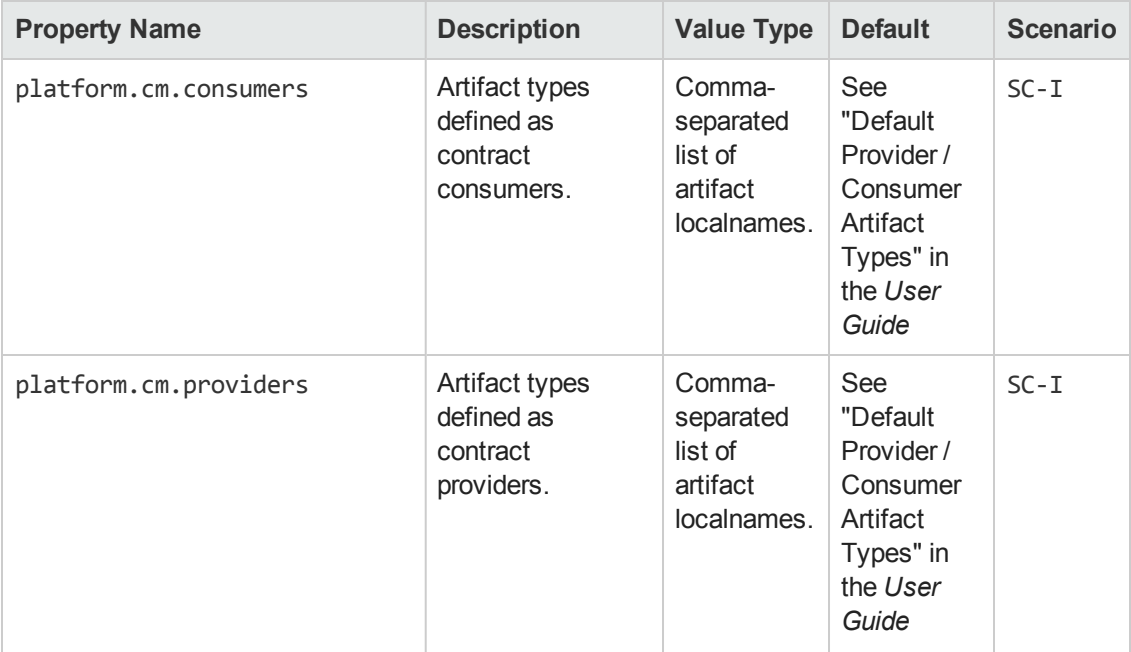

#### **Contract Management, continued**

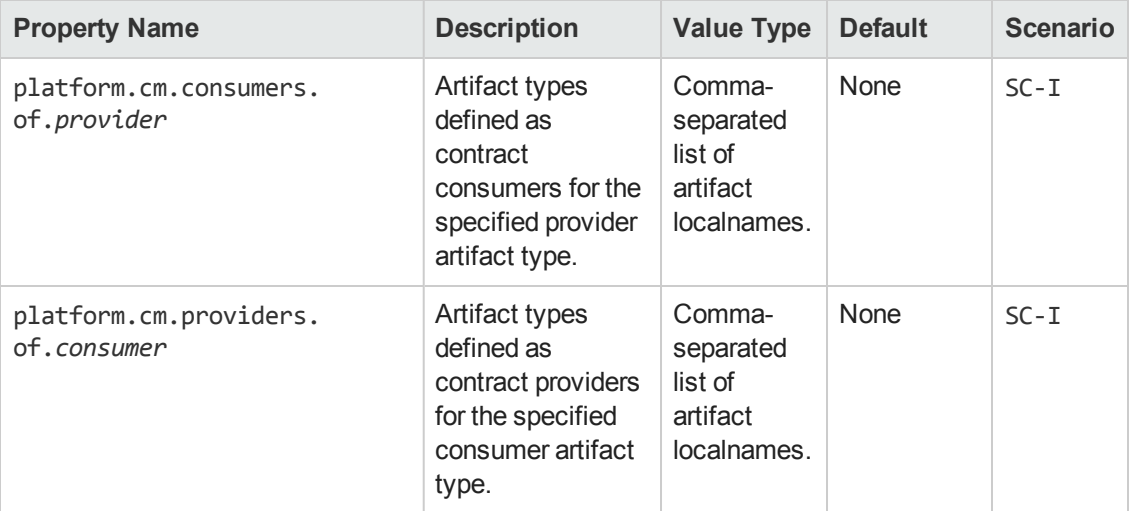

#### **Lifecycle**

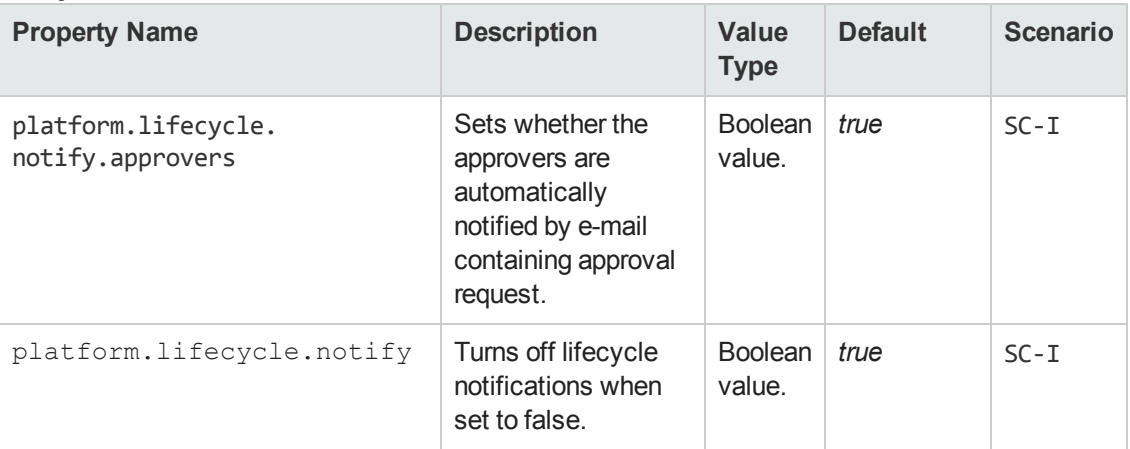

#### **Artifact Icons**

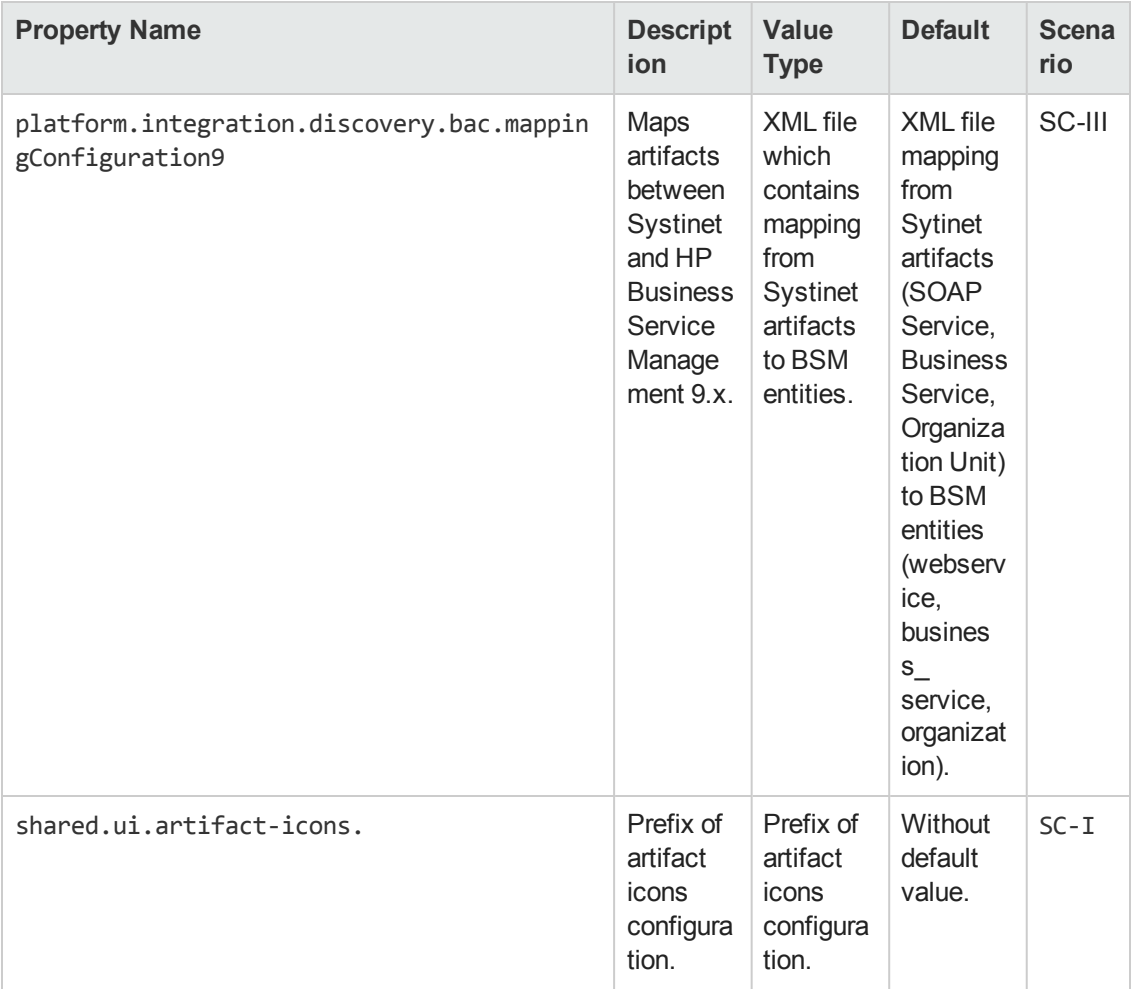

#### **User Management**

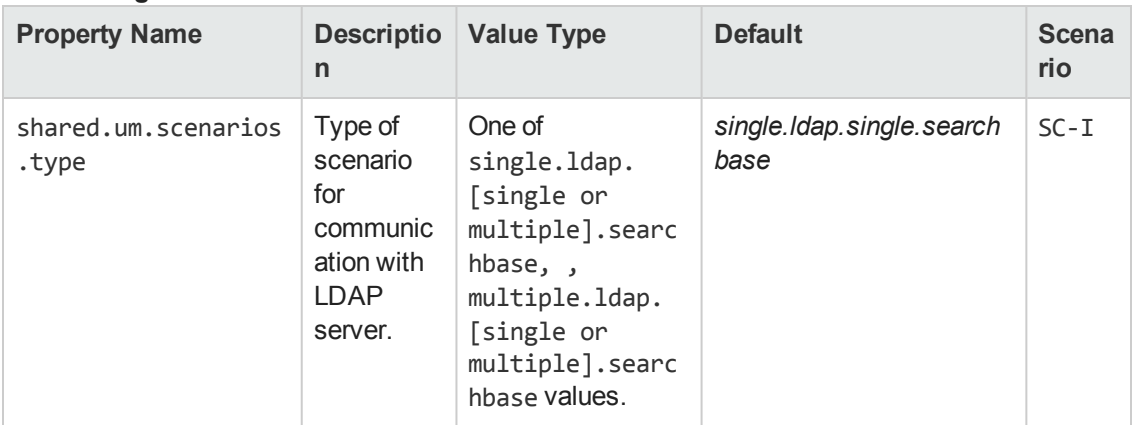

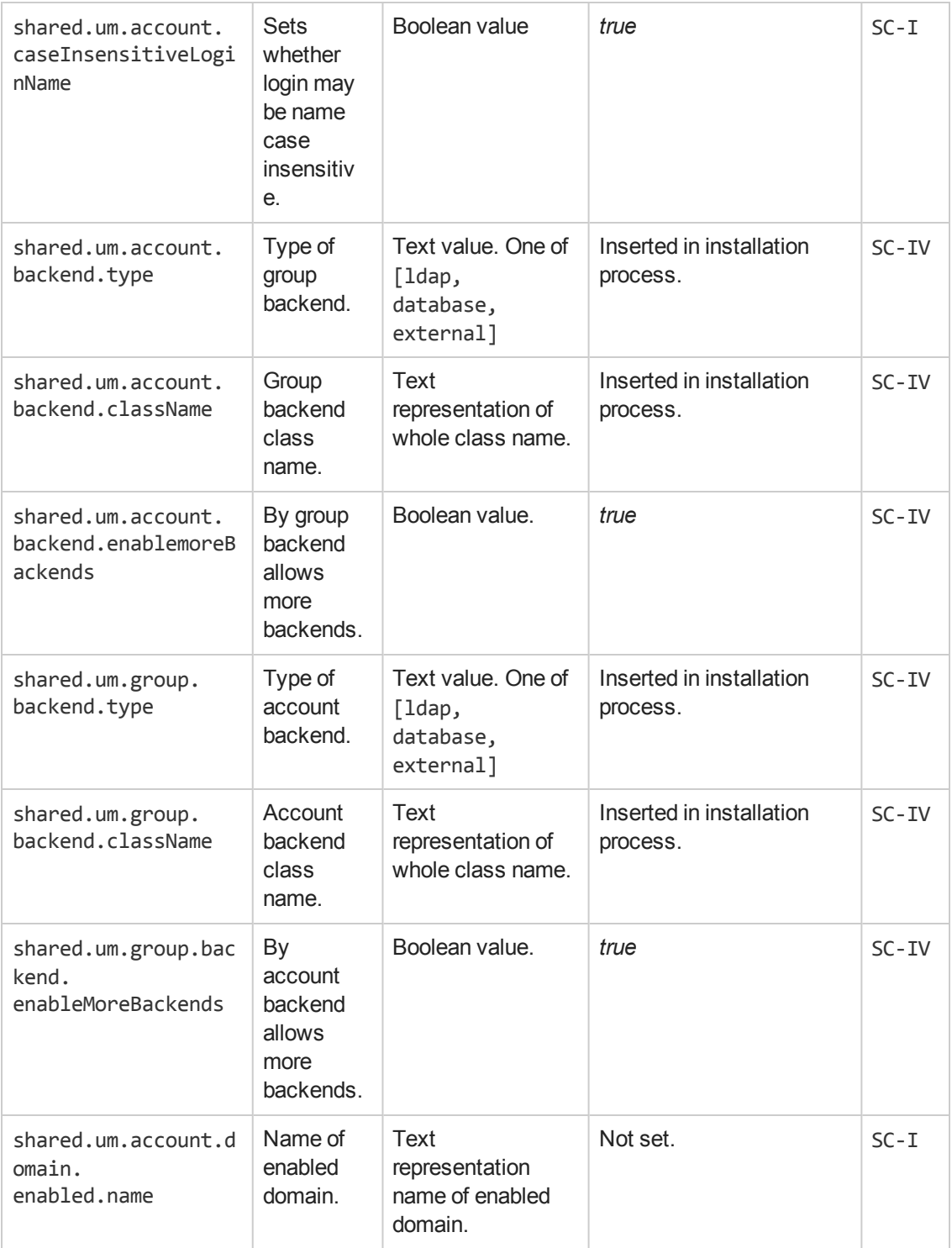

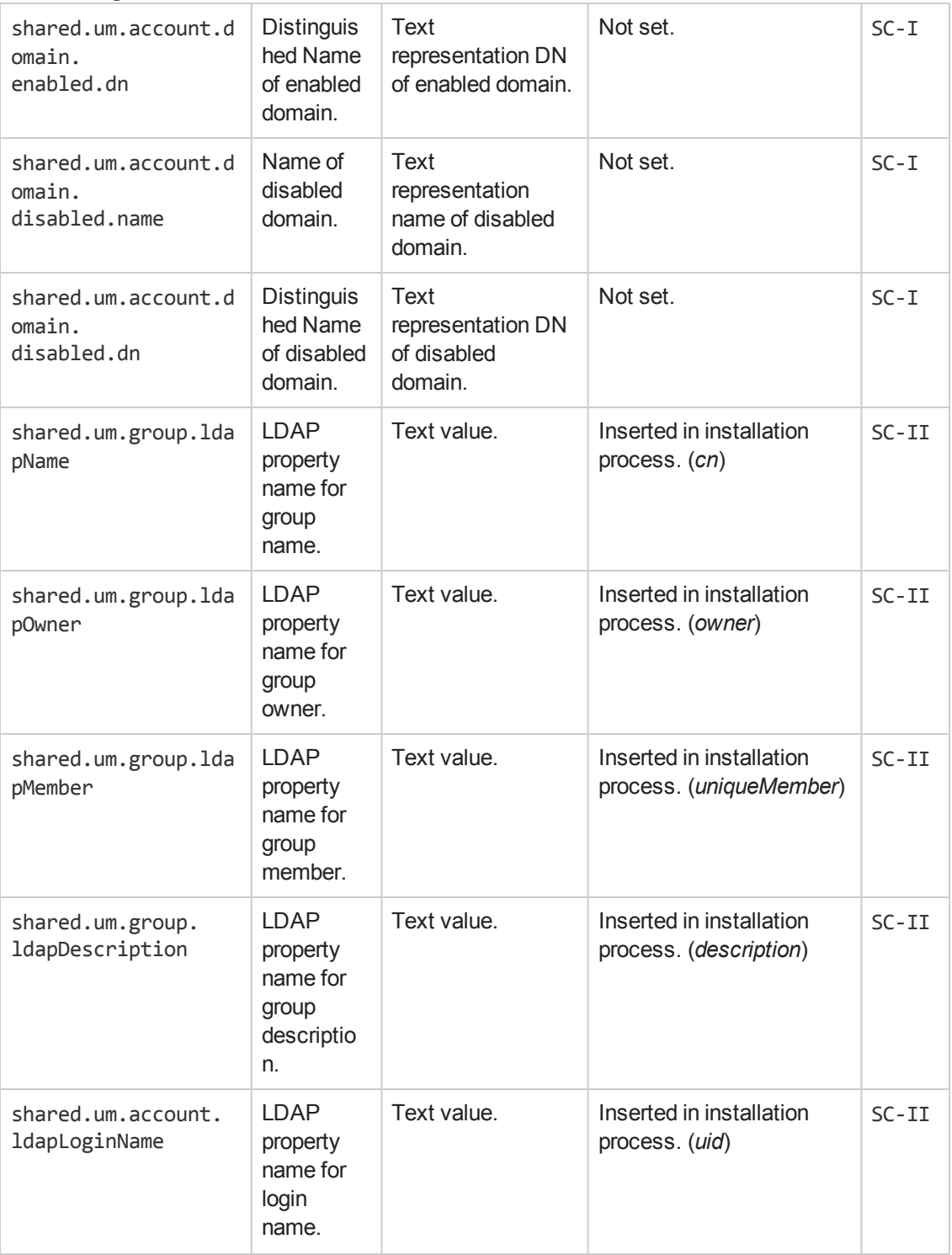

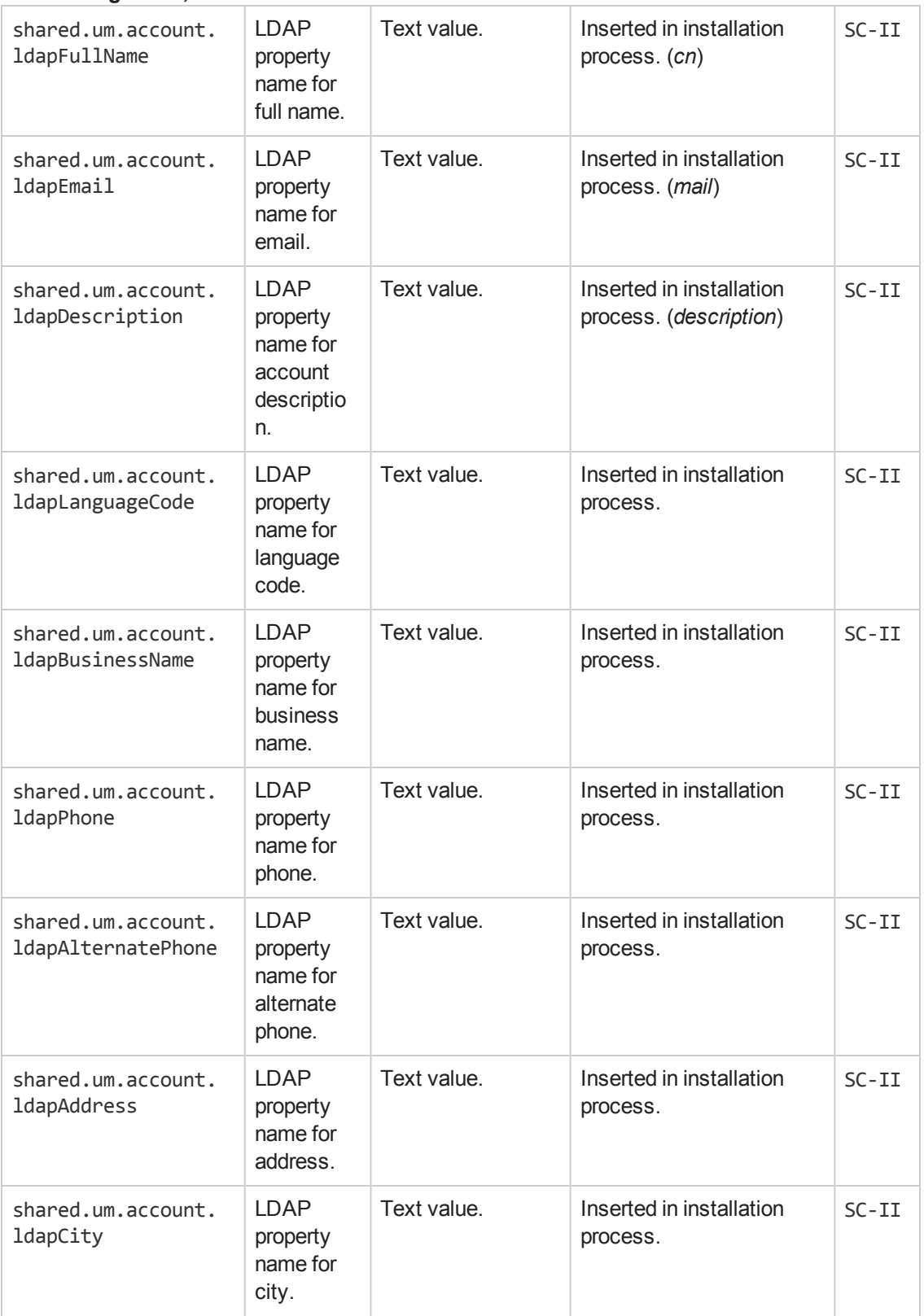

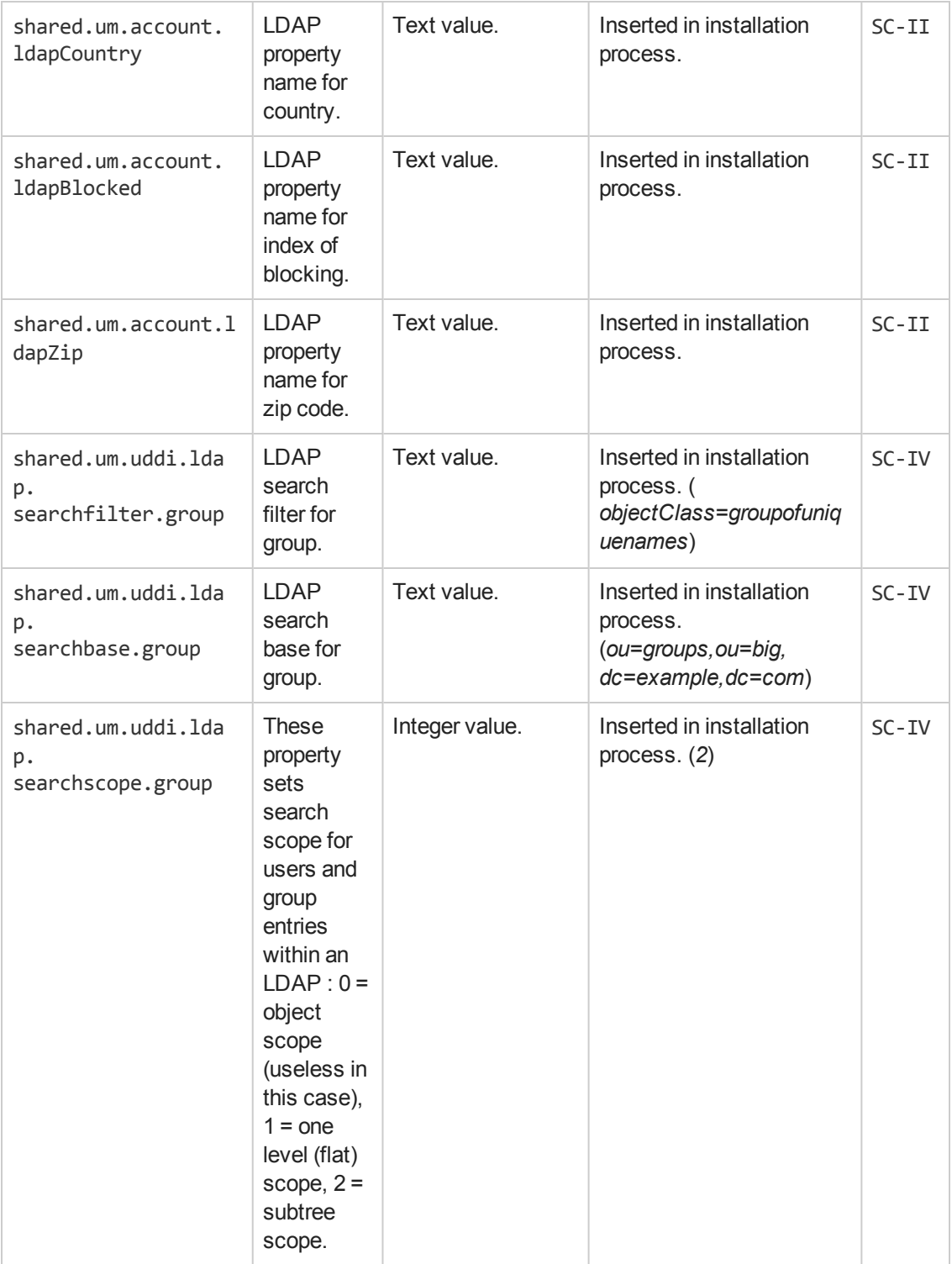

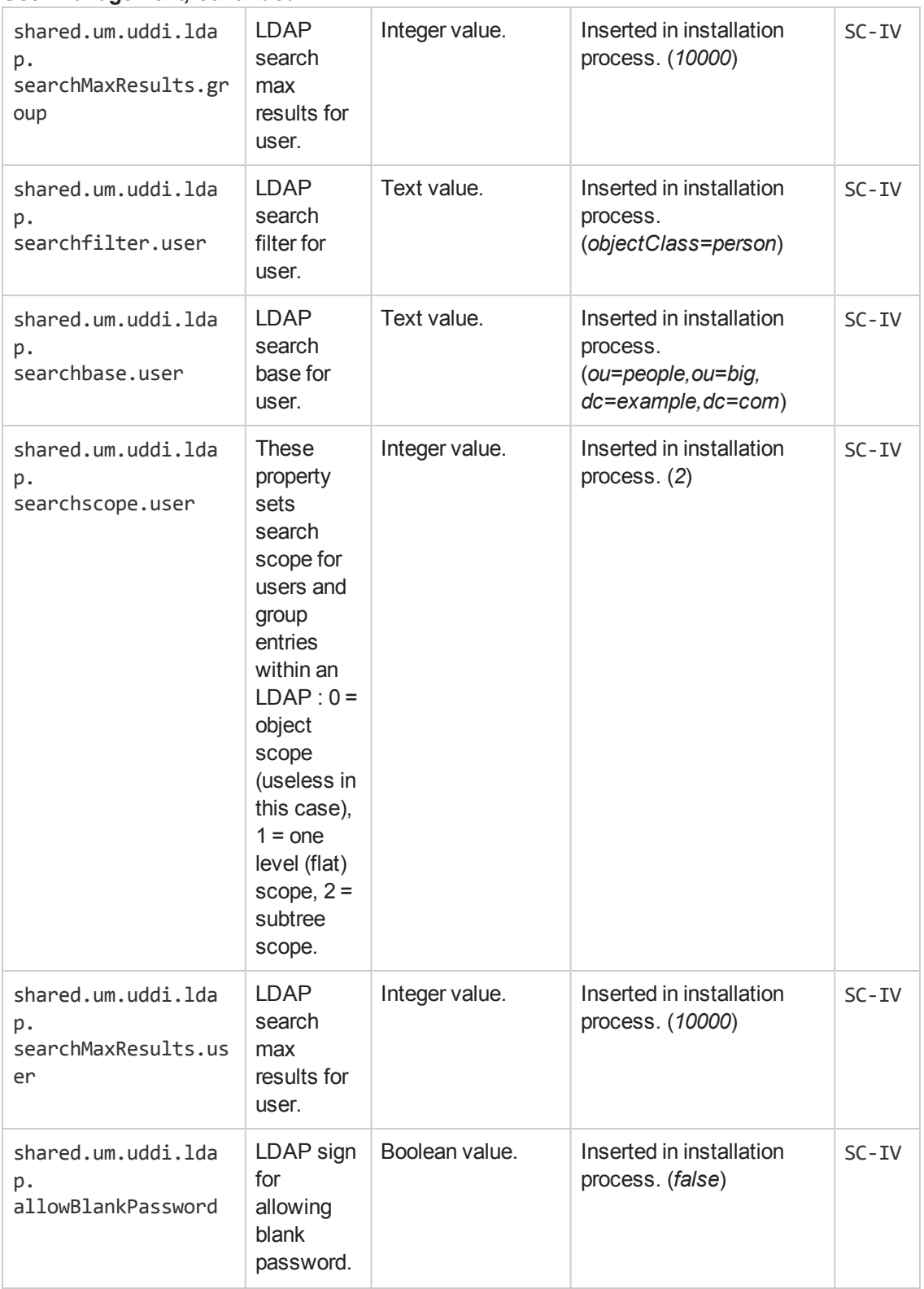

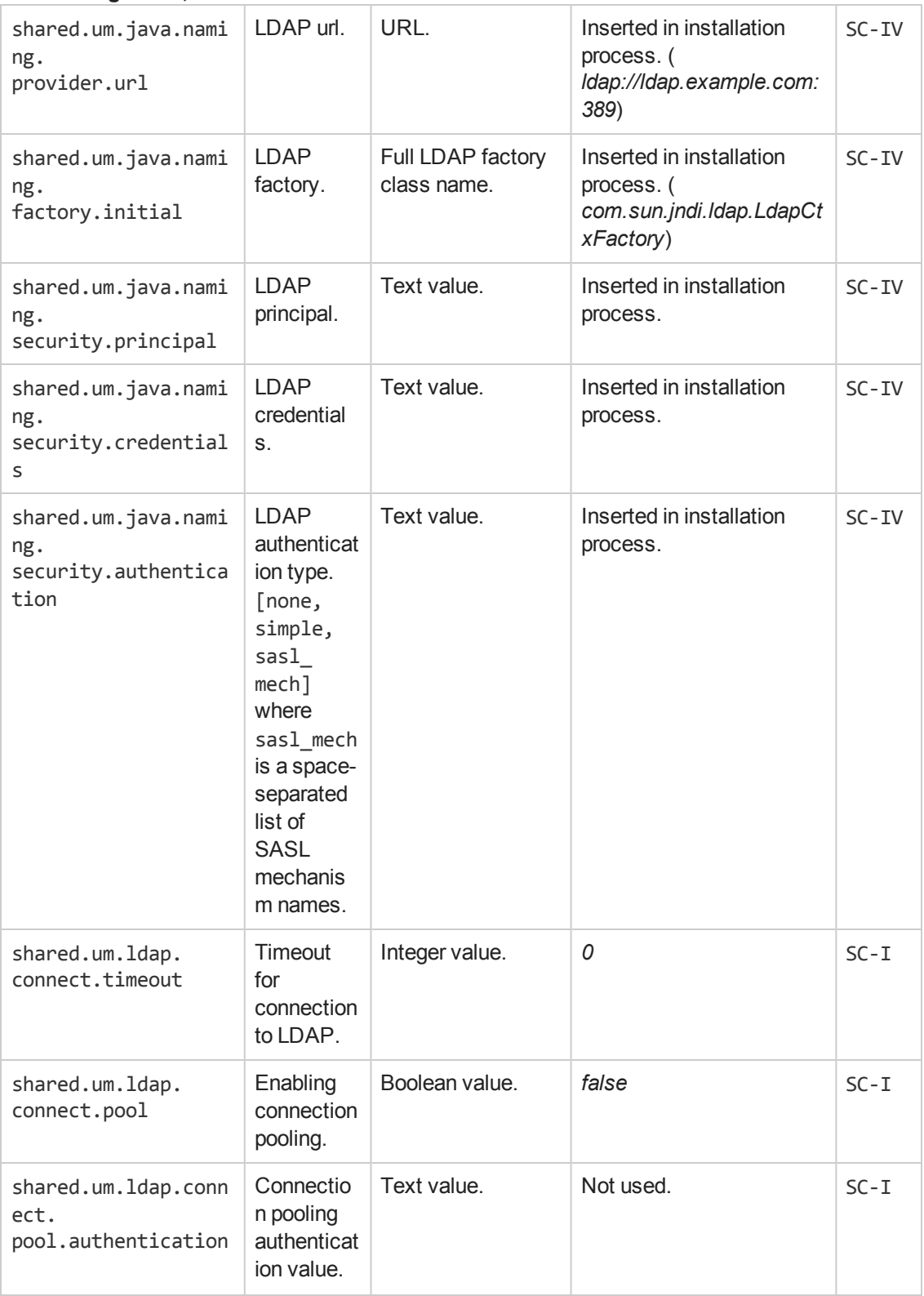

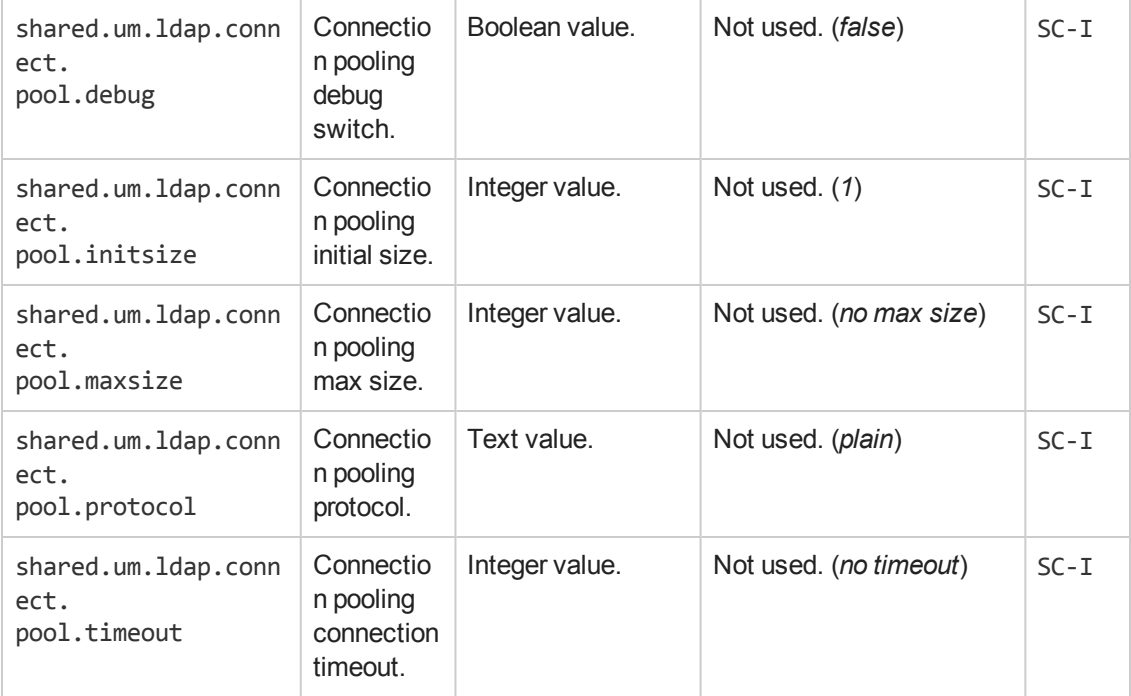

#### **Uncategorized**

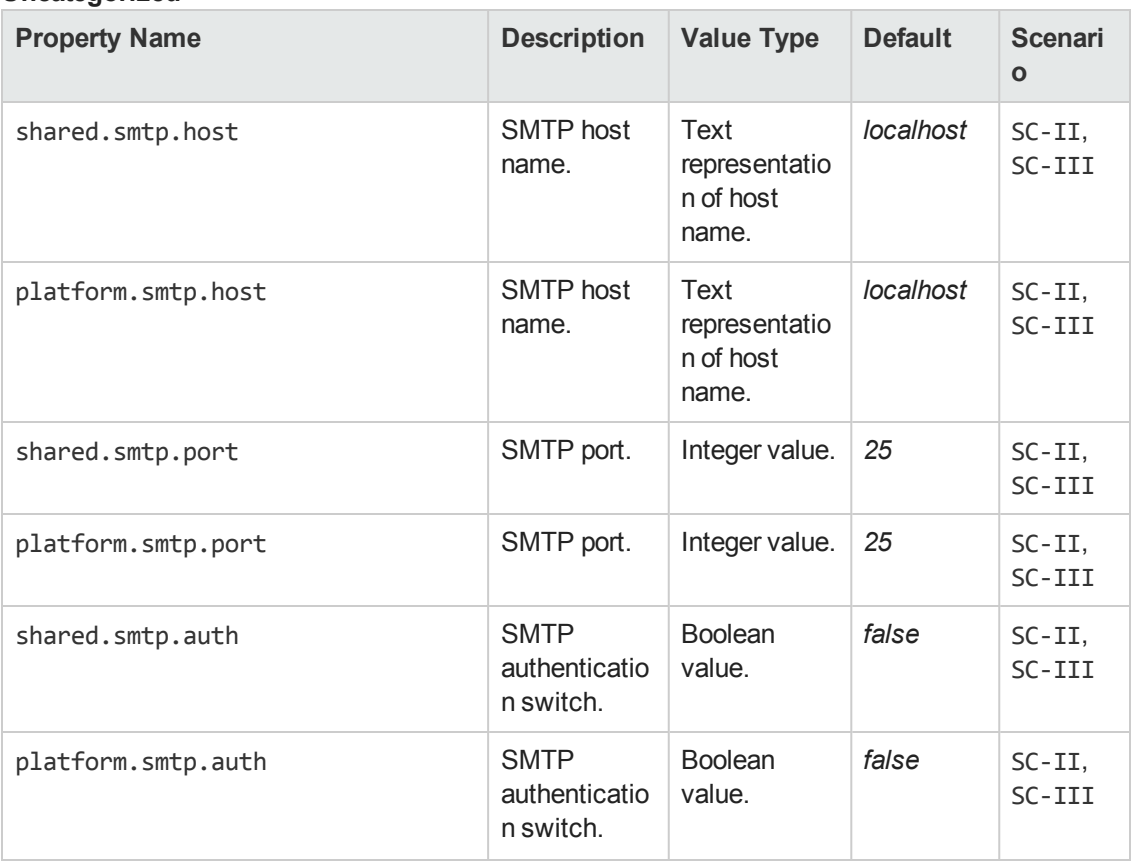

#### **Uncategorized, continued**

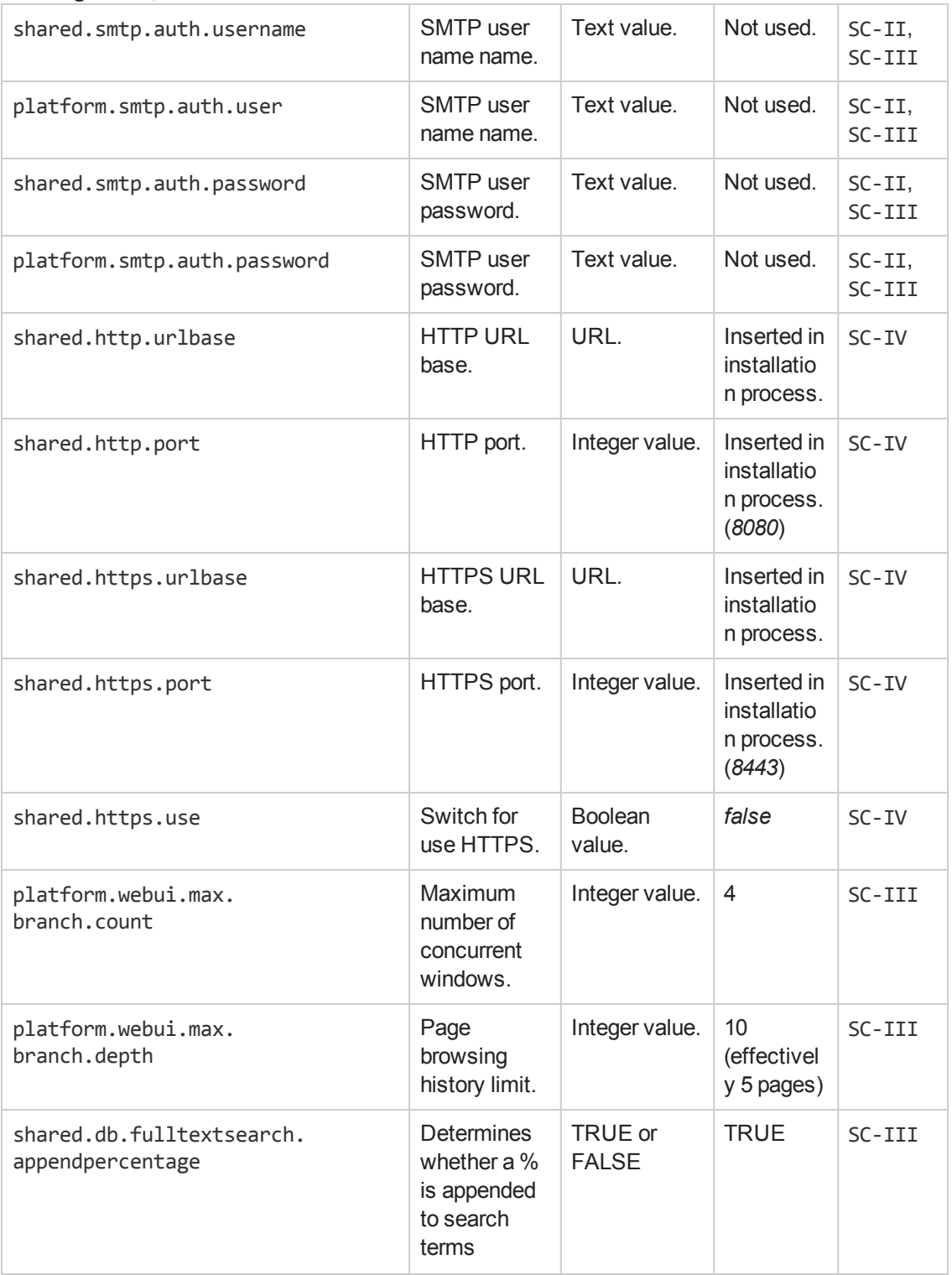

#### **Uncategorized, continued**

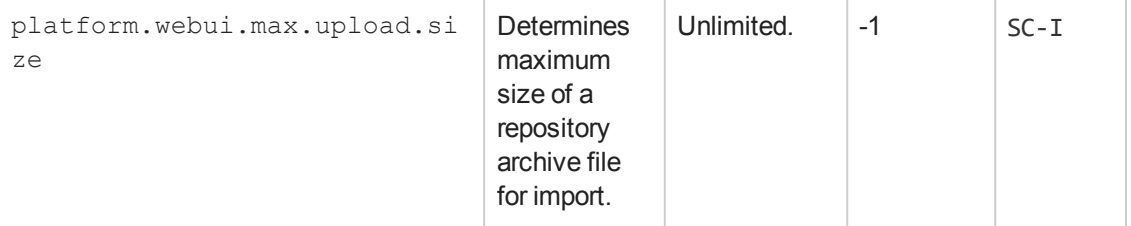

### **How to Manage Artifact Form Validation**

The Administrator can assign policies to validate artifacts when a user creates or edits them. For example, to ensure that keywords are set when a user creates a service.

#### **To Assign Artifact Validation Policies:**

- 1. In the Administration tab Administration menu, click **Configuration** to open the Configuration page.
- 2. Select the **Artifact Validation** tab to view the list of artifact types.

**Note:** Numbers next to artifact type names indicate validation policies in use.

- 3. Select the artifact type that you want to validate for creation and edit. The Validated By table refreshes to show the policies used to validate the selected artifact type.
- 4. Do one of the following:
	- <sup>n</sup> **To Add Policies:**
		- i. Click **Add Policy** to open the Add Policy dialog.
		- ii. Use the search criteria to locate the technical policies you want to use.
		- iii. Select the policies to use and click **Select** to add the policies to the Validate By table.
	- <sup>n</sup> **To Remove Policies:**
		- i. Select the policies to remove.
		- ii. Click **Remove Selected** and confirm your decision to remove the selected policies from the Validated By table.

You can extend form validation to also validate data attachments to artifacts. Set property [platform.autovalidation.validateData](#page-77-0) to true. For details, see "How to Manage System Settings" on page 78.

# <span id="page-98-0"></span>**Chapter 10**

## **Administration Task Management**

Systinet includes a number of default administration tasks to help administrators to manage their deployment and the data it contains. In addition, the administrator can configure additional tasks to perform change management or custom tasks included in an extension.

Access Task Management from the Administration tab. In the Administration menu, click **Tasks** to open the Tasks page.

#### **Screenshot: Tasks Page**

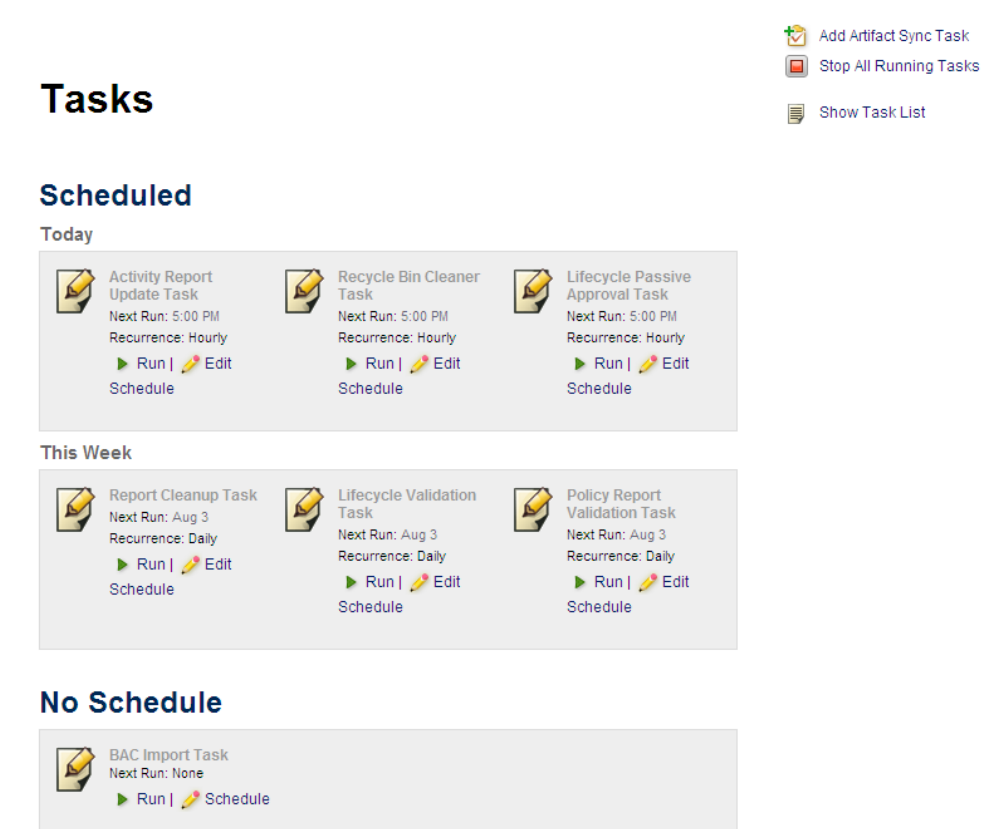

The initial view of the Administrator Task page provides a simplified grid interface for dealing with the administration of Daily, Weekly, and unscheduled tasks. Any running tasks will also be visible with a options to either stop them independently or to stop all running tasks.

Systinet provides the following default administration tasks:

#### <sup>l</sup> **Activity Report Update**

Updates the artifact activity data used to generate the Activity Report shown in the Reports tab Homepage.

#### <sup>l</sup> **Lifecycle Passive Approval**

Approves Lifecycle stages that have been set to automatic approval after a set number of days.

#### <sup>l</sup> **Lifecycle Validation**

Performs a validation of all artifacts in governance against the policies that apply to their current lifecycle stage.

#### <sup>l</sup> **Policy Report Validation**

Performs an update of any policy reports. For more details, see "Policy Reports" in the *User Guide*.

#### <sup>l</sup> **Recycle Bin Cleaner**

Permanently removes deleted artifacts from the recycle bin as the defined schedule.

#### <sup>l</sup> **Report Cleanup**

Removes old reports and events based on their age against properties set in the Configuration page Report Cleanup tab. For details, see ["Configuration](#page-71-0) Management" on page 72.

The administrator can execute tasks immediately or schedule them to run on a periodic basis. For details, see "How to Run [Tasks"](#page-99-0) below and "How to [Schedule](#page-99-1) Tasks" below.

In addition to the default tasks, the administrator can add change management tasks and custom tasks. For details, see "How to Add Change [Management](#page-100-0) Tasks" on the facing page and "How to Add Custom Tasks" on page 102.

### <span id="page-99-0"></span>**How to Run Tasks**

You may want to immediately execute a task. If you have sufficient permissions, there is a **Run** option in the initial Tasks overview as well as in the detail view of the task.

#### **To Manually Execute Tasks:**

<span id="page-99-1"></span>**.** Click **Run** in either the Task overview or in the Task detail page.

## **How to Schedule Tasks**

Systinet enables you to execute tasks on a timed or periodic basis.

**Caution:** Systinet converts and stores any input time to GMT. If you import scheduled tasks from a data image, review the scheduling to ensure that the tasks execute at the local time that you require.

#### **To Schedule Tasks:**

- Do the following:
	- n In the task window or detail view of the task click **Edit Schedule** to open the Edit Schedule dialog.

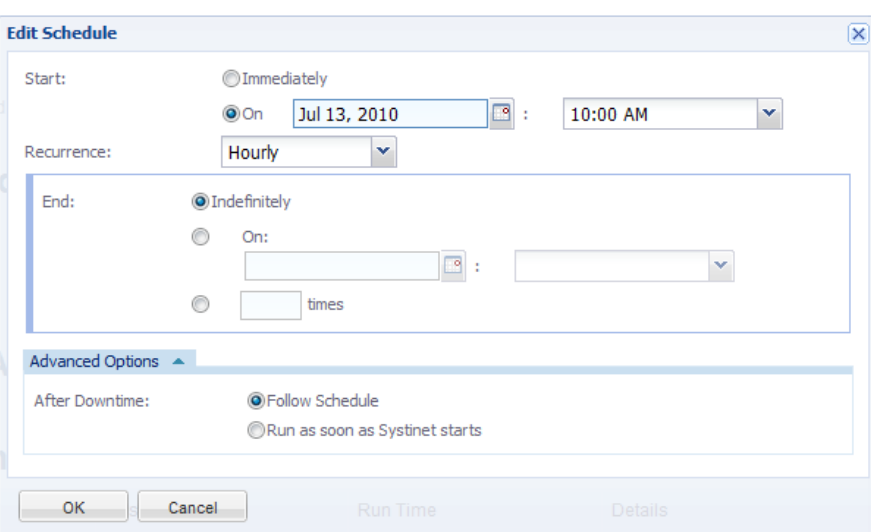

#### **Screenshot: Edit Schedule Dialog**

- Select a start date and start time for the task
- Set the frequency that the task will run
- Either set the task to run Indefinitely, set a finish date and time or enter a value representing the number of times the task should run
- Advanced Options allow you to select whether the schedule should be followed during downtime or to wait until Systinet start running.
- **n** Click **OK** to set the schedule for the task

### <span id="page-100-0"></span>**How to Add Change Management Tasks**

Sync Tasks enable the administrator to synchronize artifacts in the repository with those imported from an external source

#### **To Create Sync Tasks:**

- 1. Click **Add Artifact Sync Task** to open the dialog.
- 2. Add a name and optional description for the task.
- 3. Artifacts can be selected through using either standard search methods or they can be

selected from a filtered list.

Click **Save** .

- 4. Clicking **Edit Schedule** will allow you to set a schedule for the running of the new task or the task can be run immediately by clicking **Run**.
- <span id="page-101-0"></span>5. The task may be edited by clicking on **Edit**.

### **How to Add Custom Tasks**

If Systinet includes an extension which contains custom task implementations, you can add and schedule them in the Tasks page.

#### **To Create Custom Tasks:**

- 1. Click **Add Custom Task** to open the dialog.
- 2. Select a Task Implementation and add a name for the task.
- 3. Task Parameters are defined and variable according to how the task component was composed.

Click **Save** .

- 4. Clicking **Edit Schedule** will allow you to set a schedule for the running of the new task or the task can be run immediately by clicking **Run**.
- 5. The task may be edited by clicking on **Edit**.

# **Chapter 11**

## **Repository Data Diagnostic Tool**

The Repository Data Diagnostic Tool (DDT) can be introduced as a scheduled task that generates a report. While running, DDT collects test suites, which are contained in script artifacts. The test suite provides broad data consistency checking of SQL, DQL, and technical policies.

The tool performs the following tasks:

- Ensures all relations are functional with each other and have no dead endpoints.
- Discovers orphaned artifacts and ensures that there are no data artifacts missing incoming or outgoing relations (for example, orphaned endpoints).
- Reports on artifacts in non-existing life cycle stages. The LFE Data Validity script checks artifacts in both non-existing lifecycle processes and lifecycle stages. The script also checks lifecycle stage artifacts with invalid/error status and checks lifecycle stage artifacts with incorrect number approval.
- Determines that taxonomy values and names are correct. The Taxonomy Usage Validity script artifact checks for valid taxonomy ID format, duplicate taxonomy ID, and duplicated taxonomy categories. The script also reviews Artifact overall for invalid taxonomy (i.e., if artifact uses a non-existing category or a non-existing taxonomy ID).
- Certify that mandatory/required fields contain data and/or correct existing data.

DDT supports a paging option for SQL and DQL queries. The default page size is 50 and can be changed in the Administration module under the Configuration > System Settings tab: property named platform.diagnosticTool.query.pageSize. Paging is disabled if the value = -1.

"How to Run or [Schedule](#page-102-0) a DDT Task" below

<span id="page-102-0"></span>"How to View a DDT [Report"](#page-102-1) below

### **How to Run or Schedule a DDT Task**

From Administration module, select **Task** and click on **Repository Data Diagnostic Task**.

Using the wizard, you can run or schedule a DDT task.

<span id="page-102-1"></span>See "How to [Schedule](#page-99-1) Tasks" on page 100 for more information.

### **How to View a DDT Report**

Click **See report for more details** or **Finished** after running the DDT task.

# **Chapter 12**

## **UI Customization**

The primary purpose of the role-based UI is to present users with only the information and functionality relevant to their roles. As the nature of these roles varies in different organizations, the UI displayed for each role in Systinet is customizable.

Each element in a role-based UI is customizable in the same way.

#### **To customize a role-based UI:**

In the Administration tab, click **Customize** to open the customization menu and select the *ROLENAME*. from the dropdown menu.

#### **Screenshot:** Customization Menu

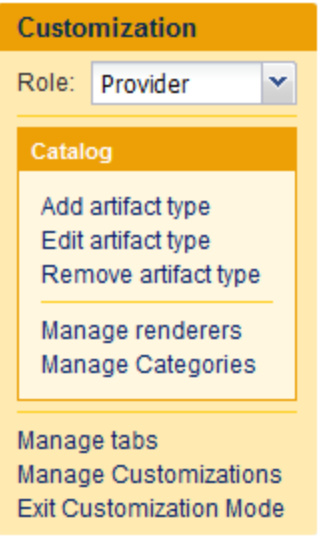

The UI for that role opens in customization mode.

You can navigate the role-based UI in customization mode in the same way as a user in that role. Each customizable UI component has its own **Customize** link enabling you to modify it.

Customize individual UI elements as required referring to the following sections which are organized according to the pages where the elements appear. UI Customizations provide the most commonly required customizations and automate the process, but if you need more detailed customization you may use the XML Customizations.

- UI Customizations:
	- "Adding and Editing [Artifacts](#page-105-0) in the UI" on page 106
	- "How to Customize [Renderers"](#page-126-0) on page 127.
- "How to Customize [Categories"](#page-127-0) on page 128
- "How to Create [Role-Based](#page-129-0) Tabs" on page 130
- XML Customizations:
	- **Now to [Customize](#page-109-0) Menus" on page 110**
	- "How to Customize [Homepages"](#page-110-0) on page 111
	- "How to [Customize](#page-113-0) Browse Pages" on page 114
	- "How to [Customize](#page-120-0) Create / Edit Artifact Pages" on page 121
	- "How to [Customize](#page-123-0) Artifact Detail Pages" on page 124
	- "Adding Related [Artifacts](#page-108-0) to the UI" on page 109
	- "Adding New [Properties](#page-108-1) to the UI" on page 109

**Tip:** For ease of customization, HP recommends the copying of existing customizations and pasting them into new customizations. For example, most browse pages are similar, and only the artifact types differ.

**Note:** This is not a comprehensive list of customizable UI elements but the customizations described should enable you to customize other pages and components. Refer to "Role [Customization](#page-138-0) Reference" on page 139 for full details of each customizable UI element.

Click **Manage Customizations** to open the Manage Customizations page displaying a list of prepared customizations.

For more details about managing your customizations, see "How to Manage UI [Customizations"](#page-128-0) on page 129.

Select the customizations to release, and select **Release**.

The selected customizations are released to the server and all users in the role use the customized UI the next time they sign in to Systinet .

Customizations can also be imported or deleted from this page.

Clicking **Exit Customization Mode** returns you to the normal Catalog page.

## **UI Customization Use Cases**

Apart from changing the layout and content of the UI, the main use case for UI customization is to incorporate your Service Definition Model customizations into the UI.

**Note:** WYSIWYG customizations are not supported for Person artifacts. Use XML

customizations if required.

This section describes the main customization use cases in the following sections:

- "Adding and Editing [Artifacts](#page-105-0) in the UI" below
- "Adding New [Properties](#page-108-1) to the UI" on page 109
- <span id="page-105-0"></span>• "Adding Related [Artifacts](#page-108-0) to the UI" on page 109

### **Adding and Editing Artifacts in the UI**

After you add a new artifact to your SDM, you may want it to be available to users in role-based UIs.

**To add an artifact to the UI:**

- 1. In Manage Customizations mode, select the user role that requires the artifact and click **Add artifact type** .
- 2. Select the required artifact type from the tree view of artifact types.
- 3. Provide Menu labels for singular and plural artifacts and a Menu category.

From the table, Sections and properties can be added, column visibility can be switched on and off and column location may be changed by dragging and dropping them as required.

Columns may also be deleted.

#### **Screenshot: Edit Browse Page**

### **Edit Browse Page For Endpoint**

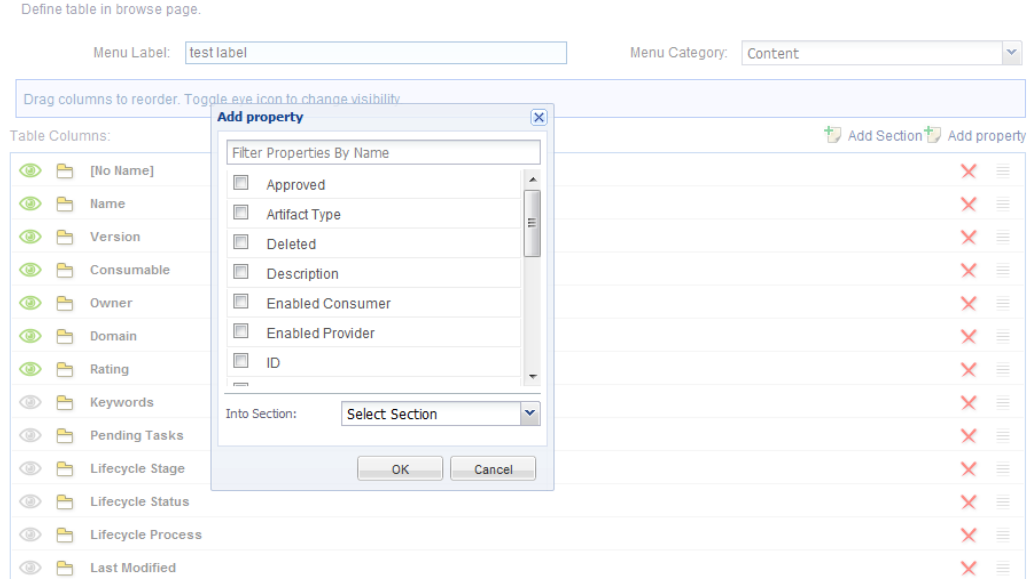

Sections and properties defined here will be visible on the Browse Page.

Click **Next** to continue

4. The next screen allows you to select which tabs should be visible for the new artifact (View Page) and how they should be arranged as well as the ability to add new sections and properties to new or existing tabs.

There are three tab types:

System - Lifecycle, Details, Discussion, etc.. Content is not customizable

Property - Artifact properties and is customizable

Categories - Categories with ability to add and remove

#### **Screenshot: Edit View Page**

### **Edit View Page For Service**

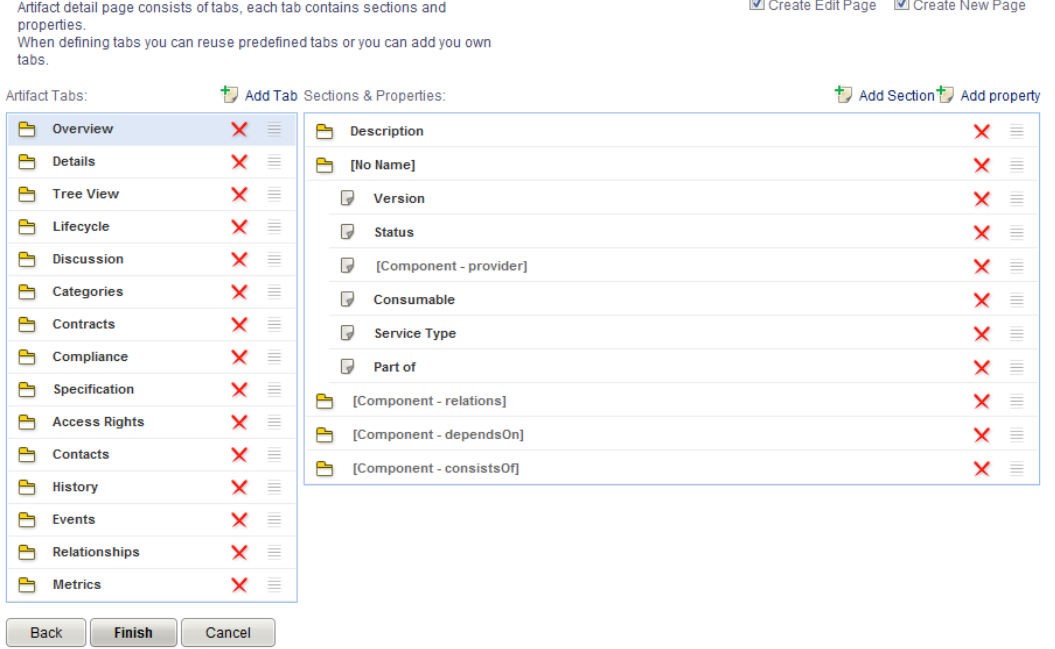

**Create Edit Page** and **Create New Page** options automatically create the Edit or New pages if selected.

If different renderers are available they will be shown in a dropdown list beside the property item. See ["Renderers"](#page-108-2) on the next page for more details.

Click **Finish** to add the Artifact.

#### **To edit an existing artifact:**

- 1. In Manage Customizations mode, select the user role that requires the artifact edited and click **Edit artifact type** .
- 2. Select the required artifact type from the tree view of artifact types.
- 3. Edit the artifact in the same manner as steps 3 and 4 when adding an artifact

#### **To remove an artifact from the UI:**

- 1. In Manage Customizations mode, select the user role that requires the artifact edited and click **Remove artifact type** .
- 2. Select the artifacts for removal by clicking the associated select boxes.
- 3. Click **Remove**.
**Note:** Removing an artifact deletes the artifact from view immediately. It does not require a release of the customization.

# **Adding New Properties to the UI**

After you add a simple or taxonomic property to an artifact type, you may want it to be visible to users in a role-based UI.

**To add a property to the UI:**

1. To enable users to view the value of the property for artifact instances, customize the Artifact Detail page for the artifact type to add the simple or taxonomic property to the artifact details.

For details, see "How to [Customize](#page-123-0) Artifact Detail Pages" on page 124.

2. To enable users to add or edit a property value to new or existing artifacts, customize the Create and Edit pages for the artifact type.

For details, see "How to [Customize](#page-120-0) Create / Edit Artifact Pages" on page 121.

3. To enable users to sort or filter the artifact type based on the property, add the property to tables showing the artifact type or add the property to search criteria for the artifact type.

For details, see "How to [Customize](#page-124-0) Related Artifact Tables" on page 125 and "How to Customize Browse Page Search Criteria" on page 118.

## **Adding Related Artifacts to the UI**

After you add a relationship property to an artifact type you may want to show a table of the related artifacts in the artifact details tab.

#### **To add a relationship to the UI:**

In the artifact details tab or artifact create and edit pages, add a table of related artifacts to the artifact details section.

For details, see "How to [Customize](#page-123-0) Artifact Detail Pages" on page 124" and the example in "How to [Customize](#page-120-0) Create / Edit Artifact Pages" on page 121".

### **Renderers**

Artifacts can be and typically are connected with other artifacts via relationships. For example, there is an implementation relationship between Service and SOAP Service artifacts. InSystinetyou can view a table of SOAP Services in the detail tab of the Service artifact detail page or you can view a table of documentation artifacts on the details tab of service artifact detail page.

A Renderer defines a table of related artifacts. For our example, we'll use the table of SOAP Services or Documentation artifacts in the Service detail page. When you customize the UI, you can define not only whether a relationship property is displayed but you can also define the table of related artifacts. Imagine that you want to customize the table of Documentation artifacts in Service detail page. You can create a new renderer and then change the service detail page definition or you change the existing renderer which means that your change is displayed in all places where that renderer is used. A renderer would also be necessary if you want to add custom artifact types with relations to other custom artifact types as in this case, the new artifact types would not have any default relationship.

<span id="page-109-0"></span>See "Relationships" in the *User Guide* and "How to Customize [Renderers"](#page-126-0) on page 127 for more information.

# **How to Customize Menus**

Each page in Systinet contains the menu on the left, and a page layout on the right.

The menu is organized into groups and items. Items are usually navigation links to other pages or specific functionality, or a component which performs some function (for example, Recent Documents).

### **To customize a menu:**

- 1. Navigate to any page in customization mode for the role-based UI that you want to modify.
- 2. Click the **Customize** link above the menu to open the XML representation of the menu.

The menu forms the following hierarchy of elements:

**n** <navigation>

The holding element for the menu.

o <group>

Each group consists of a set of tasks and components with a heading.

o <task>

A navigation link to another page.

Tasks in menus may be one of the following:

- o /analyst/browseArtifact
- o /analyst/newArtifact
- o /partner/browseArtifact
- o /artifact/*UUID*

For details, see "Reusable Tasks".

o <component>

A more complex piece of functionality.

3. Modify the menu as required,

For more details, see "Menu [Customization](#page-134-0) Reference" on page 135

4. Click **Save** to save your menu customization locally.

The following example describes how to add new links to service level objective (SLO) pages to the Business Analyst UI menu.

#### **To add a new artifact type to the menu:**

- 1. Click **Customize** to open the XML representation of the menu.
- 2. To add a link to the SLOs browse page, in the view group, add the following task element after the contracts task element:

```
<task id="analyst.view.slo" taskLocation="/analyst/browseArtifact" label="SL
0s"<parameter name="artifactType">sloArtifact</parameter>
</task>
```
3. To add a link to the new SLO page, click **Customize** above the Artifacts menu, than add the following code after the project task element:

<artifactType default="true" id="sloArtifact"/>

4. Click **Save** and wait a few moments for the page to refresh.

The new custom menu should now contain **SLO** links in both the View and New groups of the menu.

**Note:** Clicking the SLOs view link opens an empty page as the page for browsing SLOs is not defined by default in the Analyst UI. "How to [Customize](#page-113-0) Browse Pages" on page 114 describes the creation of a Browse SLOs page.

# <span id="page-110-0"></span>**How to Customize Homepages**

Each role-based UI opens with a homepage for that role when a user logs in.

You can customize the following elements of the homepage:

**Customize the page layout using the Customize link at the top right of the page.** 

For details, see "How to [Customize](#page-111-0) Homepage Layouts" on the facing page.

**.** Customize HTML area Useful Links, using the **Edit** link in the component.

For details, see "How to [Customize](#page-112-0) HTML Areas" on the next page.

**.** Customize Search using the **Customize** link in the Search component.

For details, see "How to [Customize](#page-112-1) Homepage Search" on the next page.

• Customize Latest Events by clicking on the Customize link in the Latest Events Component

For details, see "How to Use Events" in the *User Guide*.

### <span id="page-111-0"></span>**How to Customize Homepage Layouts**

You can customize the order and placement of components on the homepage as well as the value of some of the components (if applicable).

#### **To customize the homepage layout:**

1. In the customization view of the role specific UI, navigate to the homepage, and click **Customize** in the top right of the page.

An XML editor window opens displaying the XML extract for the page.

The page layout forms the following hierarchy of elements:

■ <columns>

The holding element for a page layout.

o <column>

Contains the content of each column, usually a set of components organized into one or two columns.

o <component>

A more complex piece of functionality, such as the Search component.

2. Modify the XML extract as required.

For more details, see "Page Layout [Customization](#page-136-0) Reference" on page 137".

**Tip:** HP recommends only using this customization to move components on the page or to remove them from the page.

3. Click **Save** to save your changes locally.

## <span id="page-112-0"></span>**How to Customize HTML Areas**

On the homepage, **Useful Links** is a customizable HTML area.

#### **To customize an HTML area:**

- 1. In the customization view of the role specific UI, navigate to the homepage.
- 2. Click **Edit** for the HTML area you want to customize. The rich-text HTML editor for the component opens.
- 3. Edit the rich text HTML as required.

You can edit rich text using the Editor toolbar buttons, or switch to source HTML editing with the  $\mathbb{S}$  button.

For details of allowed source HTML content, see "HTML Areas [Customization](#page-162-0) Reference" on page 163".

<span id="page-112-1"></span>4. Click **Save** to save your changes locally.

## **How to Customize Homepage Search**

You can customize the Search component on the homepage.

#### **To customize a homepage search component:**

- 1. In the customization view of the role-specific UI, navigate to the homepage.
- 2. Click **Customize** in the Search component. The XML editor for homepage search opens.

The homepage search forms the following hierarchy of elements:

■ <suggestConfig>

The containing element for the search component and defines the dynamic results behaviour.

o <datasource>

Defines the query for the search.

o <search>

Defines the criteria for the search specifying which properties of the artifact types specified by the query are searched.

o <table>

Defines the layout of the dynamic results table

o <actionComponent>

Determines the navigation behaviour when you click an artifact in the dynamic results table.

3. Modify the XML extract as required.

For more details, see "Search Component [Customization](#page-158-0) Reference" on page 159".

4. Click **Save** to save your changes locally.

## **How to Customize Keywords**

By default, 20 keywords are displayed. This can be modified by clicking the **Customize** button while in Customize mode and changing the maximumTagsDisplayed value in the XML code.

<span id="page-113-0"></span>**Note:** Changing this value to 0 displays all tagged keywords.

# **How to Customize Browse Pages**

The links in the Artifact part of the menu open Browse Artifact pages for the particular artifact type. Browse pages consist of multiple sets of filters, search criteria, and results tables and so provide multiple ways to browse a particular artifact type.

Each filter (for example, **All** or **Favorites**) represents a particular query on the artifact type and links to a particular set of search criteria and a results table.

**Caution:** To enable browse pages for an artifact type, make the artifact type a primary artifact in the tab configuration. For details, see "Tab Configuration".

The default browse page consists of the following customizable elements:

<sup>l</sup> The **Edit Page** button at the top-right of the page enables you to customize the table layout by adding or subtracting columns, rearranging column location, adding sections and adding properties to those sections.

### **Screenshot: Edit Browse Page**

### **Edit Browse Page For Implementation**

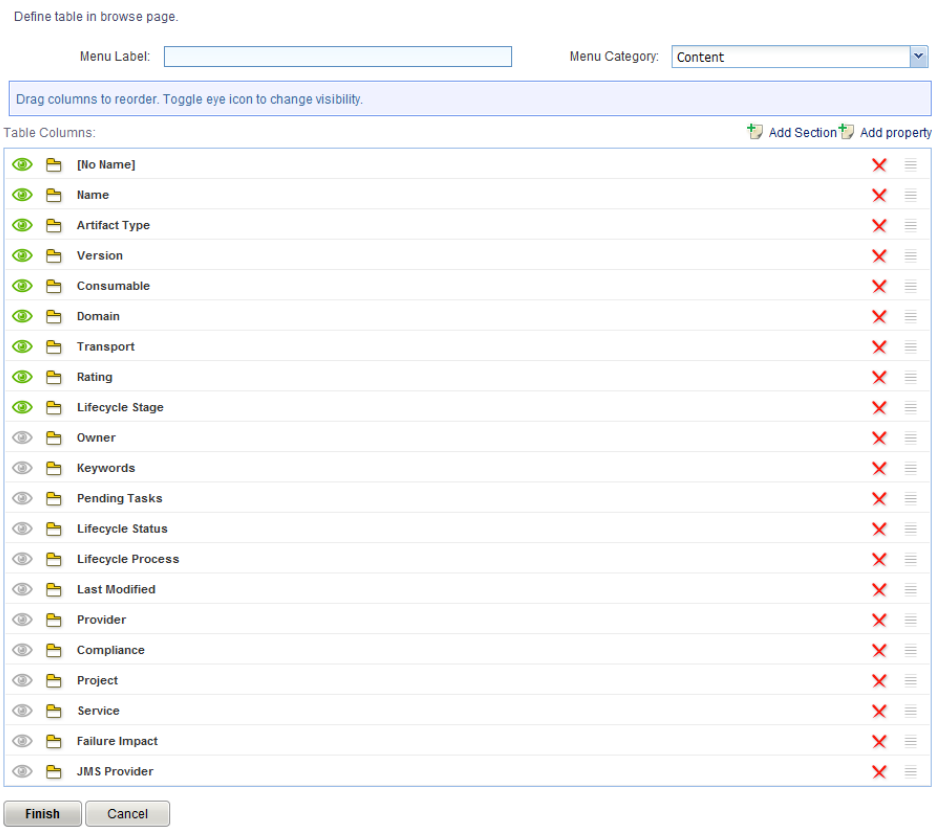

• The customize link above the tabs enables you to customize the page filters.

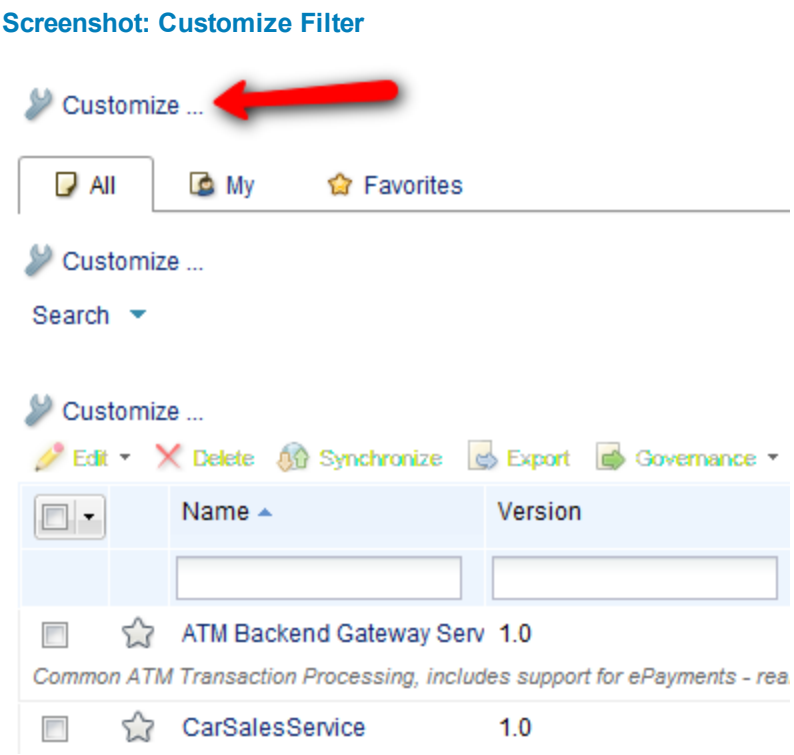

• The customize link in the search box enables you to customize search criteria.

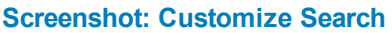

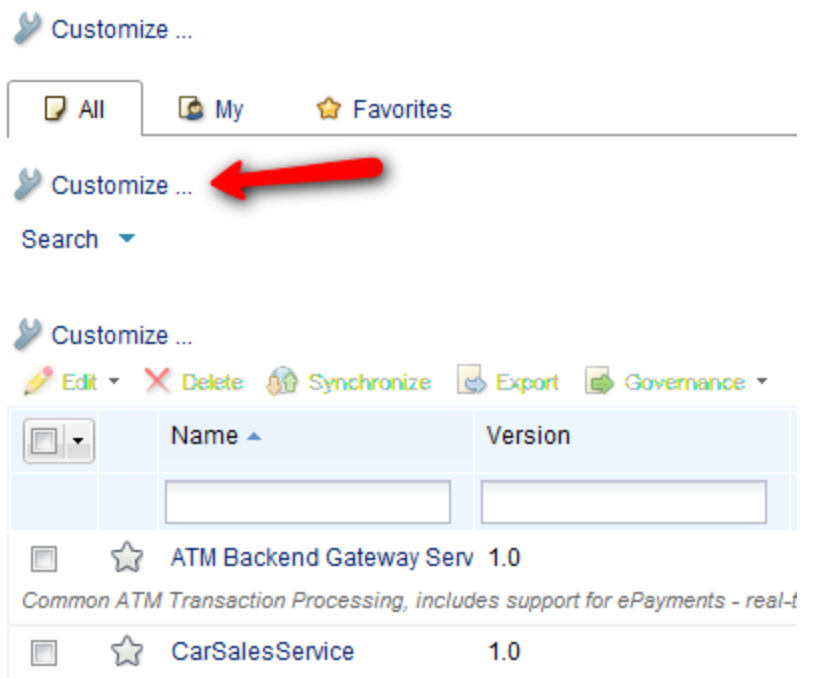

• The customize link in the artifact table enables you to customize the XML for the table of artifacts containing the search results.

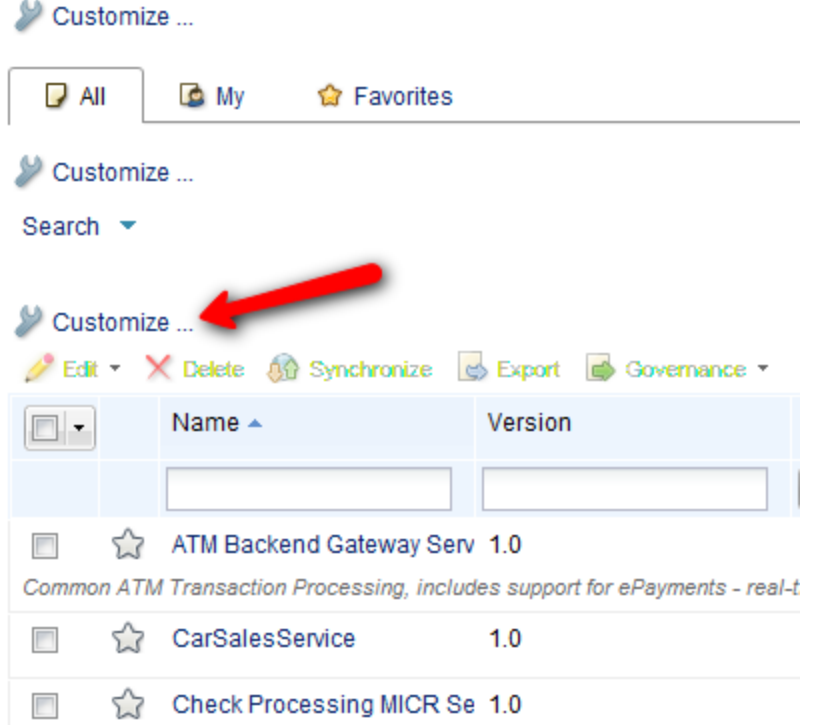

#### **Screenshot: Customize XML**

For details of these customizations, see the following sections:

- "How to [Customize](#page-116-0) Browse Page Filters" below"
- "How to [Customize](#page-117-0) Browse Page Search Criteria" on the facing page"
- <span id="page-116-0"></span>• "How to [Customize](#page-118-0) Browse Page Tables" on page 119"

### **How to Customize Browse Page Filters**

The content of the table in browse pages and the criteria used by the search component are linked to search filters. Each filter is a query on the artifact type.

Each filter is associated with a corresponding set of search criteria and a table. The following example sets two filters for the SLOs browse page, All SLOs, and Favorite SLOs:

#### **To create a set of browse page filters:**

- 1. Open the **SLOs** browse page, as described in "Customizing Browse Artifact Pages".
- 2. Click **Customize** above the filters to open the XML representation of the page filters.

3. Replace the default content with the following XML extract:

```
<?xml version="1.0" encoding="UTF-8"?>
<customization xmlns="http://soa.systinet.hp.com/2009/02/ui/customization"
     xmlns:cust="http://soa.systinet.hp.com/2009/02/ui/customization"
     xmlns:xsi="http://www.w3.org/2001/XMLSchema-instance"
     xsi:schemaLocation="cust artifactView.xsd">
 <queries>
   <item icon="All" id="allServices" label="All">
     <datasource>
           <query> select from sloArtifact s </query>
     </datasource>
      <parameter name="criteria">${customizationId}.criteria</parameter>
     <parameter name="table">${customizationId}.results</parameter>
    </item>
   <item icon="Favorites" id="favoriteServices" label="Favorite" selected="
true">
     <datasource>
       <query> select from sloArtifact s where s._isFavorite = 1 </query>
     </datasource>
     <parameter name="criteria">${customizationId}.criteria</parameter>
     <parameter name="table">${customizationId}.results</parameter>
    </item>
  </queries>
</customization>
```
Each filter consists of a datasource containing a DQL query. For more details about DQL queries, see "Using DQL" in the *Developer Guide*.

For more details, see "Query Selector [Customization](#page-152-0) Reference" on page 153.

4. Click **Save** to create your SLO search filters.

To complete the application of the filters modify the search component and table for each filter.

For details of these customizations, see the following sections:

- "How to [Customize](#page-117-0) Browse Page Search Criteria" below
- <span id="page-117-0"></span>• "How to [Customize](#page-118-0) Browse Page Tables" on the next page

### **How to Customize Browse Page Search Criteria**

Browse pages contain a search component enabling you to quickly find the artifacts in the table of artifacts. There are multiple search components to correspond with each filter in a browse page.

To demonstrate the functionality of these elements the following example describes the creation of search criteria for the All filter for SLOs:

#### **To create search criteria:**

- 1. Edit the **SLOs** browse filters, as described in "How to [Customize](#page-116-0) Browse Page Filters" on page 117.
- 2. Click the **All** filter to refresh the page with the search criteria for that filter.
- 3. Click **Customize** inside the search box to open the XML representation of the search criteria.
- 4. Replace the default content with the following XML extract:

```
<?xml version="1.0" encoding="UTF-8"?>
<customization xmlns="http://soa.systinet.hp.com/2009/02/ui/customization"
     xmlns:cust="http://soa.systinet.hp.com/2009/02/ui/customization"
     xmlns:xsi="http://www.w3.org/2001/XMLSchema-instance"
     xsi:schemaLocation="cust artifactView.xsd">
 <search>
   <criteria id="nameAndDescription" label="" type="properties" visible="tr
ue"
          widget="search:nameAndDescription">
     <parameter name="name">name</parameter>
      <parameter name="name">description</parameter>
   </criteria>
   <criteria id="timing" label="Timing Required" type="property" visible="f
alse">
     <parameter name="name">s.timingRequired</parameter>
   </criteria>
  </search>
</customization>
```
For more details, see "Search Criteria [Customization](#page-155-0) Reference" on page 156.

- 5. Click **Save** to create the SLOs search criteria for the All filter.
- 6. Repeat this procedure selecting the **Favorites** filter with an appropriate criteria customization.

In this example, the main text box query is for name and description and the Timing Required property is now available as an additional criteria for the search. Set visible=true to make additional criteria appear by default in the search component.

Notice that the timing criteria uses a property of SLOs defined by the SDM model and the alias set in the filter customization. For more details about DQL queries, see "Using DQL" in the *Developer Guide*.

## <span id="page-118-0"></span>**How to Customize Browse Page Tables**

Browse pages contain a table listing artifacts primarily determined by the datasource query from the selected filter and then any specified search criteria from the search component.

The table consists of the following elements:

- A set of facets, enabling you to reduce the table content according to the selectable criteria.
- A table of artifacts.

To demonstrate the functionality of these elements the following example describes the creation of a results table for the All filter for the Browse SLOs page:

#### **To create a table:**

- 1. Edit the **SLOs** browse filters, as described in "How to [Customize](#page-116-0) Browse Page Filters" on page 117.
- 2. Click the **All** filter to refresh the page with the table for that filter.
- 3. Click **Customize** in the table component to open the XML representation of the table.
- 4. Replace the default content with the following XML extract:

```
<?xml version="1.0" encoding="UTF-8"?>
<customization xmlns="http://soa.systinet.hp.com/2009/02/ui/customization"
     xmlns:cust="http://soa.systinet.hp.com/2009/02/ui/customization"
     xmlns:xsi="http://www.w3.org/2001/XMLSchema-instance"
     xsi:schemaLocation="cust table.xsd">
 <table>
   <column filterBy="s.name" id="name" label="Name" sortBy="s.name">
     <content componentName="/core/util/artifactLinkRenderer">
        <parameter name="uuid" queryColumn="s._uuid"/>
       <parameter name="caption" queryColumn="s.name"/>
        <parameter name="sdmName" queryColumn="s._sdmName"/>
     </content>
   </column>
   <rowPreview id="description">
     <content queryColumn="s.description"/>
   </rowPreview>
  </table>
  <facets>
   <facet id="impactFacet" label="Business Impact" queryColumn="s.businessI
mpact" type="category"/>
  </facets>
</customization>
```
For more details, see "Table [Customization](#page-142-0) Reference" on page 143.

- 5. Click **Save** to create your SLOs table.
- 6. Repeat this procedure selecting the **Favorites** filter with an appropriate table customization.

In this example, the table contains a link to each SLO artifact using the core artifactLinkRenderer component and the description property and a facet for filtering the table by Business Impact categories.

<span id="page-120-0"></span>Notice that the table content is defined by SDM property names and the alias set in the filter query. For more details about DQL queries, see "Using DQL" in the *Developer Guide*.

# **How to Customize Create / Edit Artifact Pages**

Clicking **Create** in the **Artifact** menu Create Artifact page for the artifact type. Access Edit Artifact pages from the context actions component in on the right side of artifact detail pages.

The customization for a create/edit artifact page is very similar to the customization for the artifact detail pages. There are two customization links at the top-left, the first contains the page layout which usually only contains the /detail/editArtifactProperties component and should not need any customization. The second link refers to the artifact content and is similar to the customization for the artifact content in artifact detail pages. The customization usually consists of a set of artifact properties and related artifact tables with add/upload functionality.

### **To customize a create/edit artifact page:**

1. In the customization view of the role specific UI, navigate to the new/edit artifact page you want to modify, and click the second **Customize** at the top-left of the page.

An XML editor window opens displaying the XML extract for the page content.

The customization contains a set of property and component elements that are usually organized into groups with label headings.

2. Modify the XML extract as required.

For details, see "Artifact Content [Customization](#page-139-0) Reference" on page 140

3. Click **Save** to make your changes.

The following example extends the existing Create SLO page with the addition of the Business Impact property and a Documentation table with Add, Upload, and Delete functionality.

#### **To add a Documentation table to the Create SLO page:**

- 1. Click the **SLO** link in the **Create** section of the menu as described in ""How to [Customize](#page-109-0) Menus" on page 110.
- 2. Click **SLO** to the existing Create SLO page.
- 3. Click the second **Customize** link to open the default XML representation of the content of the page.
- 4. Add the following property element between description and keywords to add the Business Impact taxonomic property:

<property name="businessImpact" id="businessImpact"/>

5. Add the following XML extract after the Objectives group to add a Documentation table at the

bottom of the page:

```
<group id="documentation" label="Documentation">
 <component componentName="/core/relations/genericRelationshipComponent" id
="documentation.table">
    <parameter name="tableDefinitionId">${parentCustomizationId}.documentati
on
                       </parameter>
   <parameter name="relation">documentation</parameter>
    <parameter name="artifact">${artifact}</parameter>
  </component>
</group>
```
The most significant element in this extract is <parameter name="relation">. Use the SDM name of the relationship in this element to define which set of related artifacts the table handles.

6. Click **Save** to add property and the table to the page content.

This adds the property and the default documentation table which does not contain the required functionality and requires further customization.

- 7. Click **Customize** in the Documentation table to open the XML representation of the table.
- 8. Replace the content of the table customization with the following XML extract:

```
<?xml version="1.0" encoding="UTF-8"?>
<customization xmlns="http://soa.systinet.hp.com/2009/02/ui/customization"
     xmlns:cust="http://soa.systinet.hp.com/2009/02/ui/customization"
     xmlns:xsi="http://www.w3.org/2001/XMLSchema-instance"
     xsi:schemaLocation="cust table.xsd">
  <table selectionModel="multiple" visible="ifNotEmpty">
    <rowId queryColumn="_uuid"/>
    <column filterable="false" id="fav" label="" sortable="false">
      <content componentName="/core/favorites/addFavorite">
        <parameter name="uuid" queryColumn="_uuid"/>
       <parameter name="mode">table</parameter>
      </content>
      <property name="menuDisabled">true</property>
      <property name="fixed">true</property>
      <property name="width">30</property>
    </column>
    <column filterBy="name" id="name" label="Name" sortBy="name">
      <content componentName="/core/util/artifactLinkRenderer">
        <parameter name="uuid" queryColumn="_uuid"/>
        <parameter name="caption" queryColumn="name"/>
       <parameter name="mode">data</parameter>
```

```
</content>
   </column>
   <column id="type" label="Document Type">
      <content queryColumn="documentType.name"/>
       </column>
   <column id="version" label="Version">
      <content queryColumn="version"/>
      <property name="hidden">true</property>
    </column>
    <column id="date" label="Date">
      <content queryColumn="_revisionTimestamp"/>
      </column>
      <rowPreview id="description">
     <content queryColumn="description"/>
   </rowPreview>
  </table>
  <actions>
    <actionComponent action="addDocumentArtifact"
          componentName="/core/documentation/uploadDocument"
          description="Upload a local file to the repository" id="addDocumen
tArtifact"
          label="Upload" styleClass="Upload">
     <parameter name="artifactType">DocumentationArtifact</parameter>
     <parameter name="artifact">${artifact}</parameter>
      <parameter name="datasource">${datasource}</parameter>
   </actionComponent>
    <actionComponent action="addRelation" componentName="/core/relations/add
Relation"
          description="Add an existing artifact" id="addRelation" label="Ad
d" styleClass="Add">
     <parameter name="relation">${relation}</parameter>
      <parameter name="artifact">${artifact}</parameter>
      <parameter name="datasource">${datasource}</parameter>
   </actionComponent>
   <actionComponent action="removeRelation" componentName="/core/relations/
removeRelation"
          description="Delete selected items" id="removeRelation" label="Del
ete" styleClass="Remove">
     <parameter name="selectionBag">${selectionBag}</parameter>
     <parameter name="relation">${relation}</parameter>
     <parameter name="artifact">${artifact}</parameter>
     <parameter name="datasource">${datasource}</parameter>
   </actionComponent>
  </actions>
</customization>
```
This XML is a copy of the customization for the Documentation table in the Create Service page and requires no modification to function in the Create SLO page.

<span id="page-123-0"></span>9. Click **Save**. The table now contains Add, Delete, and Upload functionality.

# **How to Customize Artifact Detail Pages**

Clicking an artifact name opens a detail page for the artifact. Depending on the artifact type, the page contains a set of artifact properties, related artifact tables, context actions, a number of components and thirteen tabs offering different views of the artifact

**Caution:** There must be an instance of the artifact type accessible to users in the UI in order to be able to navigate to the artifact details page.

The default artifact detail page consists of the following customizable elements:

**.** Click **Customize** at the top-left of the page to modify the overall layout of the page.

For details, see ""How to [Customize](#page-123-1) Artifact Detail Tab Layouts" below.

<sup>l</sup> Click **Customize** above the artifact name to customize the set of artifact properties and related artifacts shown for the artifact type.

For details, see ""How to Customize Artifact Detail Page [Properties"](#page-124-1) on the next page.

**Click Customize** in a related artifact table to customize the table for that artifact type.

For details, see ""How to [Customize](#page-124-0) Related Artifact Tables" on the next page.

**Click Customize** in a component to customize that component, for example, context actions, projects, and contacts.

For example, see "Context Actions [Customization](#page-151-0) Reference" on page 152.

## <span id="page-123-1"></span>**How to Customize Artifact Detail Tab Layouts**

Artifact detail pages consist of two columns, containing artifact properties, related artifact tables, and a set of components.

#### **To customize a detail tab layout:**

1. In the customization view of the role specific UI, navigate to the tab page you want to modify, and click **Customize** in the top left of the page under the tab name.

An XML editor window opens displaying the XML extract for the page.

2. Modify the XML extract as required.

The XML extract for a page layout may contains the following customizable elements:

- n An artifact details component in the left column.
- A set of components in the right column.
- $\blacksquare$  A table
- <span id="page-124-1"></span>3. Click **Save** to save your changes locally.

## **How to Customize Artifact Detail Page Properties**

The properties and related artifacts shown for an artifact are determined by the artifact details component.

#### **To customize a detail page component:**

1. In the customization view of the role specific UI, navigate to the detail page you want to modify, and click **Customize** for the component you want to modify.

An XML editor window opens displaying the XML extract for the component.

For example, in the detail page for an SLO, click **Customize** above the SLO name to modify its details layout.

2. Modify the XML extract as required.

For details, see ""Artifact Content [Customization](#page-139-0) Reference" on page 140.

For example, add the following extract to the general element of the SLO details XML representation:

<property name="businessImpact" id="businessImpact"/>

Adding a table of related artifacts is the same as described in the example in "Customizing Create/Edit Artifact Pages".

3. Click **Save** to make your changes.

In this example, Business Impact and the value for the SLO appears in the SLO properties section of the page.

## <span id="page-124-0"></span>**How to Customize Related Artifact Tables**

Many artifact instances are associated with multiple instances of other artifact types, for example, Services with multiple Implementations, Documentation, and SLOs. These relationships appear in Artifact Detail pages as tables of related artifacts. Each table of artifacts is customizable.

### **To customize a table of related artifacts:**

- 1. Open the artifact detail page containing the table you want to customize.
- 2. Click **Customize** for the table you want to edit to open the XML representation of the table.

Tables can consist of the following elements:

A datasource defining the content of the table. In artifact detail page related artifact tables there is usually no datasource as the content is defined in the artifact detail page properties customization by the relationship between the artifact in the page and the artifact type in the table.

For details, see "Datasource [Customization](#page-143-0) Reference" on page 144

<sup>n</sup> A table defining the behaviour and content of the table. Set functionality such as sorting and selection in this element.

For details, see "Table Layout [Customization](#page-144-0) Reference" on page 145

n An optional set of actions defining functionality for the artifact type in the table such as add and delete.

For details, see "Table Actions [Customization](#page-148-0) Reference" on page 149

n An optional set of facets that act as selectable filters for the table content.

For details, see "Table Facets [Customization](#page-149-0) Reference" on page 150

- 3. Modify the XML as required.
- 4. Click **Save** to save your changes locally.

The following example adds the Business Impact taxonomic property to the SLOs table in the Service artifact detail page as a sortable table column and as a selectable facet for the table.

#### **To add Business Impact to the SLO table:**

- 1. Open the artifact detail page for a service.
- 2. Click **Customize** in the SLOs table to open its XML representation.
- 3. To add Business Impact as a sortable column in the table, add the following XML extract before the <rowPreview> element of the table:

```
<column id="impact" label="Impact">
  <content queryColumn="a.businessImpact.name"/>
</column>
```
Note the use of .name as Business Impact is a taxonomic property.

4. To add Business Impact as a selectable facet to filter the table, add the following XML extract before the closing </customization> tag:

```
<facets>
<facet id="impactFacet" label="Business Impact" queryColumn="a.businessImp
act" type="category">
   <parameter name="propertyName">a.businessImpact</parameter>
 </facet>
</facets>
```
## <span id="page-126-0"></span>**How to Customize Renderers**

Relationship renderers provide views of relationships between artifacts. All relations are provided with a default predefined renderer that can be modified or a new renderer can be defined.

Click **Manage Renderers** from the Customization menu to open the Renderer Management page.

**Screenshot:** Managing Renderers

| Relations:                                    | Renderers:                                 | + Add Renderer |
|-----------------------------------------------|--------------------------------------------|----------------|
| <b>SLO</b><br><b>SLO</b>                      |                                            |                |
| <b>Composite Implementation</b><br><b>SCA</b> | Predefined renderer                        |                |
| <b>Definition</b>                             | Table Columns:                             | Add property   |
| WSDL, XML Schema, DTD                         | A<br>Name<br>◉                             | ×<br>$\equiv$  |
| <b>Documentation</b><br><b>Documentation</b>  | ◉<br>A<br><b>Throughput</b>                | ×<br>$\equiv$  |
| <b>Endpoint</b><br>Endpoint                   | A<br><b>Response Time</b><br>◉             | ×<br>$\equiv$  |
|                                               | A<br><b>Availability</b><br>⊕              | ×<br>$\equiv$  |
| <b>Imported DTD</b><br><b>DTD</b>             | ⊕<br>A<br>Performance                      | ×<br>$\equiv$  |
| <b>Imported WSDL</b>                          | ◉<br><b>Expected Messages per Day</b><br>A | ×<br>$\equiv$  |
| <b>WSDL</b>                                   | Maximum Messages per Day<br>◉<br>A         | ×<br>$\equiv$  |
| <b>Imported XSD</b><br><b>XML</b> Schema      | A<br>◉<br>Peak                             | ×<br>$\equiv$  |
|                                               | $^{\circ}$<br>A<br>Domain                  | ×<br>$\equiv$  |
| <b>Imported XSL</b><br><b>XSLT</b>            | $^{\circ}$<br>A<br><b>Version</b>          | ×<br>$\equiv$  |
| <b>Imports</b><br><b>WS-Policy</b>            | $\circledcirc$<br>A<br>Owner               | ×<br>$\equiv$  |
|                                               | ◉<br><b>Lifecycle Stage</b><br>A           | ×<br>$\equiv$  |
| <b>Input Schema</b><br>XML Schema, DTD        | ◉<br><b>Lifecycle Status</b><br>m          | ×<br>$\equiv$  |
| <b>Output Schema</b><br>XML Schema, DTD       | ◉<br><b>Lifecycle Process</b><br>m         | ×<br>$\equiv$  |
|                                               | <b>Last Modified</b><br>◉<br>A             | ×<br>$\equiv$  |

**Manage Relationships Renderers** 

Clicking on a relation will present the predefined renderer for that relation.

Modifications available to a renderer are:

- Making the existing properties visible or invisible by clicking on the eye icon.
- Adding a property by clicking on the **Add property** link and selecting one or more properties from the popup list.
- Dragging and dropping the properties to change the order.
- Renaming the property by clicking on the property name.
- $\bullet$  Deleting the property by clicking the red X icon.

To add a new renderer, click on the **Add Renderer** link, give the renderer a name and click **Add**.

The new renderer can be modified in exactly the same manner as the predefined renderer or deleted by clicking the **Delete Renderer** link.

**Note:** Predefined renderers cannot be deleted.

# **How to Customize Categories**

Within each role-based UI, categories are available for browsing or selection in the following places:

- The Categories component on the homepage.
- <sup>l</sup> The Categories page accessible from the **View All Categories** link.
- The Add Categories function available in Create Artifact pages and as criteria in Search pages and components.

Each of these categories displayed is a predefined set of taxonomies which you can customize in the standard UI.

#### **To customize categories:**

- 1. In the Administration tab, click **Customize** to open the customization menu.
- 2. Click **Manage Categories** to open the dialog for the currently selected role tab
- 3. Clicking **Add Category** will present a list of categories that be added and once selected, click **Add Selected** to make them visible. Categories can be deleted by clicking the red **X** on the right hand side of the named row.

#### **Screenshot: Manage Categories**

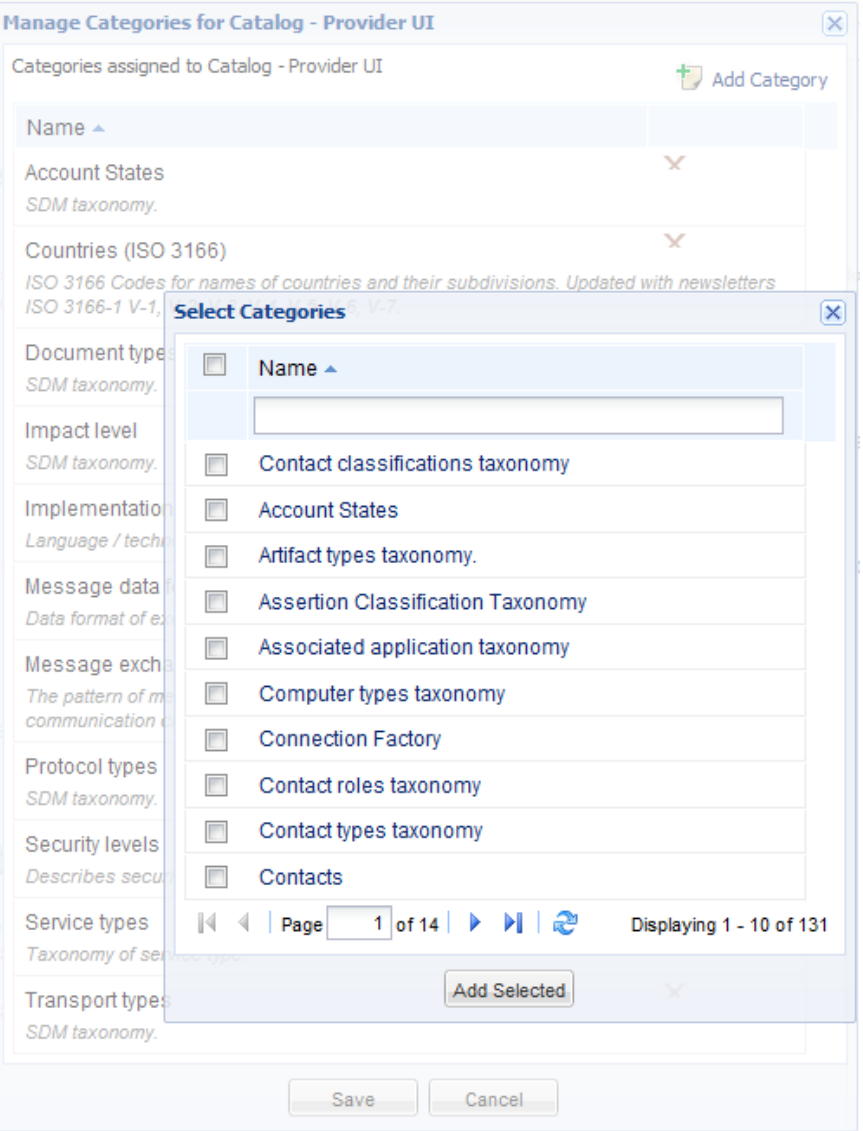

4. Click **Save**.

# **How to Manage UI Customizations**

The Manage Customizations page lists all role-based UI customizations, both Public and Private. Access the page by clicking the **Manage Customizations** link in the Customization menu in customization mode.

The Manage Customizations page contains a table of unreleased customizations,an import tool, a delete option and a history.

The table of customizations contains the following functionality:

### <sup>l</sup> **Release**

Select private customizations, and click **Release** to make them public. All users in the appropriate role view these customizations the next time they log in.

<sup>l</sup> **Delete**

Select private customizations, and click **Delete** to remove them from your local version.

**•** Restore

Select public customizations, and click **Restore** to remove these customizations and change to the default version.

Use the import functionality to transfer customizations between different Systinet servers.

### **To import UI customizations:**

- 1. In the Manage Customizations page, click **Import** and then **Browse** to locate your customization archive, or input the full path.
- 2. Click **Import** to upload the selected customization archive.

Tab Customizations enable you to modify the configuration of the tabs for particular user roles, or create new tabs for existing perspectives.

<span id="page-129-0"></span>For details, see "Tab [Configuration](#page-177-0) Reference" on page 178 and "How to Create Role-Based Tabs" below

# **How to Create Role-Based Tabs**

As well as customizing the default tabs provided for the Business Analyst and Business Partner, you can create additional tabs for specified user perspectives.

### **To create a role-based tab:**

- 1. From the Administrator Tab, start Customization mode by clicking the **Customize** link
- 2. Select the role from the drop-down list for which a new tab is required and click **Manage tabs**

A list of existing tabs for this role is displayed.

3. Click the **Add Tab** button, enter a name for the tab and click **Add** to create the tab.

### **Screenshot: Managing Tabs**

## **Manage Tabs**

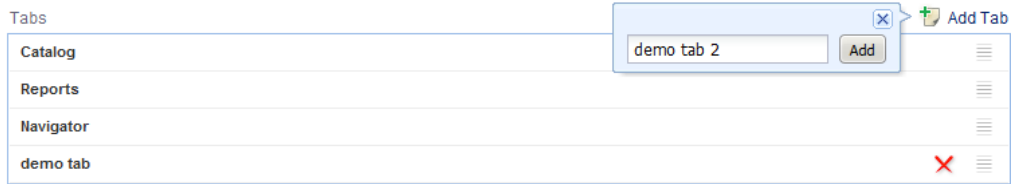

The location of the tab can be moved by clicking and holding on the far right of the named row and dragging it to the desired location. Upon refreshing the page, the tab will be visible in the selected location.

Clicking the red X at the far left of the named will delete the tab

### **Note:** Default tabs cannot be deleted.

4. Create the pages for your new tab. For ease of customization, HP recommends copying equivalent customizations from another tab of the same type, pasting them into the new tab and making your required changes.

HP suggests making your customizations in the following order:

a. Customize the menu to create a set of navigation links enabling you to open the pages you require.

For details, see "How to [Customize](#page-109-0) Menus" on page 110 and "Menu [Customization](#page-134-0) Reference" on page 135.

b. Customize the homepage.

For details, see "How to Customize [Homepages"](#page-110-0) on page 111 and "Page Layout [Customization](#page-136-0) Reference" on page 137.

c. Use the View links in your menu to access the Browse pages you want to customize.

For details, see "How to [Customize](#page-113-0) Browse Pages" on page 114 and "Page Layout [Customization](#page-136-0) Reference" on page 137.

d. Use the New links in your menu to access the Create pages you want to customize.

For details, see "How to [Customize](#page-120-0) Create / Edit Artifact Pages" on page 121 and "Page Layout [Customization](#page-136-0) Reference" on page 137.

e. To customize artifact detail pages you need to create an artifact of that type. Either import a data set with artifacts visible to the perspective, or create a set of New links in the menu so that you can create artifacts.

Click the View link to open the browse page for the artifact type you want to modify, and then click an artifact name to open the artifact detail page.

For details, see "How to [Customize](#page-123-0) Artifact Detail Pages" on page 124 and ""Page Layout [Customization](#page-136-0) Reference" on page 137.

f. Use the Edit context action in your artifact detail pages to access the Edit pages you want to customize.

For details, see "How to [Customize](#page-120-0) Create / Edit Artifact Pages" on page 121 and "Page Layout [Customization](#page-136-0) Reference" on page 137.

# **UI Customization Reference**

This section contains a reference guide to customizing role-based UIs in the following sections:

- **.** "Generic XML [Customization"](#page-132-0) below
- ["Customizable](#page-133-0) Components Reference" on the next page
- "Reusable UI [Components](#page-163-0) Reference" on page 164
- "Reusable UI Tasks [Reference"](#page-175-0) on page 176
- <span id="page-132-0"></span>• "Tab [Configuration](#page-177-0) Reference" on page 178

## **Generic XML Customization**

A typical UI customization XML contains the following:

```
<?xml version="1.0" encoding="UTF-8"?>
<customization xmlns="http://systinet.hp.com/2009/02/ui/customization"
      xmlns:cust="http://systinet.hp.com/2009/02/ui/customization"
      xmlns:xsi="http://www.w3.org/2001/XMLSchema-instance"
      xsi:schemaLocation="cust table.xsd">
  ...
</customization>
```
- An XML definition, with recommended UTF-8 encoding.
- A root customization element.

This element must use namespace http://systinet.hp.com/2009/02/ui/customization and must have an associated XML schema, in this example, table.xsd.

In many places in customization XMLs, you can use JSTL expression language to provide runtime values. For example, in an artifact detail page you can use expression \${artifact. uuid} as a datasource parameter. Systinet replaces this parameter during runtime with the UUID of the current artifact.

If you use another customizable component in a customization, you must provide a customizationId parameter for it. You can use the following type of expression to provide a parameter:

<parameter name="customizationId">\${parentCustomizationId}.aboutText</parameter>

<span id="page-133-0"></span>This expression means, use the customization ID of the component and add .aboutText to it. If you use this in the analyst homepage (with customization ID analyst.homepage the included component has customization ID parameter analyst.hompage.aboutText.

## **Customizable Components Reference**

Each page in a role-based UI consists of a set of customizable elements which may contain further customizable elements.

this section describes the main customizable elements, their typical XML, and the attributes for each XML element, in the following sections:

- "Menu [Customization](#page-134-0) Reference" on the facing page
- "Page Layout [Customization](#page-136-0) Reference" on page 137
- "Artifact Content [Customization](#page-139-0) Reference" on page 140
- "Table [Customization](#page-142-0) Reference" on page 143
- "Context Actions [Customization](#page-151-0) Reference" on page 152
- "Query Selector [Customization](#page-152-0) Reference" on page 153
- "Search Criteria [Customization](#page-155-0) Reference" on page 156
- "Search Component [Customization](#page-158-0) Reference" on page 159
- "HTML Areas [Customization](#page-162-0) Reference" on page 163

### <span id="page-134-0"></span>*Menu Customization Reference*

Role-based UIs display a navigation menu on the left of all pages. The menu consists of grouped items and components and must conform to the navigation.xsd schema.

```
<?xml version="1.0" encoding="UTF-8"?>
<customization xmlns="http://soa.systinet.hp.com/2009/02/ui/customization"
   xmlns:cust="http://soa.systinet.hp.com/2009/02/ui/customization"
   xmlns:xsi="http://www.w3.org/2001/XMLSchema-instance"
   xsi:schemaLocation="cust navigation.xsd">
 <navigation>
   <group id="analyst.view" label="View">
     <task id="analyst.view.home" label="Home"
          taskLocation="/analyst/homepage"/>
     <task id="analyst.view.favorites" label="Favorites"
          taskLocation="/common/favorites"/>
     <ruler id="analyst.view.ruler1"/>
     <task id="analyst.view.services" label="Services"
          taskLocation="/analyst/browseArtifact">
        <parameter name="artifactType">businessServiceArtifact</parameter>
     </task>
      ...
   </group>
   <group id="analyst.new" label="New">
     <task id="analyst.new.service" label="Service"
          taskLocation="/analyst/newArtifact">
        <parameter name="sdmName">businessServiceArtifact</parameter>
     </task>
      ...
   </group>
    <group id="analyst.recent" label="Recent Documents">
     <component componentName="/core/recentlyUsedArtifacts"
          id="analyst.recent.list"/>
```
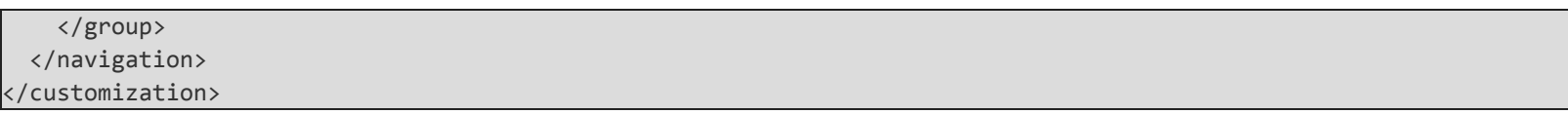

The customization XML for the menu contains the following tags with their attributes and parameters:

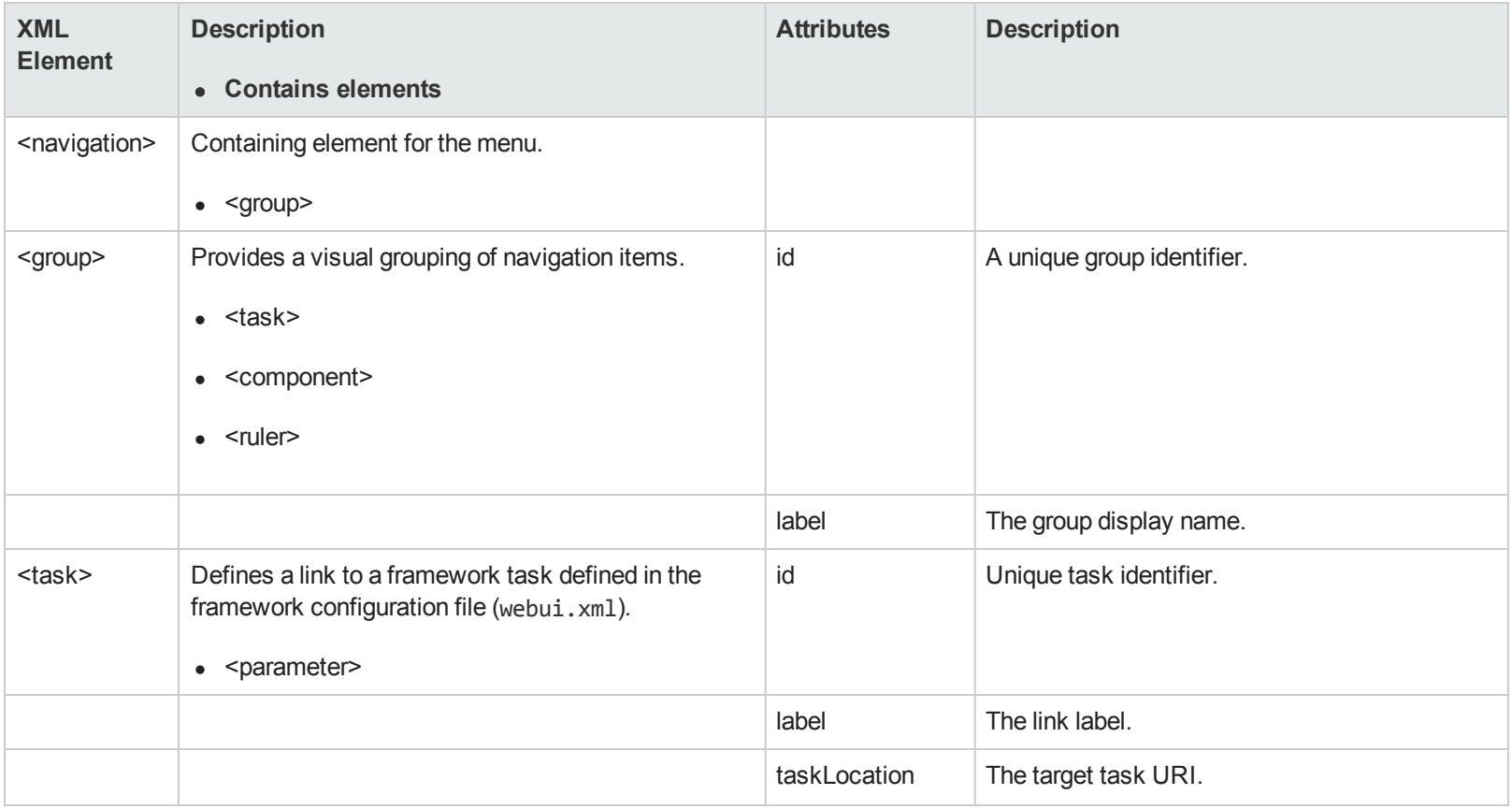

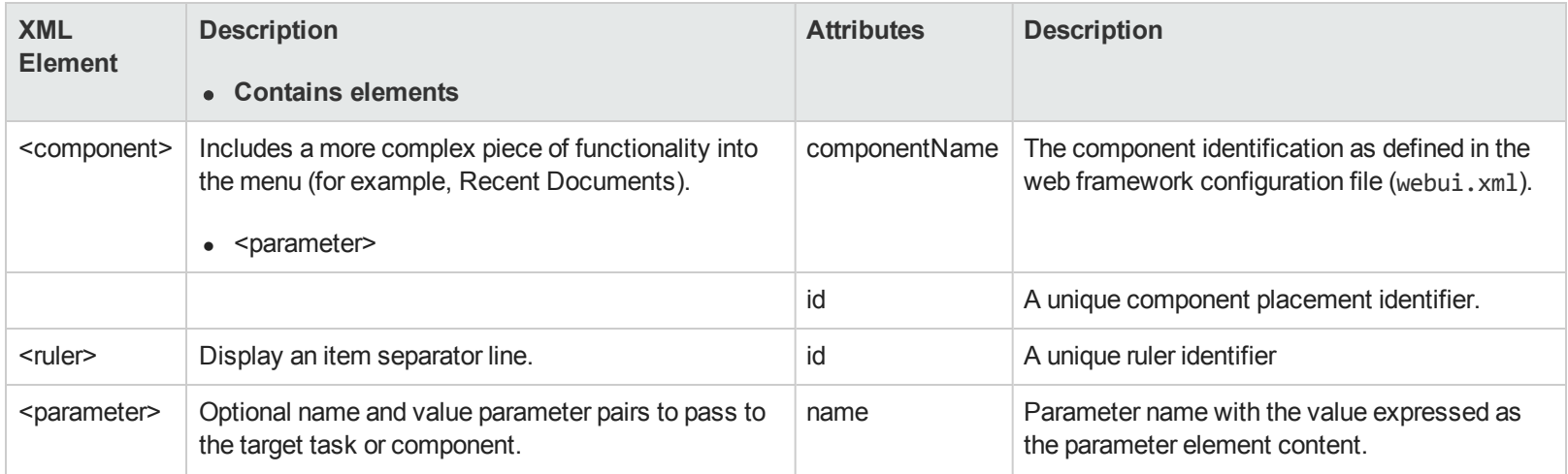

### <span id="page-136-0"></span>*Page Layout Customization Reference*

Page layouts define the content of pages. They are typically a set of components organized into a one or two column layout. Page customizations must conform to columns.xsd.

```
<?xml version="1.0" encoding="UTF-8"?>
<customization xmlns="http://soa.systinet.hp.com/2009/02/ui/customization"
     xmlns:cust="http://soa.systinet.hp.com/2009/02/ui/customization"
    xmlns:xsi="http://www.w3.org/2001/XMLSchema-instance"
    xsi:schemaLocation="cust columns.xsd">
  <columns>
    <column id="leftColumn">
      <component componentName="/core/text/editableRichTextArea" id="leftColumn.about">
        <parameter name="customizationId">${parentCustomizationId}.aboutText</parameter>
        <parameter name="title">About Catalog</parameter>
      </component>
      <component componentName="/core/search/homepageSearch" id="leftColumn.search">
       <parameter name="customizationId">${parentCustomizationId}.suggestedSearch
               </parameter>
```

```
<parameter name="viewId">analyst</parameter>
     </component>
      ...
    </column>
   <column id="rightColumn">
     <component componentName="/core/contract/myContracts" id="rightColumn.mycontracts">
       <parameter name="numberOfContracts">5</parameter>
     </component>
     <component componentName="/core/favorites/favoriteList" id="rightColumn.favorites"/>
      ...
   </column>
  </columns>
</customization>
```
The customization XML for pages contain the following tags with their attributes and parameters:

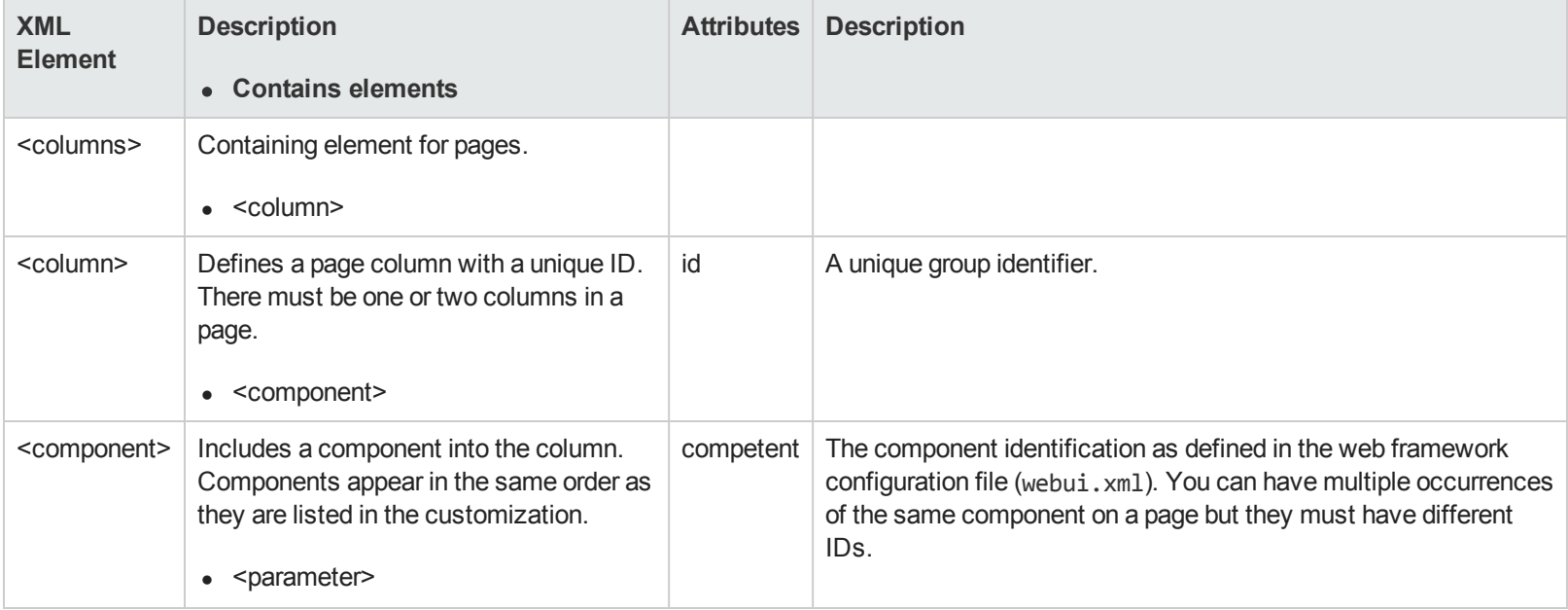

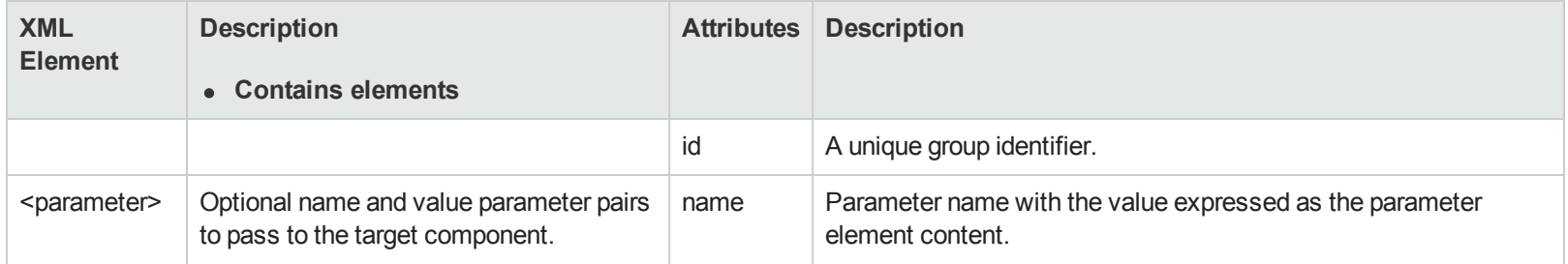

### *Role Customization Reference*

The example syntax is:

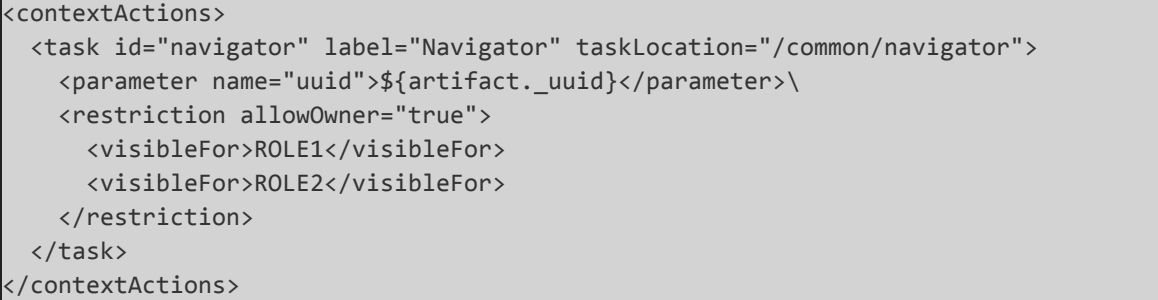

This declaration causes the "Navigator" link to be only displayed to users wth ROLE1 or ROLE2. Note, that some built-in roles depend on licenses present (for example, PolicyDeveloper or ContractRequestor).

Items that can be restricted (inner element restriction in the customization XML):

- parameter
- $\bullet$  property
- $\bullet$  task
- $\bullet$  group
- component

Visible for nested elements list required role(s), allowOwner flag allows access if the user owns the current artifact (e.g. when the artifact detail is being viewed).

### <span id="page-139-0"></span>*Artifact Content Customization Reference*

Artifact detail pages are typically organized into two columns with components in the right column and an the /detail/viewArtifactProperties component in the left column. You can access and customize the artifact content displayed in the left column with the **Customize** link at the top of the column. New Artifact pages usually contain the similar content to the left column of detail pages. The customization typically consists of components and properties organized into groups.

```
<?xml version="1.0" encoding="UTF-8"?>
<customization xmlns="http://soa.systinet.hp.com/2009/02/ui/customization"
    xmlns:cust="http://soa.systinet.hp.com/2009/02/ui/customization"
    xmlns:xsi="http://www.w3.org/2001/XMLSchema-instance"
    xsi:schemaLocation="cust artifactDetail.xsd">
  <content>
    <property id="description" name="description"/>
    <group id="properties" label="">
      <property id="version" name="version"/>
      <property id="criticality" name="criticality"/>
      <component componentName="/core/contact/providerWrapper" id="provider">
        <parameter name="artifact">${artifact}</parameter>
        <parameter name="customizationId">${viewId}.contacts.suggestedSearch</parameter>
      </component>
      <display componentName="/core/util/parentLinksRenderer" id="parentArtifacts" label="Parent Artifacts">
        <parameter name="uuid">${artifact._uuid}</parameter>
        <parameter name="sdmName">${artifact._artifactSdmName}</parameter>
      </display>
    </group>
    <group id="documentation" label="Documentation">
      <component componentName="/core/relations/genericRelationshipComponent" id="documentation.table">
```

```
<parameter name="tableDefinitionId">${parentCustomizationId}.documentation
             </parameter>
      <parameter name="relation">documentation</parameter>
      <parameter name="artifact">${artifact}</parameter>
    </component>
 </group>
</content>
</customization>
```
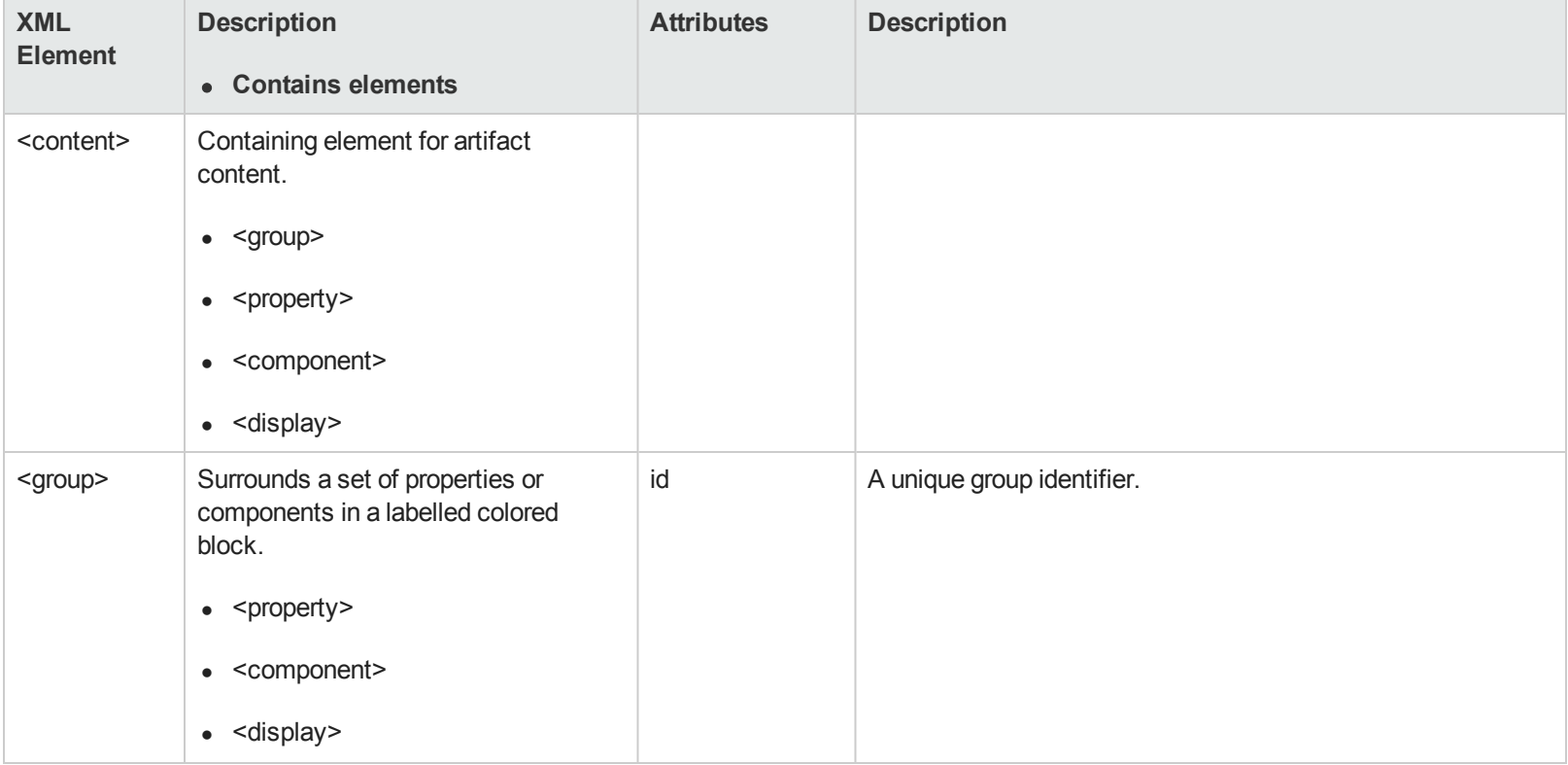

The customization XML for artifact content contains the following tags with their attributes and parameters:

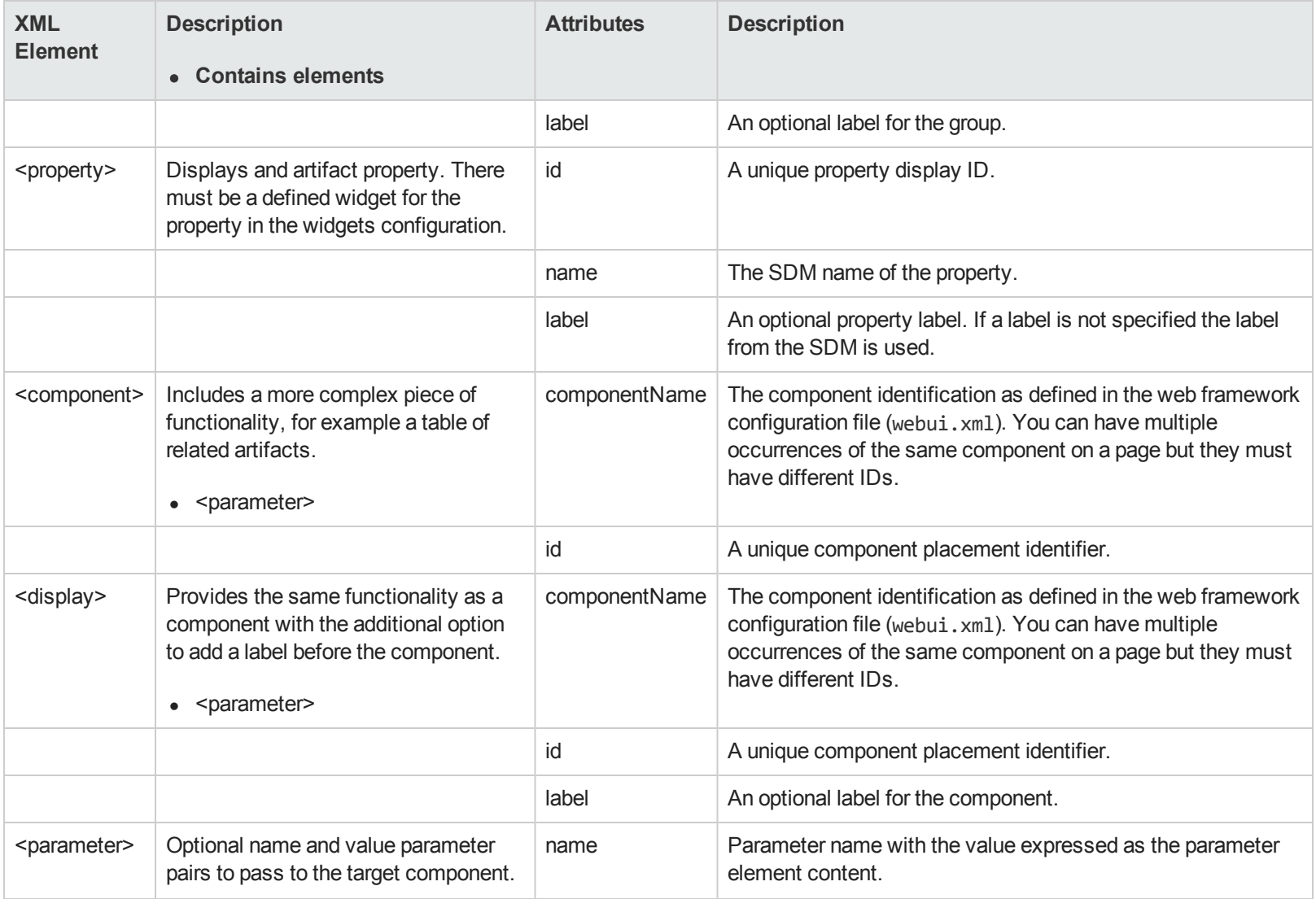

### <span id="page-142-0"></span>*Table Customization Reference*

Systinet uses table components in many pages in the role-based UI. These tables display the results of a query provided by a datasource and provide filtering, sorting, and paging functionality. Table customizations must conform to table.xsd.

Table customizations contain a number of elements:

```
<?xml version="1.0" encoding="UTF-8"?>
<customization xmlns="http://soa.systinet.hp.com/2009/02/ui/customization"
     xmlns:cust="http://soa.systinet.hp.com/2009/02/ui/customization"
    xmlns:xsi="http://www.w3.org/2001/XMLSchema-instance"
    xsi:schemaLocation="cust table.xsd">
  <datasource>
    ...
  </datasource>
  <table>
    ...
  </table>
  <facets>
    ...
  </facets>
  <actions>
    ...
  </actions>
</customization>
```
The following sections describe each of these elements:

- "Datasource [Customization](#page-143-0) Reference" on the next page
- **.** "Table Layout [Customization](#page-144-0) Reference" on page 145
- **.** "Table Actions [Customization](#page-148-0) Reference" on page 149
- **.** "Table Facets [Customization](#page-149-0) Reference" on page 150

### <span id="page-143-0"></span>*Datasource Customization Reference*

A datasource provides a set of query results for a table. You can put the datasource in a table customization or alternatively, put it in another component customization (for example, search criteria) and pass it as a parameter to the table.

```
<datasource>
  <type>dql</type>
  <query>select from businessServiceArtifact where b._uuid = :serviceUuid</query>
  <parameter name="serviceUuid">${artifact._uuid}</parameter>
</datasource>
```
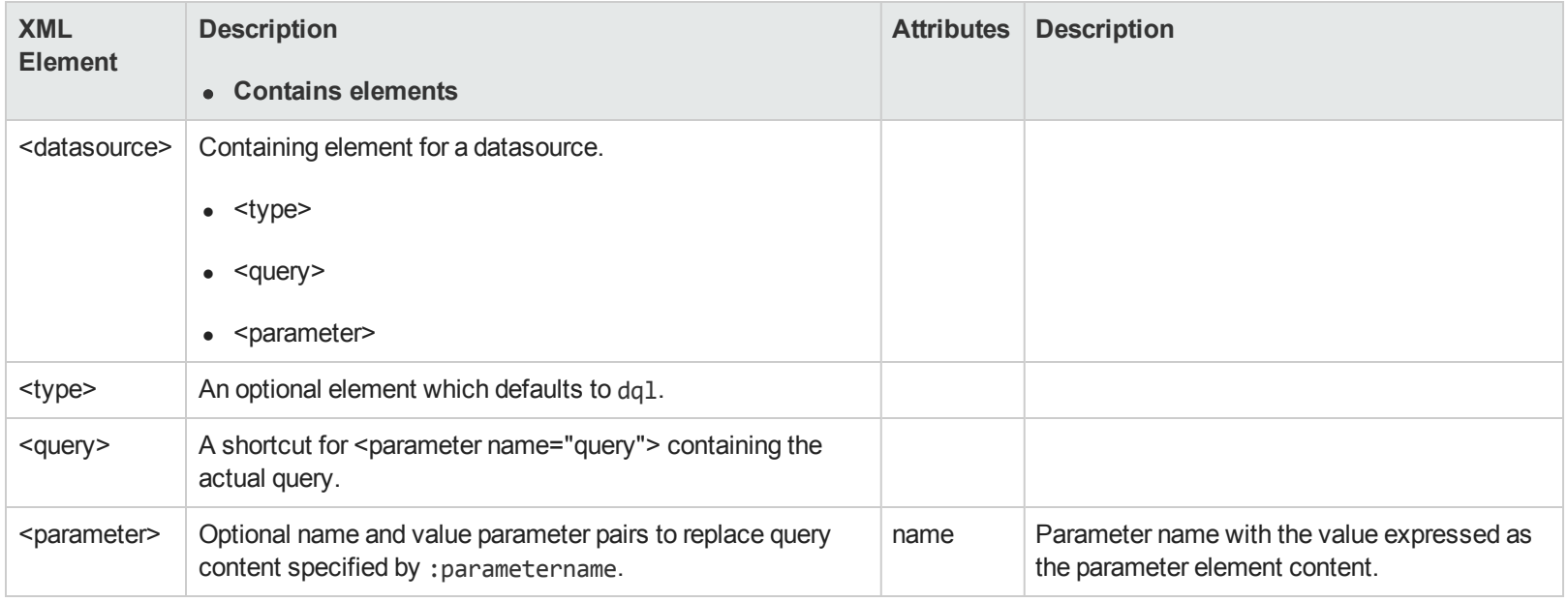

The customization XML for a datasource contains the following tags with their attributes and parameters:

For more details about DQL queries, see "Using DQL" in the *Developer Guide*.
**Note:** Table components do not maintain the datasource instance. It is created on each request from the configuration and must be maintained by the calling component if it needs to be maintained in a session.

## *Table Layout Customization Reference*

The <table> element of the customization defines the layout and functionality of the table itself.

```
<table visible="ifNotEmpty" selectionModel="multiple" filter="auto" pageSize="10">
 <rowId queryColumn="i._uuid"/>
 <column id="name" label="Name" sortBy="a.name" filterBy="a.name">
   <content componentName="/core/util/artifactLinkRenderer">
     <parameter name="uuid" queryColumn="a._uuid"/>
     <parameter name="caption" queryColumn="a.name"/>
   </content>
 </column>
 <column id="version" label="Version">
   <content queryColumn="a.version"/>
   <property name="hidden">true</property>
 </column>
 <rowPreview id="description">
   <content queryColumn="a.description"/>
 </rowPreview>
</table>
```
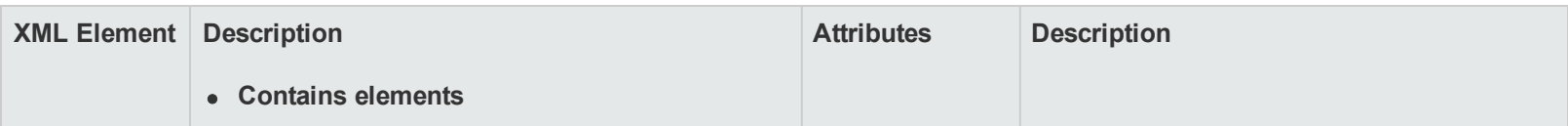

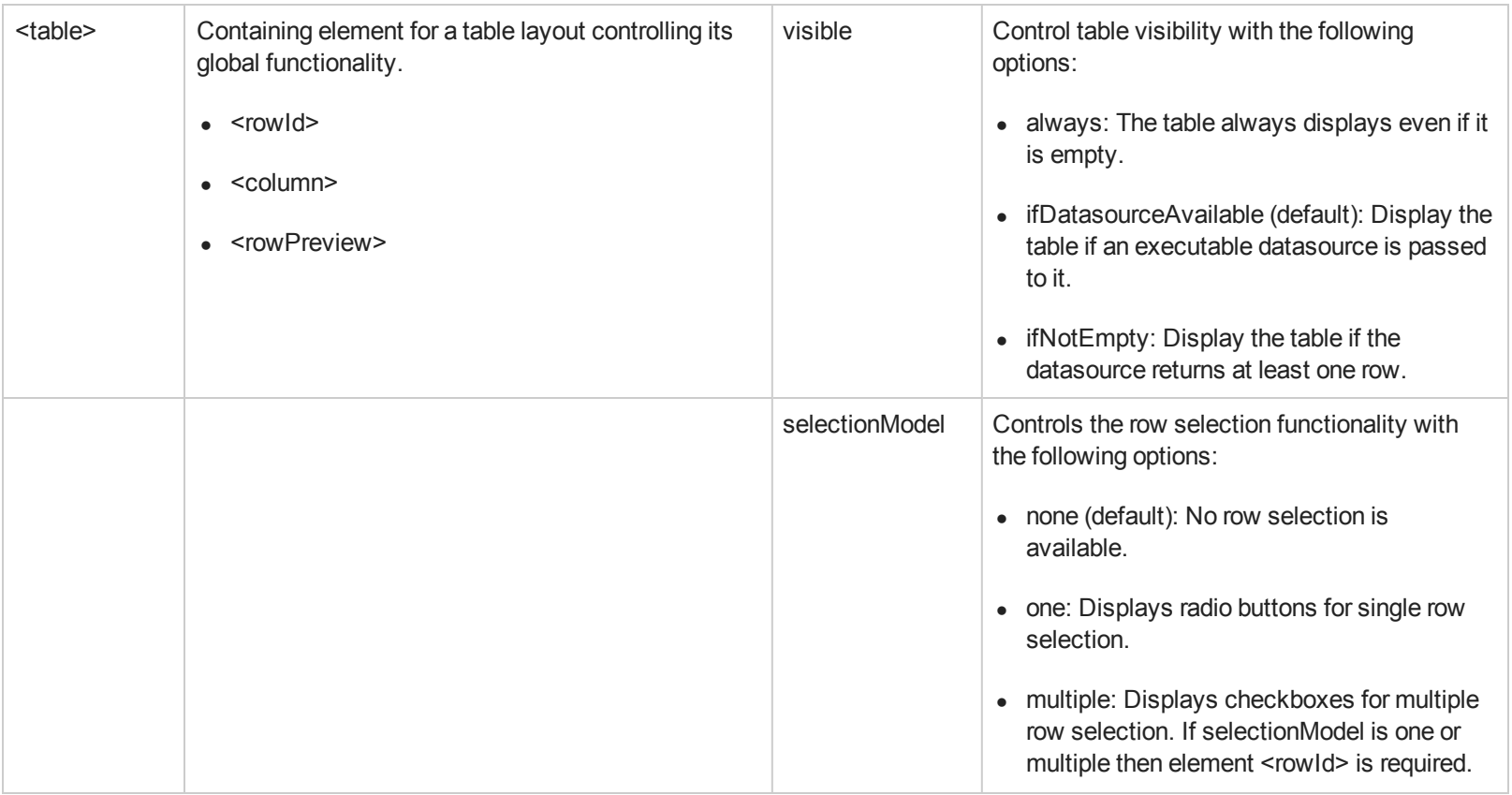

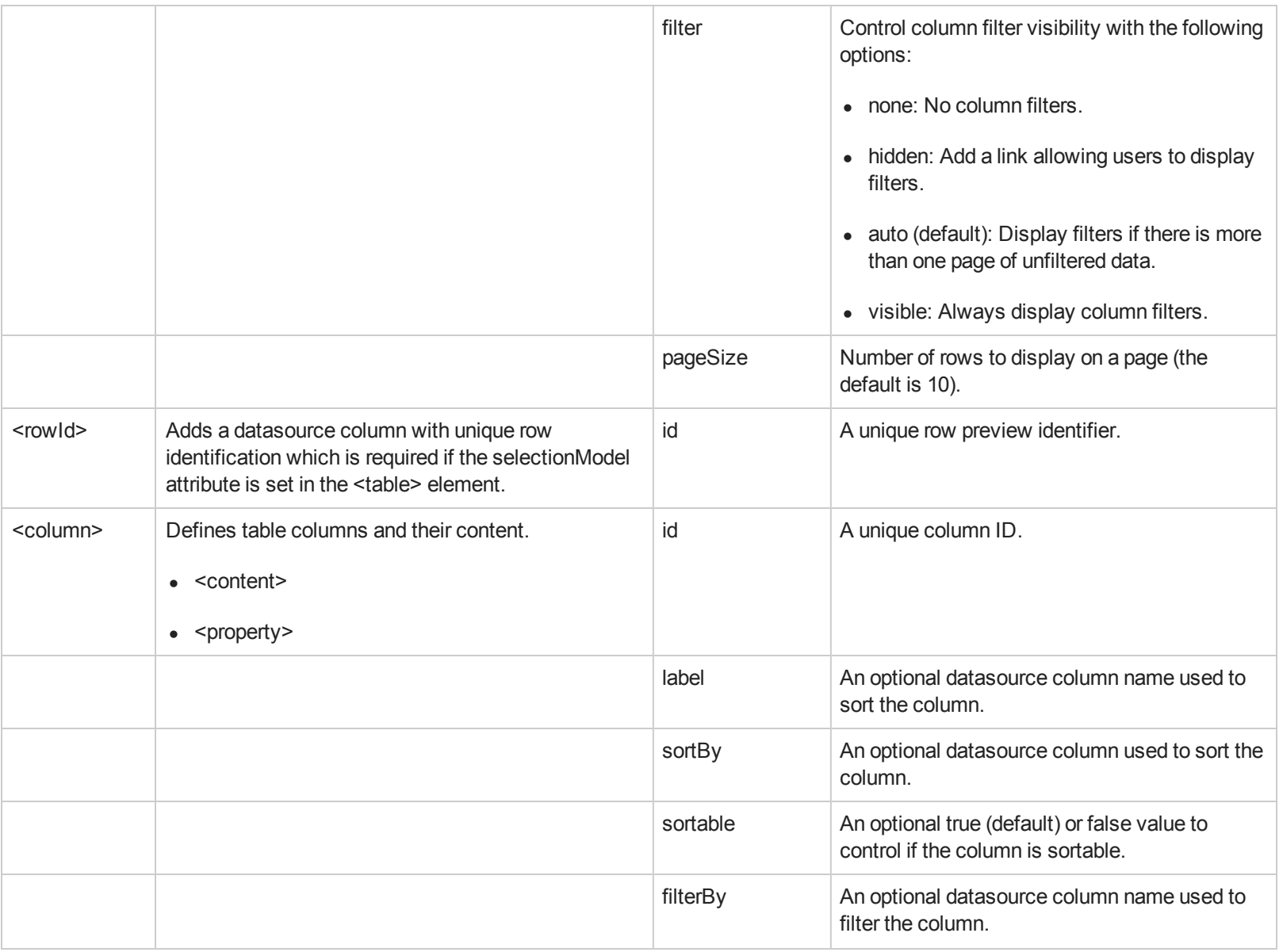

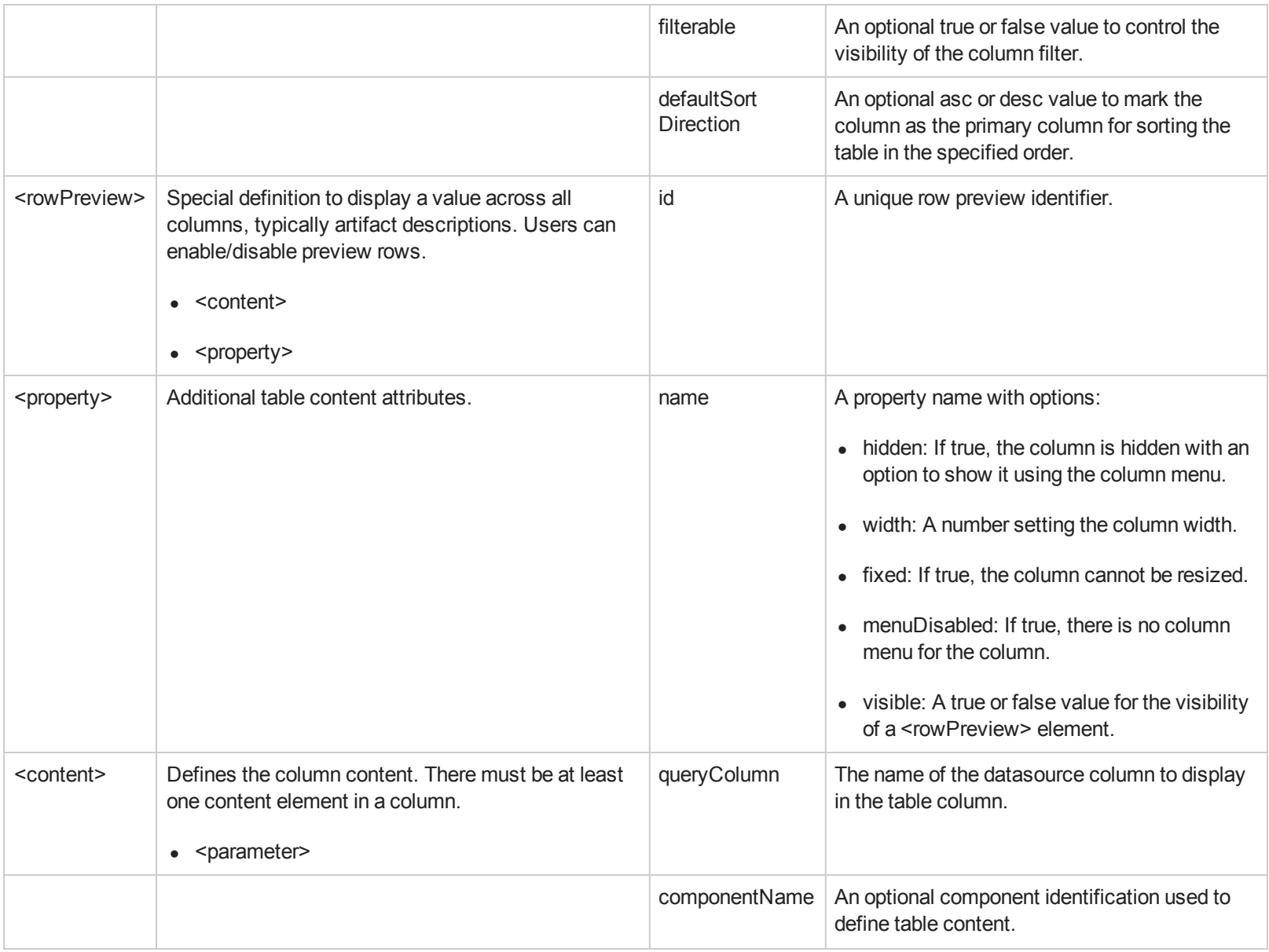

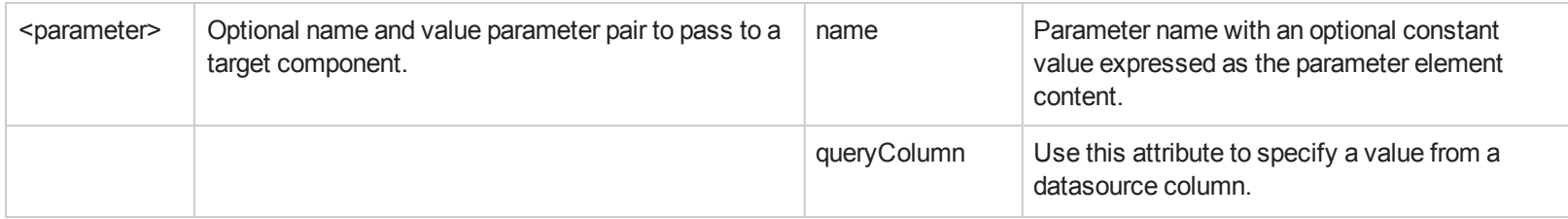

## *Table Actions Customization Reference*

Actions define a set of functions displayed in the toolbar at the top of the table.

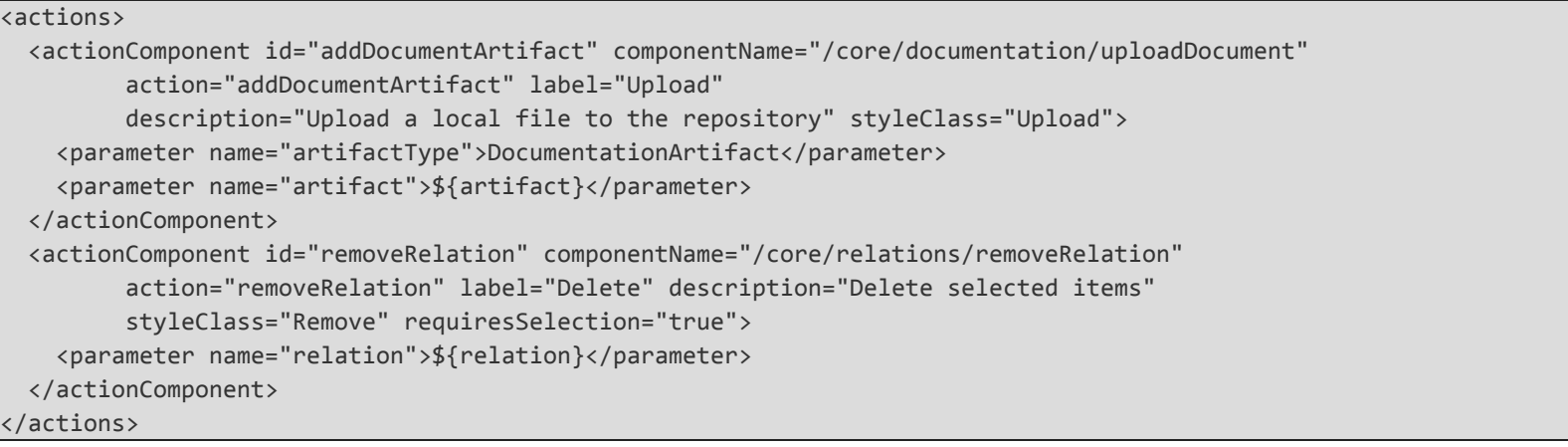

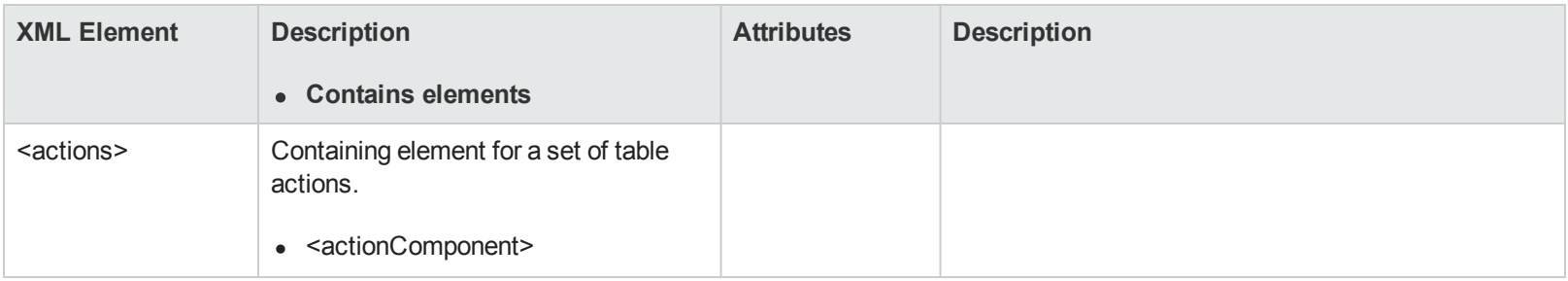

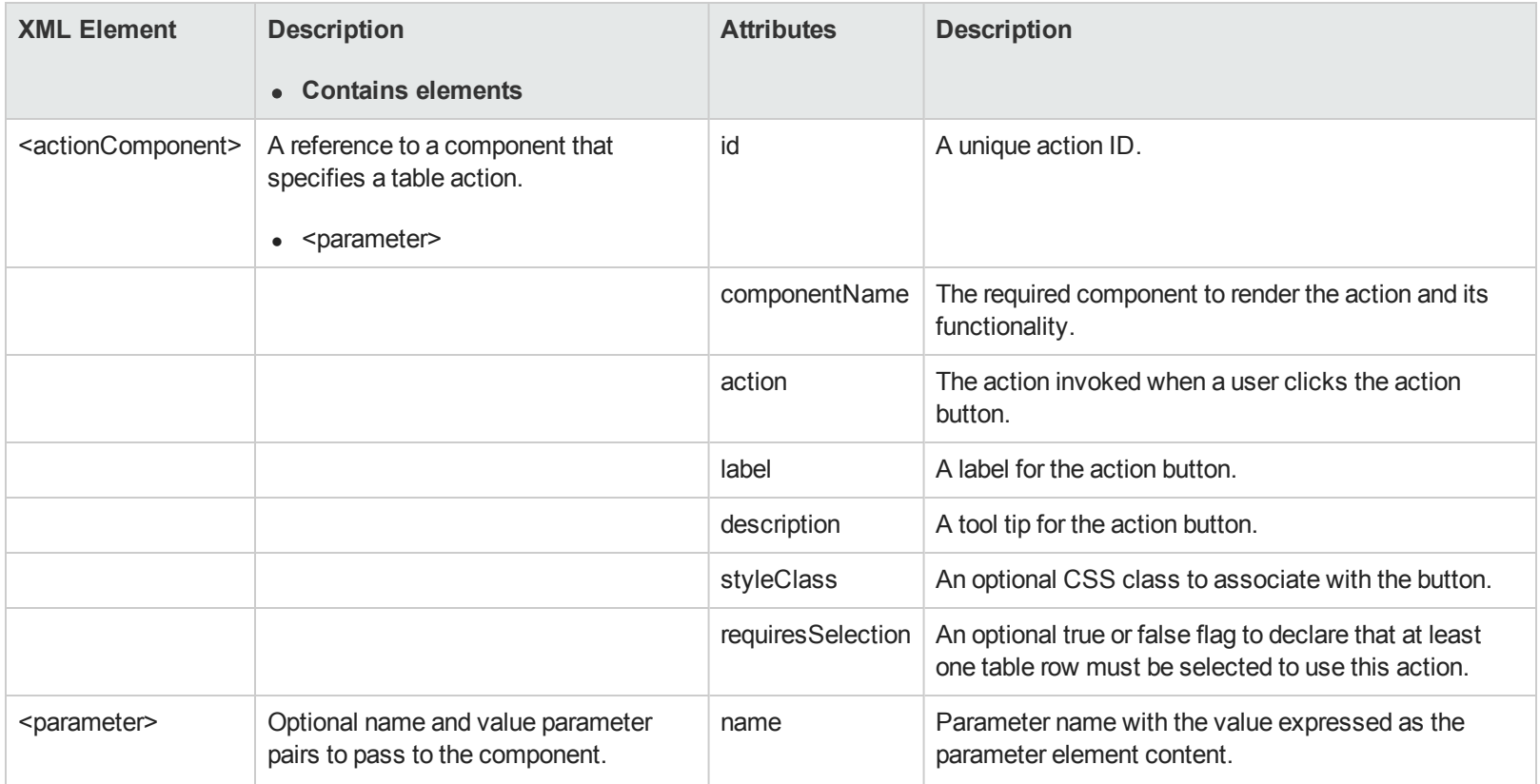

## *Table Facets Customization Reference*

Facets provides a set optional checkbox controls that enable table content filtering. Sets of values can come from some taxonomy or can also be a predefined list of values to display.

```
<facets>
```

```
<facet id="serviceTypeFacet" label="Service type" queryColumn="a.r_serviceType" type="category">
 <parameter name="propertyName">a.r_serviceType</parameter>
```
</facet>

<facet id="stateFacet" label="State" queryColumn="stateString" type="category">

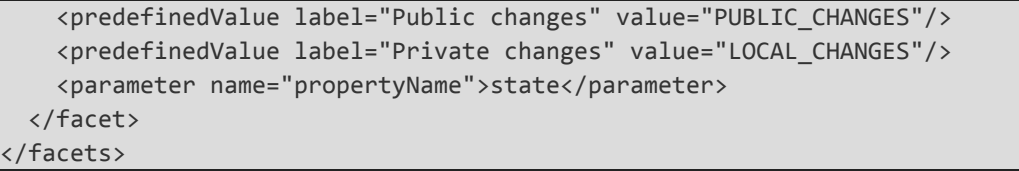

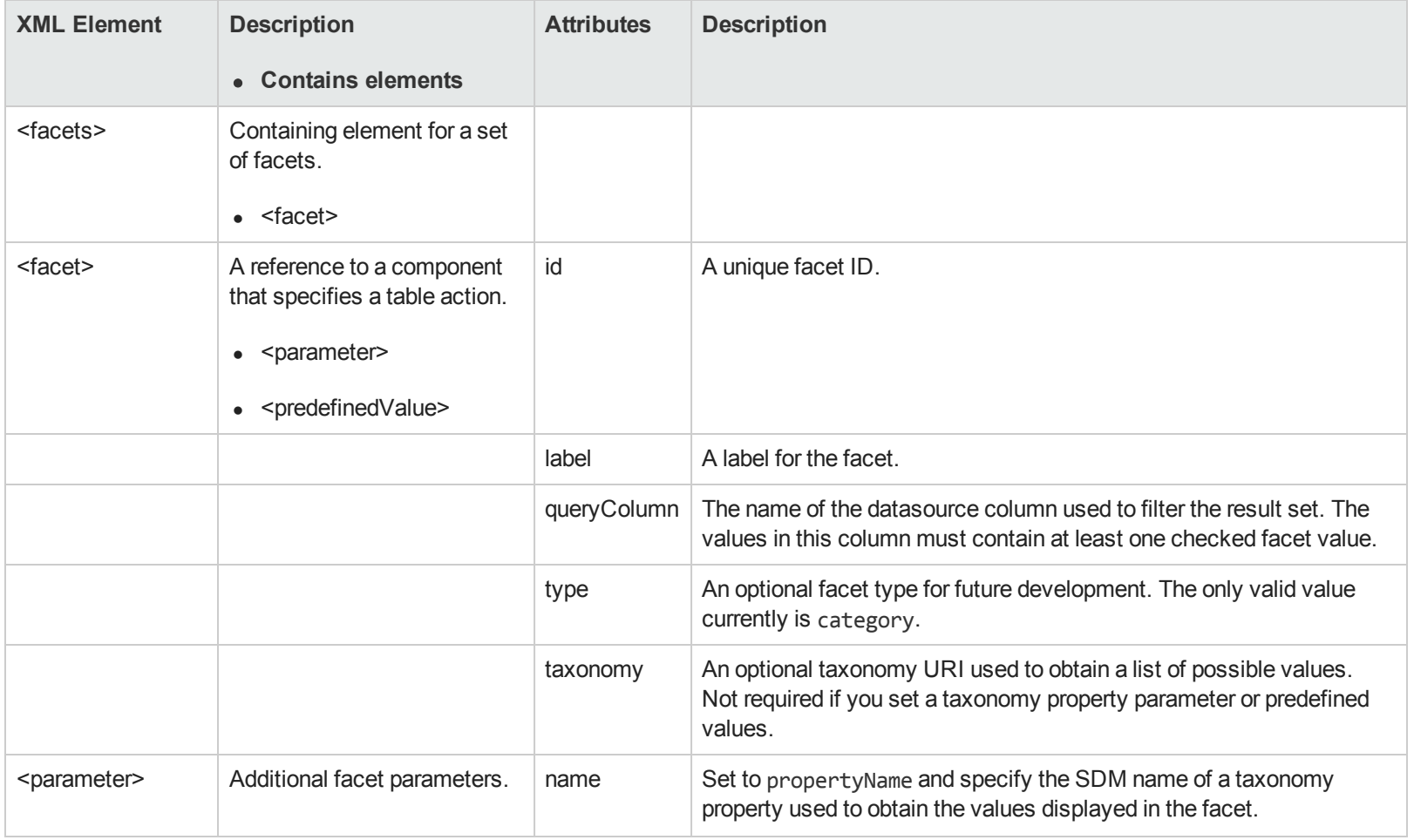

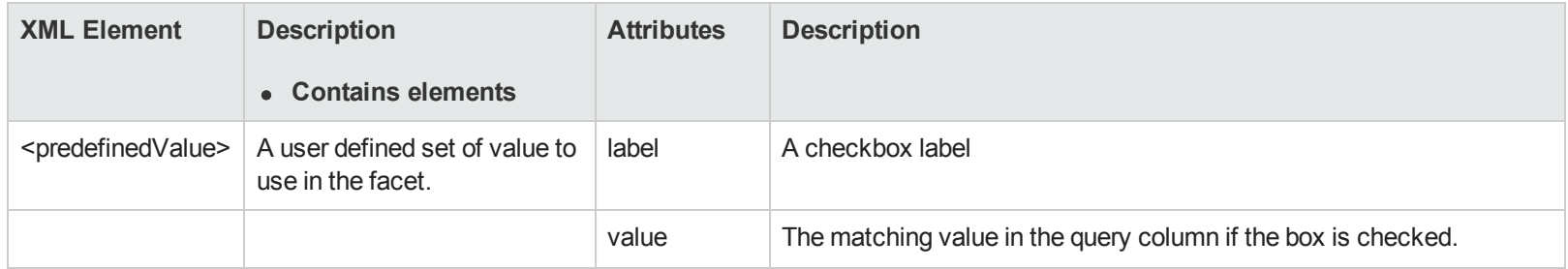

## *Context Actions Customization Reference*

The context actions component is a customizable set of context links on artifact detail pages. the customization must conform to contextActions.xsd.

```
<?xml version="1.0" encoding="UTF-8"?>
<customization xmlns="http://soa.systinet.hp.com/2009/02/ui/customization"
    xmlns:cust="http://soa.systinet.hp.com/2009/02/ui/customization"
    xmlns:xsi="http://www.w3.org/2001/XMLSchema-instance"
     xsi:schemaLocation="cust contextActions.xsd">
  <contextActions>
    <component componentName="/core/favorites/addFavorite" id="addFavorite">
      <parameter name="uuid">${artifact._uuid}</parameter>
    </component>
    <ruler id="ruler"/>
    <task id="navigator" label="Navigator" styleClass="UI PageAction Navigator"
                               taskLocation="/common/navigator">
      <parameter name="uuid">${artifact._uuid}</parameter>
    </task>
  </contextActions>
```
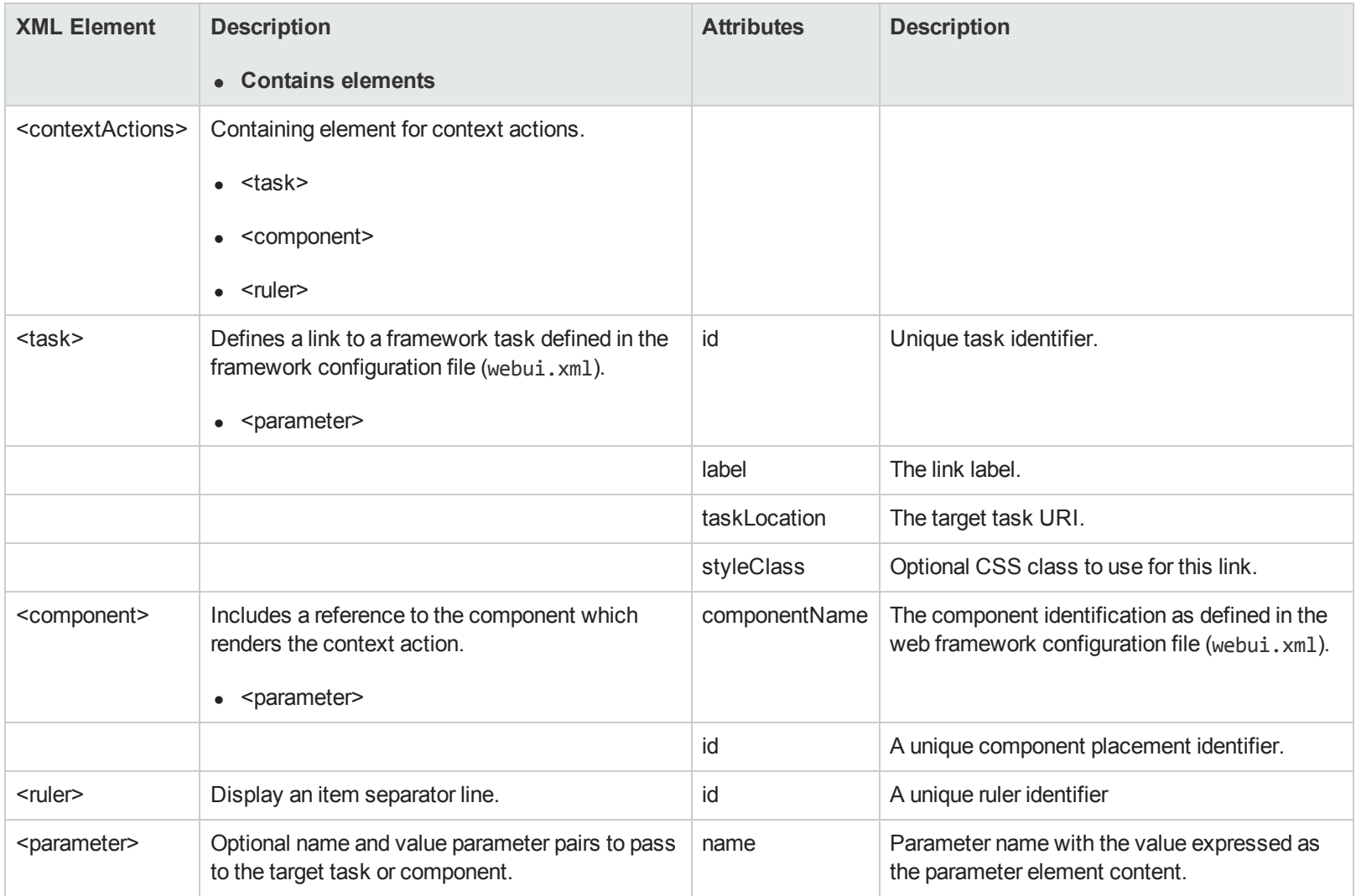

# *Query Selector Customization Reference*

Query selectors define the filters used on browse pages. They render as a icon which corresponds to a particular query and also specify particular instances of search criteria and results tables.

```
<?xml version="1.0" encoding="UTF-8"?>
<customization xmlns="http://soa.systinet.hp.com/2009/02/ui/customization"
    xmlns:cust="http://soa.systinet.hp.com/2009/02/ui/customization"
    xmlns:xsi="http://www.w3.org/2001/XMLSchema-instance"
    xsi:schemaLocation="cust queryList.xsd">
  <queries>
    <item icon="All" id="allServices" label="All" selected="true">
      <datasource>
        <query>select distinct :columns from businessServiceArtifact b left join
            hpsoaProjectArtifact p using p.r_projectContent</query>
      </datasource>
      <parameter name="criteria">criteria</parameter>
      <parameter name="table">results</parameter>
    </item>
    <item icon="Personal" id="myServices" label="My">
      <datasource>
        <query>select distinct :columns from businessServiceArtifact b (my) left join
            hpsoaProjectArtifact p using p.r_projectContent</query>
      </datasource>
      <parameter name="criteria">criteria</parameter>
      <parameter name="table">results</parameter>
    </item>
  </queries>
</customization>
```
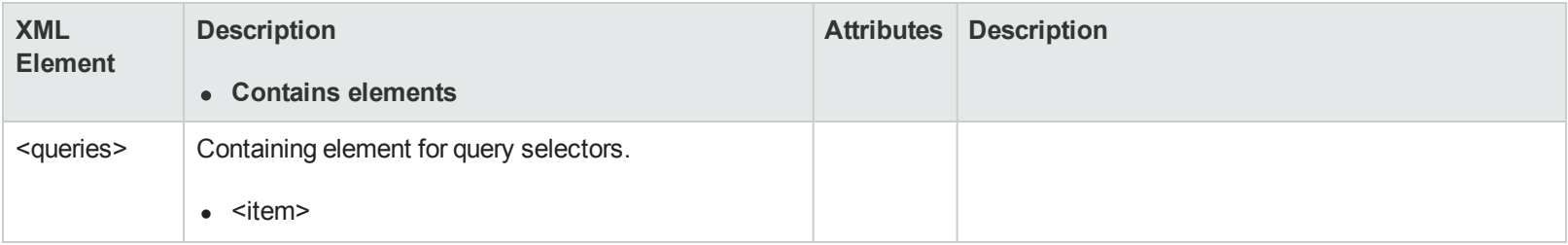

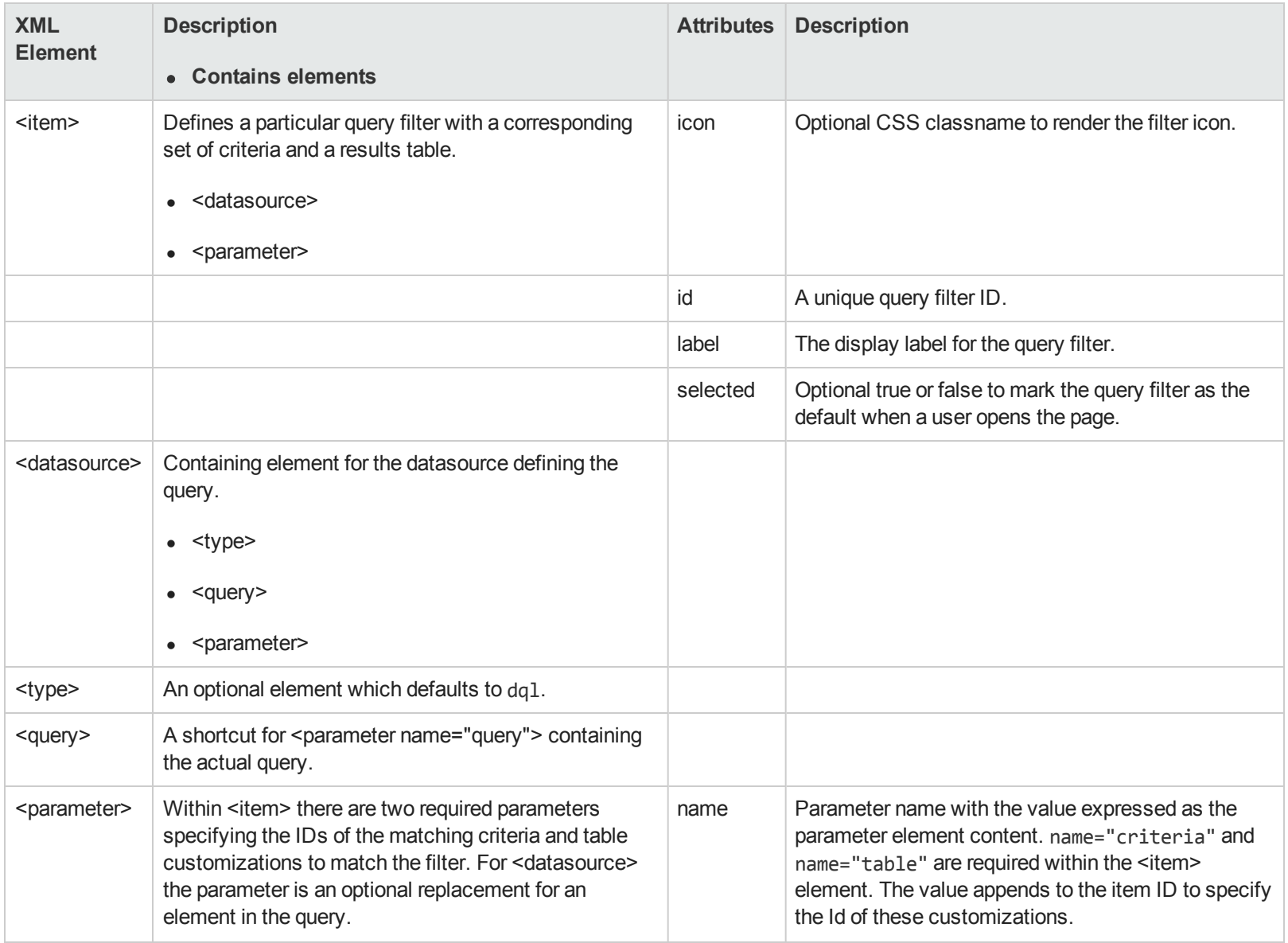

## *Search Criteria Customization Reference*

Search criteria define the options available in the search component on browse pages. Each browse page may have multiple sets of criteria, each corresponding to a defined filter. Select the filter first to ensure that you customize the correct criteria.

```
<?xml version="1.0" encoding="UTF-8"?>
<customization xmlns="http://soa.systinet.hp.com/2009/02/ui/customization"
    xmlns:cust="http://soa.systinet.hp.com/2009/02/ui/customization"
    xmlns:xsi="http://www.w3.org/2001/XMLSchema-instance"
    xsi:schemaLocation="cust searchCriteria.xsd">
  <search>
    <criteria id="nameAndDescription" label="Query" type="properties" visible="true"
              widget="search:nameAndDescription">
      <parameter name="name">b.name</parameter>
      <parameter name="name">b._longDescription</parameter>
    </criteria>
    <criteria id="keywords" label="Keywords" type="property" visible="true">
      <parameter name="name">b.keyword</parameter>
    </criteria>
    <criteria id="provider" label="Provider" type="relation" widget="text">
      <parameter name="name">d.name</parameter>
     <parameter name="relation">d.provides</parameter>
      <parameter name="targetSdmName">contactArtifact</parameter>
      <parameter name="useTypes">provider;EMPTY</parameter>
    </criteria>
    <criteria id="artifactType" label="Artifact Type">
      <parameter name="name">consumer.artifactType</parameter>
      <widgetParameters>
         <parameter name="availableArtifactTypes">${availableArtifactTypes}</parameter>
      </widgetParameters>
    </criteria>
  </search>
</customization>
```
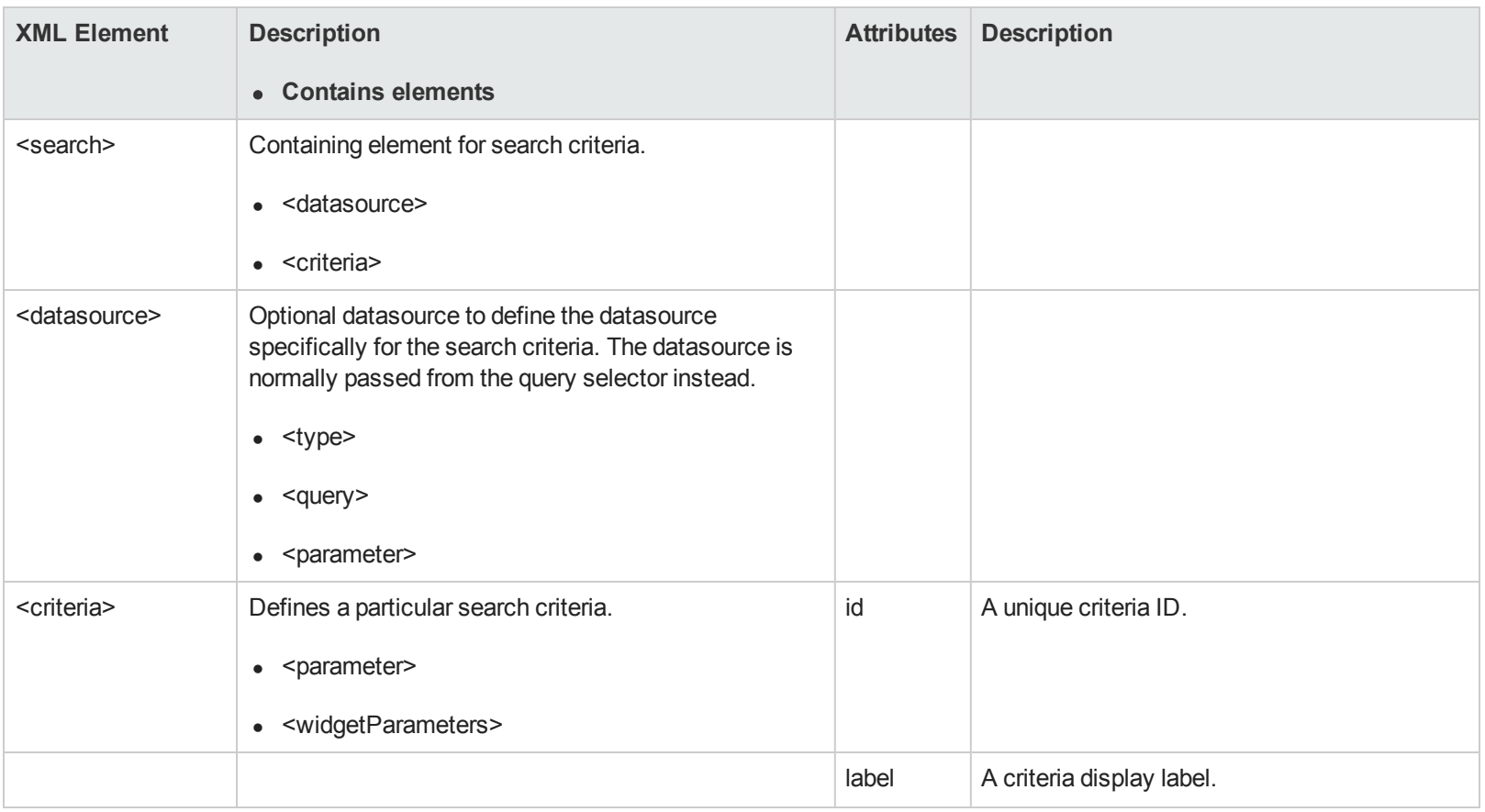

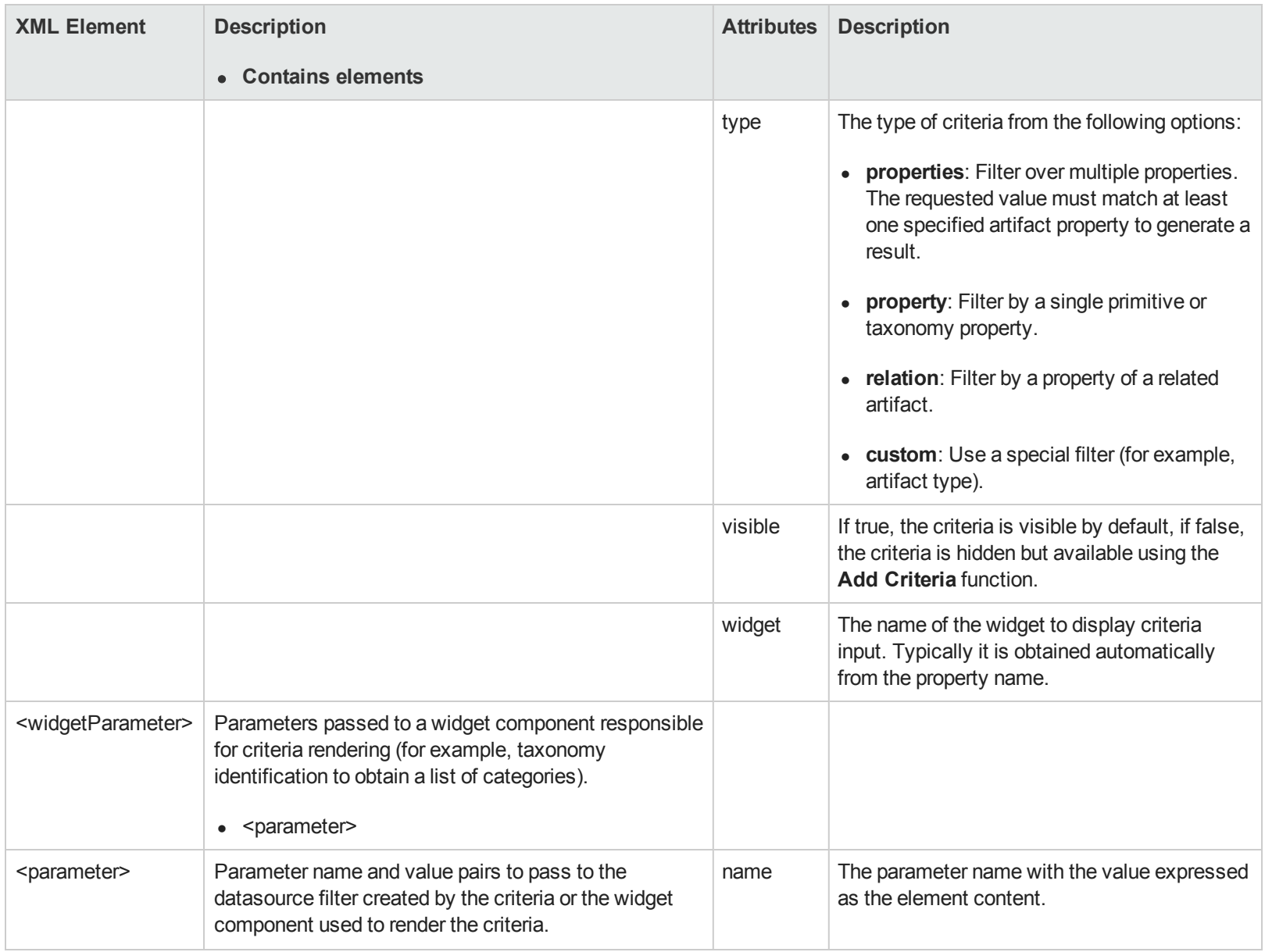

## *Search Component Customization Reference*

The search component on home pages displays an input field and returns dynamic results as you type.

```
<?xml version="1.0" encoding="UTF-8"?>
<customization xmlns="http://soa.systinet.hp.com/2009/02/ui/customization"
     xmlns:cust="http://soa.systinet.hp.com/2009/02/ui/customization"
     xmlns:xsi="http://www.w3.org/2001/XMLSchema-instance"
     xsi:schemaLocation="cust suggestedSearch.xsd">
  <suggestConfig minCharacters="2" typedelay="500">
    <datasource>
      <query>select :columns from artifactBase a</query>
    </datasource>
    <search>
      <criteria id="nameAndDescription" label="" type="properties" visible="true"
                 widget="search:nameAndDescription">
        <parameter name="name">name</parameter>
        <parameter name="name">_longDescription</parameter>
      </criteria>
    </search>
    <table>
      <column id="id" label="Uuid">
        <content queryColumn="a._uuid"/>
        <property name="hidden">true</property>
      </column>
      <column id="name" label="">
        <content queryColumn="a.name"/>
        <property name="css">Name</property>
      </column>
      <column id="version" label="Version">
        <content queryColumn="a.version"/>
        <property name="css">Version</property>
      </column>
    </table>
    <actionComponent action="viewArtifact" componentName="/core/search/searchRedirectToArtifact"
```
#### id="viewArtifactRedirect" label="OnSelect"> <parameter name="id">\${id}</parameter> </actionComponent> </suggestConfig> </customization>

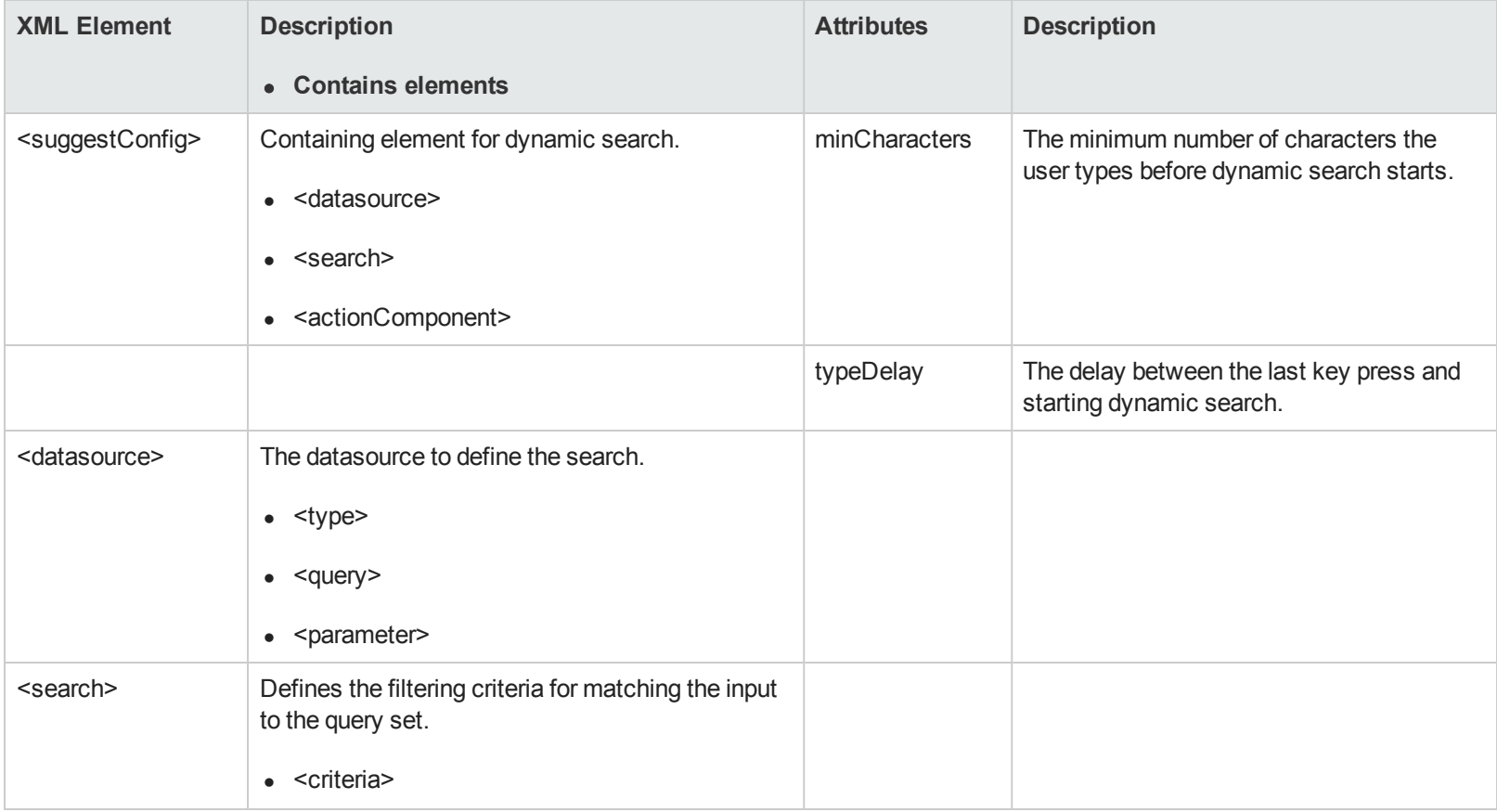

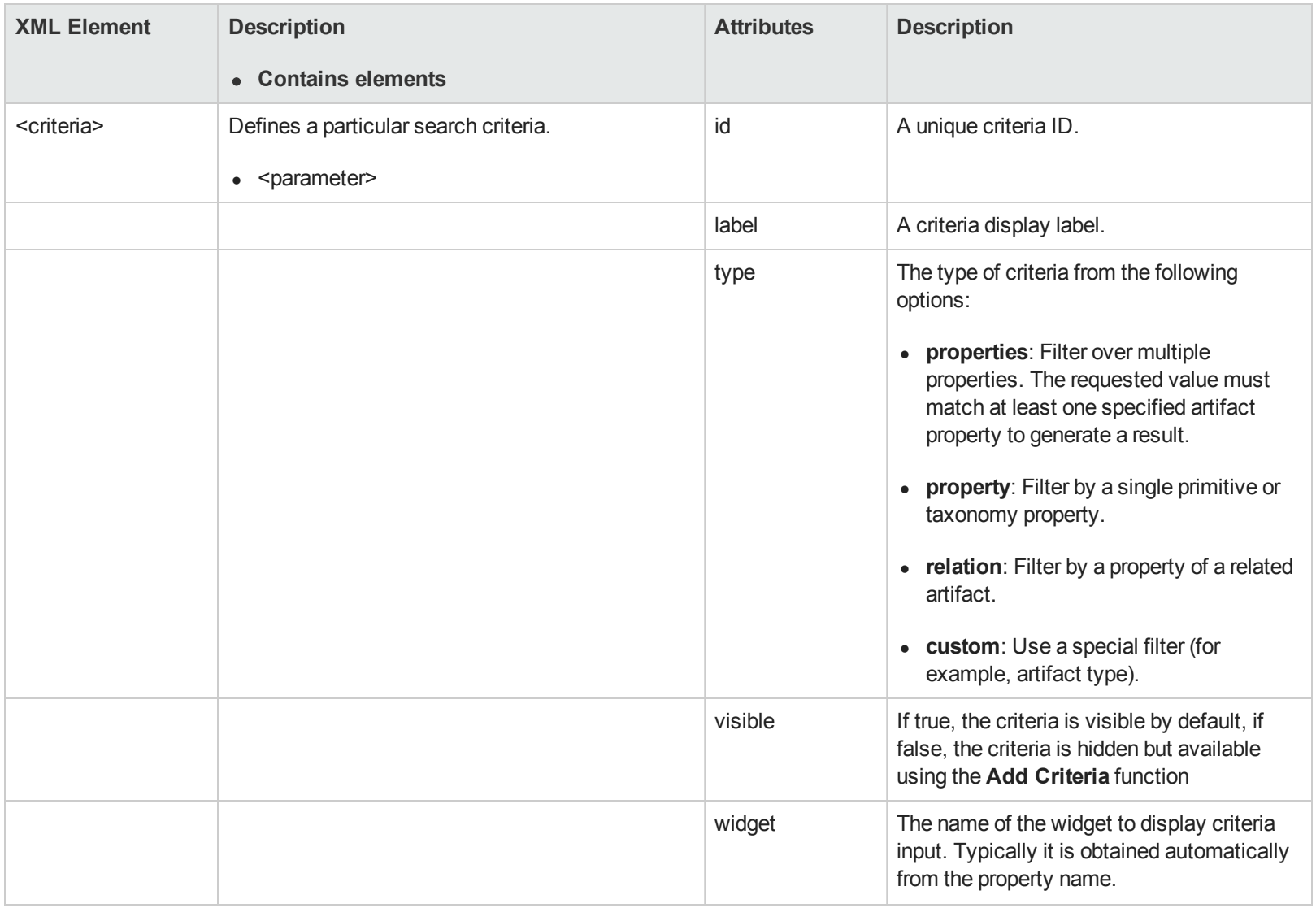

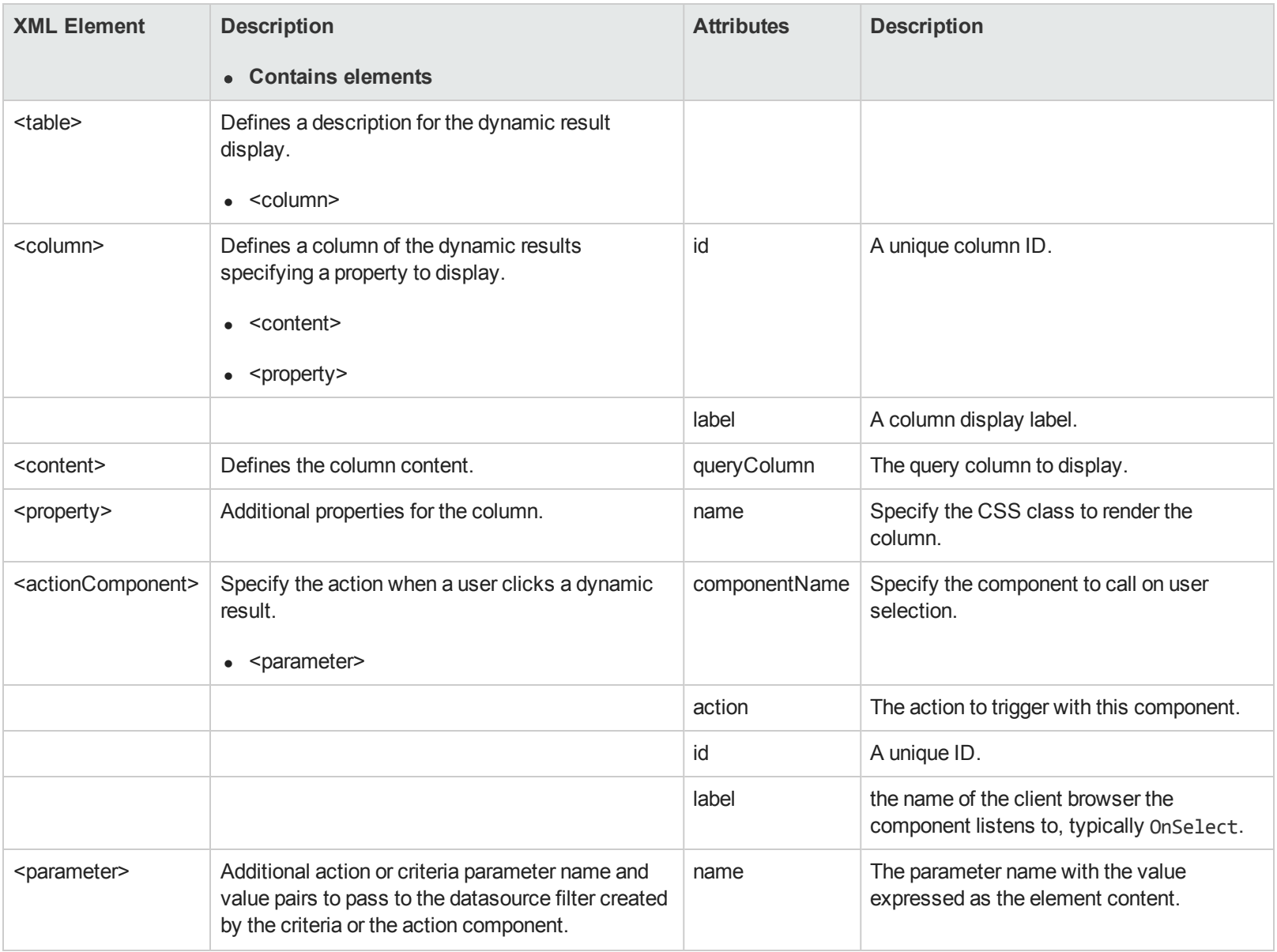

For more details about DQL queries, see "Using DQL" in the *Developer Guide*.

## *HTML Areas Customization Reference*

These components are not customized directly using XML in the editor like other components. Instead. Systinet provides a rich-text HTML editor.

You can edit rich text using the Editor toolbar buttons, or switch to source HTML editing with the **B** button.

Systinet allows the following HTML tags and attributes:

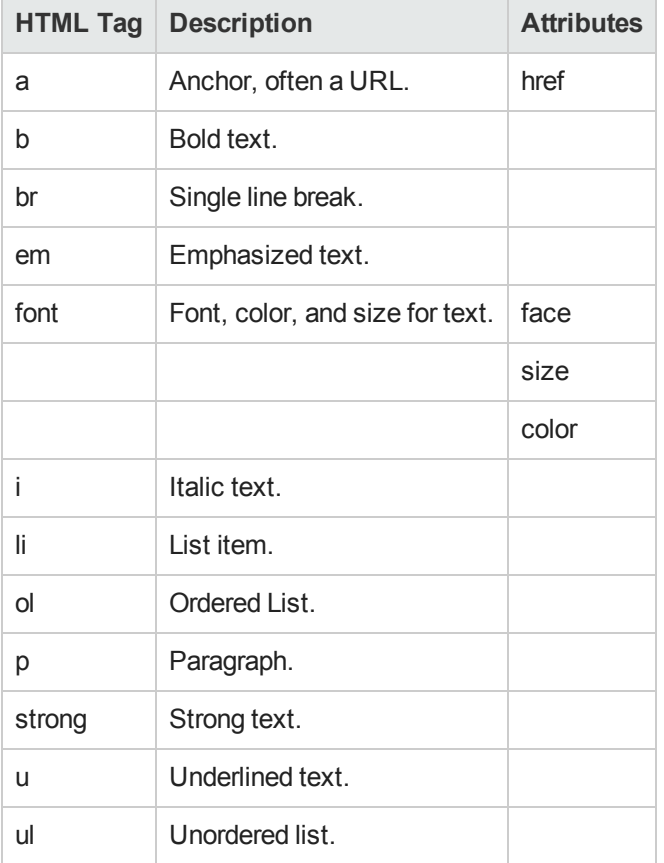

**Note:** For security reasons only a very limited set of markup is allowed, all other disallowed markup is filtered out when you save.

Systinet stores the data in XML format according to the contentWrapper.xsd schema.

```
<content>
<![CDATA[ 
pWelcome to HP SOA Systinet service catalog. You can find information about existing applications,
services and processes available for reuse here, bookmark them using the 'Favorites' function,
create new, attach business requirements and request contracts.
\langle/p>
|]</content>
```
The content is represented in a CDATA section because it does not need to be valid XML (for example, <br> elements).

## **Reusable UI Components Reference**

The following components are available for use in various places in customization XMLs. You can include them using the component element with a proper componentName attribute (for example, in main page layouts or as table cell content). For each component there is a description, the elements in the UI where you can use them and list of all required and optional parameters.

Systinet provides the following components organized into the UI elements where you can use them:

- "Page Content [Components"](#page-164-0)
- "Column [Components"](#page-169-0)
- "Artifact Property [Components"](#page-171-0)
- "Left Menu [Components"](#page-172-0)
- "Table Action [Components"](#page-172-1)
- "Table Cell [Components"](#page-174-0)
- "Context Action [Components"](#page-175-0)

### <span id="page-164-0"></span>**Page Content Components**

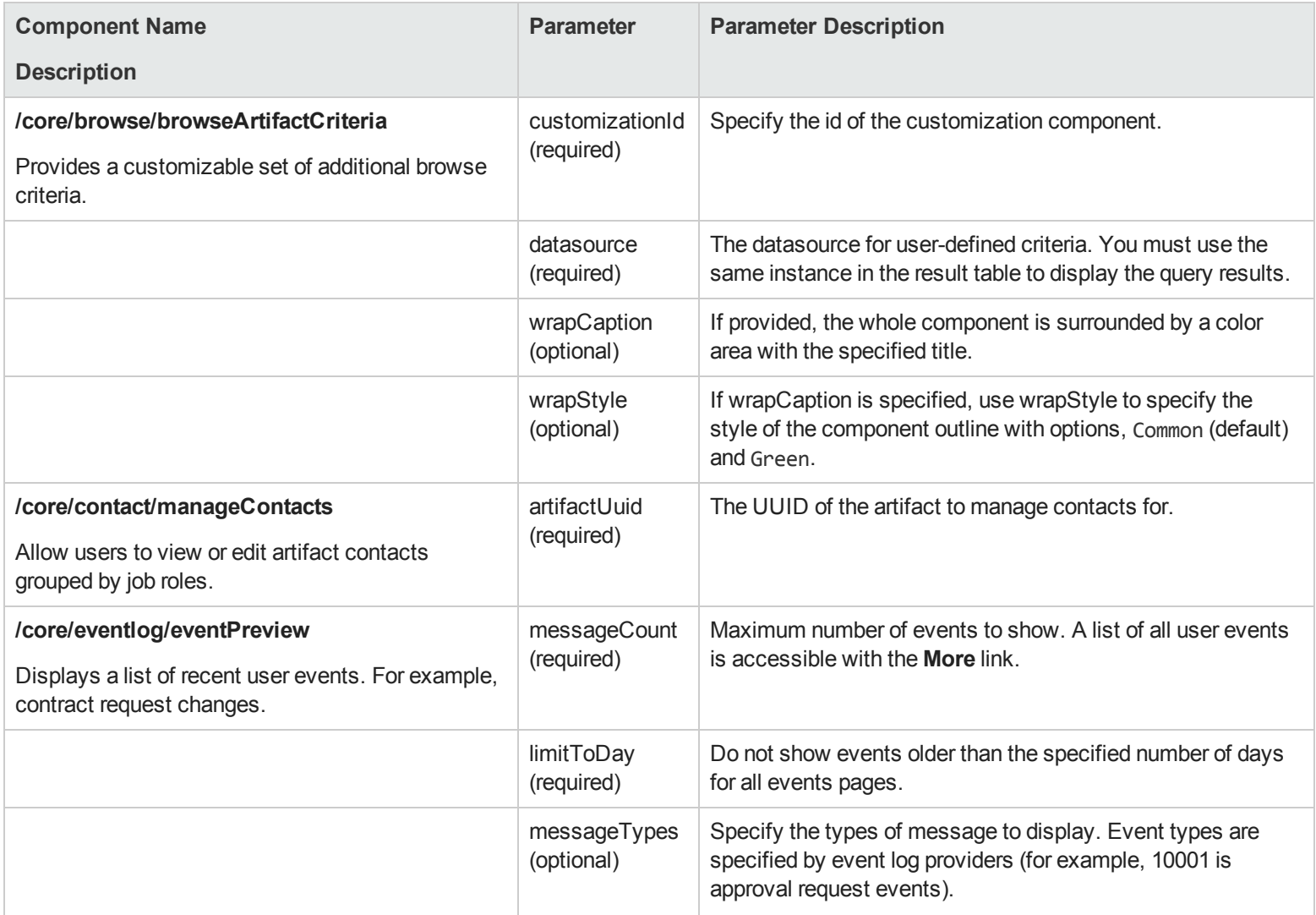

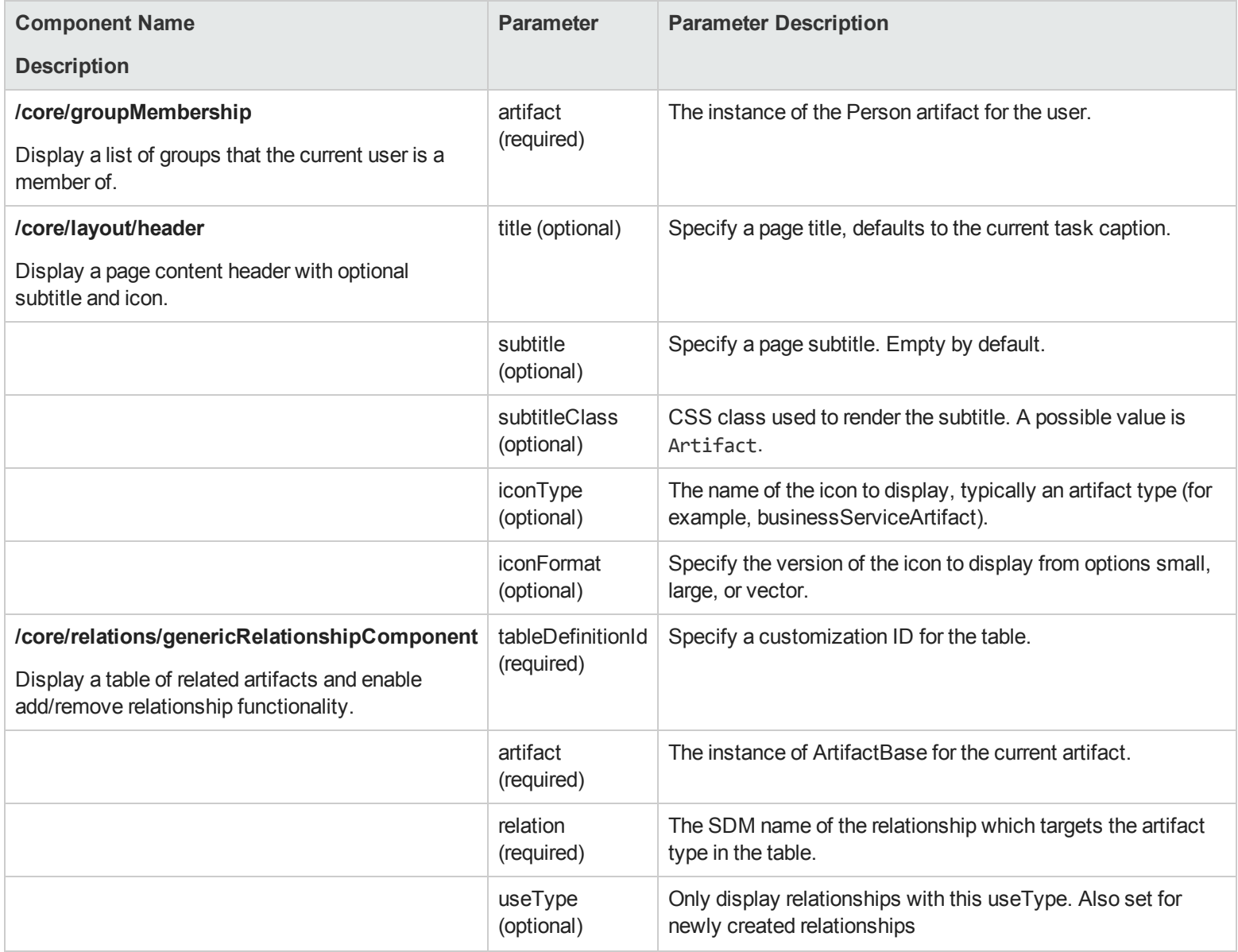

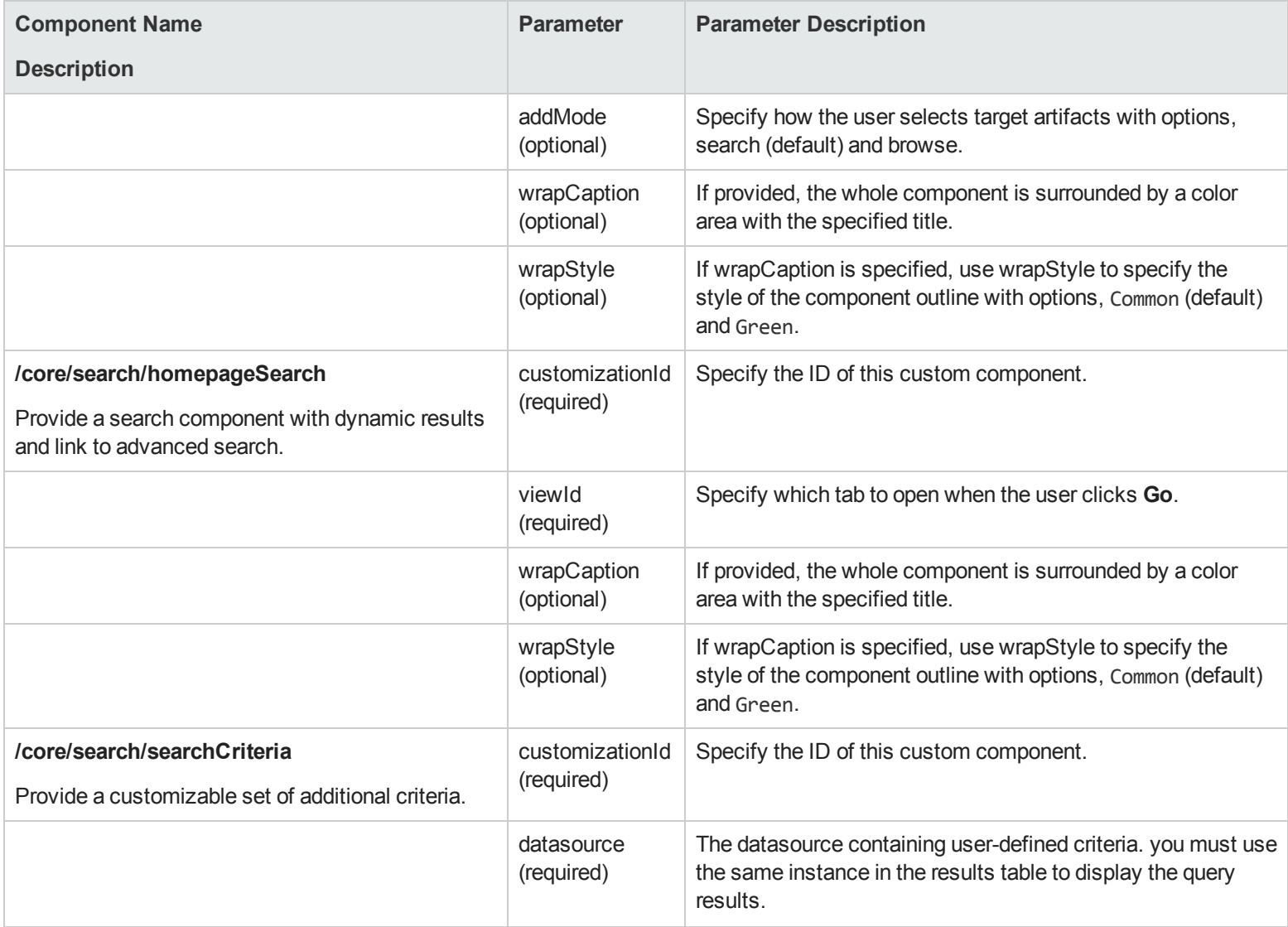

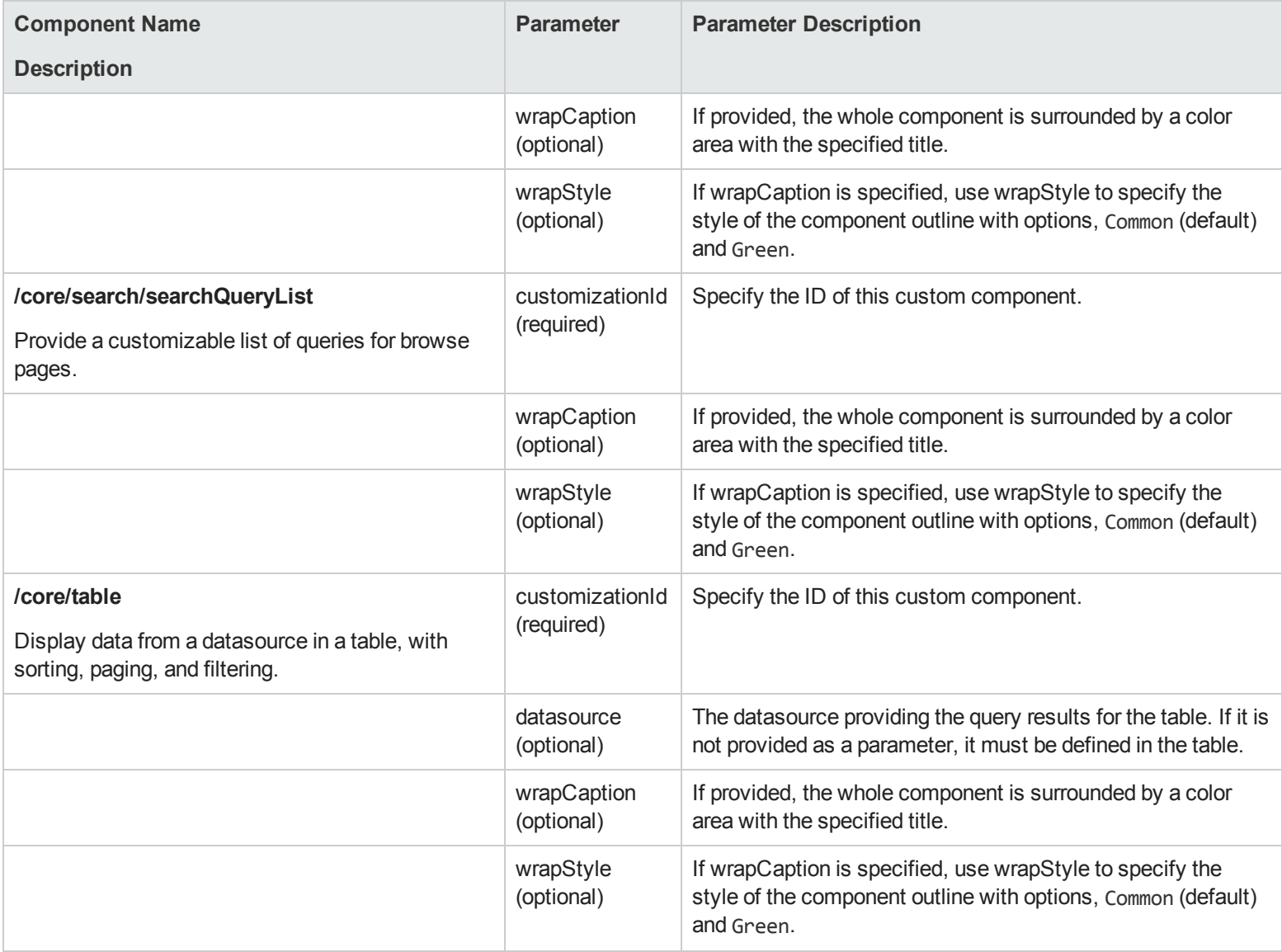

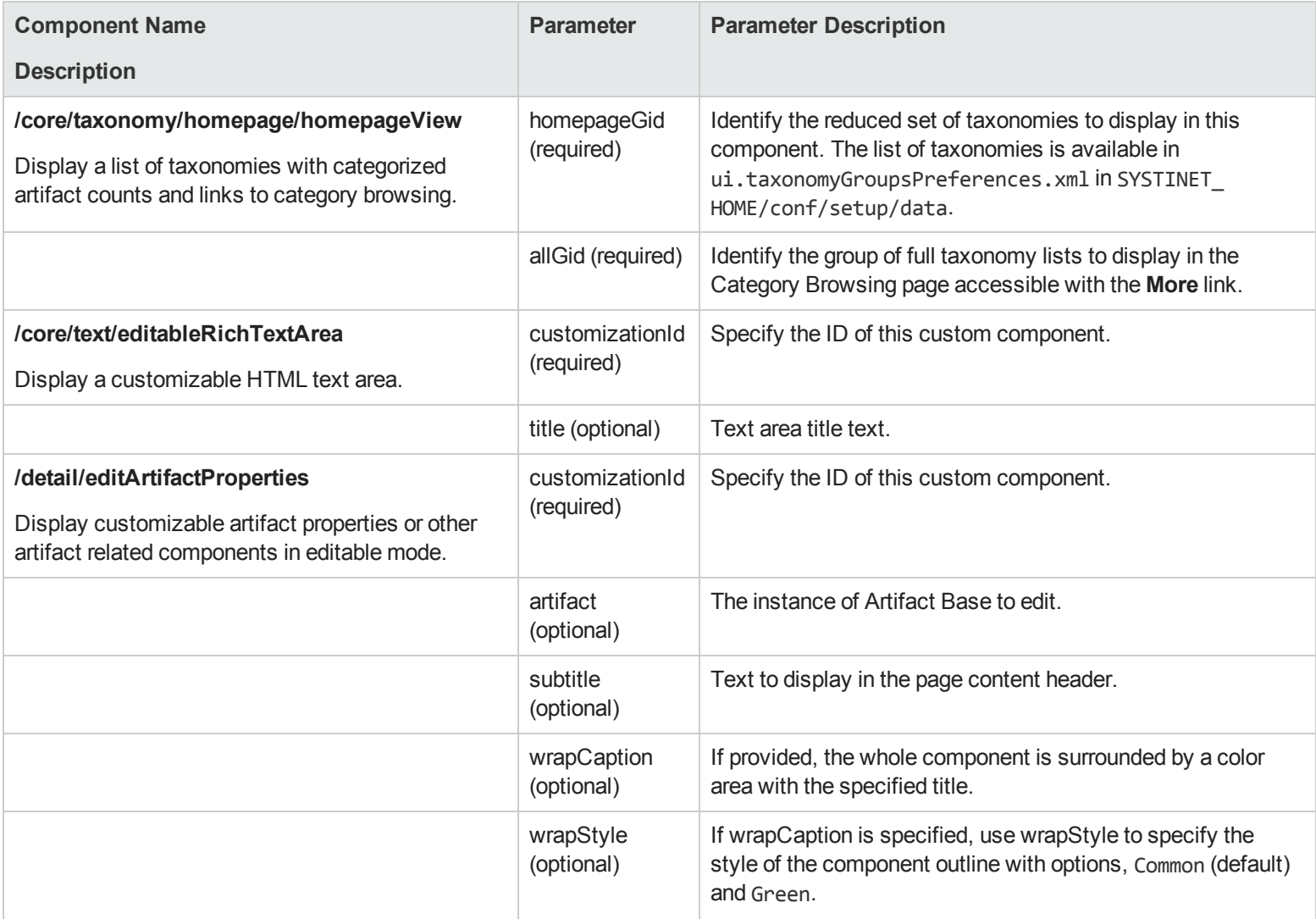

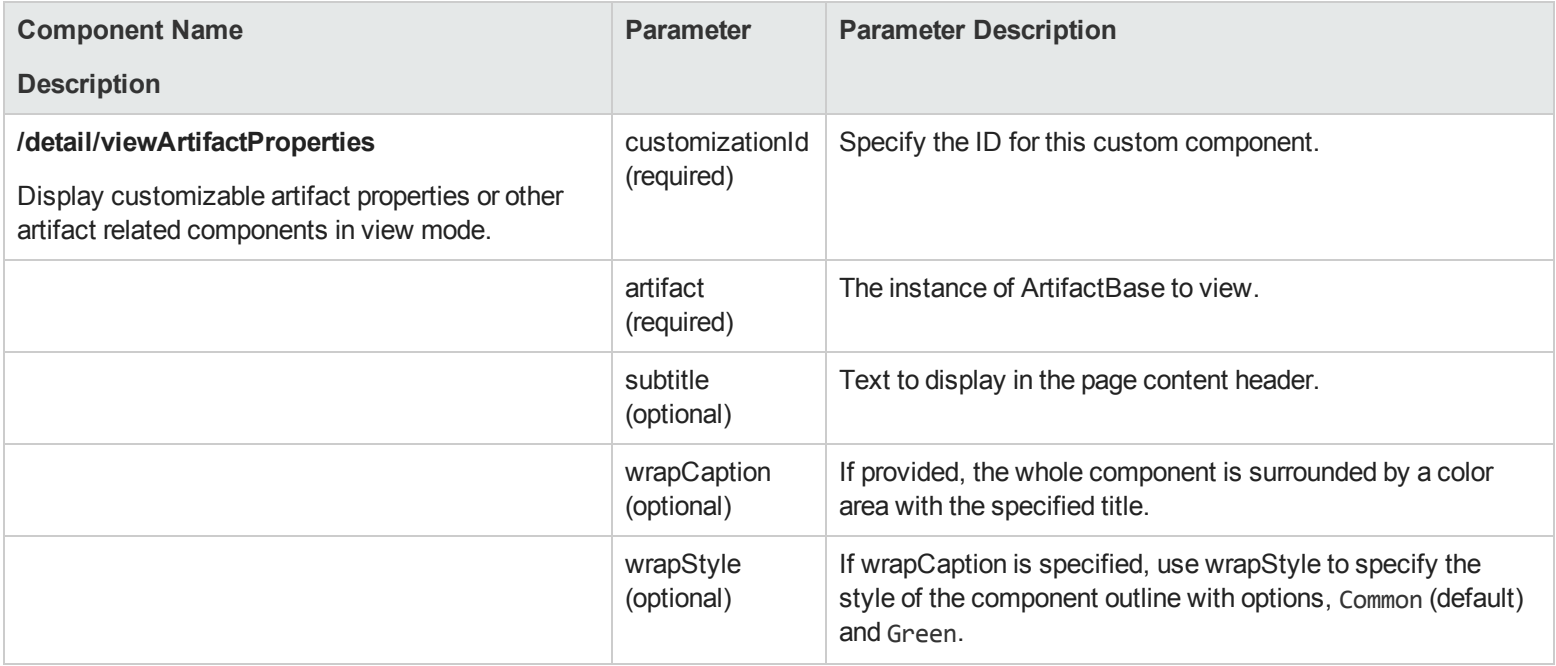

#### <span id="page-169-0"></span>**Column Components**

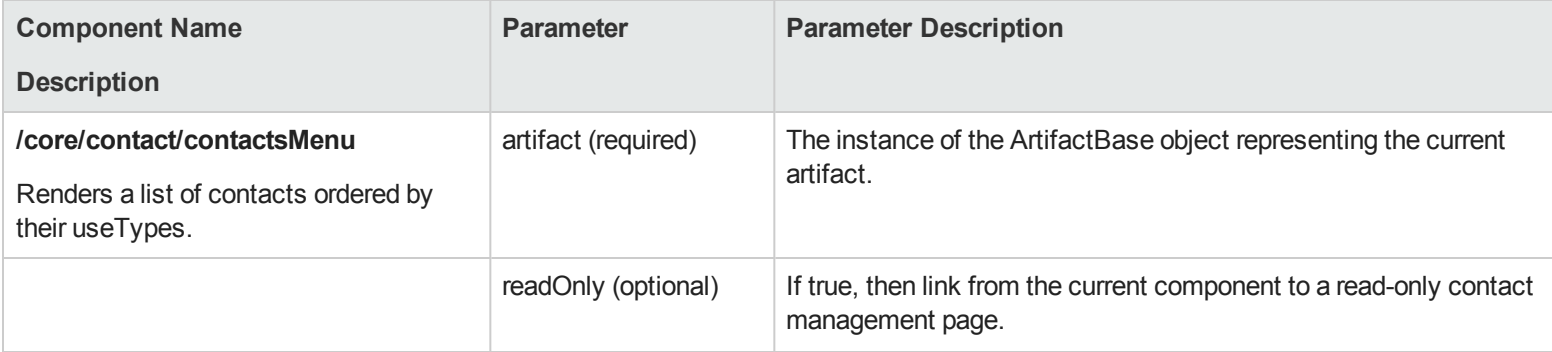

### **Column Components, continued**

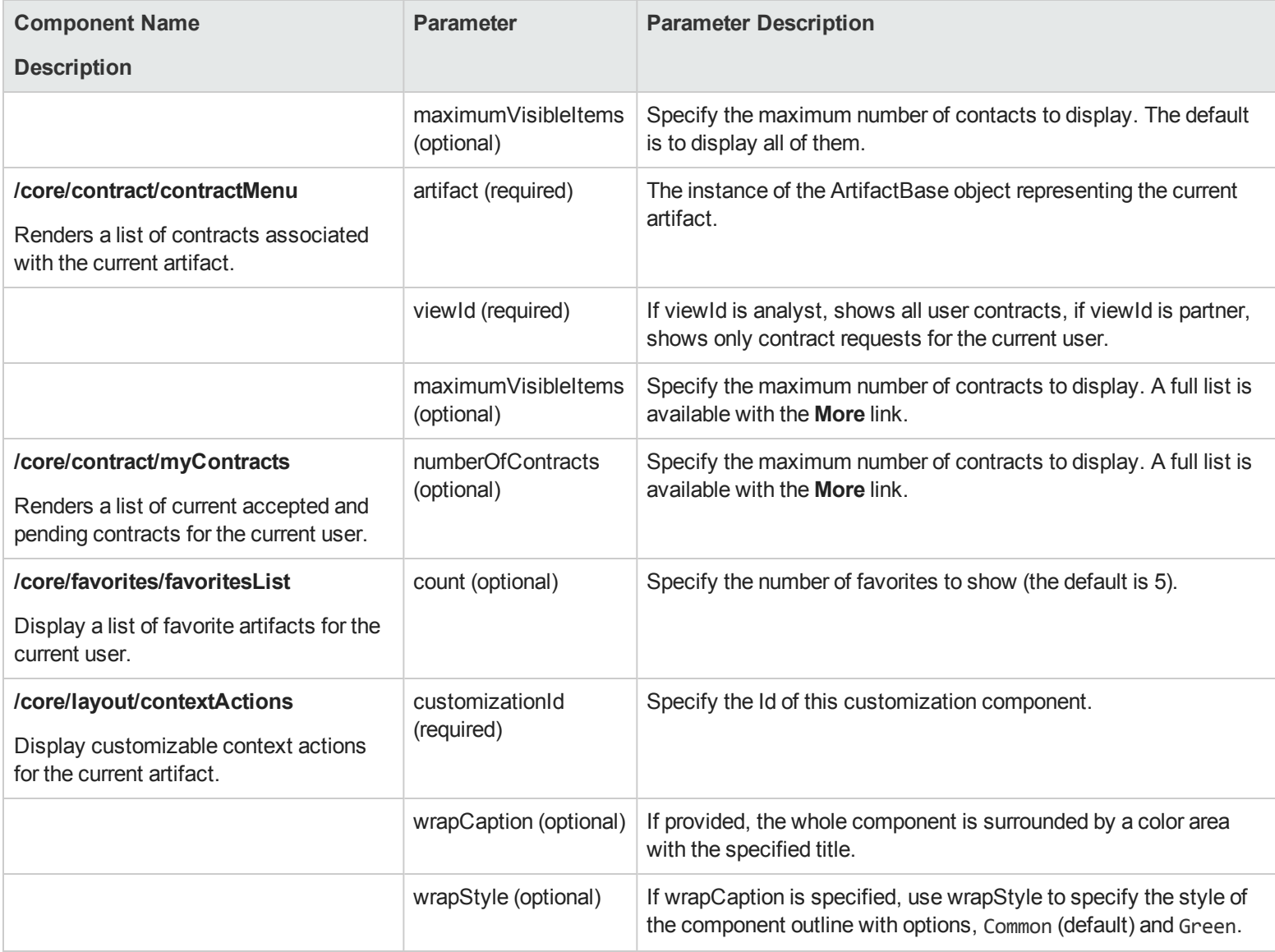

### <span id="page-171-0"></span>**Artifact Property Components**

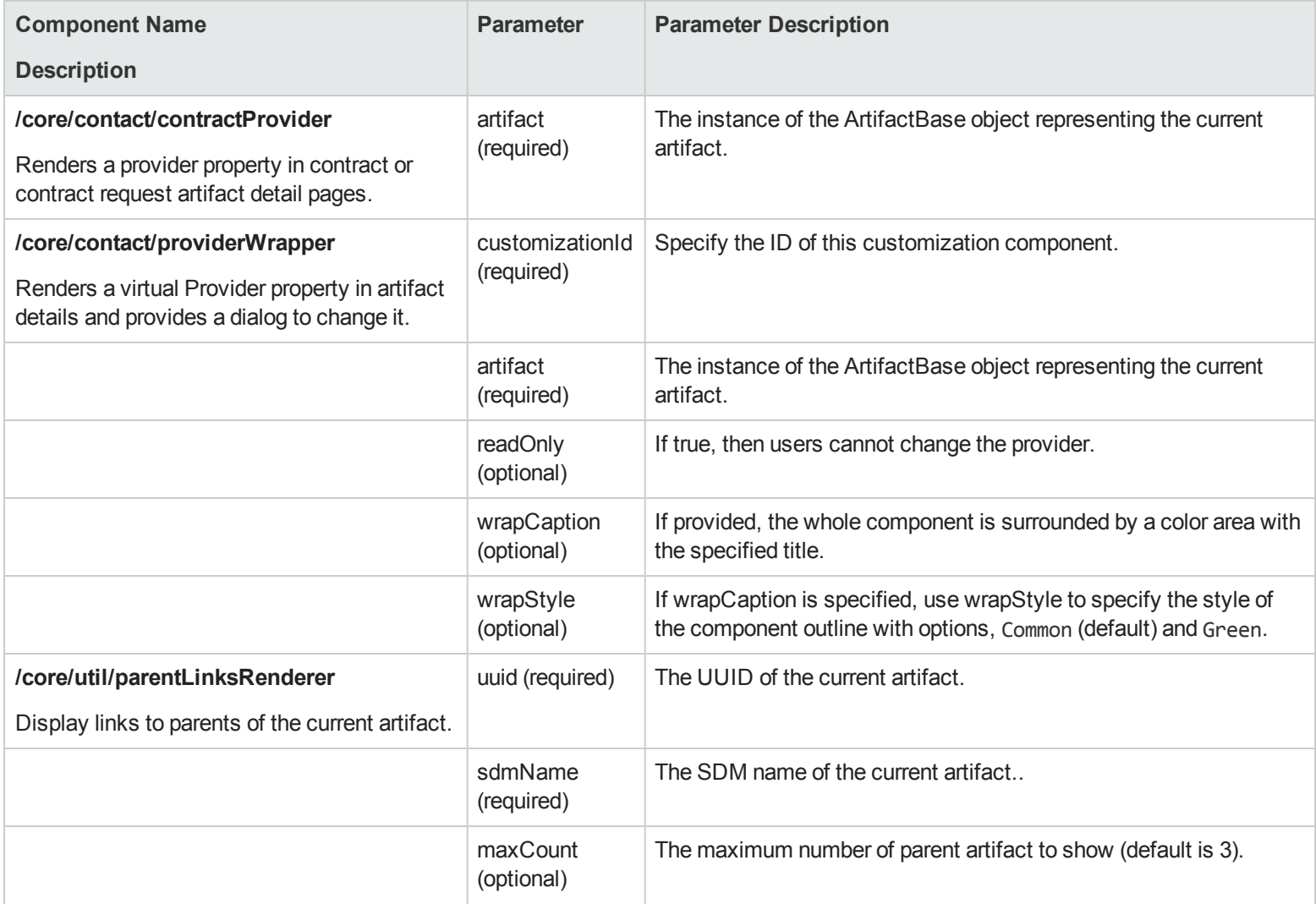

#### **Artifact Property Components, continued**

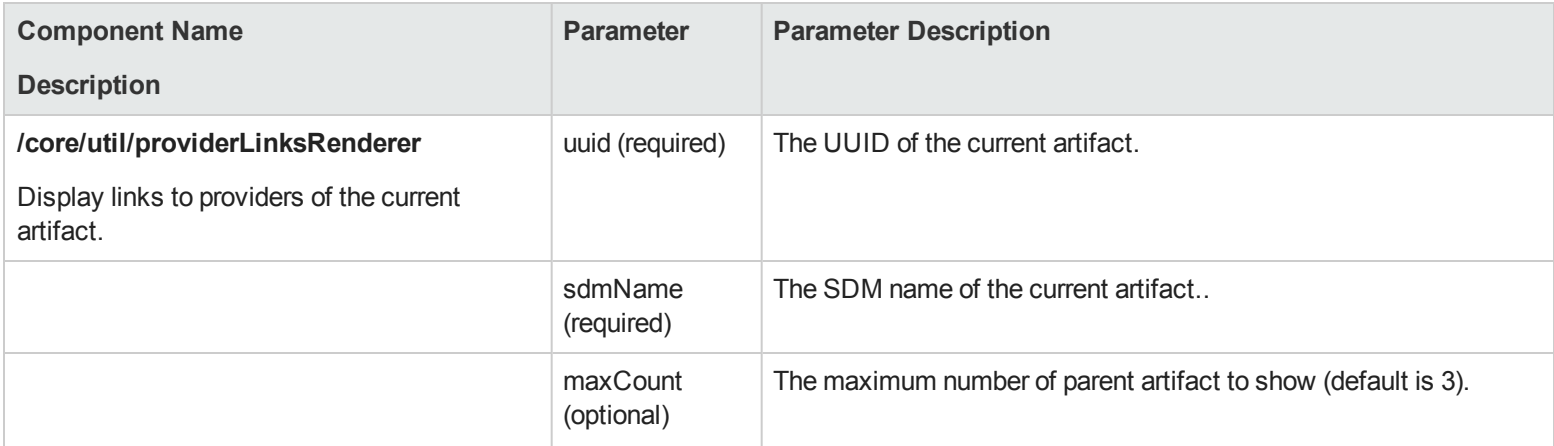

#### <span id="page-172-0"></span>**Left Menu Components**

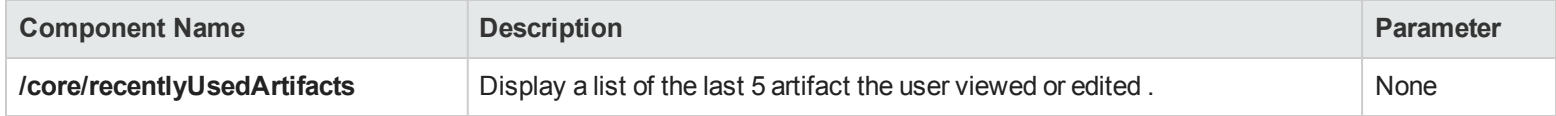

#### <span id="page-172-1"></span>**Table Action Components**

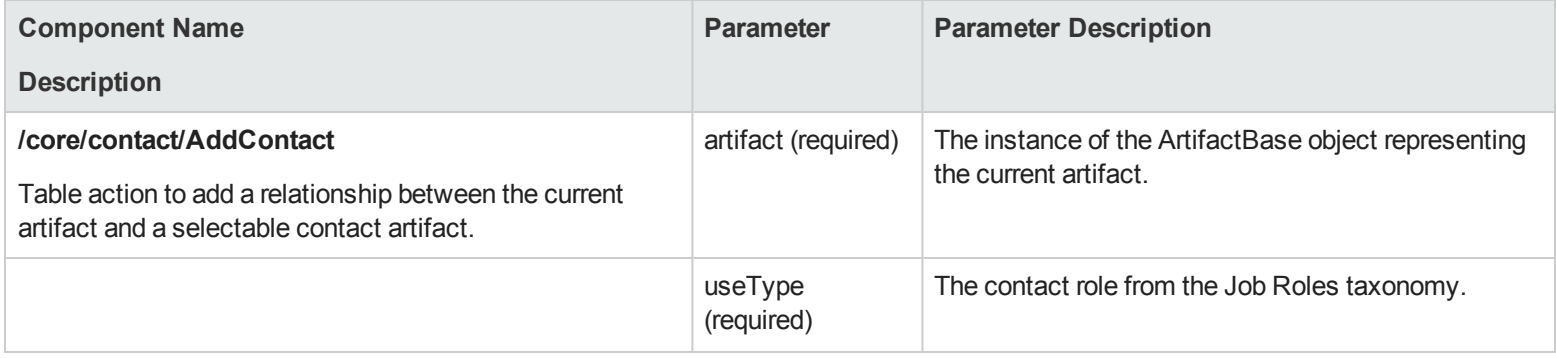

### **Table Action Components, continued**

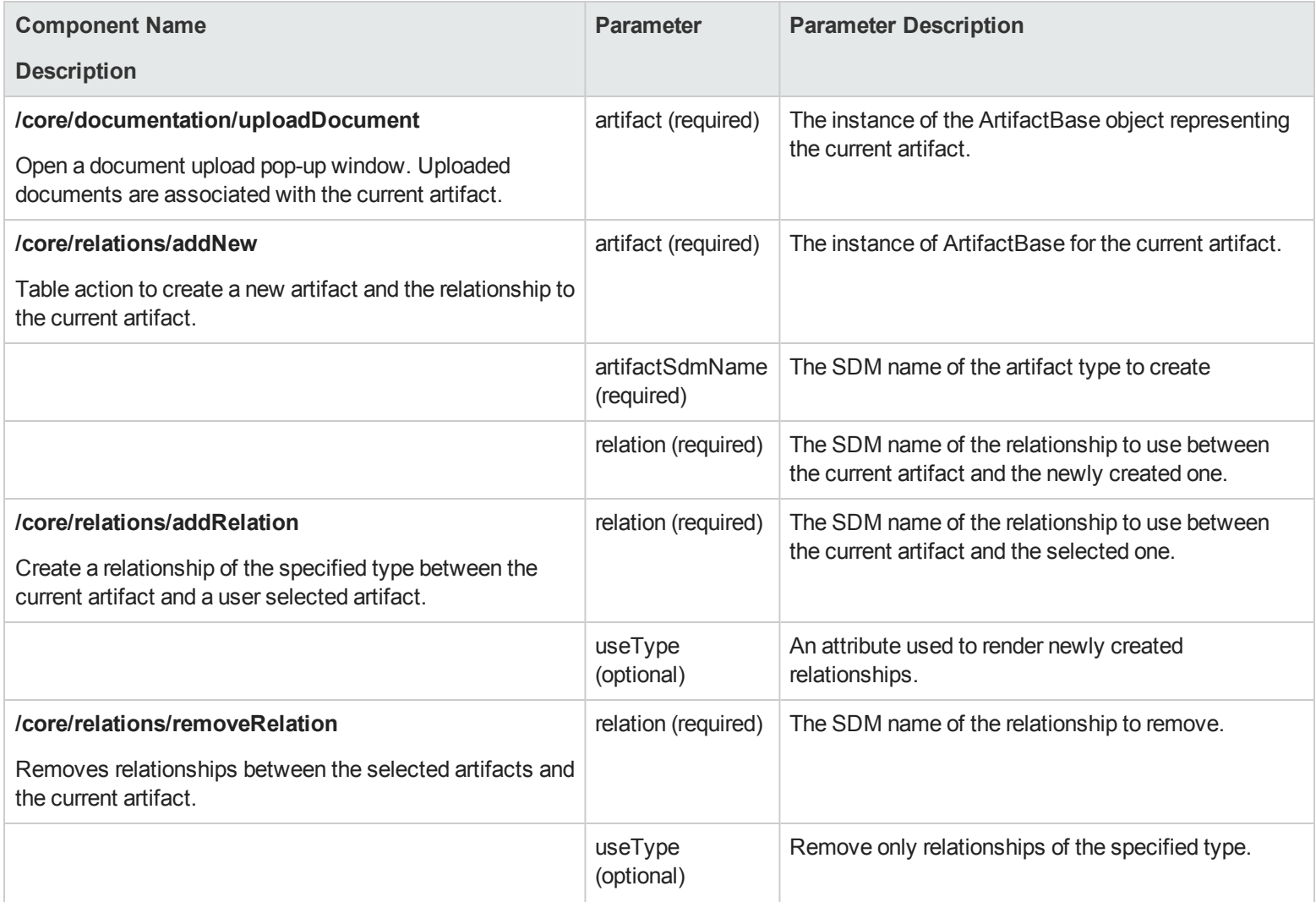

#### <span id="page-174-0"></span>**Table Cell Components**

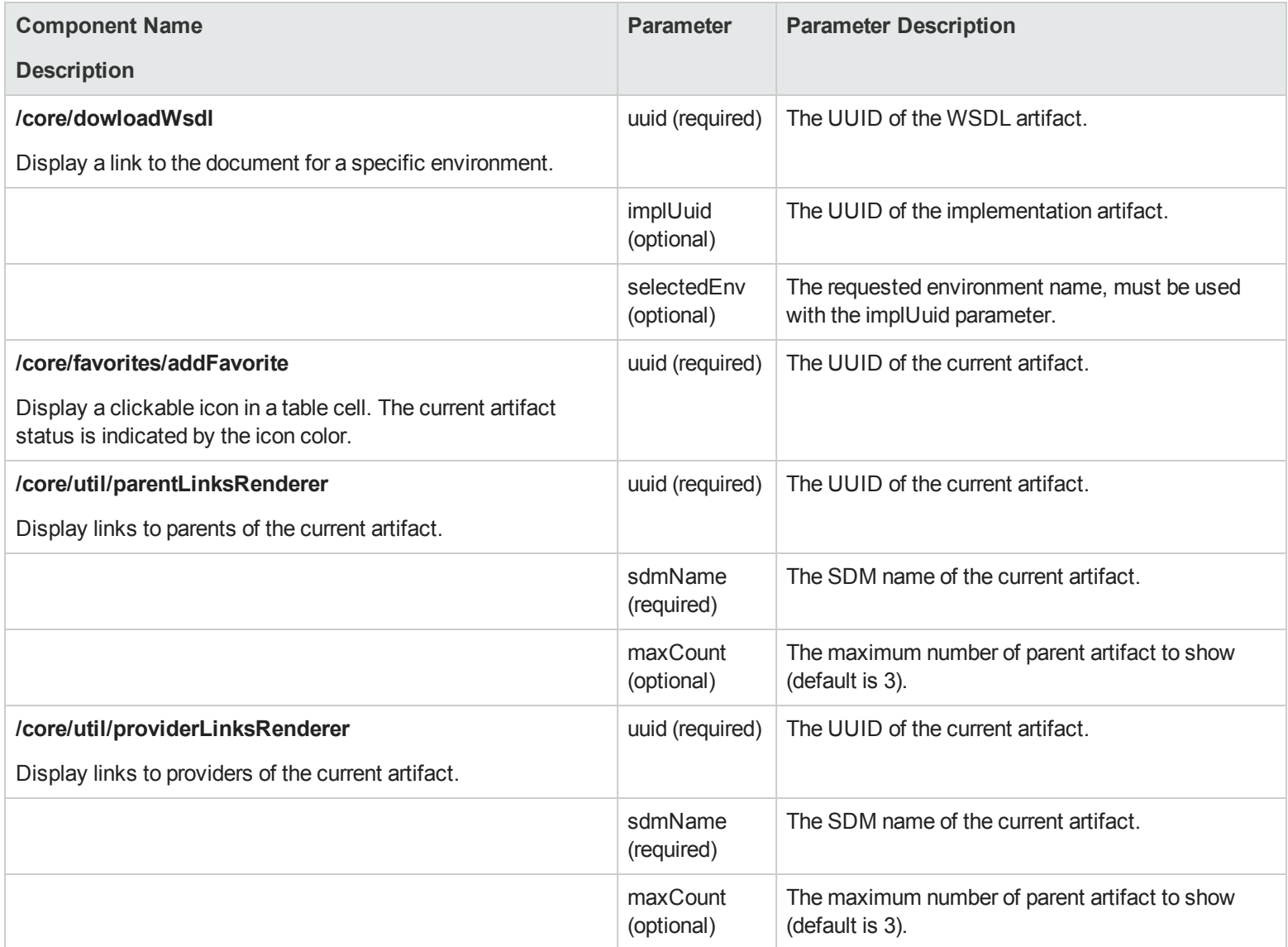

#### <span id="page-175-0"></span>**Context Action Components**

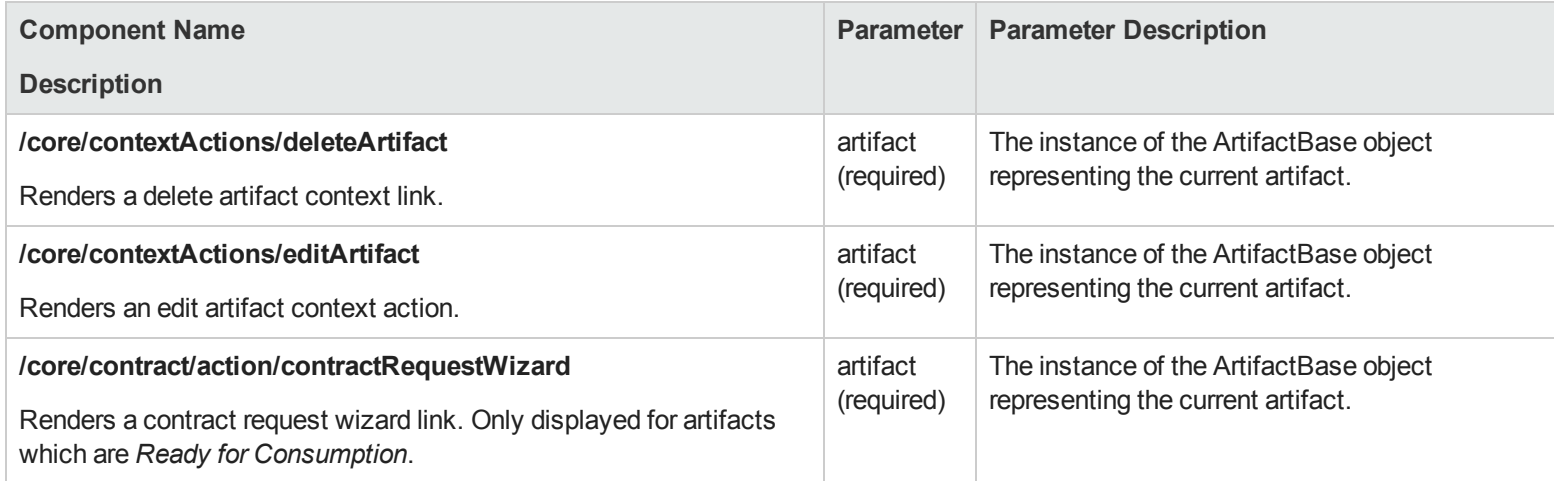

## **Reusable UI Tasks Reference**

The following table lists the task URIs and parameters you can use to reference pages in role-based UIs.

Tasks prefixed by /common keep the current UI active. If you want to specify a page in a specific tab replace /common with the tab identification, for example, /analyst/browseArtifact instead of /common/browseArtifact. There is no common homepage, so you must use specific tab IDs.

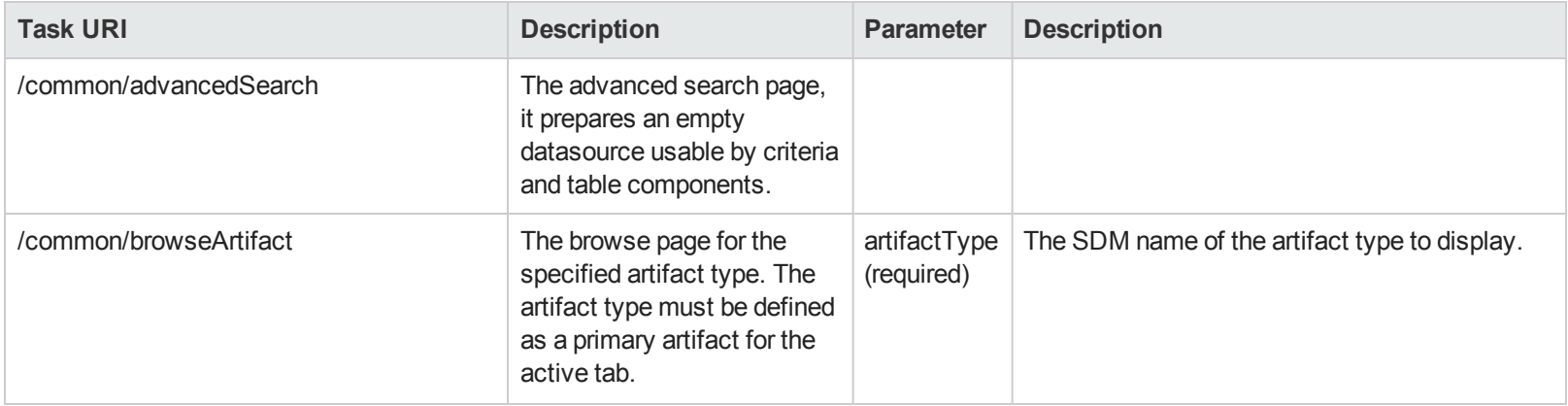

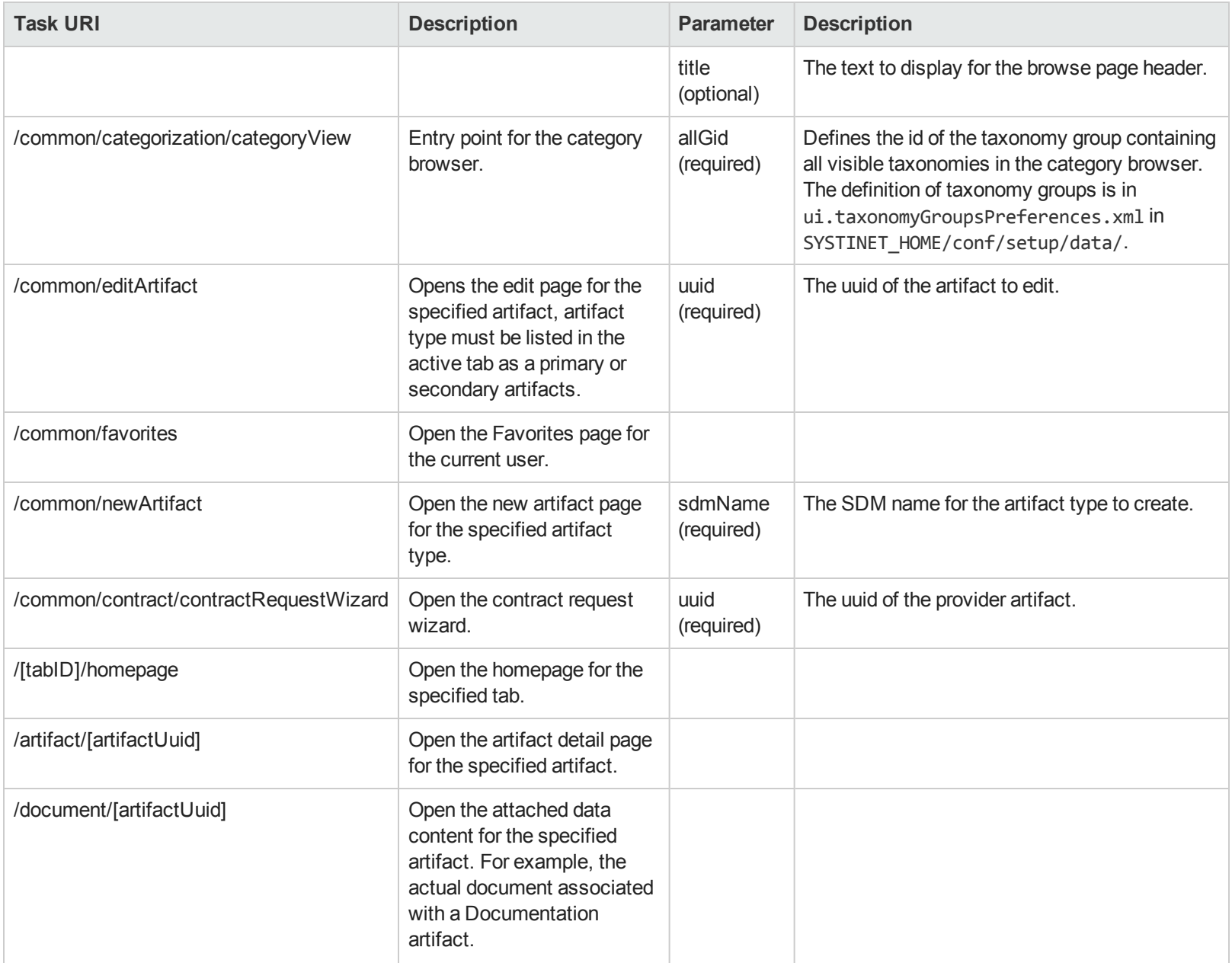

# **Tab Configuration Reference**

Each UI tab is described by an XML configuration file, which contains basic settings, for example, the user perspective required to see this tab, the homepage link, and the visible artifact types.

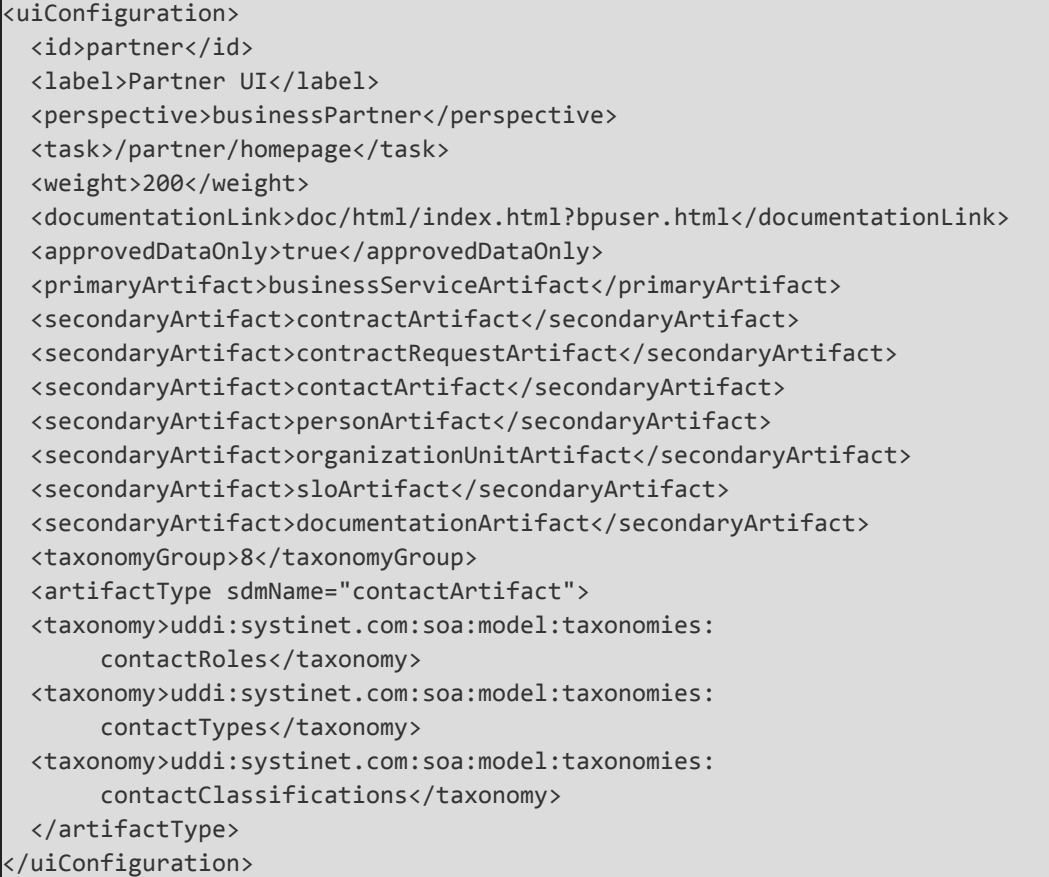

Tab configurations contain the following elements:

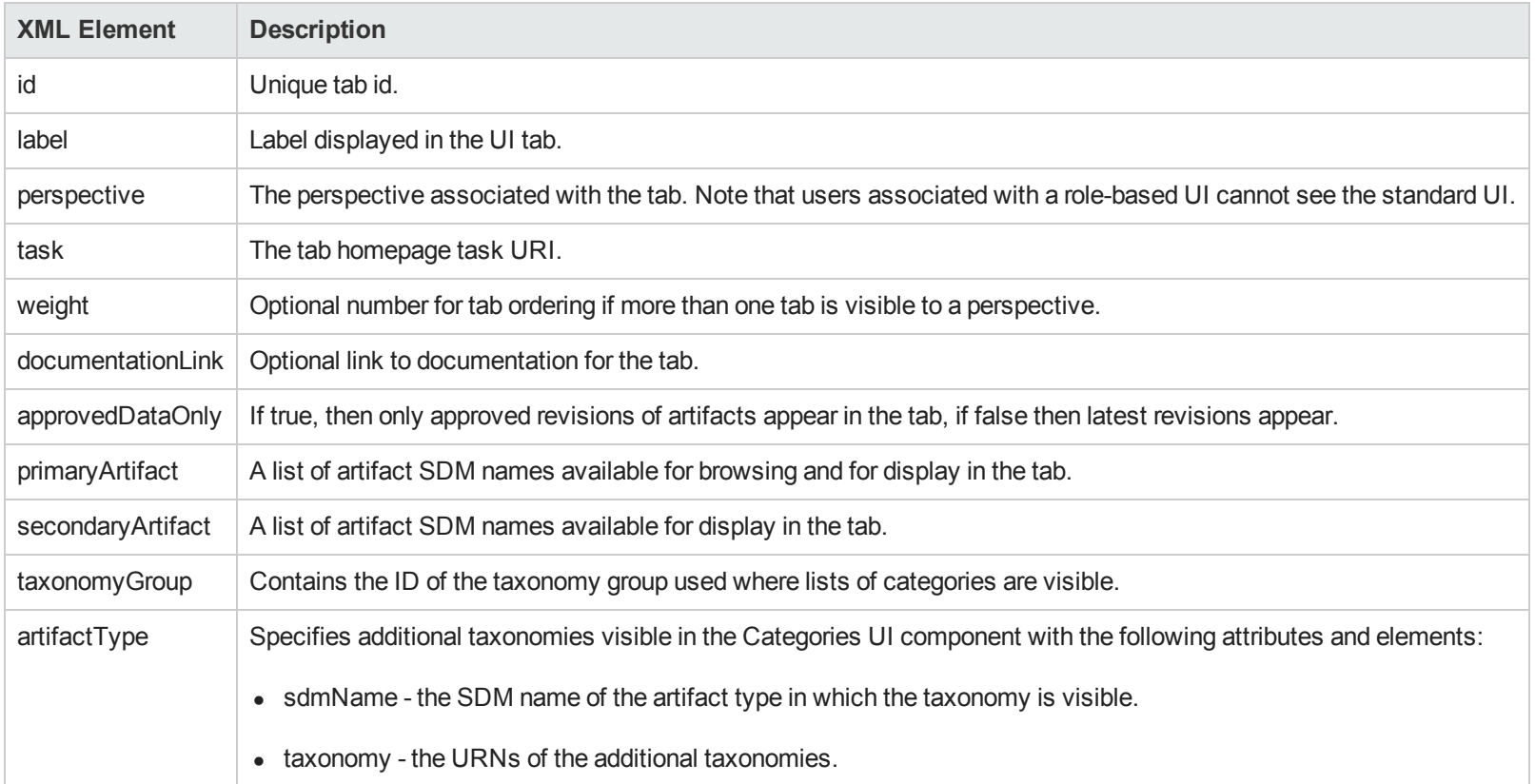

# **Chapter 13**

# **System Administration**

The administrator may need to perform additional administration tasks that are not accessible from the user interface.

This chapter includes details of tasks are performed outside the user interface.

• ["Using](#page-179-0) the Audit Log" below

Use the audit log to monitor Systinet.

• "Data [Migration"](#page-192-0) on page 193

Migrate data from previous versions of HP SOA Systinet to Systinet.

**.** ["Configuration](#page-195-0) Procedures" on page 196

Manage the configuration of Systinet using the command-line utilities.

# <span id="page-179-0"></span>**Using the Audit Log**

The audit log enables you to track all the significant events and user actions in Systinet.

The log is available in systinet\_audit.log in the application server log folder for your deployment.

Each line in the log contains the following comma separated content:

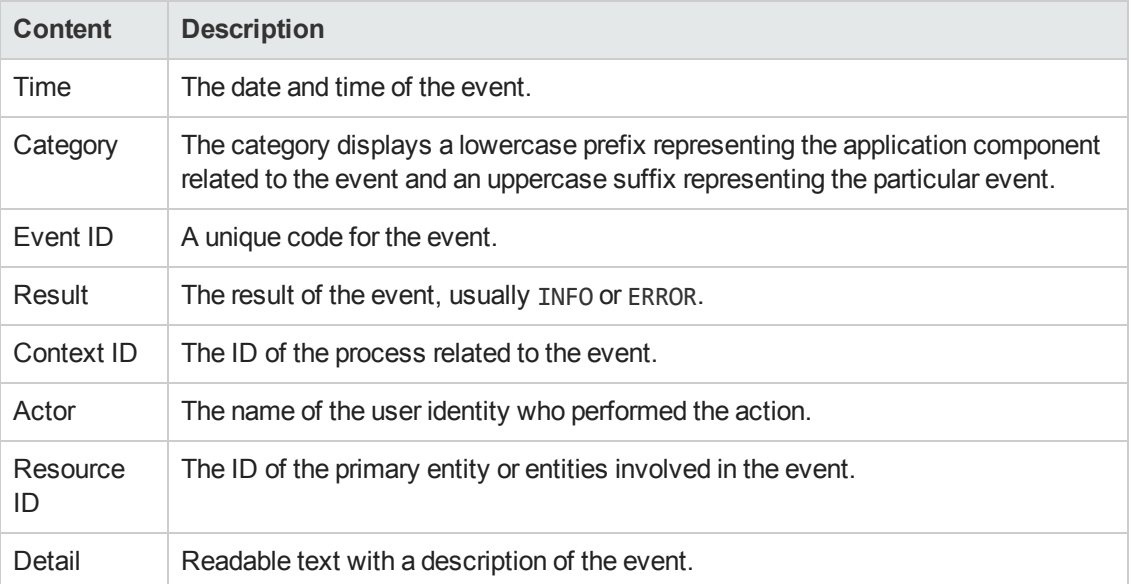

#### **Audit Log Content**
The entries in the log are described in the following tables organized by the category prefix representing the component associated with the event:

- ["application](#page-181-0) Events"
- ["application.license.check](#page-181-1) Events"
- ["application.license.check.concurrent-users](#page-182-0) Events"
- ["application.license.management.user-seat](#page-182-1) Events"
- ["application.notification](#page-183-0) Events"
- ["application.notification.email](#page-183-1) Events"
- ["application.security.account](#page-183-2) Events"
- ["application.security.acl](#page-183-3) Events"
- ["application.security.ownership](#page-183-4) Events"
- ["integration.discovery](#page-183-5) Events"
- **.** ["integration.discovery.mark](#page-184-0) Events"
- ["integration.export](#page-184-1) Events"
- ["integration.synchronization](#page-184-2) Events"
- ["lifecycle.approval](#page-185-0) Events"
- ["lifecycle.artifact](#page-185-1) Events"
- ["lifecycle.automatic-action](#page-185-2) Events"
- ["lifecycle.process](#page-185-3) Events"
- <sup>l</sup> ["platform.contract-management](#page-186-0) Events"
- ["platform.repository.artifact](#page-187-0) Events"
- ["platform.repository.bulk](#page-187-1) Events"
- ["platform.repository.domain](#page-187-2) Events"
- ["platform.repository.exportimport](#page-187-3) Events"
- ["platform.repository.legacy.artifact](#page-188-0) Events"
- ["platform.repository.legacy.collection](#page-188-1) Events"
- ["platform.rest.atom](#page-189-0) Events"
- ["platform.rest.legacy](#page-189-1) Events"
- <sup>l</sup> ["policy-manager.validation](#page-190-0) Events"
- ["webui.authorization](#page-190-1) Events"
- ["webui.document](#page-190-2) Events"
- ["webui.request](#page-190-3) Events"

#### <span id="page-181-0"></span>**application Events**

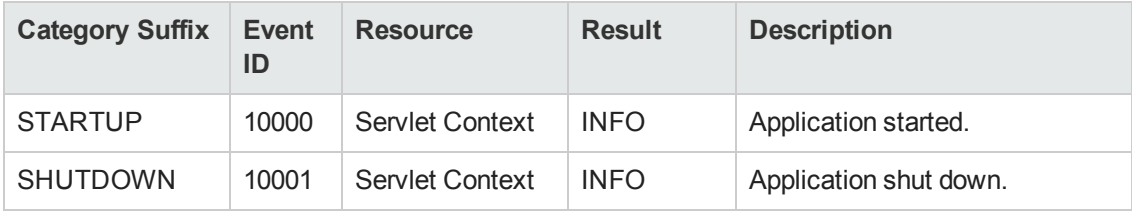

#### <span id="page-181-1"></span>**application.license.check Events**

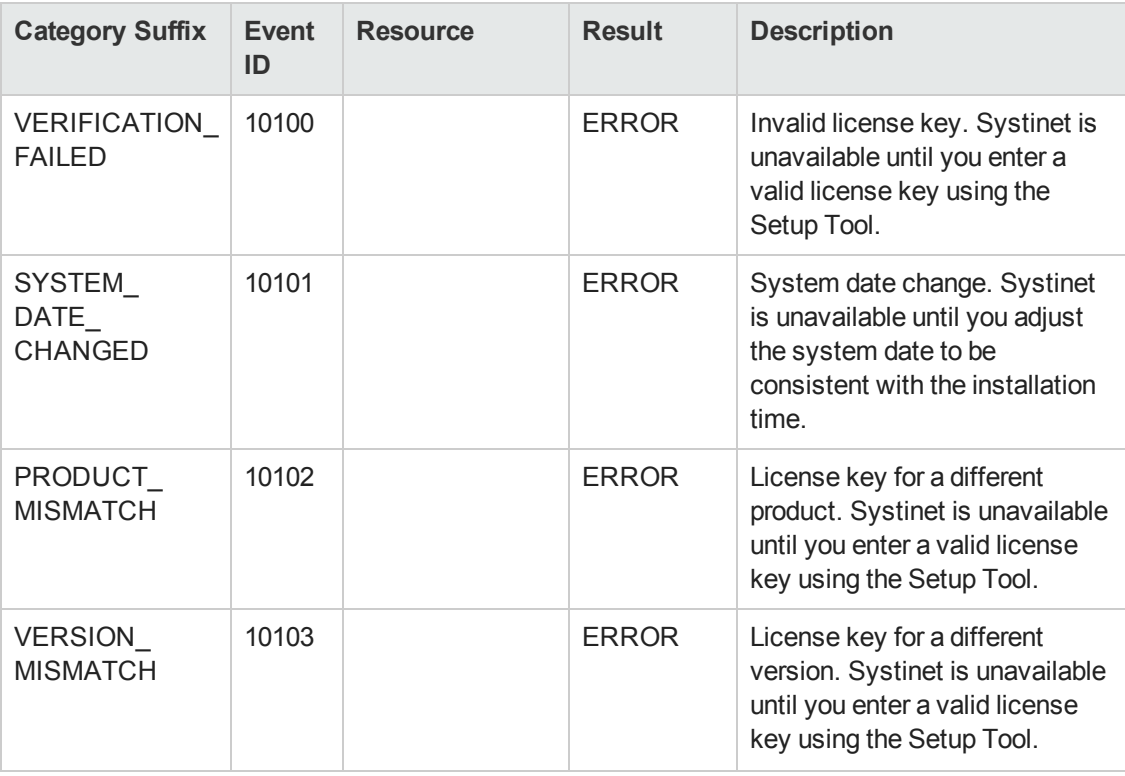

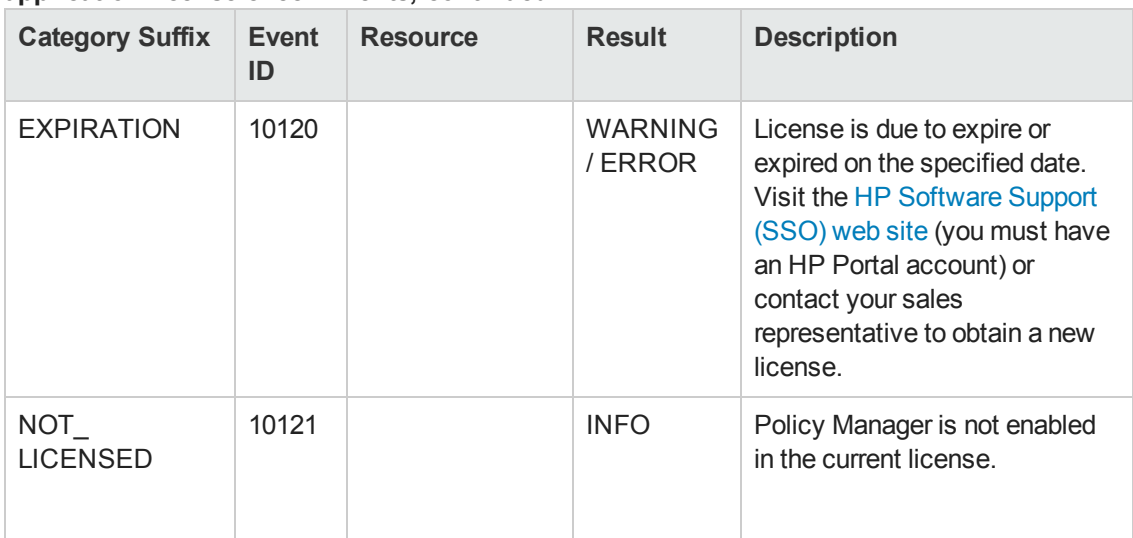

#### **application.license.check Events, continued**

#### <span id="page-182-0"></span>**application.license.check.concurrent-users Events**

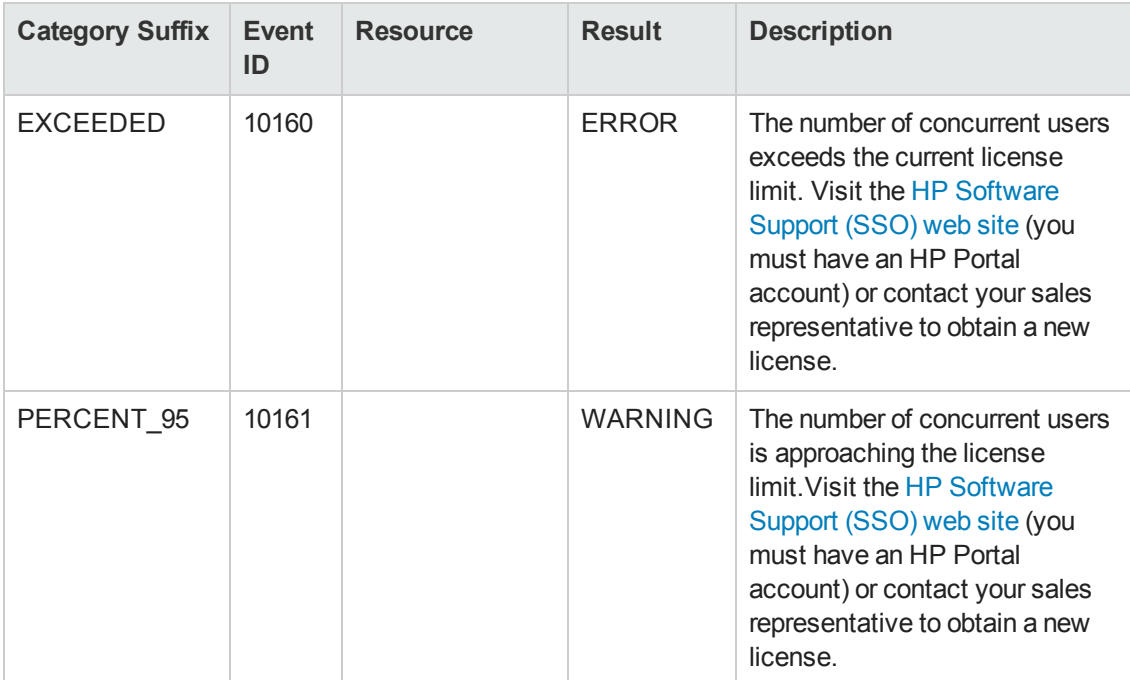

## <span id="page-182-1"></span>**application.license.management.user-seat Events**

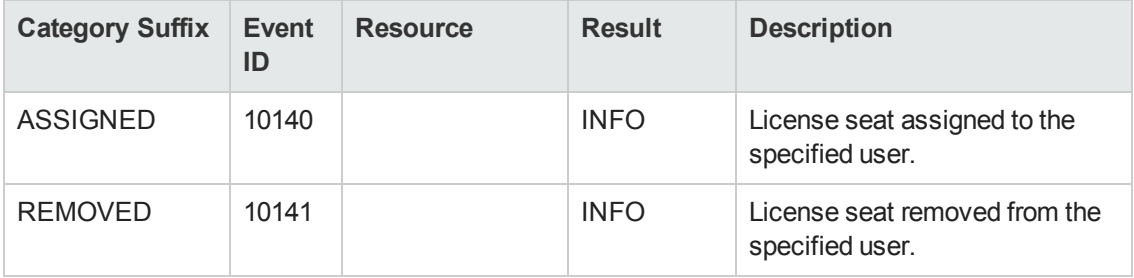

#### <span id="page-183-0"></span>**application.notification Events**

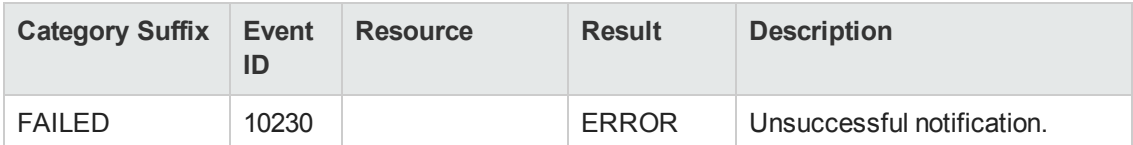

### <span id="page-183-1"></span>**application.notification.email Events**

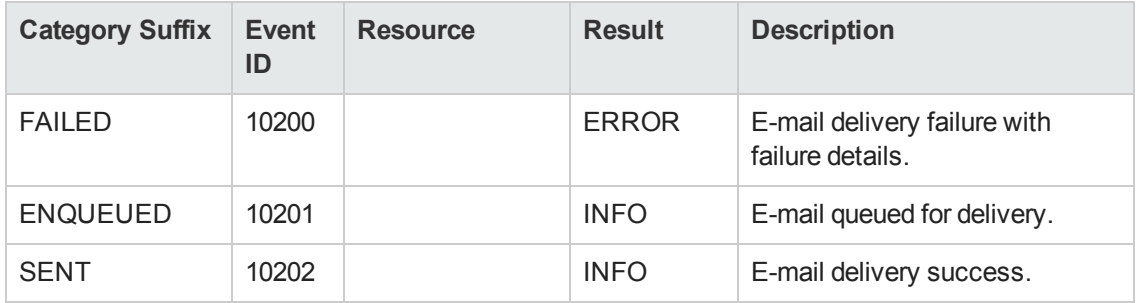

#### <span id="page-183-2"></span>**application.security.account Events**

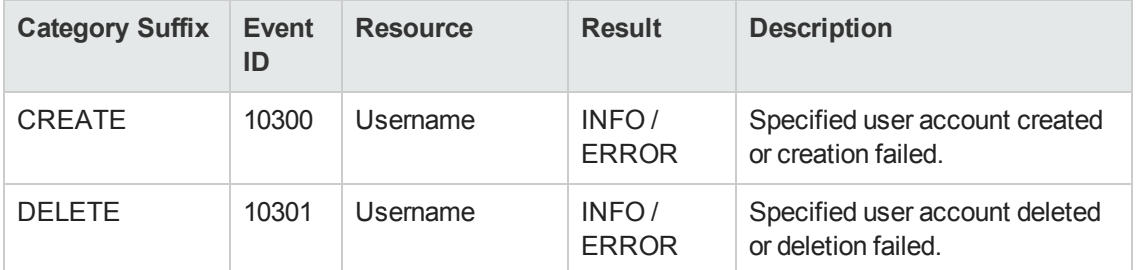

#### <span id="page-183-3"></span>**application.security.acl Events**

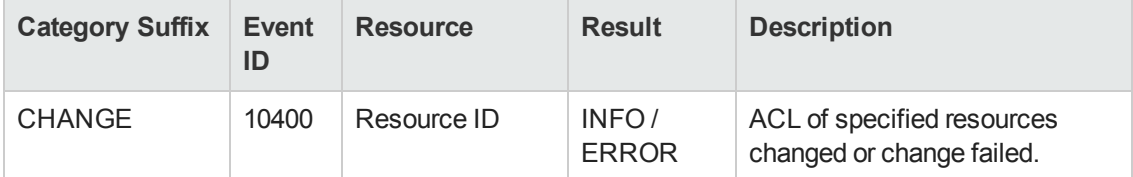

#### <span id="page-183-4"></span>**application.security.ownership Events**

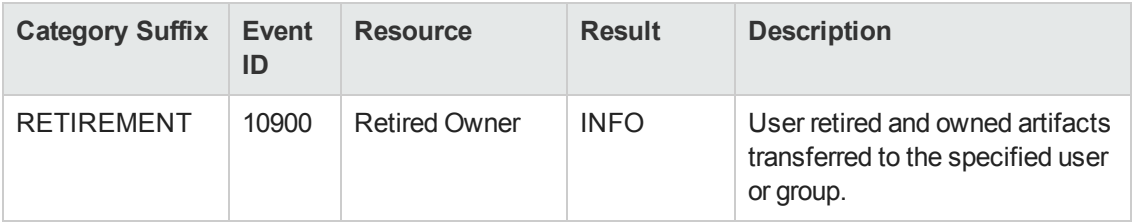

### <span id="page-183-5"></span>**integration.discovery Events**

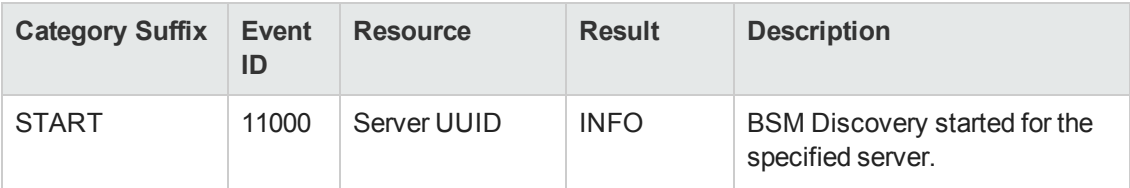

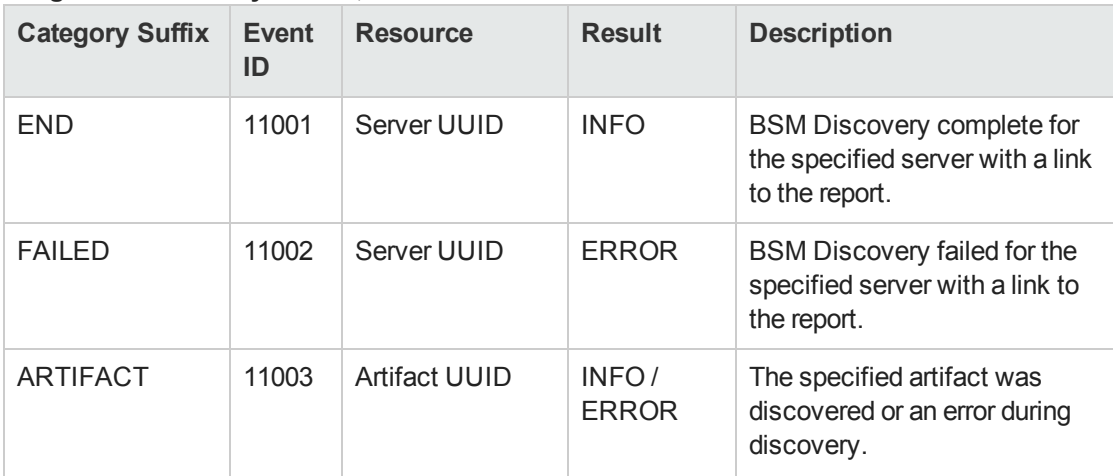

### **integration.discovery Events, continued**

#### <span id="page-184-0"></span>**integration.discovery.mark Events**

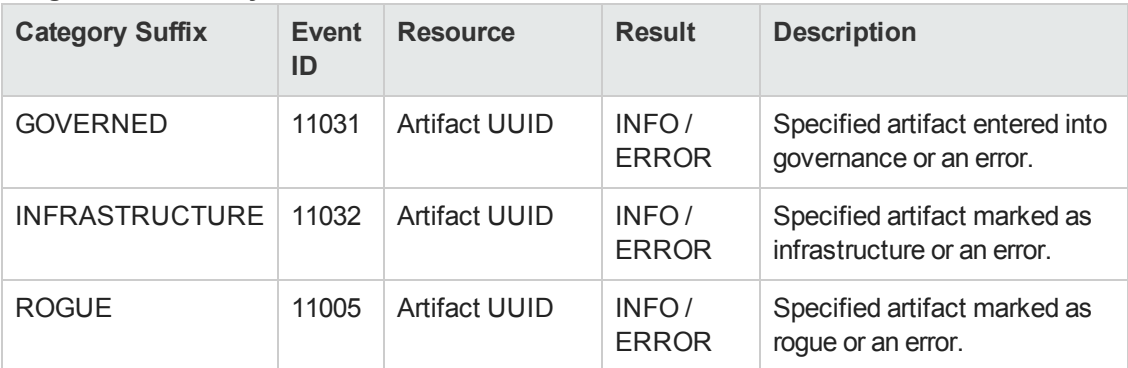

#### <span id="page-184-1"></span>**integration.export Events**

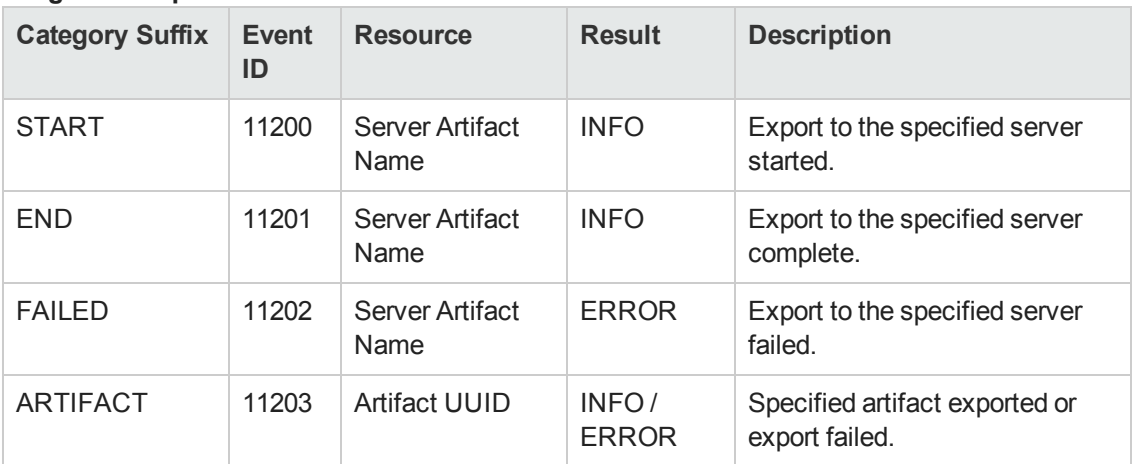

### <span id="page-184-2"></span>**integration.synchronization Events**

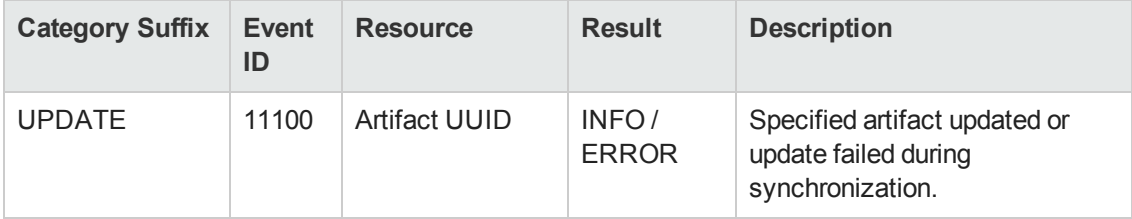

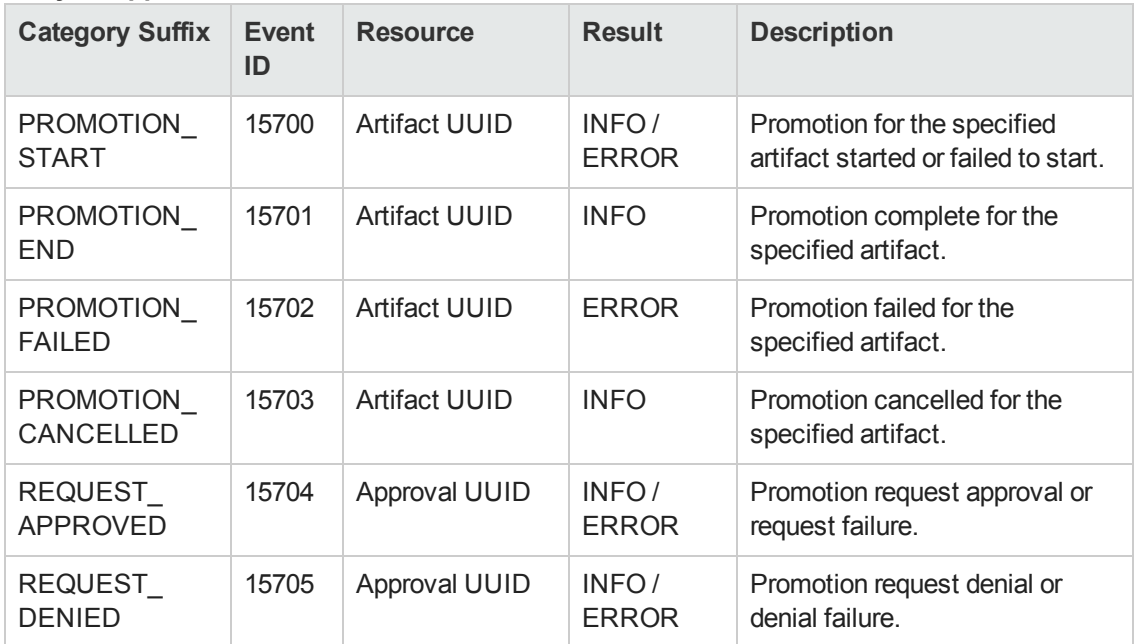

#### <span id="page-185-0"></span>**lifecycle.approval Events**

#### <span id="page-185-1"></span>**lifecycle.artifact Events**

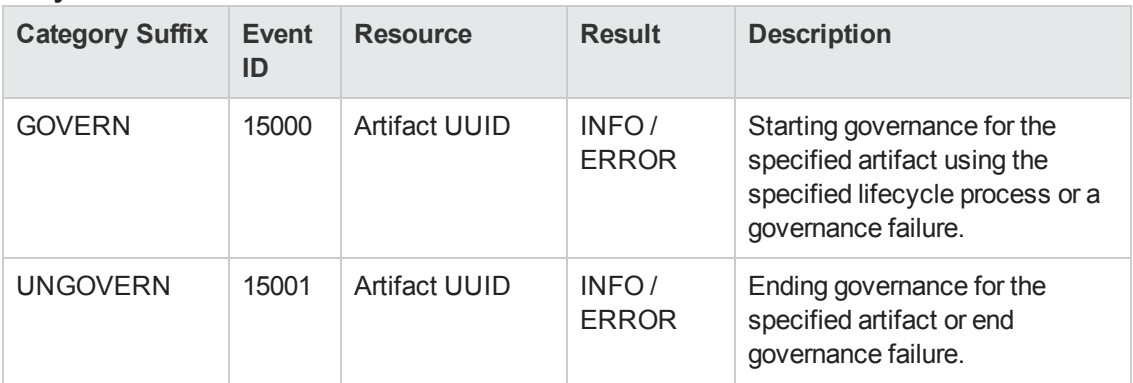

## <span id="page-185-2"></span>**lifecycle.automatic-action Events**

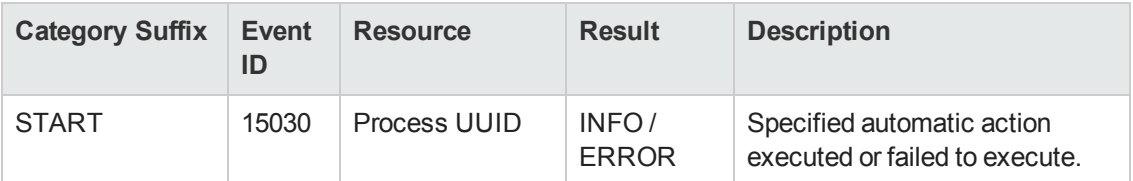

#### <span id="page-185-3"></span>**lifecycle.process Events**

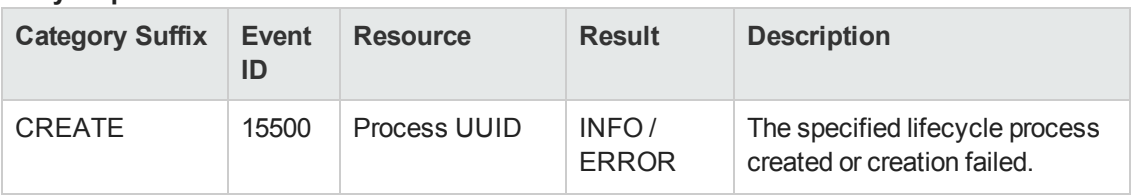

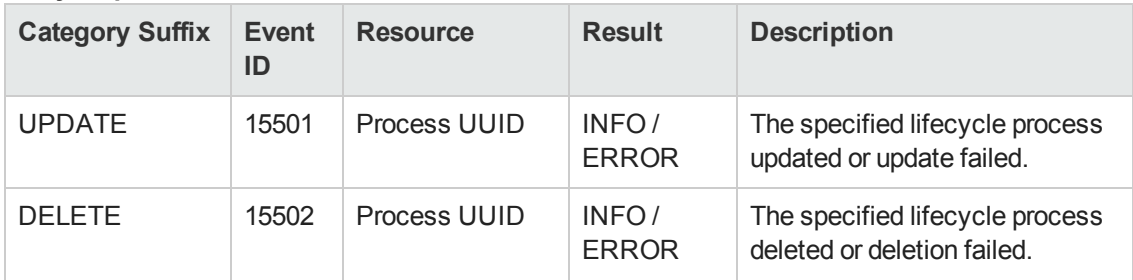

### **lifecycle.process Events, continued**

#### <span id="page-186-0"></span>**platform.contract-management Events**

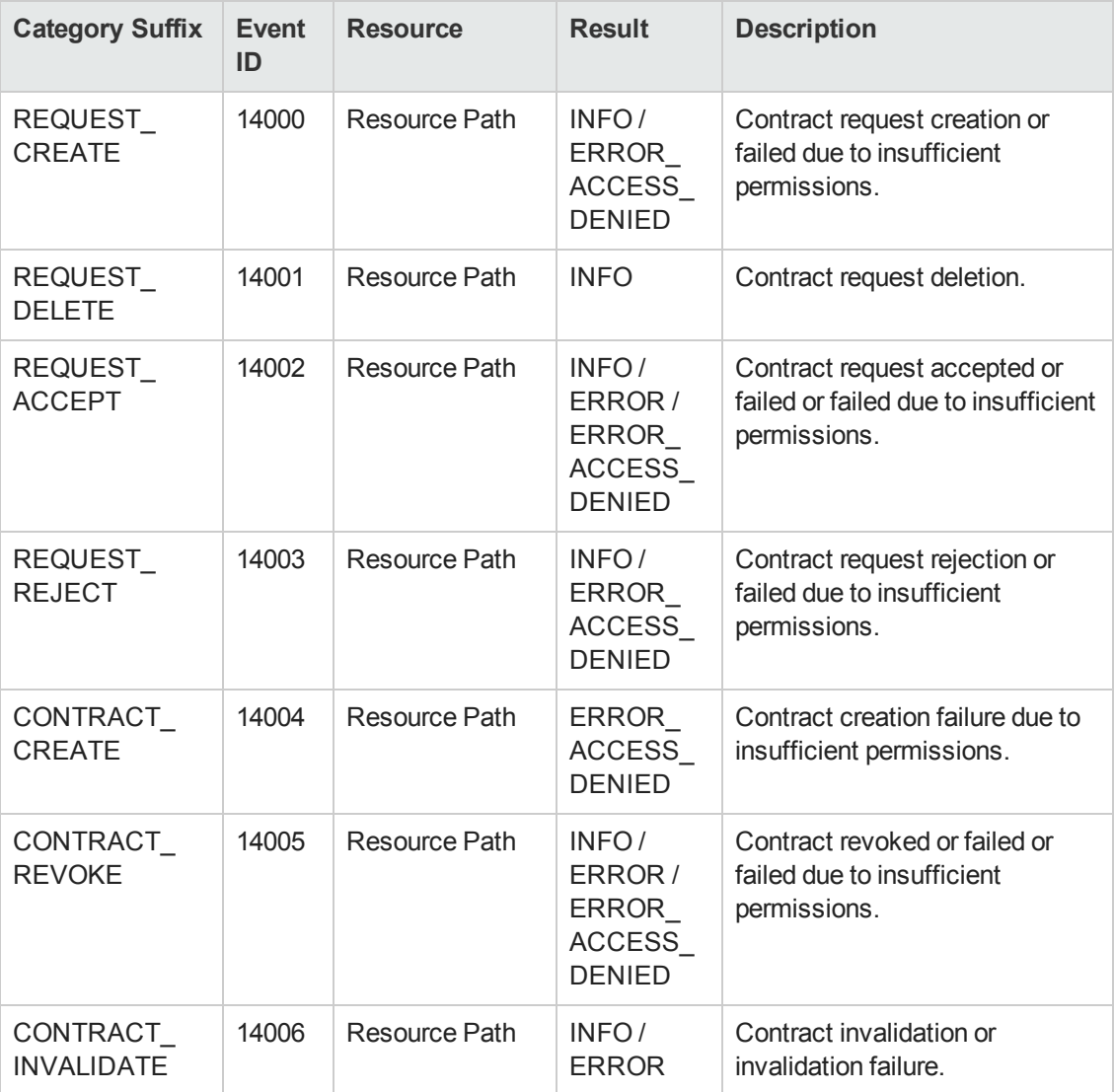

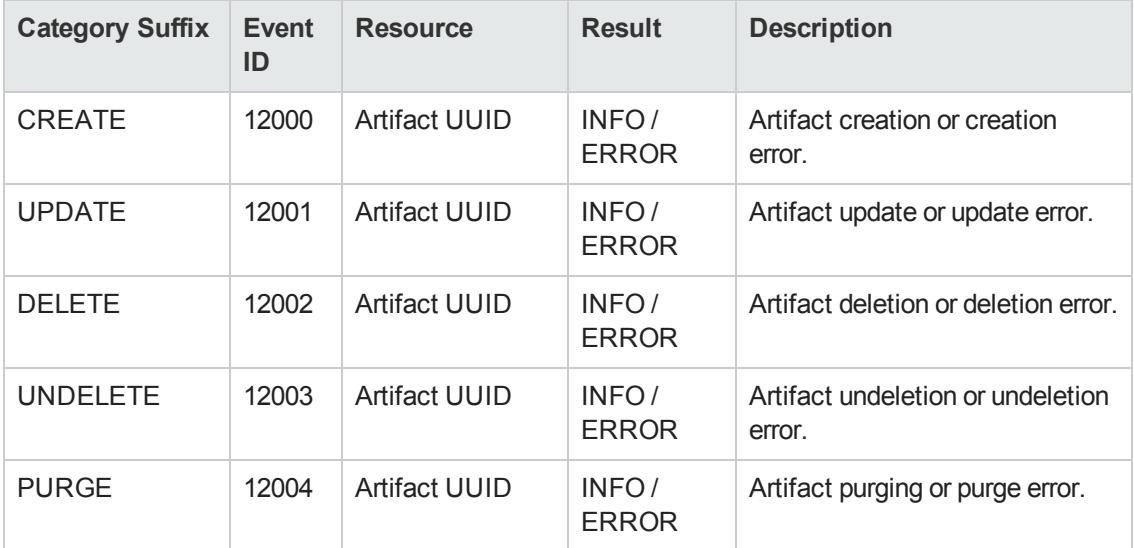

### <span id="page-187-0"></span>**platform.repository.artifact Events**

#### <span id="page-187-1"></span>**platform.repository.bulk Events**

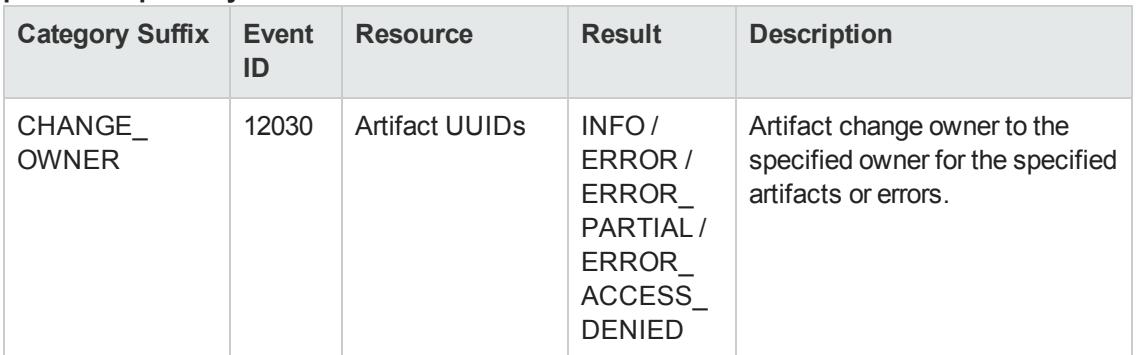

## <span id="page-187-2"></span>**platform.repository.domain Events**

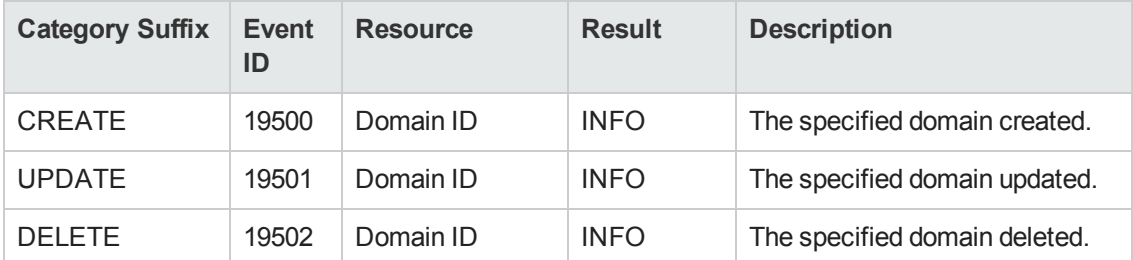

## <span id="page-187-3"></span>**platform.repository.exportimport Events**

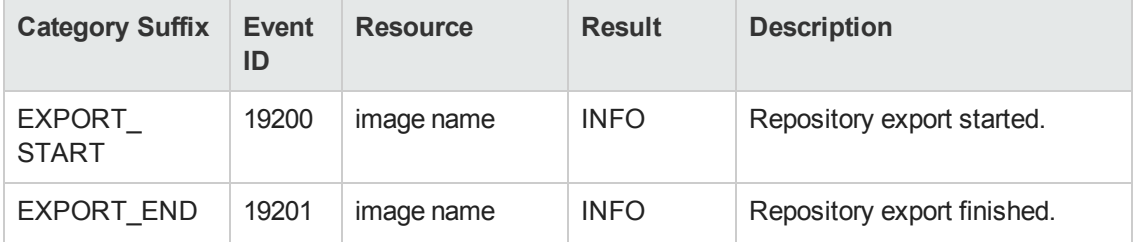

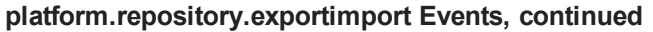

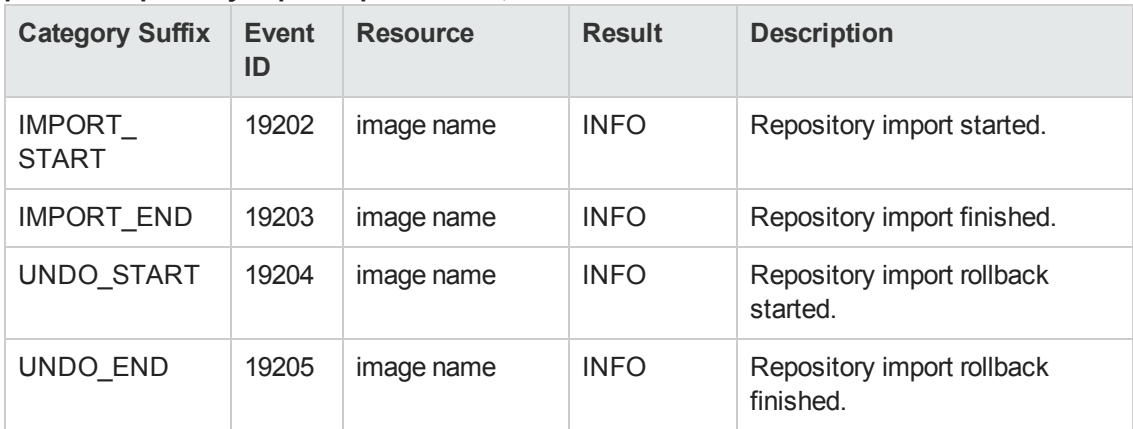

#### <span id="page-188-0"></span>**platform.repository.legacy.artifact Events**

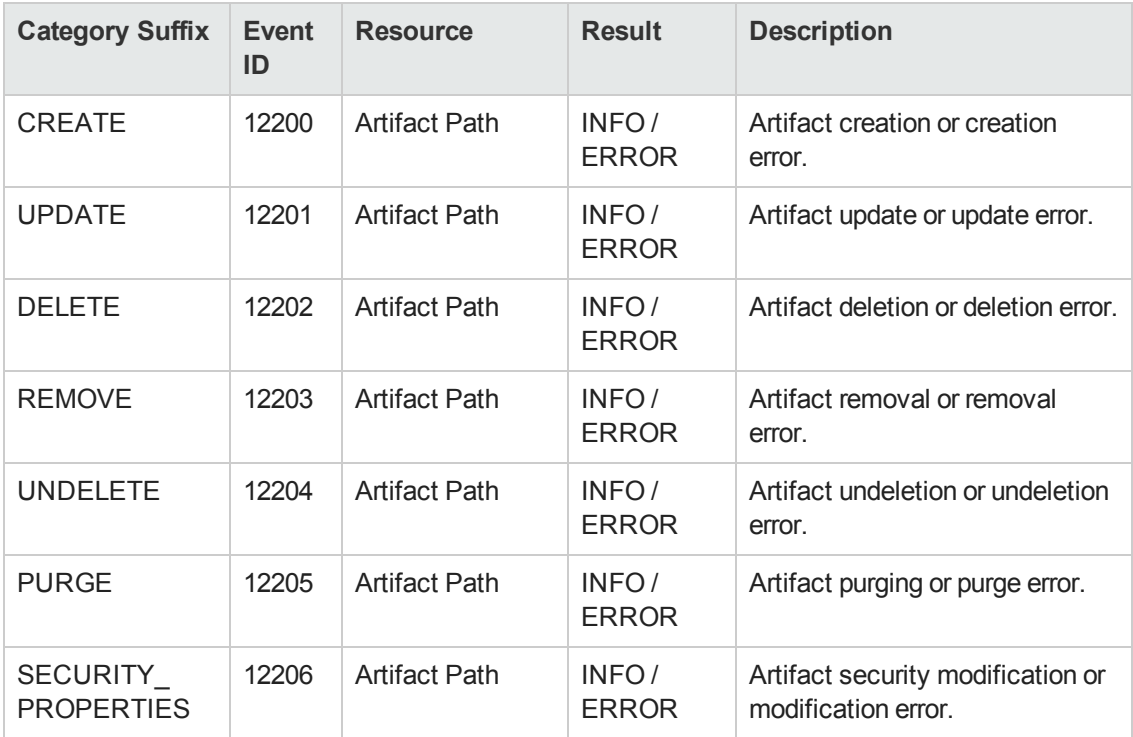

## <span id="page-188-1"></span>**platform.repository.legacy.collection Events**

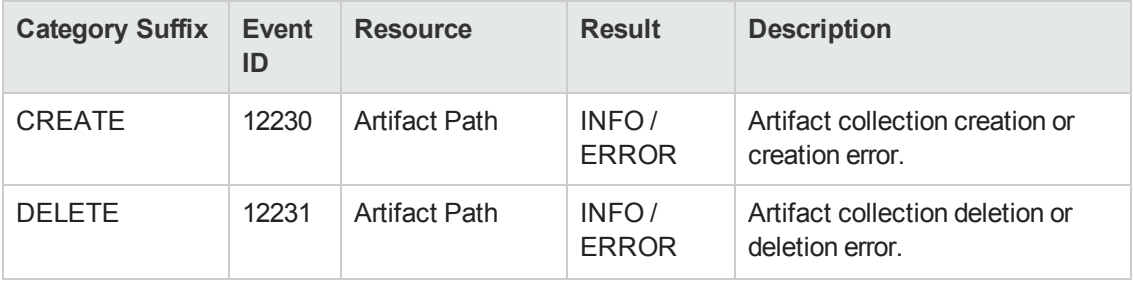

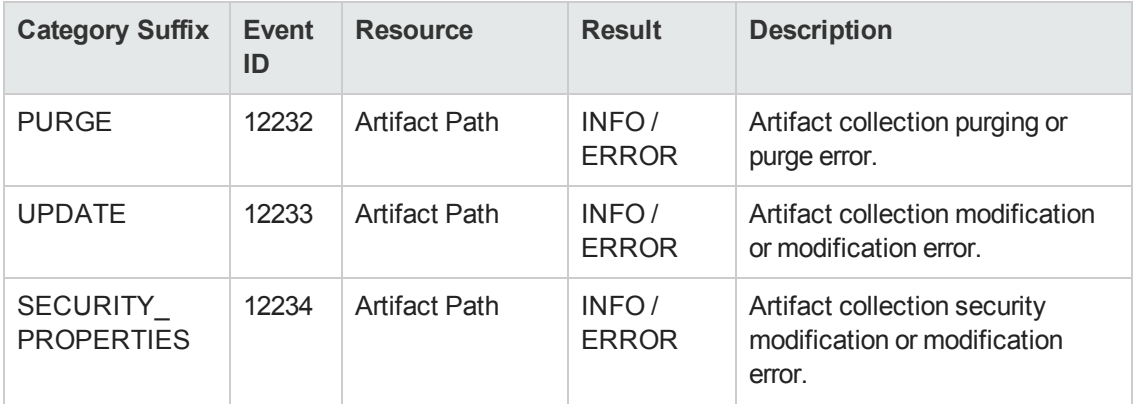

### **platform.repository.legacy.collection Events, continued**

#### <span id="page-189-0"></span>**platform.rest.atom Events**

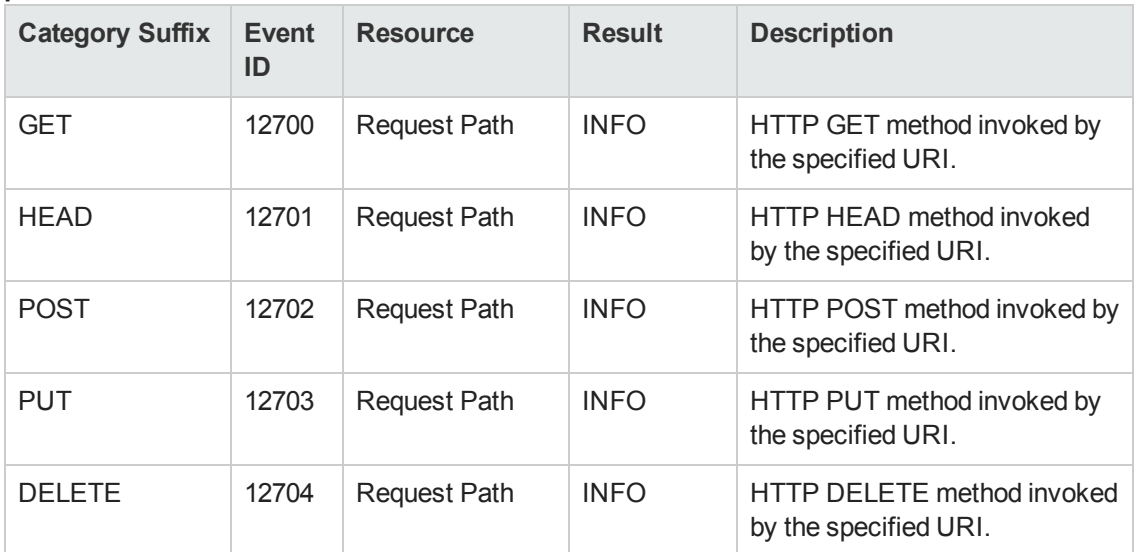

#### <span id="page-189-1"></span>**platform.rest.legacy Events**

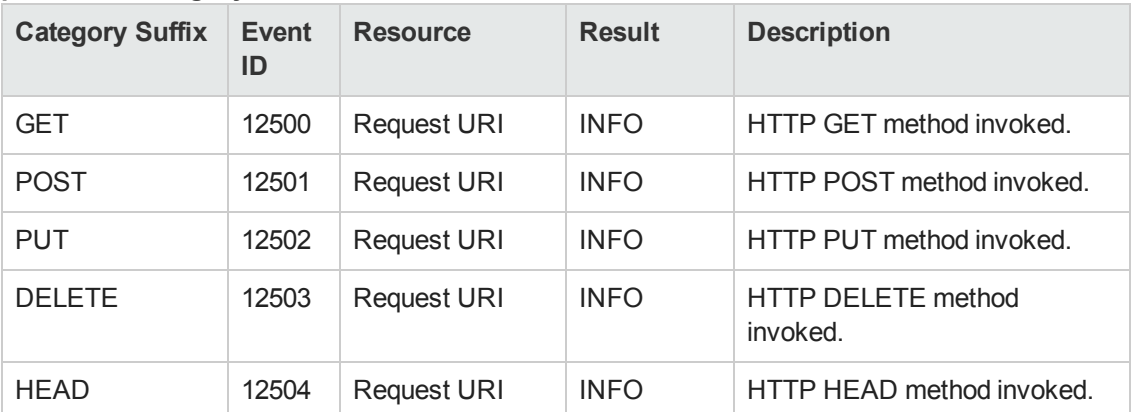

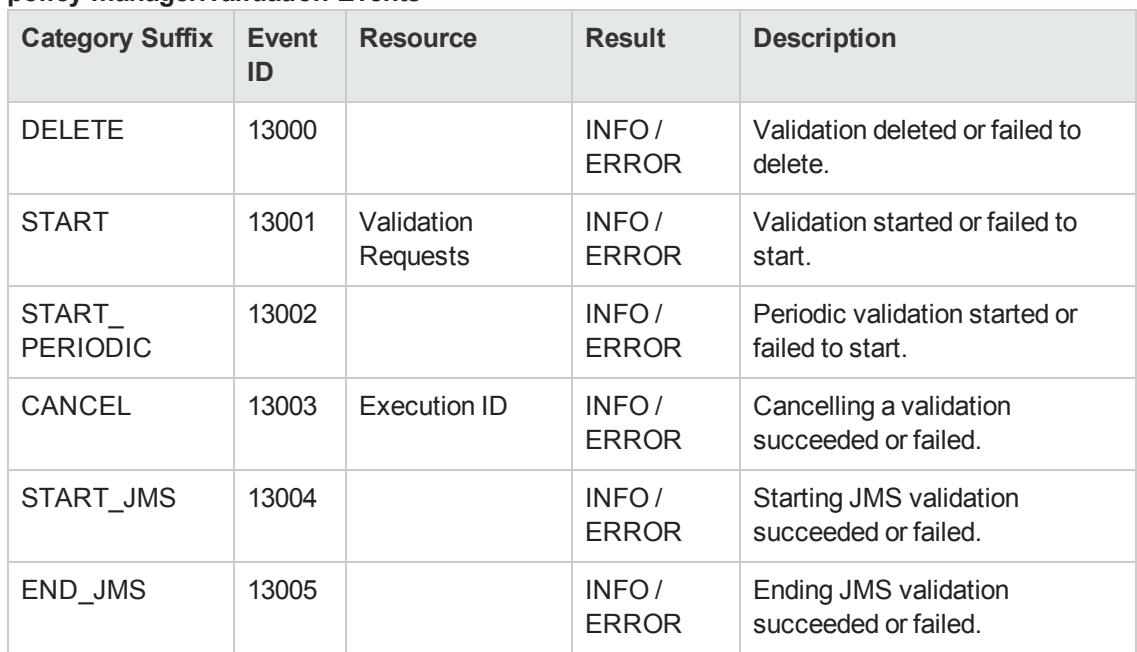

#### <span id="page-190-0"></span>**policy-manager.validation Events**

#### <span id="page-190-1"></span>**webui.authorization Events**

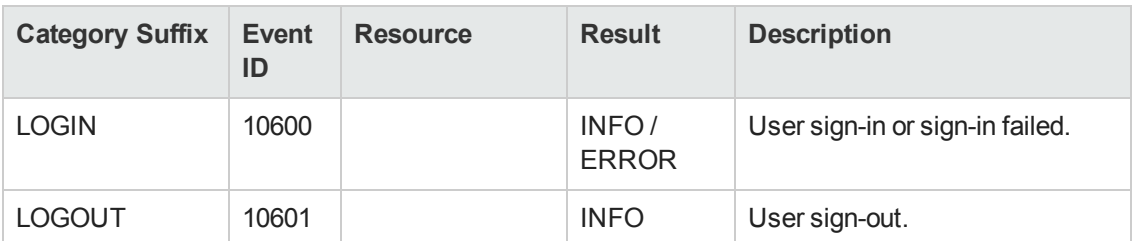

#### <span id="page-190-2"></span>**webui.document Events**

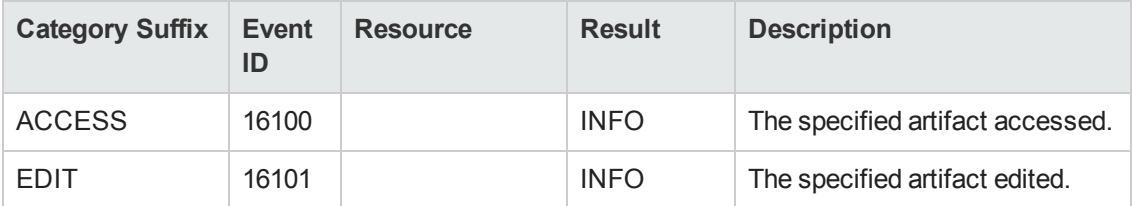

#### <span id="page-190-3"></span>**webui.request Events**

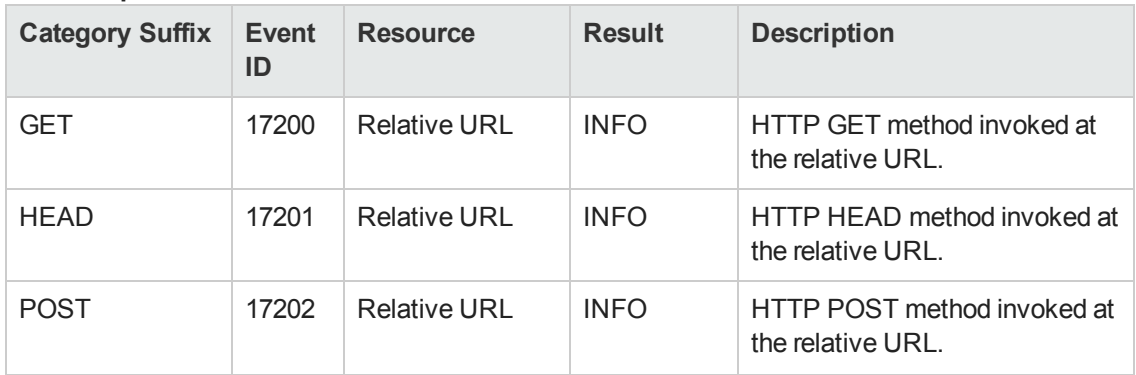

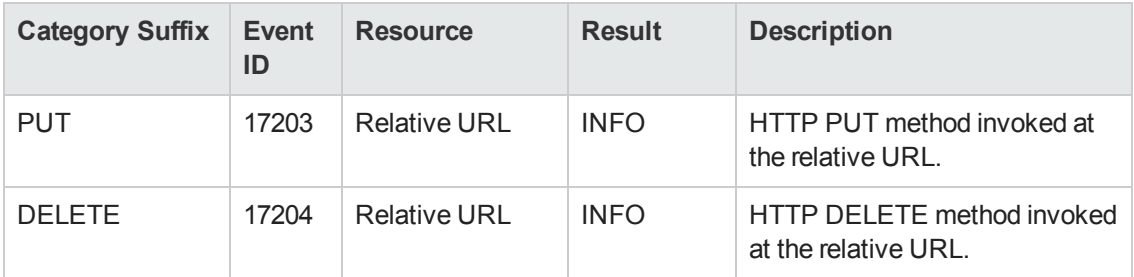

#### **webui.request Events, continued**

## **Configuring the Audit Log for JBoss**

In JBoss it is possible to restrict the categories that Systinet writes to the audit log and also configure the event details.

#### **To configure the audit log categories in JBoss**

1. Open JBOSS HOME/server/CONFIG HOME/conf/jboss-log4j.xml with a text editor.

The default configuration is the following:

```
<!-- ============================== -->
<!-- HP SOA Systinet Audit category -->
<!-- ============================== -->
<category name="com.hp.systinet.audit.event" additivity="true">
 <priority value="INFO"/>
  <appender-ref ref="Systinet_AUDIT"/>
</category>
```
2. Make the logging more specific by changing the category.

For example for lifecycle.api category events:

```
<category name="com.hp.systinet.audit.event.lifecycle.api" additivity="tru
e">
 <priority value="INFO"/>
  <appender-ref ref="Systinet_AUDIT"/>
</category>
```
- 3. Add a separate category section for each specific category that you want to log.
- 4. Save JBOSS HOME/server/CONFIG HOME/conf/jboss-log4j.xml.

#### **To configure the audit event content in JBoss**

1. Open JBOSS HOME/server/CONFIG HOME/conf/jboss-log4j.xml with a text editor.

The default configuration is the following:

```
<!-- ========================= -->
<!-- HP SOA Systinet Audit Appender -->
<!-- ========================= -->
<appender class="org.apache.log4j.RollingFileAppender"
   name="Systinet_AUDIT">
 <param name="File" value="${jboss.server.log.dir}/systinet_audit.log"/>
 <param value="10000KB" name="MaxFileSize"/>
  <param value="10" name="MaxBackupIndex"/>
 <layout class="org.apache.log4j.PatternLayout">
   \langle!--" is the same as " (")-->
   <param name="ConversionPattern"
       value=""%d",%X{audit.category}:%X{audit.eventId},
       %X{audit.result},%X{audit.ctxId},"%X{audit.actor}",
       "%X{audit.resource}",%X{audit.detail}%n"/>
  </layout>
</appender>
```
2. Rearrange, remove, and add to the audit event layout conversion pattern as required.

**Note:** The default configuration contains all the available audit content.

3. Save JBOSS HOME/server/CONFIG HOME/conf/jboss-log4j.xml

# **Data Migration**

Systinet 10.00 is not backwards compatible with Systinet 4.x data. You can import data images from Systinet 4.x into Systinet 10.00 using a migration tool provided in the installation.

**Note:** Systinet 10.00 migrate tool supports Systinet 4.03 and 4.10 only. If you are migrating from a version of Systinet earlier than 4.03 or if you encounter problems during custom migration, contact HP Professional Services for assistance.

**Tip:** Prior to migration, HP recommends purging activity reports and recreating the Activity Report Task. There may be thousands of these reports or revisions of them due to internal reporting activity and removing them may significantly reduce the migration process time.

#### **To Remove Activity Reports in Systinet 4.x**:

- 1. Open **View Reports -> All** in the Tools tab.
- 2. Filter the reports, using name Activity Report.
- 3. Use the selection drop-down and **Select All**.
- 4. Expand **Select Action**, and select **Delete**.
- 5. Select **Non-Recoverable Deletion** and **Ignore Incoming Artifacts**, and leave **Delete Sub-Artifacts** unselected.
- 6. Confirm the deletion.

**Note:** The deletion may take some time.

- 7. Open the detail view of the **Activity Report Update Task** in the Tools tab.
- 8. Delete the task with Non-Recoverable Deletion option selected.
- 9. Create a new task using the following parameters:

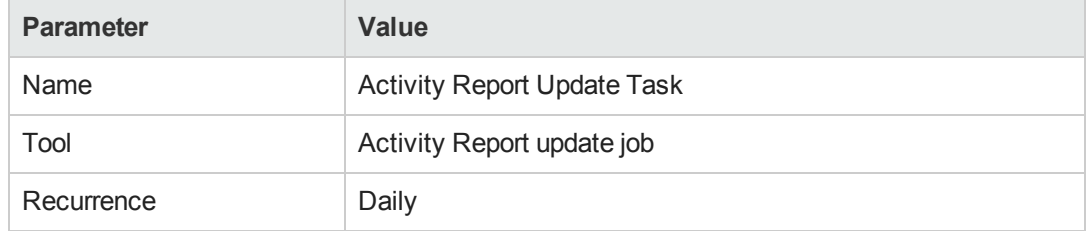

#### **To Migrate Data from Systinet 4.x to 10.00:**

1. In Systinet 4.x, execute the export command:

#### **SYSTINET\_HOME/bin/export -image** *dataimage.zip*

For details, see the "Export Tool" section of the *Systinet 4.x Administration Guide*.

2. In Systinet 10.00, execute the data migration command:

#### **SYSTINET\_HOME/bin/migrate --image** *dataimage.zip* **--output** *migratedimage.zip* **- validate**

**Note:** Execute **migrate --help** to view the available options for the migrate tool. If you use password encryption, use the passphrase setup for Systinet 10.00 if it is different from that of Systinet 4.x.

The migrate tool creates an image folder matching the output of the export tool ready for import to Systinet 10.00. The validate switch performs XML schema validation on the resulting data image. If errors occur, it typically indicates that your deployment has some non-standard customization. Depending on the type of error, you need to either follow the upgrade process

described in "Apply Custom Extensions from HP SOA Systinet 3.x" on page 1 or contact HP Technical Support. The migration tool logs progress to SYSTINET HOME/log/migrate.log. When some error occurs during the migration, it is logged in this file.

3. In Systinet 10.00, execute the import command line:

#### **SYSTINET\_HOME/bin/import --image** *migratedimage.zip*

For more details, see "Import Tool" in the *Administration Guide*.

**Caution:** The import should not be run using the **--force** switch. This can overwrite built-in core data, such as taxonomies, with data from 4.x which may impact server functionality. Only use **--force** if you know exactly what the effect is.

Details of the migration are reported to a log file accessible at SYSTINET\_HOME/log/migrate.log.

**Note:** HP recommends updating Oracle Database schema statistics after importing large amounts of data. Old statistics may impact the performance of some data queries. Consult your database administrator.

#### **To Update Oracle Schema Statistics:**

• Execute the following command:

#### **EXEC DBMS\_STATS.GATHER\_SCHEMA\_STATS (ownname => '&1',no\_invalidate => FALSE,options => 'GATHER');**

This command does not require database admin privileges and can be run by the schema owner (ownname).

Pay particular attention to the following migrations:

<sup>l</sup> **Model Change**

SDM is extensively changed from 4.x to 10.00. For details, see "Model Changes" in the *Reference Guide*.

#### <sup>l</sup> **Lifecycle-Based Contracts**

Contract states are extensively re-designed to employ the standard Lifecycle feature. For details, see "Contract Management" in the *User Guide*.

<sup>l</sup> **Group Membership**

During import, the group membership of the migrated image is merged with any existing group membership.

**Note:** Import of a 4.x image replaces the current group membership with the imported group

membership if they exist.

#### <sup>l</sup> **UI Customizations for the Business Analyst, Business Partner, and Custom Tabs**

UI customizations for the Business Analyst, Business Partner, and custom tabs from Systinet 4.x migrate as part of the data image. Use the UI customization features in the Administration tab in Systinet 10.00 to verify and change these customizations after data migration is complete. For details, see "UI Customization" in the *Administration Guide*.

The following data from Systinet 4.x are not migrated to 10.00:

- <sup>l</sup> **L7 Gateways and IBM XI50 Devices** Due to the new implementation of Runtime Gateway Interoperability Framework (formerly iPEP), L7 Gateway and IBM XI50 Device artifacts are no longer compatible and will be dropped after migration. Administrator is advised to deploy out-ofthe-box remote adapters for Layer7 and Datapower, then re-enter connection information. For details, see "Creating L7 Server Artifact" and "Creating XI50 Server Artifact" in the *User Guide*.
- **Rebranding** Rebranding is related to the UI which has changed in 10.00. To rebrand the new UI, see "Rebranding Systinet" in the *Administration Guide*.
- **Validation Data** Policy validation data are not migrated.
- **Tasks** The model relating to tasks is changed in Systinet 10.00, so tasks and their related data are not migrated. To set up tasks, see "Administration Task Management" in the *Administration Guide*.
- **Stored Searches** The model relating to stored searches is changed in Systinet 10.00, so stored searches and their related data are not migrated. To set up saved searches, see "How to Use Saved Searches" in the *User Guide*.

# **Configuration Procedures**

In addition to the Configuration Management provided in the user interface, system configuration is maintained using the command-line tools described in ["Administration](#page-234-0) Utilities" on page 235. These tools enable you to reset the parameters set during installation. They also enable you to make additional changes to your installation.

This section describes the processes executed by the provided tools that are not fully described as part of the installation process:

- "Applying [Extensions"](#page-196-0) on the next page
- ["Applying](#page-200-0) Updates" on page 201
- <sup>l</sup> "Setting Up LDAP [Integration"](#page-201-0) on page 202
- "Setting Up SiteMinder [Integration"](#page-202-0) on page 203
- "SSL [Certificates"](#page-203-0) on page 204
- ["Redeploying](#page-208-0) the EAR File" on page 209
- ["Disabling](#page-209-0) Default Domain Sign-In" on page 210
- ["Rebranding](#page-210-0) Systinet" on page 211
- ["Configuring](#page-213-0) Versioning" on page 214

<span id="page-196-0"></span>For details about the configuration that the administrator can perform using the user interface, see ["Configuration](#page-71-0) Management" on page 72.

# **Applying Extensions**

You can extend Systinet by adding libraries or JSPs to the deployed EAR files, by modifying the data model, by configuring the appearance of the UI, and by importing prepackaged data.

Extensions to Systinet come from the following sources:

<sup>l</sup> **Customization Editor**

Typical extensions created by Customization Editor contain modifications to the data model, and possibly data required by the customization (taxonomies). They may also contain new web components, which may include custom JSP and Java code.

**Caution:** If your extension contains new artifact types, Systinet does not create default ACLs for them. Set default ACLs for the new artifact types in Systinet using the functionality described in "How to [Manage](#page-18-0) Default Access Rights" on page 19.

#### <sup>l</sup> **Assertion Editor, Report Editor, and Taxonomy Editor**

These extensions contain assertion, reporting, and taxonomy data only. They do not involve changes to the data model.

The Setup Tool opens the EAR files, applies the extensions, and then repacks the EAR files.

Apply extensions according to one of the following scenarios:

• ["Single-Step](#page-197-0) Scenario" on the facing page

The Setup Tool performs all the processes involved in applying extensions, including any database alterations, as a single step.

• ["Decoupled](#page-199-0) DB Scenario" on page 200

Database SQL scripts are run manually. The Setup Tool performs the other processes as individual steps that are executable on demand. This scenario is useful in organizations where the user applying extensions does not have the right to alter the database, which is done by a database administrator.

**Caution:** In some specific circumstances (underscores and numbers in property names), extension application may fail because Systinet cannot create short enough database table names (31 character maximum for most databases).

The error in setup. log resembles the following:

```
[java] --- Nested Exception ---
[java] java.lang.RuntimeException: cannot reduce length of identifier
 'ry_c_es_Artifact02s_c_priEspPty01Group_c_priEspPty01',
 rename identifier elements or improve the squeezing algorithm
[java] at com.systinet.platform.rdbms.design.decomposition.naming.impl.
 BlizzardNameProviderImpl.getUniqueLimitedLengthName(
     BlizzardNameProviderImpl.java:432)
[java] at com.systinet.platform.rdbms.design.decomposition.naming.impl.
 BlizzardNameProviderImpl.filterTableName(BlizzardNameProviderImpl.java:374)
```
This is due to Systinet using an older table naming algorithm in order to preserve backward compatibility with HP SOA Systinet 3.00 and older versions.

If you do not require backwards compatibility with these older versions, you can change the table naming algorithm.

#### **To change the table naming algorithm:**

- 1. Open SYSTINET\_HOME/lib/pl-repository-old.jar#META-INF/rdbPlatformContext.xml with a text editor.
- 2. In the rdb-nameProvider bean element, edit the following property element:

#### **<property name="platform250Compatible" value="false"/>**

3. Save rdbPlatformContext.xml

<span id="page-197-0"></span>This solution only impacts properties with multiple cardinality. If the problem persists or you need to preserve backwards compatibility, then review the property naming conventions in your extension.

## *Single-Step Scenario*

Follow this scenario if you have permission to alter the database used for Systinet.

#### **To apply extensions to Systinet in a single step:**

1. Make sure that all extensions are in the following directory:

SYSTINET HOME/extensions

The Setup Tool automatically applies all extensions in that directory.

**Note**: If you are applying extensions to another server, substitute the relevant home directory for SYSTINET\_HOME.

- 2. Stop the server.
- 3. Start the Setup Tool by executing the following command:

#### **SYSTINET\_HOME/bin/setup.bat(sh)**

4. Select the **Apply Extensions** scenario, and click **Next**.

The Setup Tool automatically validates the step by connecting to the server, copying the extensions, and merging the SDM configuration.

5. Click **Next** for each of the validation steps and the setup execution.

**Note**: This process takes some time.

- 6. Click **Finish** to end the process.
- 7. Deploy the EAR file:
	- <sup>n</sup> **JBoss**

The Setup Tool deploys the EAR file automatically.

If you need to deploy the EAR file to JBoss manually, see ["Redeploying](#page-208-0) the EAR File" on page 209.

#### <sup>n</sup> **Other Application Servers**

You must deploy the EAR file manually.

For application server-specific details, see "Deploy the EAR to WebLogic" and "Deploy the EAR to WebSphere" in the *Installation and Deployment Guide*.

8. Restart the server.

**Caution:** Applying an extension that modifies the SDM model may drop your full text indices. SYSTINET\_HOME/log/setup.log contains the following line in these cases:

Could not apply alteration scripts, application will continue with slower DB drop/create/restore scenario. ... .

In these cases, reapply full text indices as described in the following sections of the *Installation and Deployment Guide*:

- <sup>l</sup> "Enable Full-Text Search in DB2"
- "Enable Full-Text Search in MSSQL"
- <span id="page-199-0"></span>• "Enable Full-Text Search in Oracle"

## *Decoupled DB Scenario*

Follow this scenario if the user who applies extensions does not have permission to modify the database.

#### **To apply extensions and modify the database separately:**

1. Make sure that all extensions are in the following directory:

SYSTINET\_HOME/extensions

The Setup Tool automatically applies all extensions in that directory.

- 2. Stop the server.
- 3. Start the Setup Tool by executing the following command:

#### **SYSTINET\_HOME/bin/setup -a**

- 4. Select the **Apply Extensions** scenario, and click **Next**.
- 5. Click **Next**, to execute the extension application, and exit the Setup Tool.
- 6. Provide the scripts from SYSTINET HOME/sql to the database administrator.

The database administrator can use all.sql to execute the scripts that drop and recreate the database schema.

7. Execute the Setup Tool in command-line mode to finish the extension application:

#### **SYSTINET\_HOME/bin/setup -c**

- 8. Redeploy the EAR file:
	- <sup>n</sup> **JBoss**

The Setup Tool deploys the EAR file automatically.

If you need to deploy the EAR file to JBoss manually, see ["Redeploying](#page-208-0) the EAR File" on page 209.

#### <sup>n</sup> **Other Application Servers**

You must deploy the EAR file manually.

For application server-specific details, see "Deploy the EAR to WebLogic" and "Deploy the EAR to WebSphere" in the *Installation and Deployment Guide*.

# <span id="page-200-0"></span>**Applying Updates**

HP Software provide updates to Systinet between major releases. HP Software Support notify you of any updates recommended for your deployment, but it is also possible to obtain them from the HP website.

#### **To locate updates:**

1. Open the HP website:

[http://www.hp.com](http://www.hp.com/)

- 2. In the Customer Support section, click **Software & Driver Downloads**.
- 3. Select the **Software Products→IT Management Software** link from the product categories.
- 4. In the Where Do I Find Section, select **Software Patches**.

**Note:** This page requires an HP Passport. Login or register for a passport with a username and a password containing at least 6 characters including a number and a nonalphanumeric character.

The Patches Search page opens.

5. Select the following search terms:

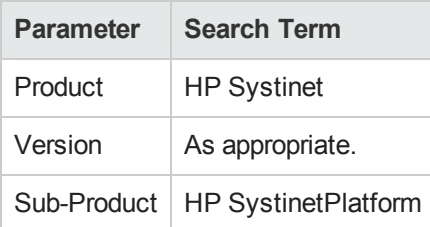

- 6. Click **Search** to see the list of updates for the selected version of the product.
- 7. Select an update name to see the details of that particular update including installation instructions.
- 8. Select **DOWNLOAD PATCH** to download the update.
- 9. Install the update with reference to the specific installation [instructions](#page-201-1) and the procedure " $To$ apply updates:" on the facing page.

Product updates from HP Software are applied to Systinet using the Setup Tool. For more details see ["Setup](#page-231-0) Tool" on page 232.

#### <span id="page-201-1"></span>**To apply updates:**

- <span id="page-201-2"></span>1. Copy the updates to the SYSTINET\_HOME/updates folder.
- 2. Stop the application server.
- 3. Start the Setup Tool by executing **SYSTINET\_HOME/bin/setup.bat(sh)**.
- 4. Choose the **Apply Updates** scenario, and click **Next**.
- 5. Use **Add** to select the updates to apply, and then click **Next**.

**Note:** If you applied [Step](#page-201-2) 1, this is not required.

The Setup Tool validates the updates.

- 6. Click **Next** to apply the updates.
- 7. Click **Next**, and then click **Finish** to close the Setup Tool or **Setup Again** to restart the Setup Tool.
- 8. Reapply any required extensions, using the procedure described in "Applying [Extensions"](#page-196-0) on page 197.
- 9. Redeploy the EAR file as described in:
	- <sup>n</sup> **JBoss**

Follow the procedure described in ["Redeploying](#page-208-0) the EAR File" on page 209.

<sup>n</sup> **Other Application Servers**

You must deploy the EAR file manually.

For application server-specific details, see "Deploy the EAR to WebLogic" and "Deploy the EAR to WebSphere" in the *Installation and Deployment Guide*.

10. Restart the application server.

See also ["Repository](#page-102-0) Data Diagnostic Tool" on page 103

# <span id="page-201-0"></span>**Setting Up LDAP Integration**

The Setup Tool enables you to integrate LDAP accounts and groups after installation.

**To Integrate LDAP using the Setup Tool:**

- 1. Execute **SYSTINET\_HOME/bin/setup**, and click **Next**.
- 2. In the Select Scenarios page, select **Advanced**, and click **Next**.
- 3. In the Custom Scenario Selection page, select **User Management**, and click **Next**.
- 4. In the Account Provider Selection page, select **LDAP**, and click **Next**.
- 5. The Setup Tool continues with the LDAP setup pages identical to the GUI Installation wizard.

For details, see "LDAP Options" in the *Installation and Deployment Guide*.

- 6. Do one of the following:
	- **n** Click **Finish** to exit the Setup Tool
	- **n** Click Setup Again to perform another task using the Setup Tool.

**Note:** Systinet logins are case-insensitive by default. If want the login name to be casesensitive you must set the shared.um.account.caseInsensitiveLoginName property to false. For details, see "How to Manage System [Settings"](#page-77-0) on page 78. You must also ensure that the application server uses matching case-sensitive or -insensitive authentication as well.

# <span id="page-202-0"></span>**Setting Up SiteMinder Integration**

You can configure Systinet to accept authentication headers or cookies added to HTTP requests after a successful authentication performed by an authentication proxy. The changes affect the configuration properties stored in the database and the application EAR file.

#### **To Integrate Siteminder using the Setup Tool:**

- 1. Execute **SYSTINET\_HOME/bin/setup**, and click **Next**.
- 2. In the Select Scenarios page, select **Advanced**, and click **Next**.
- 3. In the Custom Scenario Selection page, select **Siteminder Setup**, and click **Next**.
- 4. In the Siteminder Setup page, select **Enable Siteminder Integration** and then click **Next**.

**Note:** If you are disabling Siteminder integration, deselect **Enable Siteminder Integration** and click **Next**. Continue with [Step](#page-203-1) 8.

- 5. Do one of the following:
	- <sup>n</sup> Select **Use Cookies** to accept authentication cookies.
	- **EXECT:** Select Use Headers if the user login name is sent in the authentication header.
- 6. Set the Login Header or Cookie Name and then click **Next**.
- <span id="page-203-1"></span>7. After deployment validation, click **Next** to start the setup.

The Setup Tool updates your deployment and configuration.

- 8. After setup completes, click **Next** and do one of the following:
	- <sup>n</sup> Click **Finish** to exit the Setup Tool
	- **EXECUTE:** Click Setup Again to perform another task using the Setup Tool.
- 9. Redeploy the EAR file as described in:
	- <sup>n</sup> **JBoss**

Follow the procedure described in ["Redeploying](#page-208-0) the EAR File" on page 209.

#### <sup>n</sup> **Other Application Servers**

You must deploy the EAR file manually.

For application server-specific details, see "Deploy the EAR to WebLogic" and "Deploy the EAR to WebSphere" in the *Installation and Deployment Guide*.

<span id="page-203-0"></span>10. Restart the application server.

## **SSL Certificates**

Systinet can use HTTPS for communicating with other applications, such as UDDI registries, and *HP Business Service Management*, or to publish resources, such as WSDL and XML schemas, accessible via HTTPS.

HTTPS runs on top of SSL and requires additional set up steps. SSL requirements are driven by the target server, which can operate in one of the following modes:

#### 1. **One-way SSL**

Mostly used for WWW, where the server authenticates to the client by providing its certificate.

The following conditions must be met:

- The server certificate must be valid and trusted.
- The resource HTTPS URL must contain a host name contained in the target server SSL certificate.
- 2. **Required two-way SSL**

Mutual authentication is required and both server and client authenticate each other using certificates.

The following conditions must be met:

- The requirements for one-way SSL.
- <sup>n</sup> The client must provide its certificate, and the server must trust the client certificate.

#### 3. **Wanted two-way SSL**

Mutual authentication is wanted but not mandatory and the connection can be established as one-way SSL.

The requirements are the same as for one-way SSL.

Using SSL is described in the following sections:

- "Identifying Server SSL [Requirements"](#page-204-0) below
- "SSL Server [Certificate](#page-205-0) Trust" on the facing page
- "Importing Client [Certificates](#page-206-0) for Two-Way SSL" on page 207
- **.** "SSL [Customization"](#page-206-1) on page 207
- <span id="page-204-0"></span>• "SSL [Troubleshooting"](#page-208-1) on page 209

## *Identifying Server SSL Requirements*

Systinet deployed to an application server acts as an HTTPS client.

The SSL requirements of the target server can be determined using the ssltool provided with Systinet.

For example, with the command:

#### **ssltool serverInfo --url https://localhost:8443 --certFile localhost.crt**

The output resembles the following:

```
localhost:2968
Host: localhost/127.0.0.1
Port: 2968
Client authentication: WANTED
Accepted issuers of client certificates:
OU=Some CA, CN=CA
Server Certificate:
Subject: CN=localhost
Issuer: OU=Some CA, CN=CA
Issued for hostname(s): localhost
```
Algorithm: RSA Valid from: 12/7/07 4:22 PM Valid to: 12/4/17 4:22 PM Received Server Certificate Chain: CN=localhost OU=Some CA, CN=CA PEM Encoded Received Server Certificate Chain: -----BEGIN CERTIFICATE----- ... -----END CERTIFICATE----- -----BEGIN CERTIFICATE----- ... -----END CERTIFICATE-----

The output contains the following elements:

- The SSL server mode is output after Client Authentication, where:
	- NOT\_REQUESTED means one-way SSL.
	- **NANTED means non-mandatory two-way SSL.**
	- **REQUIRED means required two-way SSL.**
- The accepted issuers for two-way SSL. These display the subject names of accepted certificate authorities that can issue client certificates.
- The server certificate details saved to a file, localhost.crt.
- Host names that must be used in URLs are listed after Issued for hostname $(s):$ .
- PEM encoded certificates that must be trusted.

**Note:** For WebSphere with IBM Java, the SSL Tool does not work by default. You must edit WS\_HOME/AppServer/java/jre/lib/security/java.security and change the set the following properties in cryptosf.jar:

- <sup>l</sup> **ssl.SocketFactory.provider=com.ibm.websphere.ssl.protocol.SSLSocketFactory**
- <sup>l</sup> **ssl.ServerSocketFactory.provider=com.ibm.websphere.ssl.protocol.SSLServerSock etFactory**

<span id="page-205-0"></span>For more details about the SSL Tool, see ["SSL](#page-244-0) Tool" on page 245.

## *SSL Server Certificate Trust*

By default, any SSL server certificate is trusted.

<span id="page-206-0"></span>**Note:** For non-default options, see "SSL [Customization"](#page-206-1) below .

## *Importing Client Certificates for Two-Way SSL*

A client certificate (a private key with an associated certificate) issued by a certificate authority trusted by the server must be imported to the keystore. By default, this keystore is the one used by JDK. Usually it is empty or unspecified. The location of the JDK SSL keystore is determined using a procedure explained at

<http://java.sun.com/j2se/1.5.0/docs/guide/security/jsse/JSSERefGuide.html#X509KeyManager>. JDK keystores are managed by the keytool.

For details about keytool, see [http://java.sun.com/j2se/1.5.0/docs/tooldocs/index.html#security.](http://java.sun.com/j2se/1.5.0/docs/tooldocs/index.html#security)

<span id="page-206-1"></span>**Note**: For non-default options, see "SSL [Customization"](#page-206-1) below.

# *SSL Customization*

Systinet customizes SSL trust, key management, and hostname verification. There are four available SSL customizations available after installation. The default customization is named skipped and this is the customization used in the previous procedures in this section.

The list of available customizations is available with the command:

#### **ssltool customize --info**

The output should resemble the following:

```
Effective customization: composite
Available customizations:
--> default
 Java/JSSE default key/trust stores, default hostname verifier.
--> skipped
 Server certificates are always trusted and pass hostname verification, default
 key manager is used.
--> database
 Database key/trust stores, default hostname verifier.
--> composite
 Composition of database and default key/trust stores, default hostname verifie
r.
```
• default

This means no customization and the application server trust and keystore is used.

Hostname verification is required.

• skipped

This means that server certificates are ignored as no trust is required.

Hostname verification is ignored.

Client certificates are taken from a file described here at [http://java.sun.com/j2se/1.5.0/docs/guide/security/jsse/JSSERefGuide.html#X509KeyManage](http://java.sun.com/j2se/1.5.0/docs/guide/security/jsse/JSSERefGuide.html#X509KeyManager) r.

The skipped customization is a default, it is chosen during installation by deselecting **Verify Certificates**.

**database** 

This means that only the Systinet database is used for the trust and keystore.

Hostname verification is required.

• composite

This means that a composite of the JDK truststore and Systinet database truststore is used.

A certificate is trusted if it is in either the JDK or the Systinetdatabase truststore.

Client certificates are taken from both the JDK and Systinet database keystores.

Hostname verification is required.

The composite customization can be chosen during installation by selecting **Verify Certificates**.

You can manage the database keystore and truststore using the ssltool provided with Systinet. These stores are specific to Systinet. Unlike the JDK keystore, changing the database keystore does not require a restart of the application server, because changes take effect in approximately thirty seconds.

#### **To Import a Server Certificate to the Database Truststore:**

• Execute the following command:

**SYSTINET\_HOME/bin/ssltool keystoreEI -i truststore --certfile** *CERTIFICATE\_FILE* **--add**

**To import a Client Certificate to the Database Keystore:**

• Execute the following command:

#### **SYSTINET\_HOME/bin/ssltool keystoreEI -i keystore --keystore** *CLIENT\_CERT* **- storepass** *PASSWORD* **--add**

*CLIENT\_CERT* can be either a Java keystore with a private key or a p12 file (PKCS 12). *PASSWORD* is the password used to protect the file.

For more details about the SSL Tool, see ["SSL](#page-244-0) Tool" on page 245.

**To Change the SSL Customization:**

- Do one of the following:
	- Change the setting in the Systinet Configuration page.

For details, see "How to Manage Basic [Configuration](#page-72-0) Options" on page 73.

■ Execute the following command:

**SYSTINET\_HOME/bin/ssltool customize --change** *CUSTOMIZATION\_NAME*

## <span id="page-208-1"></span>*SSL Troubleshooting*

You can test the SSL set up for a particular HTTPS URL using the self-tester.

The test page is available at the following URL:

http://localhost:port/context/self-test/self-http-test

Type the URL to check and click **Test Connection**.

The output resembles the following:

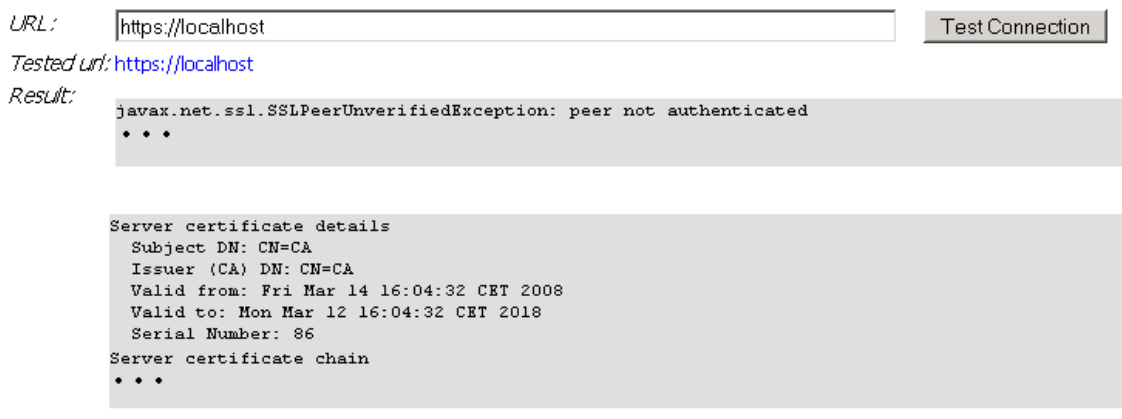

You can dowload server certificate here

# <span id="page-208-0"></span>**Redeploying the EAR File**

After using the Setup Tool to apply extensions or updates, you must redeploy the EAR file to the application server. For JBoss, you can do this using the Setup Tool.

**Note:** For other application servers, see "Deploy the EAR to WebLogic" and "Deploy the EAR to WebSphere" in the *Installation and Deployment Guide*.

**To Redeploy the EAR file to JBoss:**

- 1. Stop the application server.
- 2. Start the Setup Tool by executing the following command:

#### **SYSTINET\_HOME/bin/setup.bat(sh)**

- 3. Select the **Advanced** scenario, and click **Next**.
- 4. Scroll down, select **Deployment**, and then click **Next**.

When the Setup Tool validates the existence of the JBoss Deployment folder, click **Next**.

- 5. Click **Finish** to close the Setup Tool.
- <span id="page-209-0"></span>6. Restart the application server.

# **Disabling Default Domain Sign-In**

When Systinet installs there is a default domain which users sign-in to if they are not assigned to specific working domains.

The Administration UI enables you to change which domain is the default domain but in certain circumstances (for example, where you have thousands of LDAP users) you may want to disable default domain functionality so that users cannot sign-in unless they have been specifically assigned to a domain.

Disabling the default domain can only be done by manually modifying the configuration properties file.

#### **To Disable Default Domain Sign-In:**

- 1. Stop the application server.
- 2. Export the HP Systinet configuration with the following command:

#### **SYSTINET\_HOME/bin/export --image** *IMAGE* **--components configuration**

- 3. Open *IMAGE*/configuration/configuration-properties.xml in a text editor.
- 4. Change the property platform.catalog.defaultUiAdapter.defaultDomain, setting the value to an empty string.
- 5. Save configuration-properties.xml.
- 6. Upload the new configuration with the following command:

#### **SYSTINET\_HOME/bin/import --image** *IMAGE* **--components configuration - configuration-application --configuration-system**

7. Restart the application server.

**Note:** When default domain sign-in is disabled, the administrator must enable users by creating user artifacts or importing them from the user store, and then assigning them to a specific domain.

# <span id="page-210-0"></span>**Rebranding Systinet**

Systinet enables you to rebrand the product to match your corporate image.

#### **To rebrand Systinet**

- 1. Stop the Systinet server.
- 2. Extract the default image with the following command:

#### **SYSTINET\_HOME/bin/rebrand --extract --image** *IMAGE*

*IMAGE* is the path to the directory to contain the extracted extracted brand image.

- 3. Navigate to the brand image and extract the rebranding-image-*TIMESTAMP*.zip file.
- 4. Modify the brand content as required. For details of the brand image content see "Brand Image [Content"](#page-211-0) on the facing page
- 5. Apply the image to Systinet with the following command:

#### **SYSTINET\_HOME/bin/rebrand --apply --image** *IMAGE*

**Note**: You can archive the image folder and execute the following command:

#### **SYSTINET\_HOME/bin/rebrand --apply --image** *IMAGE.zip*

- 6. Redeploy the EAR file as described in:
	- <sup>n</sup> **JBoss**

Follow the procedure described in ["Redeploying](#page-208-0) the EAR File" on page 209.

#### <sup>n</sup> **Other Application Servers**

You must deploy the EAR file manually.

For application server-specific details, see "Deploy the EAR to WebLogic" and "Deploy the EAR to WebSphere" in the *Installation and Deployment Guide*.

HP recommends precompiling JSPs after the **rebrand --apply** step and before deploying the EAR file. Any precompilation applied prior to the **rebrand** command is lost.

7. Restart the Systinet server.

- 8. The default administrator name is branded as *HP Systinet Administrator*. If you want to change the administrator name after installation, login as the administrator and edit the profile name as described in "How to Manage Your Profile" in the *User Guide*.
- 9. The product documentation is HP branded. To change the documentation branding accessed from **Help** in all product UI pages, in addition to replacing the images in the doc folder in the brand image, edit the <title> element in SYSTINET\_HOME/doc/WebHelp/Data/Skin\_HP\_ WebHelpSkin\_no\_Index/Skin.xml. Make sure your changes also apply in the hp-systinetdoc.war in SYSTINET\_HOME/deploy directory before you use the setup tool to deploy files to your application server.

**Note:** The product name is used throughout the text of both the HTML and PDF documentation. These references cannot be rebranded.

10. Many Systinet reports include an HP branded logo in the header. For details of rebranding this image, see "Rebranding Systinet Reports" in the *Report Editor Guide*.

**Note:** Instead of exporting all reports from Report Editor, you can add the modified reporting library to the rebranding image before import.

For more command line options for the rebrand tool, see ["Rebrand](#page-241-0) Tool" on page 242.

**Tip:** The first time you execute **rebrand --extract**, Systinet creates a default image archive, default-image.zip, in SYSTINET\_HOME/conf/rebranding. Use this image with **rebrand - apply** to restore Systinet to the default image.

## <span id="page-211-0"></span>*Brand Image Content*

After extracting a brand image archive the image consists of the following content:

#### **Brand Image Content**

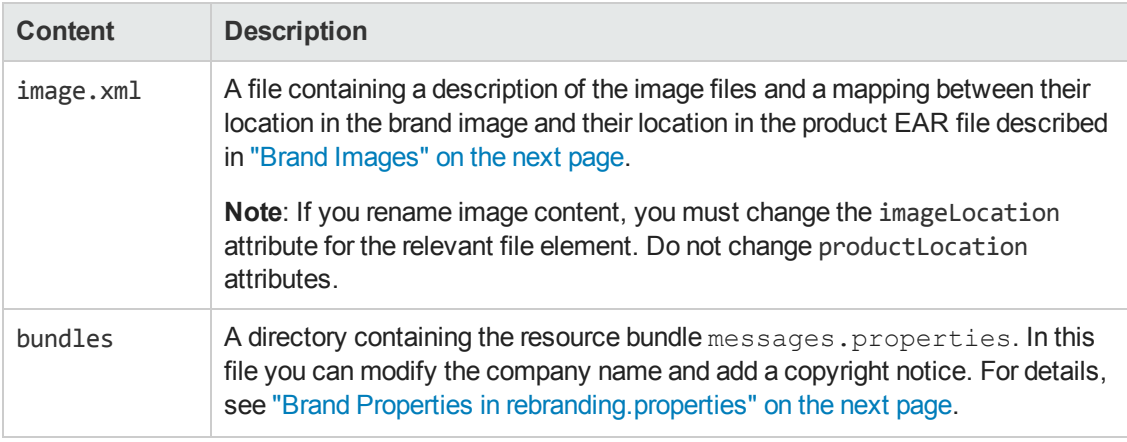

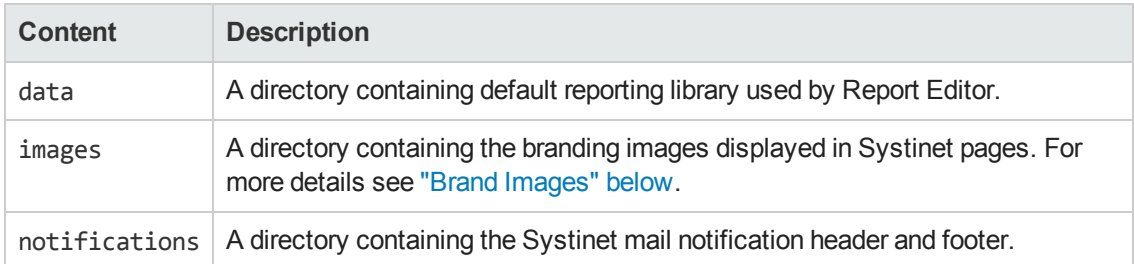

## <span id="page-212-1"></span>**Brand Properties in rebranding.properties**

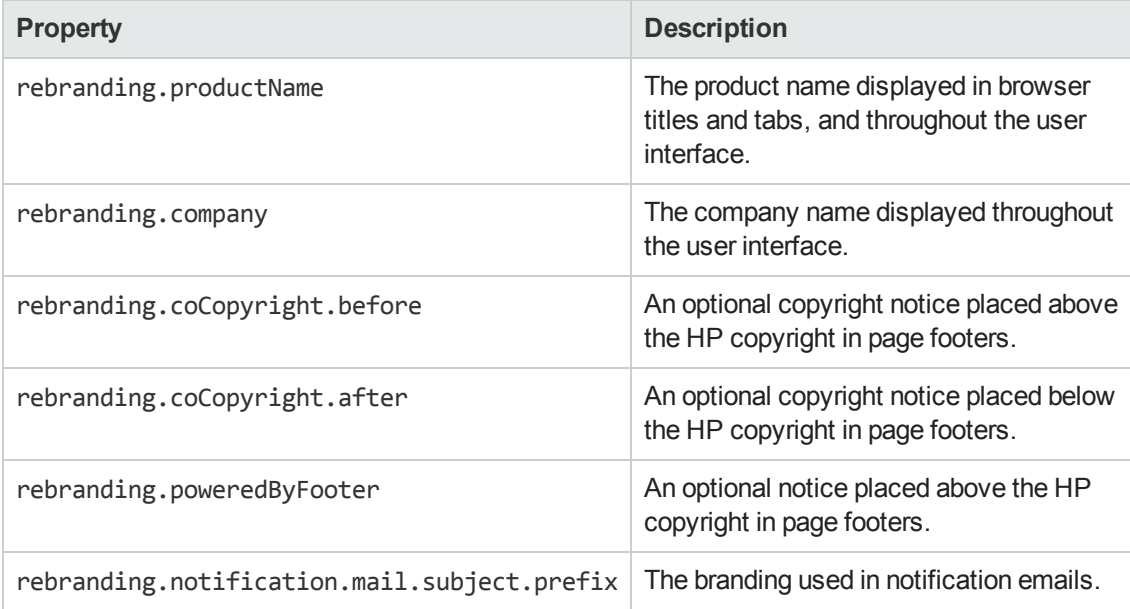

## <span id="page-212-0"></span>**Brand Images**

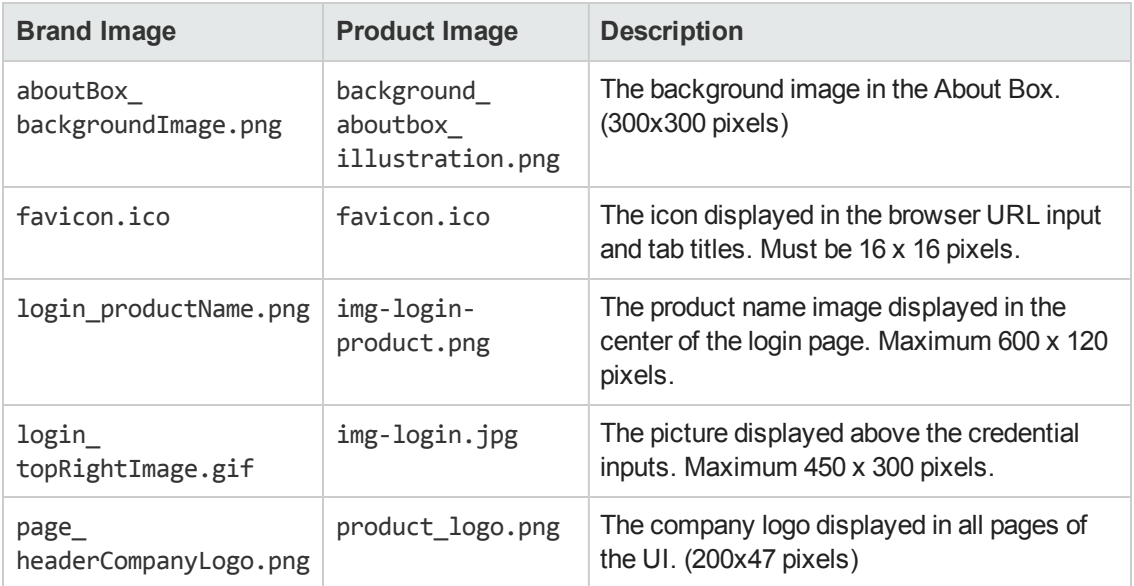

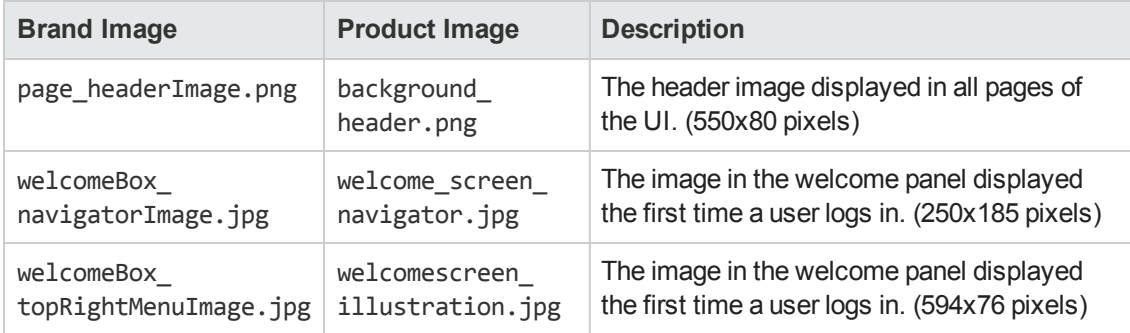

# <span id="page-213-0"></span>**Configuring Versioning**

Systinet provides versioning functionality that simplifies the process of publishing or creating new versions when there is data content attached to the versioned artifact. For example, a SOAP implementation is normally associated with a WSDL. When you create a new version of the SOAP service, you may also want to create a new version of the WSDL.

This section describes various versioning strategies, the default versioning configuration, and how to change the versioning strategy in the following sections:

- ["Versioning](#page-213-1) Strategies" below
- "Enabling Versioning [Strategies"](#page-218-0) on page 219
- "Default [Versioning](#page-221-0) Schema" on page 222
- <span id="page-213-1"></span>• "Advanced [Versioning"](#page-223-0) on page 224

## *Versioning Strategies*

A versioning strategy describes the following functionality for published content:

- How the version number is extracted from the data content.
- How the version number determines the server folder location where Systinet stores the data content.
- How Systinet locates other versions (siblings) of an artifact.

It is important to use a consistent versioning strategy. Without one you cannot fully exploit the versioning capabilities of Systinet. For example, if a user publishes content that does not correspond to the conventions defined by the versioning strategy, then Systinet cannot establish relations to previous and next versions or they may be established incorrectly. Similarly, any manual modification to published data that does not correspond to the versioning strategy may cause problems. For details about HP best practice, see "Versioning Best Practice" in the *User Guide*.

Systinet requires versioning strategies in XML format according to the versioning schema. For details, see "Versioning Schema" in the *Reference Guide*.

The following sections describe common versioning strategies:

- "Version in [Filenames"](#page-214-0) below
- ["Version](#page-215-0) in Folders" on the facing page
- **.** "Version in [Namespaces](#page-216-0) and Folders" on page 217
- "Version in [Namespaces](#page-217-0) and Filenames" on page 218
- <span id="page-214-0"></span>• "Custom Versioning [Strategies"](#page-218-1) on page 219

## *Version in Filenames*

This is the default versioning behavior. Systinet expects the version number to be in the filename of the published data content.

For example, assume that you store WSDLs in a folder matching the WSDL name in the services folder. In this case, Systinet versions in the following way:

- The WSDL defining version 1.0 of the ATM service exists at /services/atm/atm1.0.wsdl
- When you create version 2.0 of the ATM service, Systinet creates a matching WSDL and stores it at /services/atm/atm2.0.wsdl.
- Systinet expects to find other versions of the ATM WSDL at /services/atm/atmX.Y.wsdl

When there is no version in a filename Systinet assumes it is the initial version. For example, if you publish readme. txt to the ATM folder it becomes version 1.0 and if you later create a version 2.0 of the ATM service, /services/atm/readme.txt is cloned as /services/atm/readme2.0.txt.

Systinet includes an XML representation of a version in filename strategy:

```
<versioningSchema xmlns="http://hp.com/2009/11/systinet/platform/versioning/sche
ma"
   name="Built-in version-in-filename schema">
 <masks>
   <mask name="any">^((?:/.*)?/([^/\.]*?))(\d+(?:\.\d+)*)?(\.[^/]*)?$</mask>
 </masks>
 <source>
   <version>
      <maskref ref="any"/>
      <group>3</group>
      <property>location</property>
   </version>
   <other>
      <maskref ref="any"/>
     <group>1</group>
      <property>location</property>
      <match>$1$4</match>
    </other>
```

```
</source>
 <location>
   <maskref ref="any"/>
   <version>
      <group>3</group>
   </version>
 </location>
</versioningSchema>
```
<span id="page-215-0"></span>"Default [Versioning](#page-221-0) Schema" on page 222 describes the elements of this strategy in more detail.

## *Version in Folders*

A common alternative strategy is to group resources with the same version number in the same folder.

In this case, Systinet versions in the following way:

- The WSDL defining version 1.0 of the ATM service exists at /services/atm/v1.0/atm.wsdl
- When you create version 2.0 of the ATM service, Systinet creates a matching WSDL and stores it at /services/atm/v2.0/atm.wsdl.
- Systinet expects to find other versions of the ATM WSDL at /services/atm/vX.Y/atm.wsdl

When there is no version found in a folder containing published content Systinet assumes it is the initial version. For example, if you publish readme. txt to the ATM folder it becomes version 1.0 and if you later create a version 2.0 of the ATM service, /services/atm/readme.txt is cloned as /services/atm/v2.0/readme.txt.

Systinet includes an XML representation of a version in folder strategy:

```
<versioningSchema xmlns="http://hp.com/2009/11/systinet/platform/versioning/sche
ma"
   name="Built-in version-in-folder schema">
  <masks>
    <mask name="vif">^(.*?)(/v(\d+(?:\.\d+)*))?(/[^/]+)$</mask>
 </masks>
  <source>
   <version>
     <maskref ref="vif"/>
      <group>3</group>
      <property>location</property>
    </version>
    <other>
      <maskref ref="vif"/>
      <group>1</group>
      <property>location</property>
      <match>$1$4</match>
    </other>
```
```
</source>
 <location>
   <maskref ref="vif"/>
   <version>
     <group prefix="/v">2</group>
   </version>
 </location>
</versioningSchema>
```
## <span id="page-216-0"></span>*Version in Namespaces and Folders*

A more advanced strategy is to use the convention that stores the version of a WSDL artifact in its targetNamespace and the containing folder.

In this case, Systinet versions in the following way:

- The WSDL defining version 1.0 of the ATM service exists at /services/atm/v1.0/atm.wsdl and its namespace is http://my.company.com/services/atm/v1.0.
- When you create version 2.0 of the ATM service, Systinet creates a matching WSDL and stores it at /services/atm/v2.0/atm.wsdl and changes its namespace to http://my.company.com/services/atm/v2.0.
- Systinet expects to find other versions of the ATM WSDL at /services/atm/vX.Y/atm.wsdl and to have namespace http://my.company.com/services/atm/vX.Y.

Systinet includes an XML representation of a version in namespace and folder strategy:

```
<versioningSchema xmlns="http://hp.com/2009/11/systinet/platform/versioning/sche
ma"
   name="Built-in version-in-namespace-and-folder schema">
 <masks>
   <mask name="vif">^(.*?)(/v(\d+(?:\.\d+)*))?(/[^/]+)$</mask>
    <mask name="vns">^(.*/v)(\d+(?:_\d+)*)$</mask>
 </masks>
 <source>
   <version>
     <maskref ref="vns"/>
     <group separator="_">2</group>
     <property>targetNamespace</property>
   </version>
   <other>
     <maskref ref="vif"/>
     <group>1</group>
      <property>location</property>
      <match>$1$4</match>
    </other>
  </source>
  <location>
```

```
<maskref ref="vif"/>
  <version>
    <group prefix="/v">2</group>
  </version>
</location>
</versioningSchema>
```
**Caution:** Only apply this strategy for artifacts that have the targetNamepace property defined (for example, WSDLs and XSDs). This strategy can obtain the version from just the folder location, but by binding the version to the namespace, Systinet automatically updates the namespace in the new version.

### <span id="page-217-0"></span>*Version in Namespaces and Filenames*

Another advanced strategy is to use the convention that stores the version of a WSDL artifact in its targetNamespace and the filename.

- When publishing documents (WSDL, XSD), e.g. Hello.wsdl, containing target namespace http://my.company.com/services/atm/v1\_0 (v1\_0 not v1.0):
	- <sup>n</sup> Systinet will follow the regular expression and automatically create an artifact having version  $1.0$  (\*)
	- n This artifact has location /defaultDomain/Hello.wsdl (Systinet keeps the original file name)
- From artifact version 1.0  $(*)$ , when creating a new version 2.0 of this artifact:
	- The new one is stored at /defaultDomain /Hello2.0.wsdl automatically
	- Hello2.0.wsdl will have the target namespace http://my.company.com/services/atm/v2\_0 (v2\_0 not v2.0):
- versionInNamespaceAndFilenameSchema.xml:
	- $n$  this file contains a regular expression
	- Systinet will follow that to parse a version in targetNamespace and specify the fileName for storage in the repository.
	- Based on this, Systinet creates a new version of an artifact (WSDL,XSD) (new targetNamespace, new location)

```
<versioningSchema xmlns="http://hp.com/2009/11/systinet/platform/versioning/sche
ma"
   name="Built-in version-in-namespace-and-filename schema">
 <masks>
    <mask name="any">^((?:/.*)?/([^/\.]*?))(\d+(?:\.\d+)*)?(\.[^/]*)?$</mask>
   <mask name="vns">^(.*/v)(\d+(?:_\d+)*)$</mask>
```

```
</masks>
 <source>
   <version>
     <maskref ref="vns"/>
     <group separator="_">2</group>
     <property>targetNamespace</property>
   </version>
   <other>
     <maskref ref="any"/>
     <group>1</group>
     <property>location</property>
     <match>$1$4</match>
   </other>
 </source>
 <location>
   <maskref ref="any"/>
   <version>
     <group>3</group>
   </version>
 </location>
</versioningSchema>
```
## *Custom Versioning Strategies*

You can devise your own strategy which should consist of the following information:

- The property to use to extract the version number. For example, location or targetNamespace.
- The regular mask to apply for version extraction.
- The property to use to look up other versions.
- The regular mask to apply to look up other versions.
- The regular mask that specifies the specific position of the version string in the content location.

HP recommends basing any customization on one of the predefined strategies, preferably the one closest to the intended behaviour. For specific requirements that cannot be expressed as regular expressions, it is possible to provide a custom implementation of the versioning schema.

For details of some more advanced strategies, see "Advanced [Versioning"](#page-223-0) on page 224.

## *Enabling Versioning Strategies*

Systinet enables you to apply an individual versioning strategy for specified artifact types and a default strategy for the remaining unspecified artifact types. In this way you can create a complex strategy based on various artifact types and data content.

To enable a customized versioning strategy, you must change the system configuration.

#### **To enable a versioning strategy:**

- 1. Stop the application server.
- 2. Copy the versioning schema you want to use from SYSTINET HOME/deploy/initial/hpsoa-systinet.ear/lib/sc-versioning.jar/xml/.
- 3. Modify the schema as required.
- 4. Export the configuration with the command:

#### **SYSTINET\_HOME/bin/export --image** *IMAGE* **--components configuration**

- 5. Add your modified schema to a new *IMAGE*/configuration/xml/ folder.
- 6. Open *IMAGE*/configuration/configuration-properties.xml in a text editor.
- 7. To specify a versioning strategy for a specific artifact type add the following property:

```
<property name="platform.versioning.schema.profile.SDM_NAME"
ref="PATH/FILENAME.xml" type="bin"/>
```
Where SDM\_NAME is the local name of the artifact type in the SDM model and the file is an XML representation of a versioning strategy.

The following example applies a folder and namespace strategy to WSDLs:

#### **WSDL Version Property**

```
<property name="platform.versioning.schema.profile.wsdlArtifact"
   ref="xml/versionInFolderAndNamespaceSchema.xml"
   type="bin"/>
```
8. To specify a versioning strategy for the remaining unspecified versionable artifact types add the following property:

```
<property name="platform.versioning.schema.default" ref="xml/FILENAME.xml"
type="bin"/>
```
Where the file is an XML representation of a versioning strategy.

The following example applies a folder strategy to unspecified artifact types:

#### **Default Version Property**

```
<property name="platform.versioning.schema.default"
   ref="versionInFolderSchema.xml"
   type="bin"/>
```
- 9. Save configuration-properties.xml.
- 10. Upload the new configuration with:

**SYSTINET\_HOME/bin/import --image** *image* **--components configuration - configuration-application --configuration-system**

11. Restart the application server.

Systinet includes the following predefined versioning strategies.

• versionInFilenameSchema.xml(default)

For details, see "Version in [Filenames"](#page-214-0) on page 215.

• versionInFolderSchema.xml

For details, see ["Version](#page-215-0) in Folders" on page 216.

• versionInNamespaceAndFolderSchema.xml

For details, see "Version in [Namespaces](#page-216-0) and Folders" on page 217.

• versionInFolderAndFilenameSchema.xml

For details, see "Version in Folder and [Filename"](#page-224-0) on page 225.

• versionInAnyFolderSchema.xml

For details, see ["Version](#page-225-0) in Any Folder" on page 226.

• versionInAnyFolderOrFilenameSchema.xml

For details, see "Version in Any Folder or [Filename"](#page-227-0) on page 228.

• versionInFilenameOrAnyFolderSchema.xml

For details, see "Version in [Filename](#page-227-1) or Any Folder" on page 228.

• versionInAnyFilenameAndFolderSchema.xml

For details, see "Version in Any Folder and [Filename"](#page-228-0) on page 229.

To enable one of these strategies you do not need to provide an XML file. Add properties to the configuration file in the following formats:

<property name="platform.versioning.schema.default" value="xml/*FILENAME*.xml"/>

<property name="platform.versioning.schema.profile.*SDM\_NAME*" value="xml/*FILENAME*.xml"/>

Where the file is one of the provided versioning strategy files.

## <span id="page-221-2"></span>*Default Versioning Schema*

Systinet uses version in Namespace and Filename as its default versioning strategy as described in "Version in [Namespaces](#page-217-0) and Filenames" on page 218. This section looks at this strategy in more detail and describes the following elements:

- ["versioningSchema](#page-221-0) Element" below
- "masks [Element"](#page-221-1) below
- "version [Element"](#page-222-0) on the next page
- "other [Element"](#page-222-1) on the next page
- <span id="page-221-0"></span>• "location [Element"](#page-223-1) on page 224

### *versioningSchema Element*

The top level versioningSchema element contains (besides the namespace declaration) the name attribute. This has no impact on the versioning strategy and just provides a readable description.

```
<versioningSchema
```

```
xmlns="http://hp.com/2009/11/systinet/platform/versioning/schema"
   name="Built-in version-in-filename schema">
  ...
</versioningSchema>
```
### <span id="page-221-1"></span>*masks Element*

The masks element provides the definition of named regular expressions that are referenced by other elements.

```
<masks>
 <mask
     name="any">^((?:/.*)?/([^/\.]*?))(\d(?:\.\d)*)?(\.[^/]*)?$</mask>
</masks>
```
In this strategy, there is a single expression called any. The syntax uses Java regular expressions (from java.util.regex).

The any mask matches the following folder and filename elements:

- An arbitrary folder structure (represented by capturing group 1).
- <sup>l</sup> The filename (a concatenation of groups 2, 3, and 4) which possibly contains the following:
	- A number-dot-number segment (group 3).
	- $A$  (multiple) file extension (group 4).

### <span id="page-222-0"></span>*version Element*

After the mask element, the schema contains a source element containing a version sub-element.

```
<source>
 <version>
   <maskref ref="any"/>
   <group>3</group>
   <property>location</property>
 </version>
  ...
</source>
```
The version element specifies how to extract the version by providing the following information:

- The name of the property that the version is based on. In this case, location.
- The mask to apply to the value of that propety. In this case, any.
- The group that represents the dissected location. In this case, group 3, the number-dot-number part of the mask corresponds to the version.

### <span id="page-222-1"></span>*other Element*

The next part of the source element is the other sub-element.

```
<source>
  ...
 <other>
   <maskref ref="any"/>
   <group>1</group>
   <property>location</property>
   <match>$1$4</match>
 </other>
</source>
```
The element has a similar structure to the version element and specifies how to find other versions of the same resource.

- The name of the property to use for identification. In this case, the location property.
- The mask to apply to the value of that property. In this case, the any mask.
- The group that represents that dissected location common for all siblings. In this case, group 1, the location path preceding the number-dot-number seqment.

Unless otherwise specified (by the operator attribute of the other element), the common part is handled as a prefix.

For example, /atm/readme1.txt and /atm/readme2.txt are considered as siblings as they have a common /atm/readme prefix. However, this behaviour is insufficient as it allows the file extension to vary.

The match element specifies a regular expression replacement to apply to the mask:

- Files are only considered as siblings if the properties with the mask and match replacement are equal.
- Both the group and the operator are considered when Systinet performs its search and both must be specified appropriately.

With the mask and replacement Systinet does not consider /atm/readme1.txt and /atm/readme2.doc to be siblings.

#### <span id="page-223-1"></span>*location Element*

The remaining element is location which controls the placement of the content in the repository when Systinet creates a new version.

```
<location>
 <maskref ref="any"/>
 <version>
   <group>3</group>
 </version>
</location>
```
The mask is applied to the location of the existing content which is the basis of the new content. In this case, any.

version contains a list of groups in the mask that contain versioning information. In this case, group 3, the number-dot-number segment.

<span id="page-223-0"></span>When creating a version 2, of /atm/readme1.txt, Systinet replaces the number-dot-number segment of the existing location with the new version value, giving /atm/readme2.txt.

## *Advanced Versioning*

This section describes more advanced versioning strategies with reference to the schema details described in "Default [Versioning](#page-221-2) Schema" on page 222.

The following advanced strategies are available and are available in Systinet for reference in the configuration file.

- "Version in Folder and [Filename"](#page-224-0) on the next page
- ["Version](#page-225-0) in Any Folder" on page 226
- "Version in Any Folder or [Filename"](#page-227-0) on page 228
- "Version in [Filename](#page-227-1) or Any Folder" on page 228
- "Version in Any Folder and [Filename"](#page-228-0) on page 229

["Versioning](#page-229-0) Notes" on page 230 provides some information that you should take into account if you decide to implement your own custom versioning strategy.

### <span id="page-224-0"></span>*Version in Folder and Filename*

This strategy demonstrates the possibility to project the version into both folder and file name.

The important elements are the following:

• The any mask allows the version to be present in both the folder and filename.

```
<masks>
 <mask name="any">^(/.*?)?(/v(\d+(?:\.\d+)*))?/([^/\.]*?)
      (\d+(?:\.\d+)*)?(\.[^/]*)?$</mask>
</masks>
```
• This corresponds to two groups in the version element.

```
<version>
  <maskref ref="any"/>
  <group>3</group> <!-- corresponds to version in folder -->
  <group>5</group> <!-- corresponds to version in filename -->
  <property>location</property>
</version>
```
• Systinet checks the version in the folder first. If it is not present, Systinet checks the filename. When Systinet creates a new version, the placement of version is retained.

```
<location>
 <maskref ref="any"/>
 <version>
   <group mandatory="false" prefix="/v">2</group>
   <!-- if there is no version in folder name it is not injected
        (mandatory=false), when injecting, /v is prepended to
        version (this complements /v in the source mask)-->
   <group mandatory="false" primary="true">5</group>
    <!-- if there was no version in file name it won't be injected
        (mandatory=false), however if version wasn't found anywhere,
        it will be injected there (primary=true)-->
 </version>
</location>
```
Systinet includes an XML representation of a version in folder and filename strategy:

<versioningSchema

```
xmlns="http://hp.com/2009/11/systinet/platform/versioning/schema"
   name="Built-in version-in-folder-and-filename schema">
 <masks>
   <mask name="any">^(/.*?)?(/v(\d+(?:\.\d+)*))?/([^/\.]*?)
        (\dagger)^{*(\cdot)}.\d+)*)?(\.[^/]*)?$</mask>
 </masks>
 <source>
   <version>
     <maskref ref="any"/>
     <group>3</group>
     <group>5</group>
      <property>location</property>
   </version>
   <other>
     <maskref ref="any"/>
     <group>1</group>
     <property>location</property>
     <match>$1$4$6</match>
    </other>
 </source>
 <location>
   <maskref ref="any"/>
   <version>
     <group mandatory="false" prefix="/v">2</group>
     <group mandatory="false" primary="true">5</group>
   </version>
 </location>
</versioningSchema>
```
## <span id="page-225-0"></span>*Version in Any Folder*

This strategy is a variation on the version in folder strategy [described](#page-215-0) in "Version in Folders" on page 216. However, in this strategy, the version may be present anywhere in the folder hierarchy, with preference given to the folder that most closely matches the filename.

The important elements are the following:

• To achieve this strategy an OR is introduced to the regular expression.

```
<masks>
  <!-- (matches if version is given) OR
      (matches if version is not given) -->
  \langle \text{mask name} = "vif" > \{?:(.*)(/v(\d+(*?:\ldots\d+)*))((/.+)) \}(?:(.*)(/v(?:\d+(?:\.\d+)*))?(/[^/]+))$</mask>
</masks>
```
 $\bullet$  To reflect this OR when looking for sibling resources, multiple groups appear in the  $\diamond$ other  $\diamond$ element.

```
<other>
  <maskref ref="vif"/>
  <!-- if version is given, preceding path is used for lookup -->
  <group>1</group>
  <!-- if version is not given, path except filename is used-->
  <group>5</group>
  <property>location</property>
  <match>$1$4$5$7</match>
  <!-- both variants are listed, either $1$4 or $5$7 are empty
      (depending on whether the version folder is or is not present) -->
</other>
```
Systinet includes an XML representation of a version in any folder:

```
<versioningSchema
   xmlns="http://hp.com/2009/11/systinet/platform/versioning/schema"
   name="Built-in version-in-any-folder schema">
 <masks>
   <!-- (version given in any folder)|(version not given) -->
   \langle \text{mask name} = "vif" > \{?:(.*)(/v(\d+(*?:\ldots\d+)*))((/.+)) \}(?:(.*)(/v(?:\d+(?:\.\d+)*))?(/[^/]+))$</mask>
 </masks>
 <source>
   <version>
     <maskref ref="vif"/>
     <group>3</group> <!-- version in folder -->
     <property>location</property>
   </version>
   <other>
     <maskref ref="vif"/>
     <group>1</group> <!-- prefix if version is explicitly given -->
     <group>5</group> <!-- prefix if version not given -->
     <property>location</property>
     <match>$1$4$5$7</match>
     <!-- both variants are listed, either $1$4 or $5$7 is empty -->
   </other>
 </source>
 <location>
   <maskref ref="vif"/>
   <version>
     <!-- only if version explicitly given it will be replaced -->
     <group mandatory="false" prefix="/v">2</group>
     <!-- if version not given, extra folder is placed at the
          end of the path -->
     <group primary="true" mandatory="false" prefix="/v">6</group>
   </version>
 </location>
</versioningSchema>
```
### <span id="page-227-0"></span>*Version in Any Folder or Filename*

This strategy uses the version from any folder, with preference given to the folder most closely matching the filename. If no folder specifies the version, then the filename is used.

```
<versioningSchema
   xmlns="http://hp.com/2009/11/systinet/platform/versioning/schema"
   name="Built-in version-in-any-folder-or-filename schema">
 <masks>
   <!-- (version given in any folder)|
        (version possibly in filename) -->
   \langle \text{mask name} = "vif" > \{?:(.*)(/v(\d+(*?:\d+(*)))(/.+)\}\rangle(?:(.*/[^/\.]*?)(\d+(?:\.\d+)*)?(\.[^/]*)?)$</mask>
 </masks>
 <source>
   <version>
     <maskref ref="vif"/>
     <group>3</group> <!-- version in folder -->
     <group>6</group> <!-- version in filename -->
      <property>location</property>
   </version>
    <other>
     <maskref ref="vif"/>
     <group>1</group> <!-- prefix if version in folder -->
     <group>5</group> <!-- prefix if version in filename-->
     <property>location</property>
      <match>$1$4$5$7</match>
     <!-- both variants are listed, either $1$4 or $5$7 is empty -->
    </other>
 </source>
 <location>
   <maskref ref="vif"/>
   <version>
      <!-- only if version explicitly given it will be
          replaced in folder -->
     <group mandatory="false" prefix="/v">2</group>
     <!-- if not explicitly given anywhere version is
       placed in filename -->
      <group primary="true" mandatory="false">6</group>
    </version>
 </location>
</versioningSchema>
```
### <span id="page-227-1"></span>*Version in Filename or Any Folder*

This strategy uses the version in the filename. If not specified by the filename, then any folder is used, with preference given to the folder most closely matching the filename.

```
<versioningSchema
   xmlns="http://hp.com/2009/11/systinet/platform/versioning/schema"
   name="Built-in version-in-filename-or-any-folder schema">
 <masks>
   <!-- (version given in filename)|(version given in folder)|(version not in f
ilename) -->
   <mask name="vif">^(?:(.*/[^/\.]*?)(\d+(?:\.\d+)*)(\.[^/]*)?)|
        ( ?:(.*)({/v(\d+?:\).\d+)^*))(/.+)(?:(.*/[^/\.]*?)(\d+(?:\.\d+)*)?(\.[^/]*)?)$</mask>
 </masks>
 <source>
   <version>
     <maskref ref="vif"/>
     <group>2</group> <!-- version in filename -->
     <group>6</group> <!-- version in folder -->
     <property>location</property>
   </version>
   <other>
     <maskref ref="vif"/>
     <group>1</group> <!-- if version is in filename-->
     <group>4</group> <!-- if version is in folder -->
     <group>8</group> <!-- if version not given at all -->
     <property>location</property>
     <match>$1$3$4$7$8$10</match>
     <!-- one of $1$3, $4$7 and $8$10 will be non-empty -->
   </other>
 </source>
 <location>
   <maskref ref="vif"/>
   <version>
     <!-- if version in filename -->
     <group mandatory="false">2</group>
     <!-- if version in folder -->
     <group mandatory="false" prefix="/v">5</group>
     <!-- if version not given at all -->
     <group mandatory="false" primary="true" >9</group>
   </version>
 </location>
</versioningSchema>
```
## <span id="page-228-0"></span>*Version in Any Folder and Filename*

This strategy projects the version to both the filename and the folder, with preference to the folder most closely matching the filename.

```
<versioningSchema
   xmlns="http://hp.com/2009/11/systinet/platform/versioning/schema"
   name="Built-in version-in-any-folder-and-filename schema">
```

```
<masks>
   <!-- (version in any folder and possibly in filename)|
        (version possibly in filename) -->
   <mask name="vif">^(?:(.*)(/v(\d+(?:\.\d+)*))(/.*)?(/[^/\.]*?)
        (\dagger(\?:\.\.\dagger)^*)?(\dagger[\n'']*)')(?:(.*/[^/\.]*?)(\d+(?:\.\d+)*)?(\.[^/]*)?)$</mask>
 </masks>
 <source>
   <version>
     <maskref ref="vif"/>
     <group>3</group> <!-- version in folder -->
     <group>9</group> <!-- version in filename -->
     <property>location</property>
   </version>
   <other>
     <maskref ref="vif"/>
     <group>1</group> <!-- prefix if version in folder -->
     <group>8</group> <!-- prefix if version in filename -->
     <property>location</property>
     <match>$1$4$5$7$8$10</match>
     <!-- all groups except those (possibly) containing version -->
   </other>
 </source>
 <location>
   <maskref ref="vif"/>
   <version>
     <!-- version in folder -->
     <group mandatory="false" prefix="/v">2</group>
     <!-- version in filename (when also in folder) -->
     <group mandatory="false">6</group>
     <!-- version in filename (when not in folder) -->
     <group mandatory="false" primary="true">9</group>
   </version>
 </location>
</versioningSchema>
```
## <span id="page-229-0"></span>*Versioning Notes*

While it is possible to devise your own versioning strategy, you must ensure its validity. The basic rule is to ensure that the strategy can handle whatever input is provided.

Take into account the following considerations:

#### <sup>l</sup> **Non-conforming content**

In the default strategy, the any mask applied to the location always matches, even if there is no version in the filename because the *number-dot-number* segment is optional and if it is not present, the initial version (1.0) is assumed.

If the mask defining the placement is restrictive and a resource with a non-matching location is cloned, the versioning schema cannot determine the new location and the cloned resource is placed in a fallback location.

For example, consider the following strategy for WSDL content:

```
...
 <masks>
   <mask name="strict">^/wsdls/[^/]+(\d(\.\d)*).wsdl$</mask>
 </masks>
  ...
 <location>
   <maskref ref="strict"/>
   <version>
     <group>1</group>
   </version>
 </location>
...
```
This strategy assumes that WSDL content meets the following criteria:

- $\blacksquare$  The file is always placed in the /wsdls folder.
- There is always a number-dot-number segment in the filename.
- **n** The file always has a .wsdl extension.

If any of these rules are not met for a WSDL in the repository when creating a version 2.0, Systinet applies the following fallback mechanism:

- n /wsdls/service.wsdl clones as /wsdls/service.wsdl clone 2 0
- <sup>n</sup> /wsdls/demo/service1.wsdl clones as /wsdls/demo/service1/wsdl\_clone\_2.0

#### <sup>l</sup> **Property availability**

The property referenced in both version and other elements must be defined for the particular artifact type the strategy applies to. If the strategy does not apply to a particular artifact type, then the property must be a common property of all artifacts, for example, location, name, or description.

# <span id="page-231-1"></span>**Chapter 14**

# **Setup Tool**

Included with Systinet is the Setup Tool. You can use it for the following functions, which you select as **Scenarios** when running the tool.

To access the Setup Tool user interface, execute the following command:

#### **SYSTINET\_HOME/bin/setup**

The Setup GUI opens at the Welcome screen.

Click **Next** to be presented a set of scenarios, as described in the following sections:

- ["Changing](#page-231-0) the License Key" below
- "Applying [Extensions"](#page-196-0) on page 197
- ["Updating](#page-232-0) Systinet" on the next page
- ["Advanced](#page-232-1) Setup Tool Options" on the next page

The Setup Tool can also be used in command line mode.

For details, see "Setup Tool [Command-Line](#page-232-2) Options" on the next page.

**Note:** By default, the Setup Tool does not allow you to import data or apply extensions while there is a server running in order to protect data consistency. In some environments (for example, behind a load balancer proxy or using Siteminder) there is always something running at the server endpoint. To enable the Setup Tool in these environments set the [install.ignore.running.platform](#page-77-0) property to TRUE. For details, see "How to Manage System Settings" on page 78. Alternatively, execute the Setup Tool with the following command option: **-Dinstall.ignore.running.platform=true**

## <span id="page-231-0"></span>**Changing the License Key**

The Setup Tool enables you to change the license.

#### **To Change the License Key with the Setup Tool:**

1. In the Scenario Selection page, select **Change License Key**, and then click **Next**.

The License Information page opens.

2. In the License Information page, do one of the following:

- <sup>n</sup> Select **Install a 60 day evaluation license**.
- <sup>n</sup> Select **Enter license details**, and input the license details provided by your sales representative.

Click **Next**.

- 3. Click **Next** through each confirmation and progress page, and when the setup is complete, do one of the following:
	- <sup>n</sup> Click **Setup Again** to return to the Scenario Selection page.
	- **EXECUTE:** Click **Finish** to exit the Setup Tool.

<span id="page-232-0"></span>**Note:** The Administration Tab also provides support for changing the license key. For details, see "License [Management"](#page-73-0) on page 74.

## **Updating Systinet**

The Setup Tool enables you to install updates to Systinet, which are downloaded or copied to the SYSTINET\_HOME/updates directory.

<span id="page-232-1"></span>For details, see ["Applying](#page-200-0) Updates" on page 201.

## **Advanced Setup Tool Options**

The Advanced scenario enables you to select specific parts of the configuration procedure to suit the needs of a specific task.

#### **To Select Specific Configuration Processes:**

**.** In the Scenario Selection page, select **Advanced**, and then click Next.

The Custom Scenario Selection page opens and enables you to select which parts of the configuration you want to execute.

<span id="page-232-2"></span>Every part of the configuration process is listed as an individual step. The steps required for a particular process vary depending on what configuration you want to change.

## **Setup Tool Command-Line Options**

The Setup Tool can also be executed as a command line tool.

The setup command is:

#### **SYSTINET\_HOME/bin/setup [OPTIONS]**

The following options are available:

#### <sup>l</sup> **-h, --help [scenarios|steps]**

Display the available options or list the available scenarios or steps in the console.

#### <sup>l</sup> **-c, --console**

Execute the Setup Tool in console mode.

#### <sup>l</sup> **-a, --dbadmin-mode**

Enables DB administrator mode. The setup stops after creating the DB scripts, allowing the administrator to execute them manually. Continue installation after script execution with **setup c**.

#### <sup>l</sup> **-n, --scenarios** *SCENARIO*

Execute only the specified steps in the installation. Use **--help scenarios** to view a list of available scenarios.

#### <sup>l</sup> **-p, --steps [***comma separated list of steps***]**

Execute only the specified steps in the installation. Use **--help steps** to view a list of available steps.

#### <sup>l</sup> **-u, --use-config** *FILE*

Use the properties in the specified file to override the default or current configuration properties.

#### <sup>l</sup> **--passphrase** *PASSPHRASE*

If password encryption is enabled, specify the passphrase to use for encryption.

#### <sup>l</sup> **-d, --debug**

Execute the setup in debug mode. All properties, SQL statements, and installation details are output to SYSTINET\_HOME/log/setup.log.

# **Chapter 15**

# **Administration Utilities**

Systinet administration utilities consist of command-line tools located in the bin directory of the installation folder.

The utilities are summarized in ["Systinet](#page-234-0) Utilities" below.

This chapter describes the following utilities:

- ["Export](#page-235-0) Tool" on the next page
- ["Import](#page-238-0) Tool" on page 239
- **["Migration](#page-241-0) Tool" on page 242**
- ["Rebrand](#page-241-1) Tool" on page 242
- ["Reset](#page-242-0) Tool" on page 243
- "SDM to [Database](#page-243-0) Mapping Tool" on page 244
- ["SSL](#page-244-0) Tool" on page 245

<span id="page-234-0"></span>**Note:** If passwords are encrypted, set the option --passphrase *passphrase* on the command-line when you launch any tool that requires authentication.

## **Systinet Utilities**

The Systinet utilities are located in SYSTINET\_HOME/bin. These are either batch BAT files or shell SH scripts, depending on the server operating system.

**Note:** If a utility is not in SYSTINET HOME/bin, a relative path is shown for the command in table "Admin [Utilities"](#page-234-1) below.

#### <span id="page-234-1"></span>**Admin Utilities**

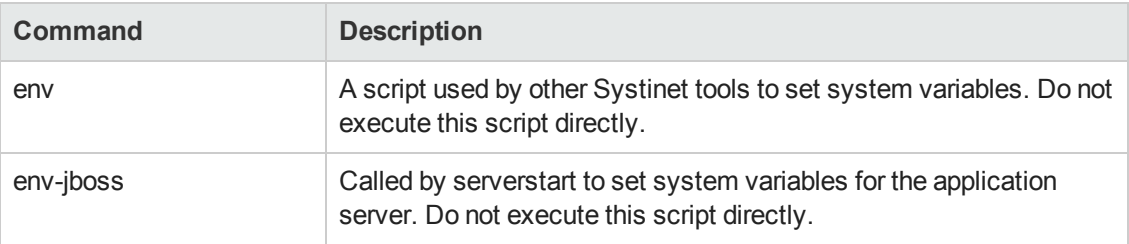

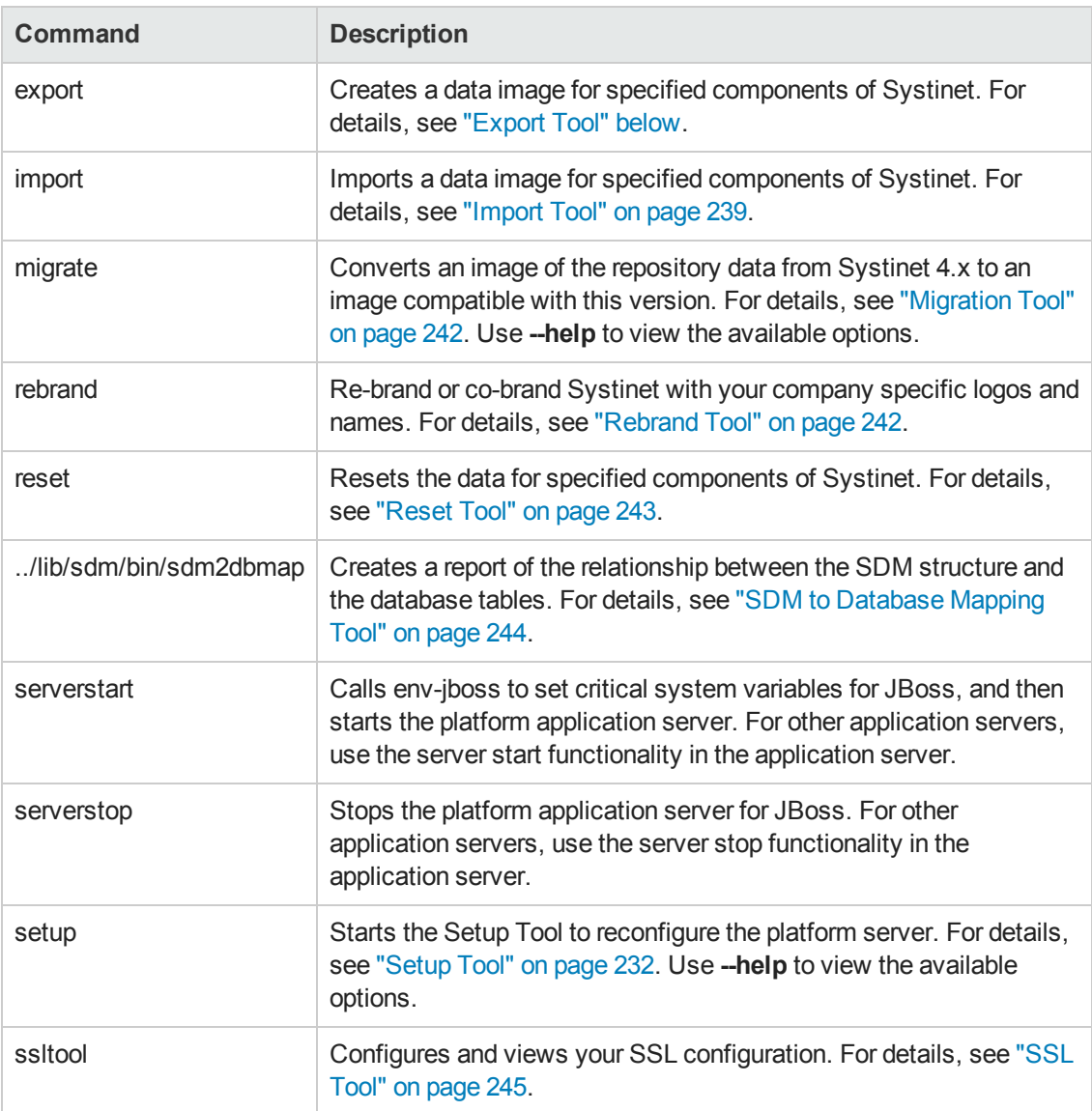

<span id="page-235-0"></span>**Note:** If a command requires arguments, running it without arguments displays a help screen, unless otherwise stated.

# **Export Tool**

The **export** command enables you to export the configuration and data in the database to an image, and then import that data at a later date.

The syntax for export is:

**export --image** *IMAGE\_NAME* **[OPTIONS]**

The Export Tool includes the following options:

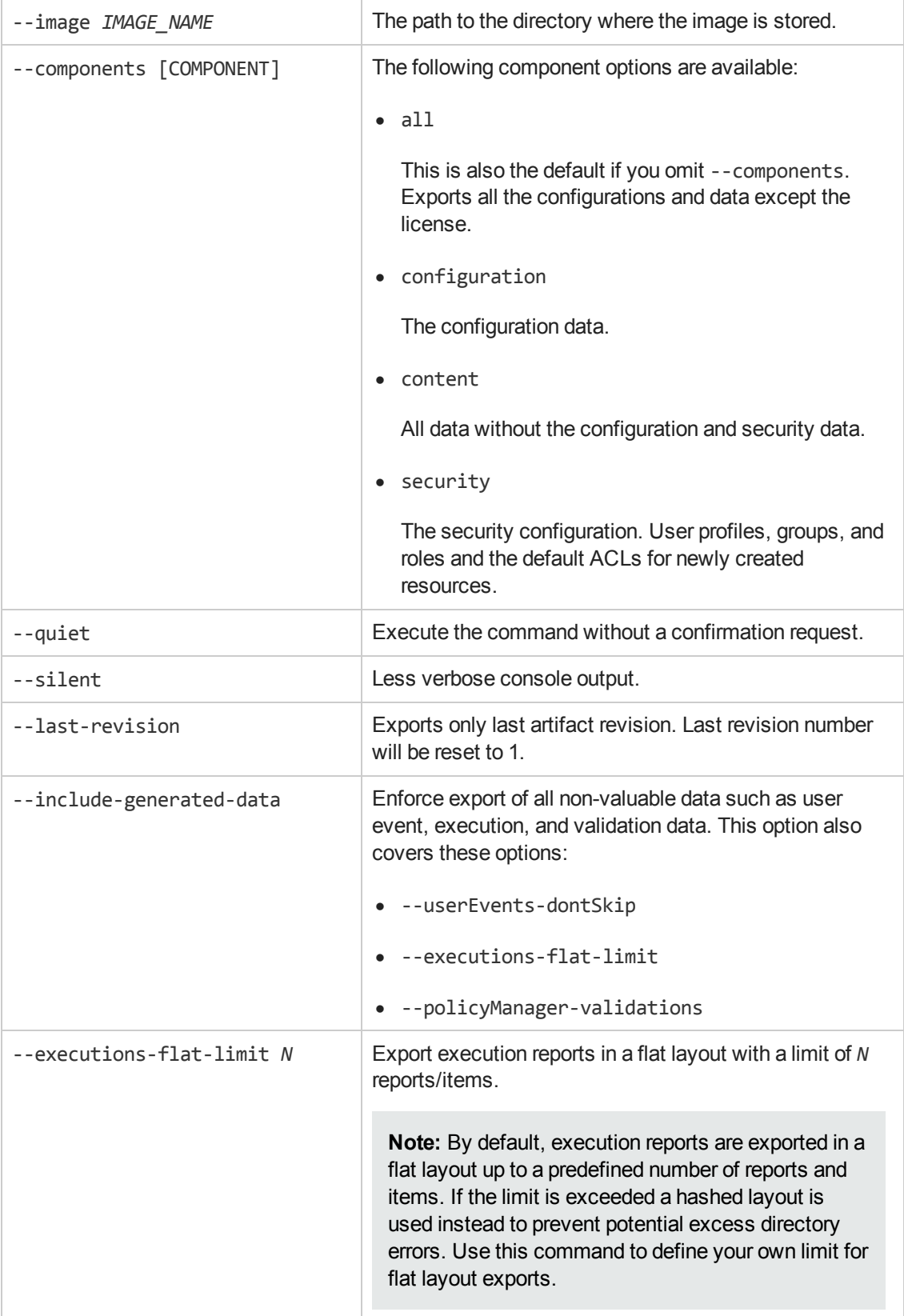

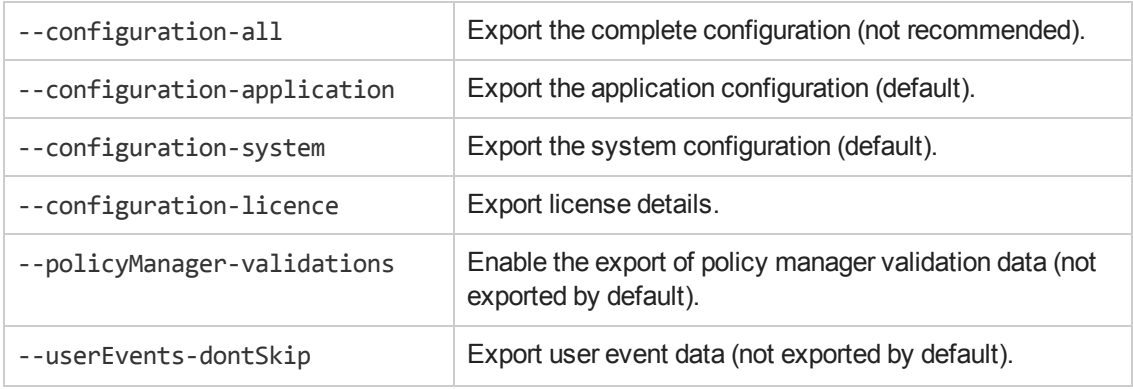

**Caution:** Systinet must not be running when you execute these commands.

The export creates the directory specified by IMAGE\_NAME, containing the following, depending on the component options used:

• image.properties

A file containing the export execution properties and a list of the data sets exported.

• configuration

A directory containing the configuration properties files, including role-based UI customizations. The file also contains the license details if you use the **--configuration-license** option.

 $\bullet$  dist

Contains properties specific to a particular distribution. Create this data with the **- configuration-force** option.

• executions

A directory containing the execution report results of asynchronous tasks such as publishing, discovery, and bulk operations.

• lifecycle

A directory containing the lifecycle data.

• platform

A directory containing the service catalog data.

• policyManager

A directory containing the policy data.

• reporting

A directory containing the reporting definitions.

• security

A directory containing the security configuration.

• userEvents

<span id="page-238-0"></span>A directory user specific event information.

## **Import Tool**

The **import** command enables you to import Systinet configuration and data to the database from an image.

**Note:** When importing an image with governed artifacts using the default options, lifecycle processes with identical Uuids in the image are not imported. To avoid inconsistencies in the lifecycle of artifacts use the import tool with the **--reset** option which deletes all existing artifacts and lifecycle processes.

**Note:** Importing a Systinet 10.00 image replaces the current group membership with group membership from the image. Importing an image migrated from Systinet 4.x, merges the imported group membership with the current group membership.

The syntax for import is:

**import --image** *IMAGE\_NAME* **[OPTIONS]**

**Note:** HP recommends updating Oracle Database schema statistics after importing large amounts of data. Old statistics may impact the performance of some data queries. Consult your database administrator.

#### **To Update Oracle Schema Statistics:**

• Execute the following command:

#### **EXEC DBMS\_STATS.GATHER\_SCHEMA\_STATS (ownname => '&1',no\_invalidate => FALSE,options => 'GATHER');**

This command does not require database admin privileges and can be run by the schema owner (ownname).

The Import Tool includes the following options:

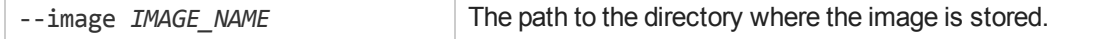

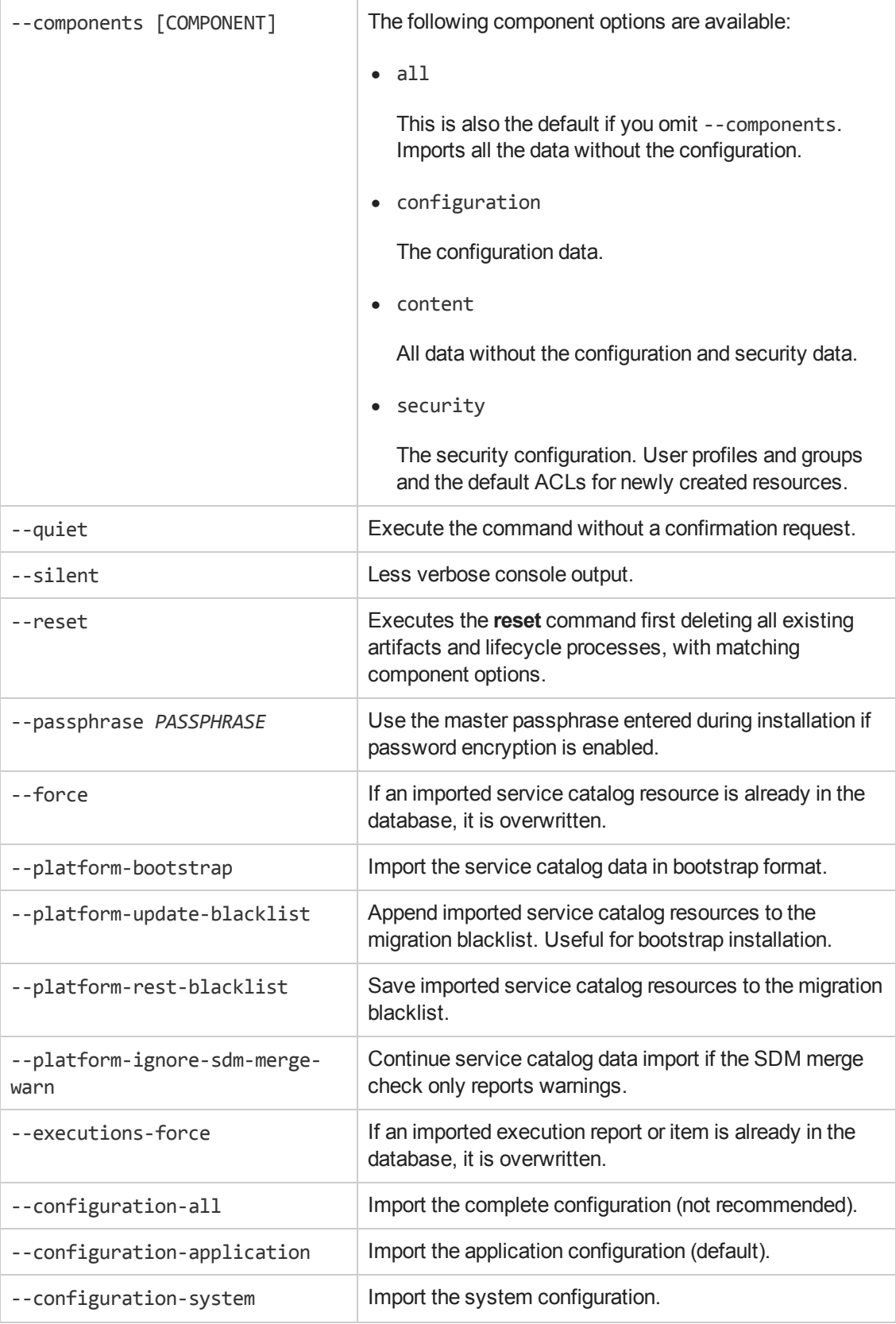

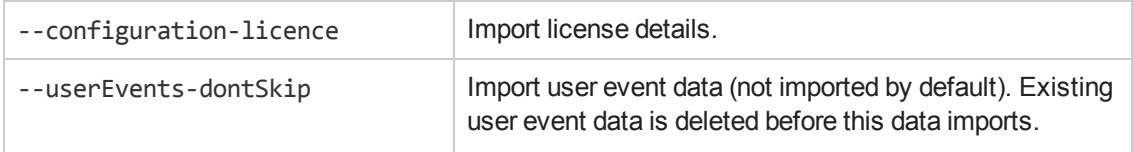

#### **Caution:** Systinet must not be running when you execute these commands.

The import checks the directory specified by IMAGE\_NAME, which contains the following depending on the image:

• image.properties

A file containing the export execution properties and a list of the data sets exported.

• configuration

A directory containing the configuration properties files, including role-based UI customizations. The file also contains the license details if the export used the **--configuration-license** option.

 $\bullet$  dist

Contains properties specific to a particular distribution. Use the **--configuration-force** option to import this data.

 $\bullet$  executions

A directory containing the execution report results of asynchronous tasks such as publishing, discovery, and bulk operations.

• lifecycle

A directory containing the lifecycle data.

• platform

A directory containing the service catalog data.

• policyManager

A directory containing the policy data.

• reporting

A directory containing the reporting definitions.

• security

A directory containing the security configuration.

• userEvents

A directory user specific event information.

<span id="page-241-0"></span>**Note:** If specific components are specified, the other component folders are ignored. If a specified component is not present, the import fails.

## **Migration Tool**

The migration tool enables you to convert a data image exported from Systinet 4.x to an image compatible for import to Systinet.

The command for migration is:

#### **migrate [-c] [-t task1,...,taskN] [-b] [-m model-changes] -o** *OUTPUT* **[-k] -i** *IMAGE* **[-v]**

The Migration Tool includes the following options:

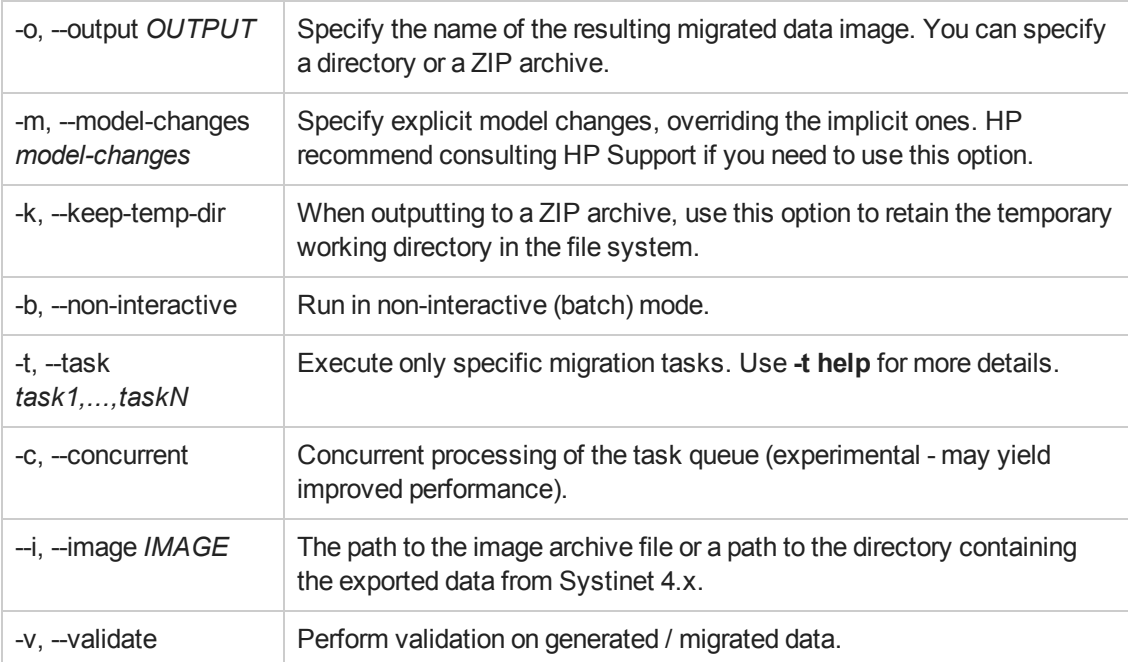

<span id="page-241-1"></span>For details on how to use this tool to migrate data from Systinet 4.x, see "Data [Migration"](#page-192-0) on page 193.

## **Rebrand Tool**

The rebrand tool enables you to extract the images, text, and libraries from Systinet used to identify and brand it as an HP product. You can then modify these files and reapply your own corporate image to Systinet.

The command for rebranding is:

#### **rebrand [OPTIONS]**

The Rebrand Tool includes the following options:

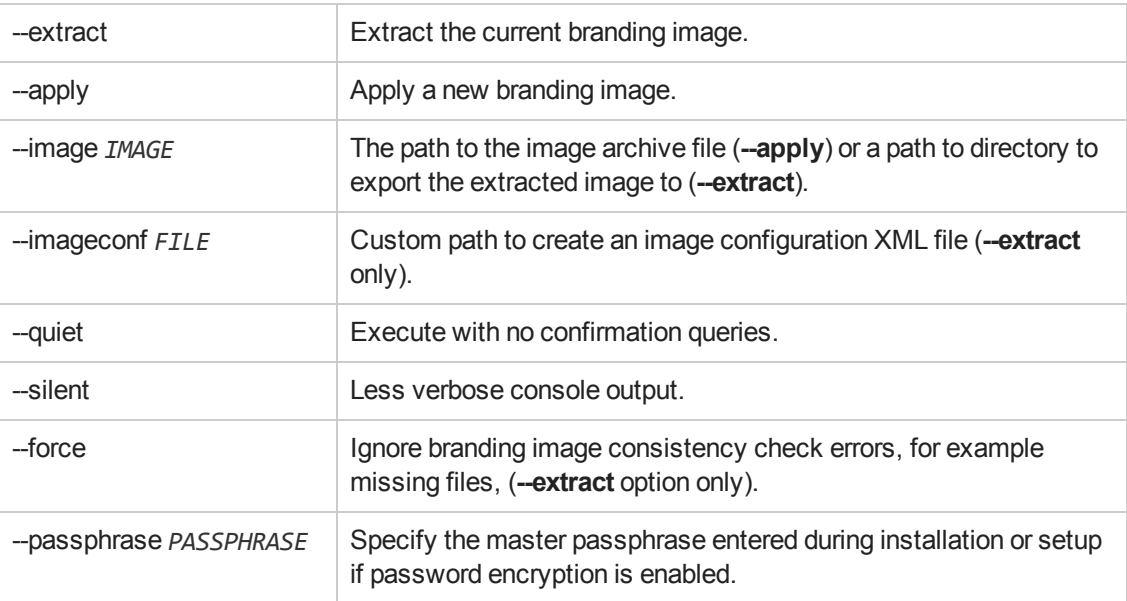

For details on how to use this tool to rebrand the product, see ["Rebranding](#page-210-0) Systinet" on page 211.

<span id="page-242-0"></span>**Caution:** Systinet must not be running when you execute these commands.

## **Reset Tool**

The **reset** command enables you to reset the Systinet data in the database and import the default image.

**Note:** All artifacts and lifecycle processes are deleted prior to the import. This resolves any conflicts with identical artifacts or process UUIDs between existing and imported data.

The syntax for reset is:

#### **reset [OPTIONS]**

The Reset Tool includes the following options:

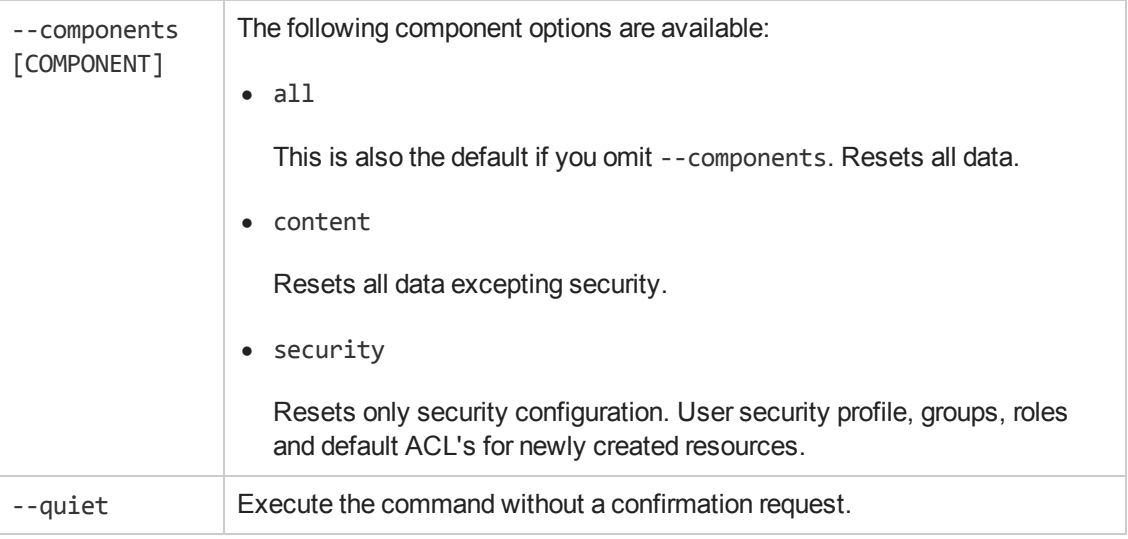

<span id="page-243-0"></span>**Caution:** Systinet must not be running when you execute these commands.

## **SDM to Database Mapping Tool**

Artifacts in the Catalog are stored in the form of XML documents. Their structure is defined by the SOA Definition Model (SDM). Artifacts are serialized into a database over a standard serialization layer. The serialization of data may differ from the norm, based on customer specific extensions or modifications.

The sdm2dbmap tool is a mapping tool that generates a report containing the mapping between your SDM and database tables.

To generate the report, execute the following command:

#### **SYSTINET\_HOME/lib/sdm/bin/sdm2dbmap**

The mapping report is output to the following file:

SYSTINET\_HOME/lib/sdm/build/sdm2dbmap.html

The output consists of the following parts:

- A top level 1:1 mapping between SDM artifacts and DB tables. Each artifact listed, maps directly to one table.
- A list of artifacts. Each artifact in the report maps each SDM property to a specific column in the table. There are also associated tables and foreign keys, joined using the primary key of the artifact table.
- A report documenting the DB schema for all database tables coming from the SDM. Tables with names ending in \_Rev are used to store older revisions.

# <span id="page-244-0"></span>**SSL Tool**

The SSL Tool is a combined tool enabling you to setup client-side SSL for a deployed Systinet application. It also enables you to print SSL server certificates, as well as to download the SSL server certificate chain.

The SSL Tool has the following basic actions:

#### **.** serverInfo

Prints the SSL requirements for the specified HTTPS URL, and saves the server certificate to a file.

For details, see "Identifying Server SSL [Requirements"](#page-204-0) on page 205.

#### **•** keystoreEI

Exports or imports SSL certificates to the HPSystinett database keystore or truststore.

For details, see "SSL Server [Certificate](#page-205-0) Trust" on page 206 and "Importing Client [Certificates](#page-206-0) for Two-Way SSL" on page 207.

#### **•** customize

Change the effective SSL customization.

For details, see "SSL [Customization"](#page-206-1) on page 207.

The syntax for ssltool is:

#### **SYSTINET\_HOME/bin/ssltool [ACTION] [options]**

Execute **ssltool** with no action or options to view the help with some examples.

Execute **ssltool [ACTION] --help** to view specific help for each type of action with the available options.